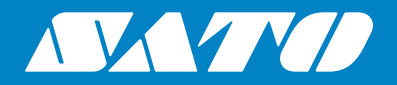

# **Руководство по эксплуатации**

Мобильный принтер

# PW208NX/PW208mNX

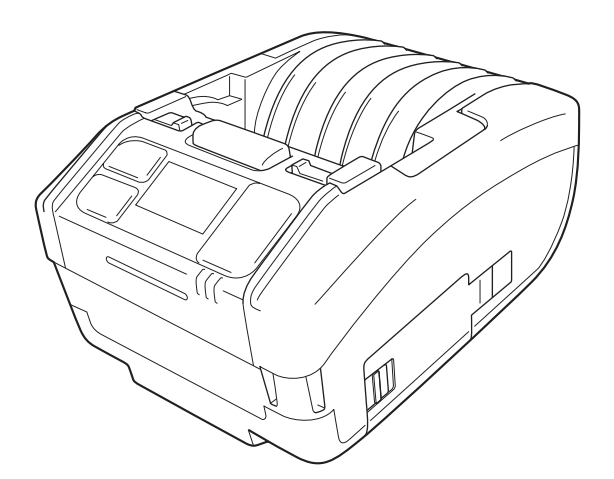

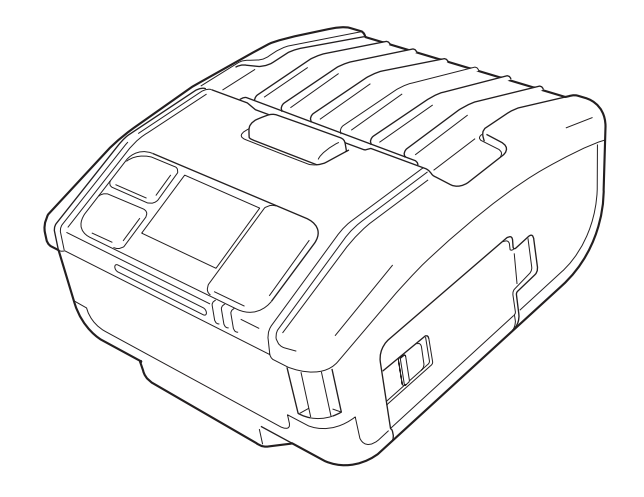

# **Предисловие**

Благодарим вас за приобретение мобильного принтера модели PW208NX/PW208mNX (далее по тексту – "принтер"). В данном руководстве по эксплуатации приведена базовая информация о том, как правильно эксплуатировать принтер в течение короткого периода эксплуатации. Перед тем как использовать принтер, внимательно ознакомьтесь с руководством по эксплуатации, чтобы понимать каждую из функций изделия.

Графические изображения и снимки экранов меню, приведенные в данном руководстве по эксплуатации, иллюстрируют работу с принтером модели PW208NX, если иное не указано явно. Для принтера PW208mNX некоторые из них могут отличаться, но принцип выполнения основных операций остается тем же.

С учетом вносимых в спецификацию изделия изменений, содержание графических изображений и снимков экрана, приведенных в данном руководстве по эксплуатации, может несколько отличаться от фактической информации, отображаемой на экране вашего принтера

### **Примечания**

- (1) Любое несанкционированное воспроизведение данного документа или какой-либо его части строго запрещено.
- (2) Технические параметры и содержание данного документа могут изменяться без предварительного уведомления

Используйте только расходные материалы, одобренные компанией SATO.

### **Уведомление о зарегистрированных торговых марках или торговых марках других компаний**

- QR Code является зарегистрированной торговой маркой компании DENSO WAVE INCORPORATED.
- Wi-Fi® является зарегистрированной торговой маркой объединения Wi-Fi Alliance.
- Wi-Fi Direct™, Wi-Fi Protected Setup™, WPA™ и WPA2™ являются зарегистрированными торговыми марками объединения Wi-Fi Alliance.
- iOS является торговой маркой или зарегистрированной торговой маркой компании Cisco Corporation в США или других странах и используется в соответствии с лицензией.
- Bluetooth является торговой маркой компании Bluetooth SIG, Inc., США. Любое использование текстового знака и логотипов Bluetooth корпорацией SATO осуществляется в соответствии с лицензионным соглашением, заключенным с компанией Bluetooth SIG.

Второе издание: март 2018 г. Первое издание: октябрь 2017 г. ©2018 Корпорация SATO

# **Разрешения регуляторных органов**

Пожалуйста, имейте в виду, что в случае внесения вами в конструкцию изделий изменений и модификаций, не одобренных явно стороной, ответственной за обеспечение соответствия оборудования требованиям нормативной документации, вы можете утратить официальное право на эксплуатацию оборудования.

Данное устройство соответствует требованиям, изложенным в Части 15 Правил ФКС. Работа данного устройства определяется двумя условиями: (1) данное устройство не должно являться источником вредных помех и (2) данное устройство должно быть способным к восприятию любых поступающих на его вход помех, включая помехи, которые могут привести к нарушению его работы.

Данное оборудование было испытано и найдено соответствующим требованиям, предъявляемым к цифровым устройствам класса В, как описано в Части 15 Правил ФКС. Указанные требования разработаны с учетом обеспечения надлежащей защиты от нежелательных помех в условиях установки внутри жилых помещений. Данное оборудование генерирует, использует и может излучать радиоволны и, при установке его не в соответствии с инструкцией, может являться источником нежелательных помех для радиооборудования.

Тем не менее, производитель не дает гарантий, что в процессе работы оборудования нежелательные помехи будут отсутствовать в конкретном месте установки.

Если данное оборудование является источником возникновения нежелательных помех, приводящих к сбоям в работе радио- или телевизионного оборудования (в чем можно удостовериться путем выключения и повторного включения оборудования), пользователю рекомендуется попытаться исключить воздействие помех, выполнив одно или несколько из указанных ниже действий:

- Переориентировать приемную антенну или изменить ее месторасположение.
- Увеличить расстояние между оборудованием и приемником.
- Подключить оборудование к розетке в составе электрической цепи, отличающейся от цепи, к которой подключен приемник.
- Обратиться за помощью к торговой организации или опытному технику по обслуживанию радио/ телевизионного оборудования.

Для обеспечения соответствия нормативам излучения должен использоваться экранированный кабель.

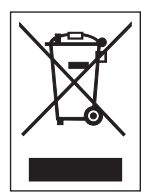

**ПРЕДУПРЕЖДЕНИЕ Процедура утилизации отработавшего свой срок электрического и электронного оборудования (применимо к странам Европейского Союза и другим европейским странам, в которых используется система раздельного сбора отходов)**

Утилизация изделий, несущих на себе или на своей упаковке обозначение данного символа, осуществляется раздельно с утилизацией бытовых отходов. Такое изделие должно передаваться в соответствующий пункт сбора отходов для обеспечения вторичной переработки электрического и электронного оборудования в соответствии с требованиями местного законодательства.

В случае несоответствующей утилизации данного изделия возможно нанесение вреда окружающей среде и здоровью человека. Процесс вторичной переработки материалов обеспечивает сохранность природных ресурсов и помогает сохранить вашу среду обитания.

Более подробную информацию об утилизации данного изделия можно получить, обратившись в вашу местную муниципальную организацию, центр утилизации бытовых отходов или в местную торговую организацию, где вы приобрели данное изделие.

 При работе в указанных ниже окружениях данное устройство может генерировать радиопомехи, что может привести к задержке или невозможности процесса печати.

Примеры:

- Окружение, в котором используется промышленное, научное или медицинское оборудование (например, микроволновая печь).
- Окружение, в котором невдалеке от устройства располагается помещение радиостанции или же радиостанция низкой мощности
- Окружение, в котором присутствует множество металлических предметов.
- В зависимости от радиотехнической среды, сетевые подключения принтера могут работать нестабильно. В случае возникновения указанных сбоев в работе попытайтесь выполнить повторный запуск используемого вами приложения или предпринять иные меры по исправлению ситуации.

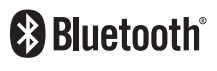

Bluetooth является торговой маркой компании Bluetooth SIG, Inc., U.S.A. Любое использование текстового знака и логотипов Bluetooth корпорацией SATO осуществляется в соответствии с лицензионным соглашением, заключенным с компанией Bluetooth SIG.

Сертифицировано на соответствие стандарту Wi-Fi

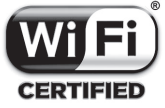

# Содержание

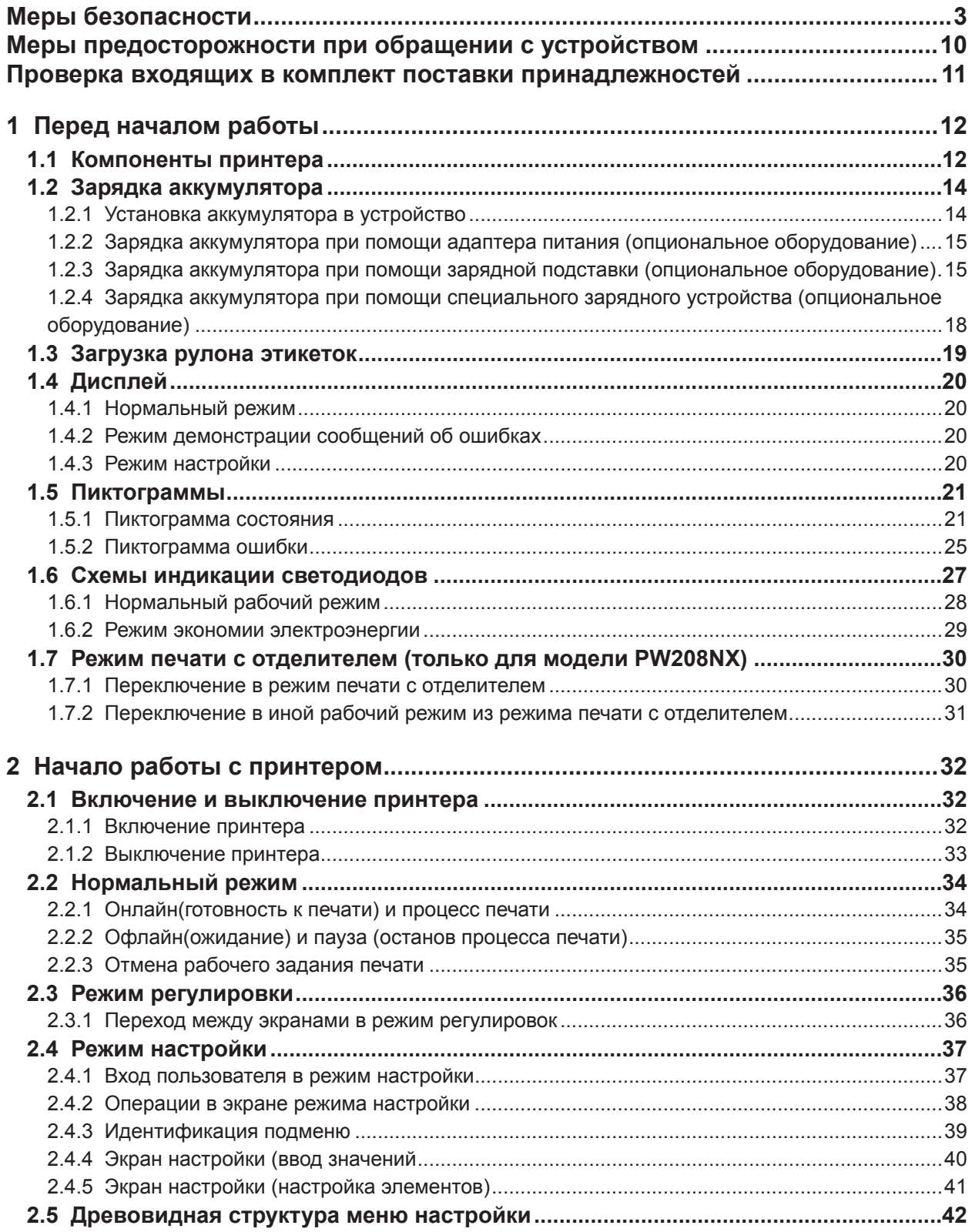

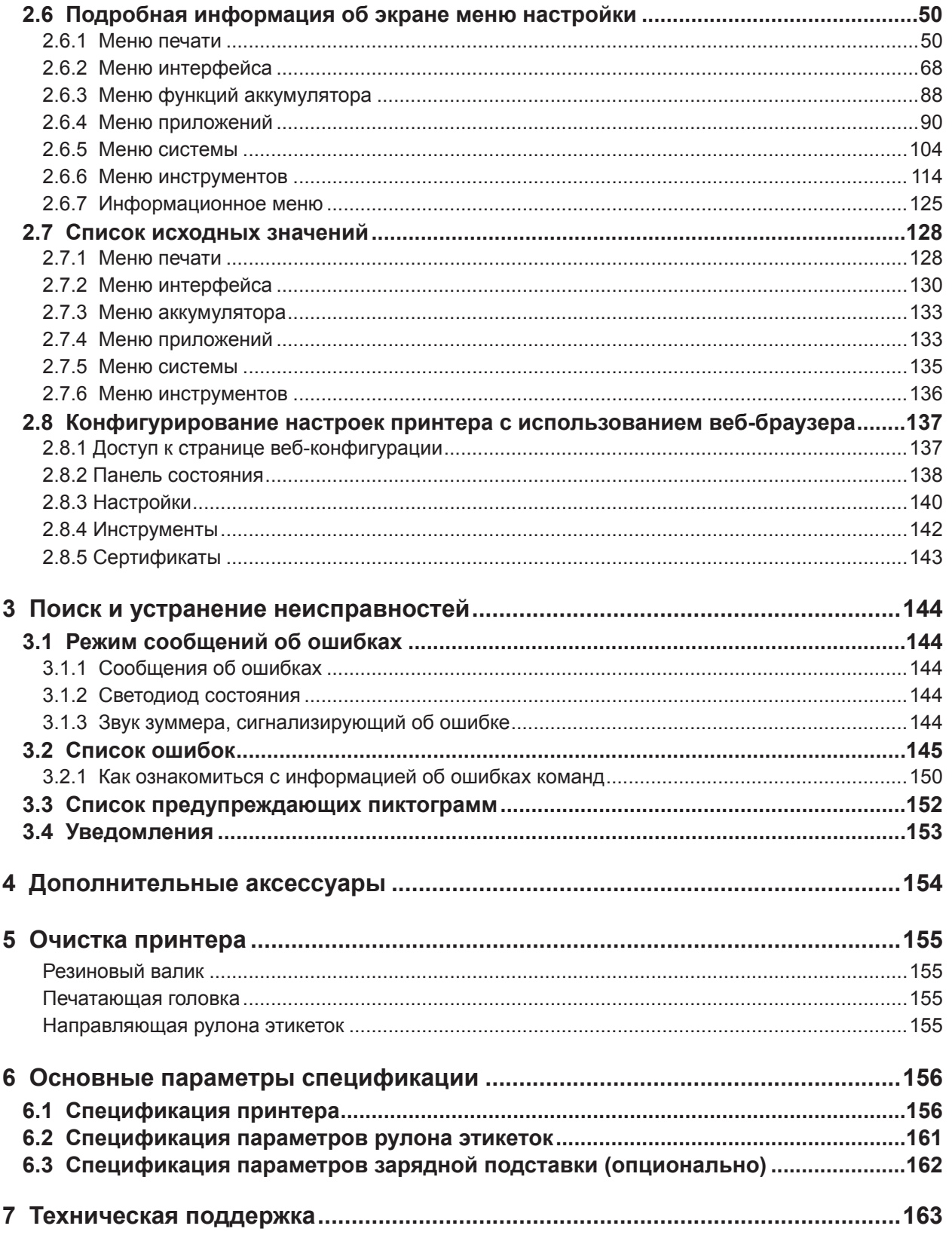

# **Меры безопасности**

# **Меры безопасности при работе с устройством**

В данном разделе описаны правила безопасной работы с принтером. Перед использованием принтера убедитесь в том, что вы внимательно прочитали и понимаете все инструкции.

#### **Пиктограммы**

В данном руководстве пользователя, а также на этикетках на корпусе принтера используются разнообразные пиктограммы. Данные символы указывают на правила безопасной и корректной эксплуатации принтера, а также на то, как избежать травмирования окружающих и нанесения вреда имуществу. Ниже приведены пояснения используемых символов.

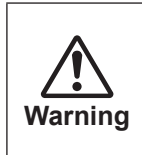

Игнорирование инструкций, обозначенных данным символом, и некорректная эксплуатация принтера могут привести к смерти или серьезным увечьям

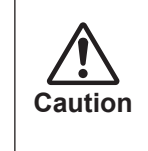

Игнорирование инструкций, обозначенных данным символом, и некорректная эксплуатация принтера могут привести к травмированию или повреждению имущества.

#### **Пиктограммы**

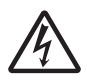

Пиктограмма  $\triangle$  означает "Проявляйте осторожность". В состав данной пиктограммы входит специфический символ предупреждения (например, символ, указанный слева, обозначает удар электрического тока).

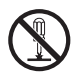

Пиктограмма означает "Выполнение данного действия запрещается". В состав данной пиктограммы входит специфический символ запрета (например, символ, указанный слева, обозначает запрет разборки узла).

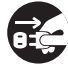

Пиктограмма ● означает "Действие, которое необходимо выполнить". В состав данной пиктограммы входит символ необходимого действия (например, приведенный слева символ означает "Выньте шнур питания из розетки").

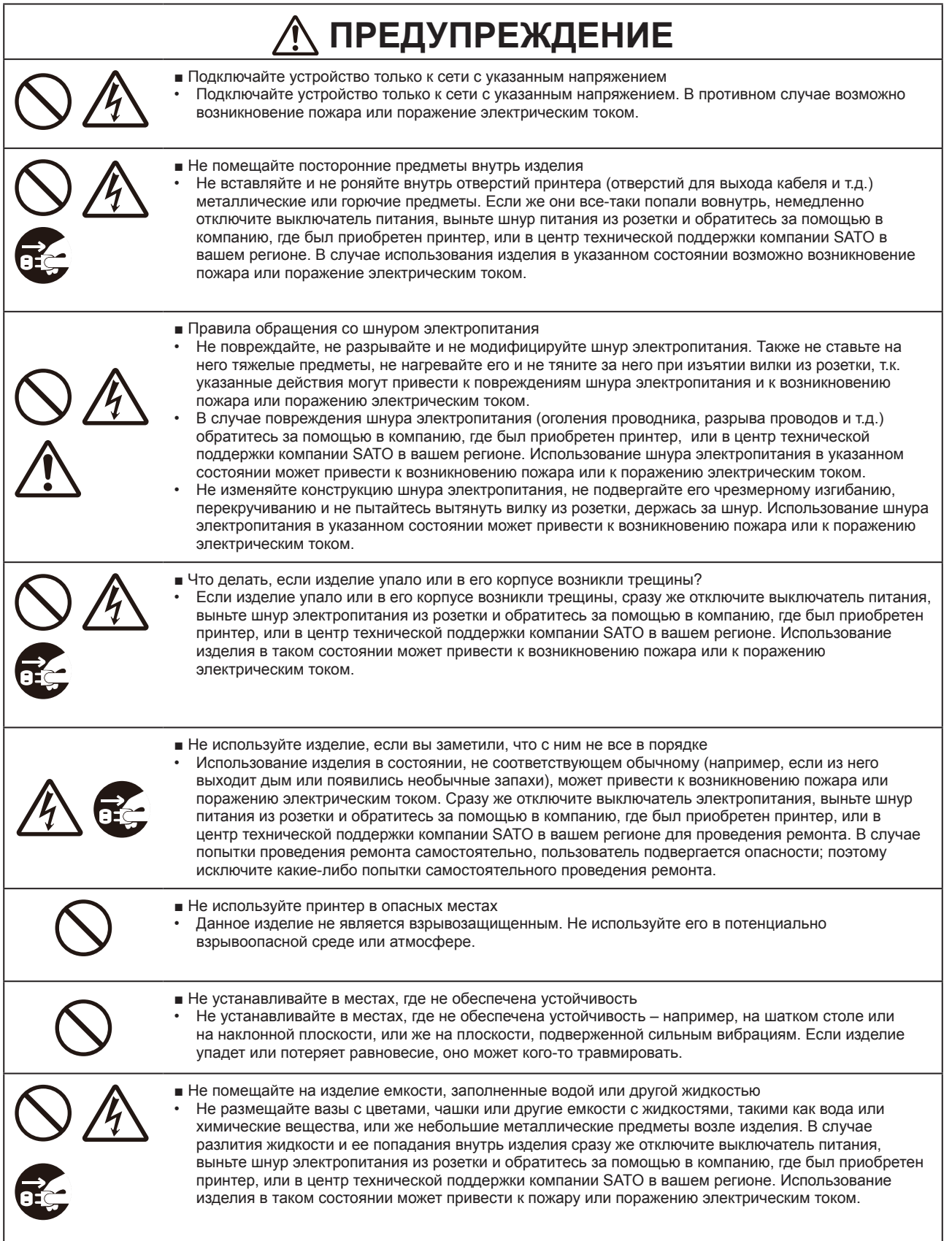

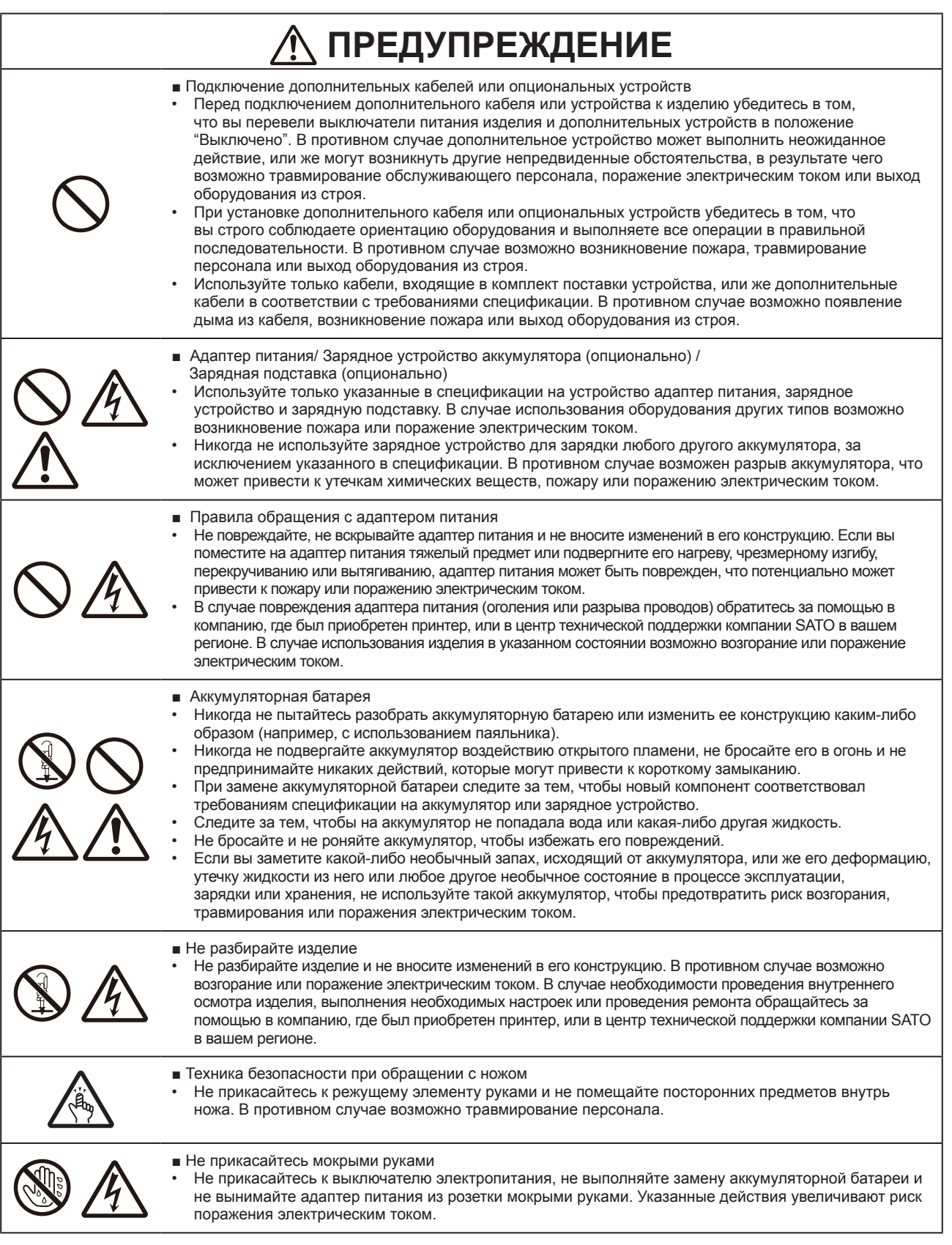

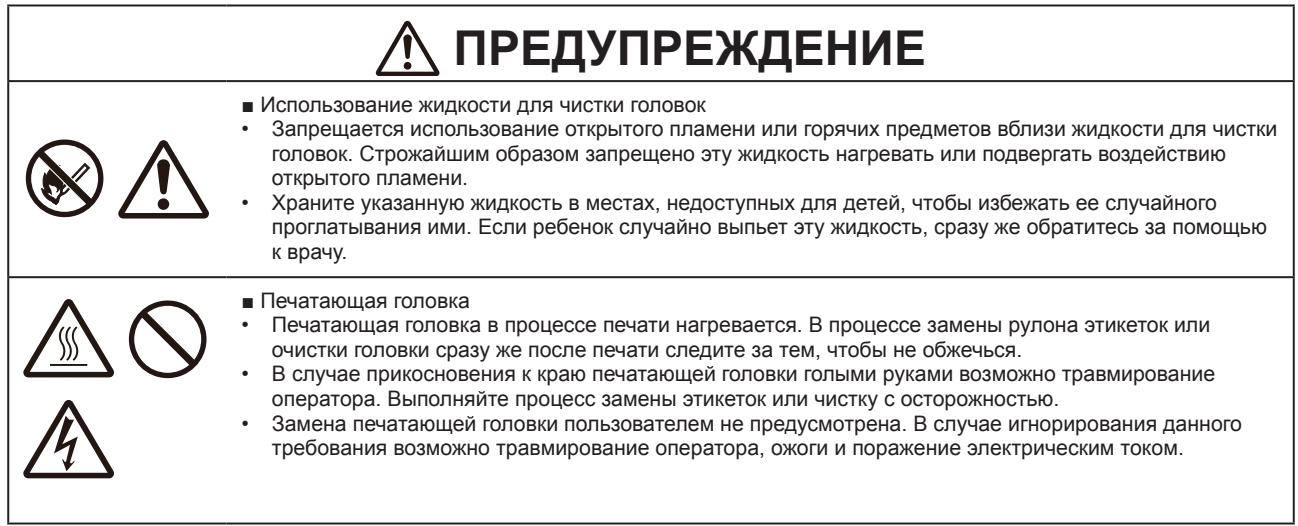

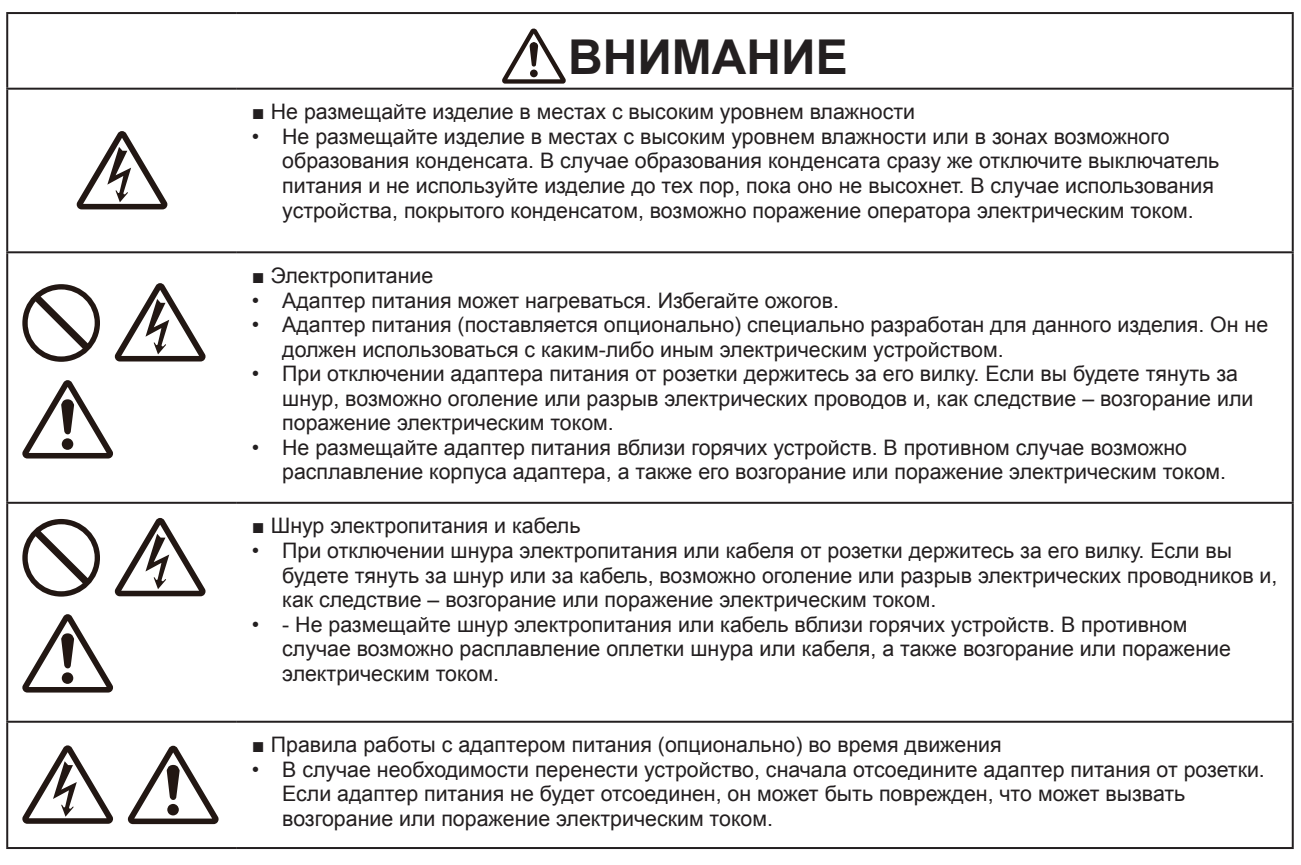

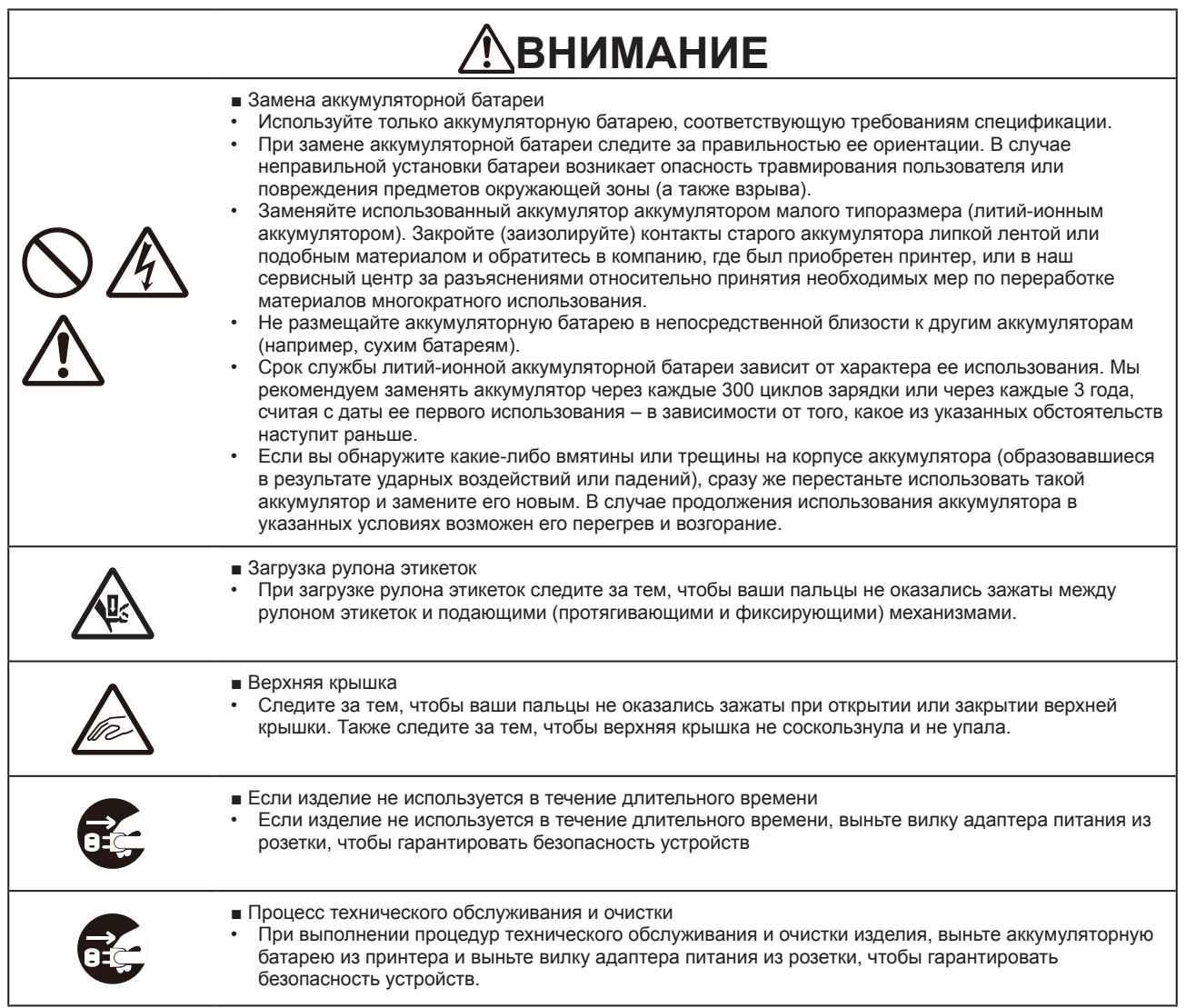

# **Меры безопасности при работе с аккумуляторами**

При использовании аккумуляторов всегда соблюдайте указанные ниже меры безопасности. Случаи неправильного обращения с аккумулятором могут привести к поражению оператора электрическим током, нарушению герметичности аккумулятора, его перегреву, задымлению, растрескиванию или возгоранию.

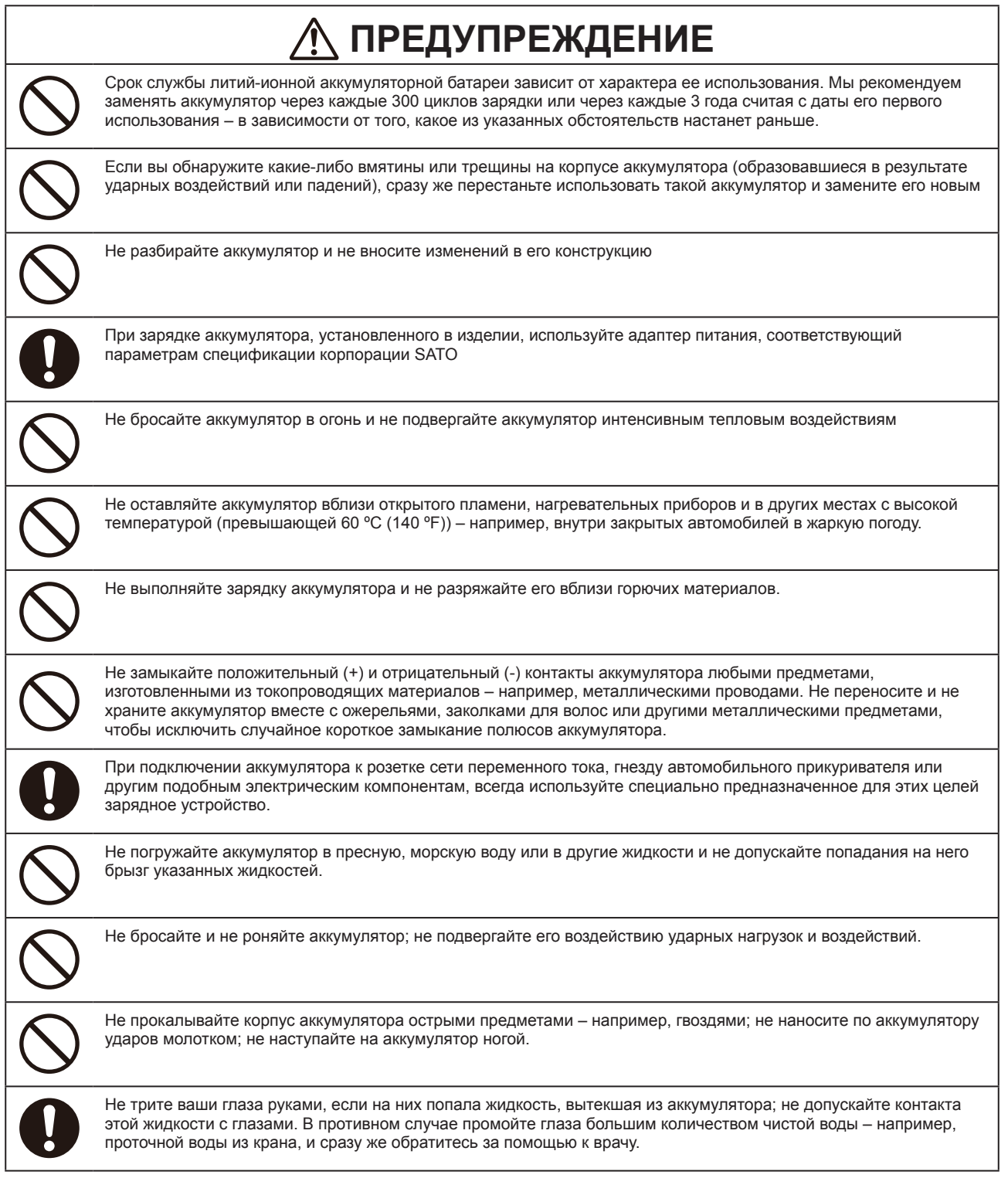

#### Меры безопасности

# **WAПРЕДУПРЕЖДЕНИЕ RNING**

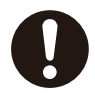

Если процесс зарядки даже после истечения указанного в технических условиях периода времени не прекращается, выньте аккумулятор из изделия или зарядного устройства и прекратите процесс зарядки.

Если в процессе использования, зарядки или хранения аккумулятора вы отметите появление какого-либо необычного запаха или же нагрева, изменения цвета, деформацию аккумулятора или утечку жидкости из него, немедленно выполните указанные ниже действия:

- 
- Выньте шнур электропитания из розетки сети переменного тока.

• Выключите питание изделия.

• Выньте аккумулятор из изделия или зарядного устройства. Держите аккумулятор вдали от открытого огня и не используйте его. В противном случае возможно возгорание, ожоги, травмирование оператора или поражение электрическим током.

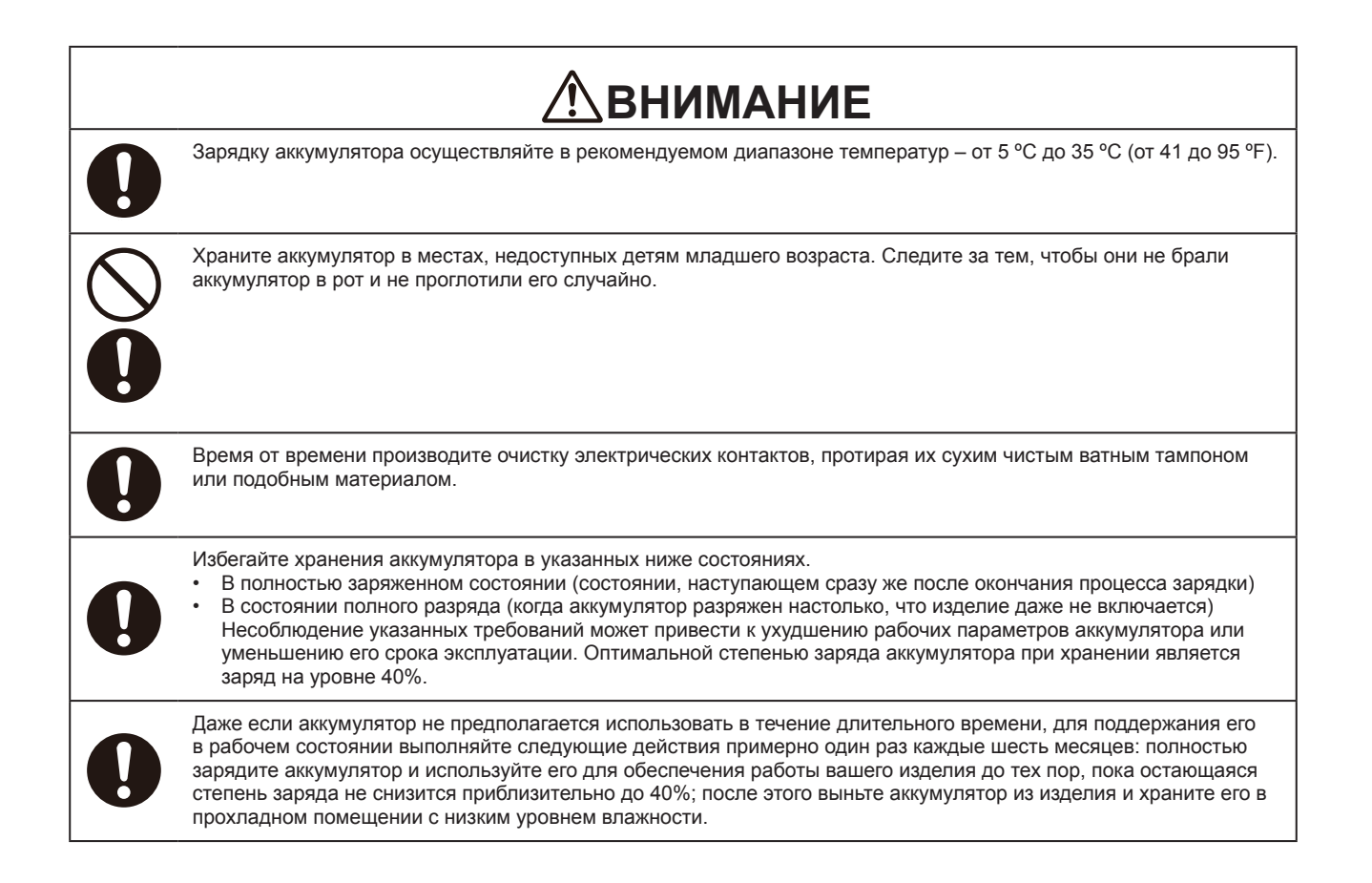

#### **Совет**

Если перед началом работы с оборудованием вы запишете дату начала использования аккумулятора на наклейке, прикрепленной к его корпусу, вы будете точно знать, когда его необходимо будет заменить.

# **Меры предосторожности при обращении с устройством**

#### **Размещайте принтер на плоской и ровной поверхности.**

• Не размещайте принтер на неровной или наклонной поверхности. В противном случае он может упасть.

#### **Не размещайте принтер в месте, где на него будут воздействовать вибрации.**

• При хранении принтера избегайте мест, подверженных вибрациям.

#### **Храните принтер вдали от мест с высокой температурой и влажностью.**

• При использовании или хранении принтера избегайте мест с высокой температурой и влажностью. Воздействие высоких температур или избыточной влаги может привести к снижению срока службы принтера. (Рекомендуемая температура окружающей среды: от 10 до 30 ºС (от 50 до 86 ºF).

#### **Избегайте пыли.**

• Не размещайте принтер в местах, подверженных попаданию пыли. В противном случае возможны поломки принтера или снижение срока его службы.

#### **Не подавайте на принтер напряжение питания из источника, расположенного возле нагревателя или холодильника.**

• Не подавайте на принтер напряжение питания из источника, расположенного возле электрического устройства, потребляющего значительную мощности от сети. Пониженный уровень напряжения на входе принтера может стать причиной его поломки или сбоя в работе.

## **Проверка входящих в комплект поставки принадлежностей**

Проверьте состав входящих в комплект поставки принадлежностей.

В случае отсутствия каких-либо компонентов обратитесь в компанию, где был приобретен принтер, или в центр технической поддержки компании SATO в вашем регионе.

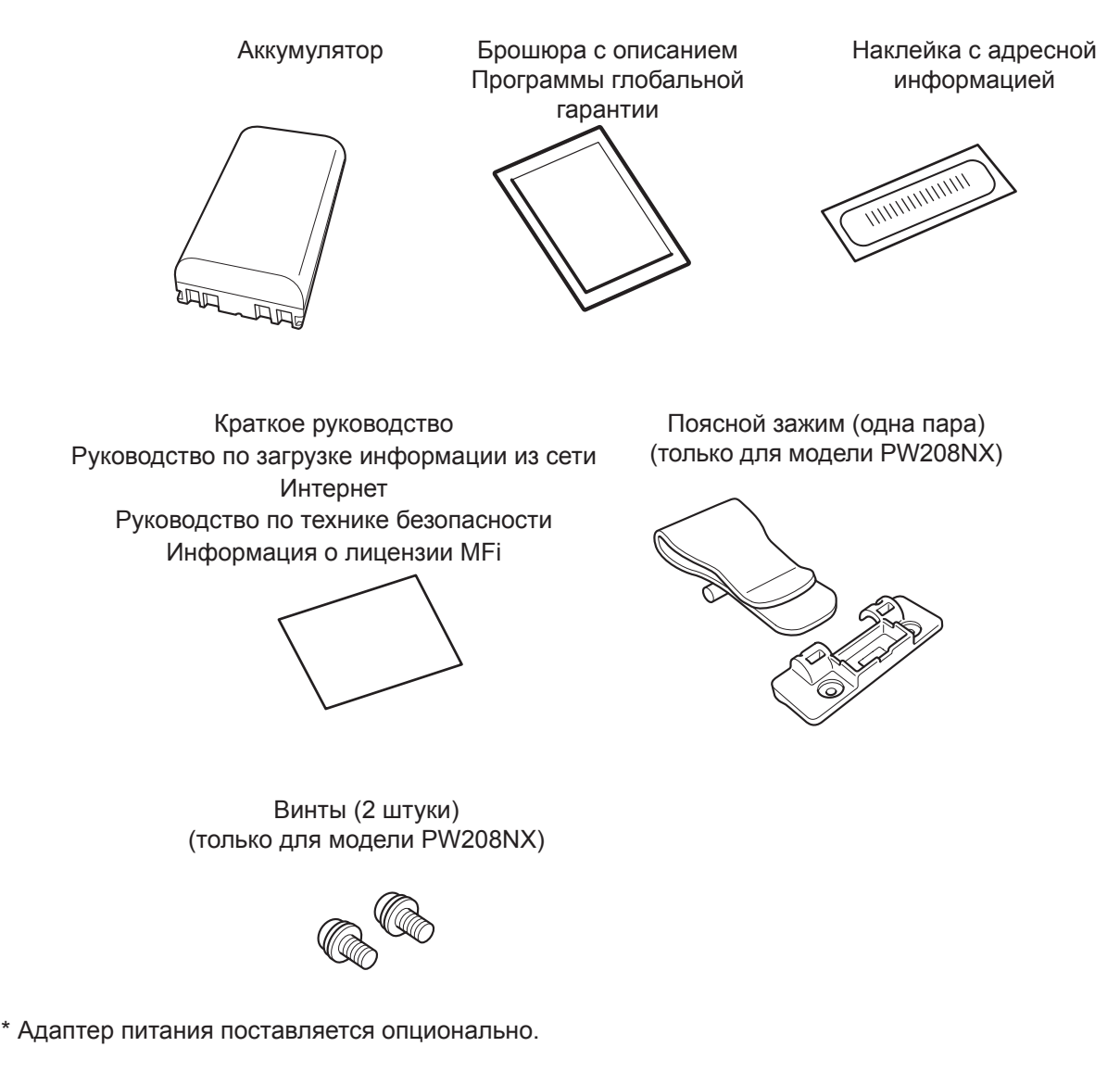

#### **Сохраните гарантийную карту и упаковку**

Мы гарантируем безотказную работу принтера в течение шести месяцев с момента установки (при условии эксплуатации его в нормальных условиях); в течение указанного срока ремонт принтера осуществляется бесплатно.

Сохраните упаковочную коробку и прокладочный материал принтера. В случае необходимости выполнения ремонта упакуйте принтер в оригинальную коробку с оригинальным ее заполнением для отправки в службу ремонта.

# **1 Перед началом работы 1**

# **1.1 Компоненты принтера**

PW208NX

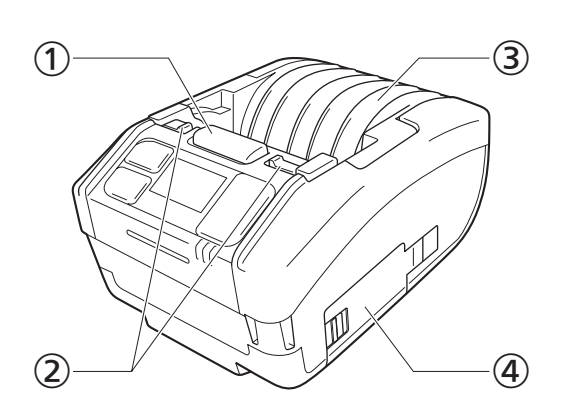

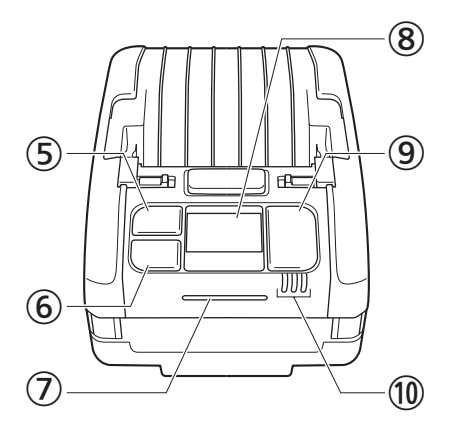

PW208mNX

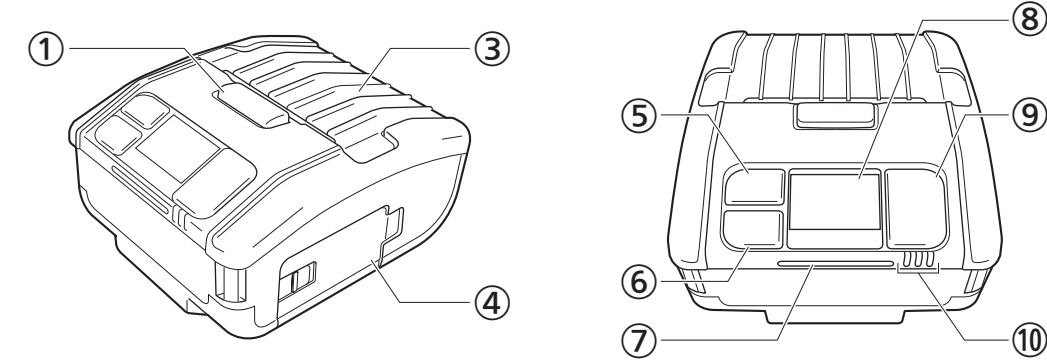

⑨  $\bigcirc$  (10 ⑤ ⑥

- Кнопка открытия крышки
- Рычаг переключения в режим работы с отделителем (только для модели PW208NX)
- Верхняя крышка
- Крышка отсека аккумулятора
- **<b>
5** [<sup>1</sup>]/← Кнопка "Подача этикеток / Ввод" (Media feed / Enter)
- $\circledast$   $\blacktriangleright$   $\mid$  /  $\rightarrow$  Кнопка "Печать / Выбор"
- Светодиодный индикатор состояния
- **8** Дисплей
- $\odot$  (1) Кнопка "Питание" (Power)
- Светодиодный индикатор уровня заряда аккумулятора

#### PW208NX

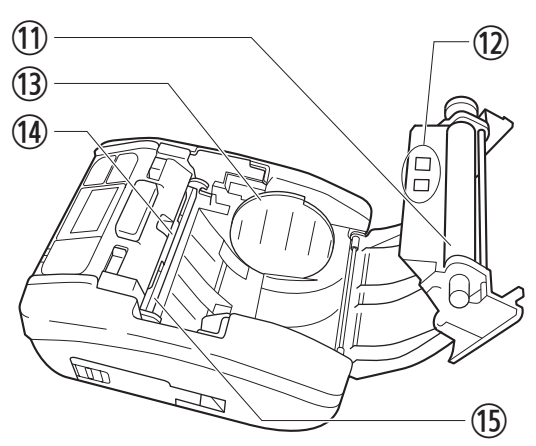

PW208mNX

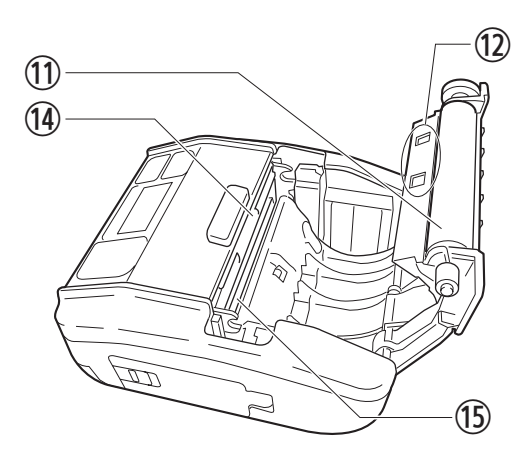

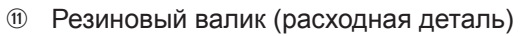

- **12 Датчики этикеток**
- Направляющая рулона этикеток (только для модели PW208NX)
- Нож
- Печатающая головка (расходная деталь)
- Заглушка соединительного гнезда
- Входной разъем постоянного тока (разъем подключения адаптера переменного тока)

**® Гнездо USB** 

⑱  $\textcircled{\textsf{f}}$ ⑯

Внутренняя антенна NFC

 $\circledcirc$ 

(19

⑲

⑰ ⑯

شى

**<sup>@</sup>** Клемма для зарядной подставки (опциональное оборудование). При отправке принтера с завода на клемму прикрепляется черная защитная пломба с надписью "CRADLE ACCESS" ("Доступ к зарядной подставке"). Перед использованием зарядной подставки для зарядки принтера удалите данную пломбу.

⑳

.<br>Нижняя часті

Нижняя часть

 $\begin{picture}(18,17) \put(10,17){\line(1,0){10}} \put(10,17){\line(1,0){10}} \put(10,17){\line(1,0){10}} \put(10,17){\line(1,0){10}} \put(10,17){\line(1,0){10}} \put(10,17){\line(1,0){10}} \put(10,17){\line(1,0){10}} \put(10,17){\line(1,0){10}} \put(10,17){\line(1,0){10}} \put(10,17){\line(1,0){10}} \put(10,17){\line(1,0){10}}$ 

Резиновый валик подает этикетки из рулона. Печатающая головка осуществляет печать этикеток. Выполняйте процедуры технического обслуживания регулярно, т.к. указанные компоненты непосредственно участвуют в процессе печати ( $\textdegree$  стр. 155)

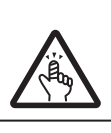

• Нож имеет острую режущую кромку. Следите за тем, чтобы не порезать пальцы.

#### **13** Мобильный принтер PW208NX/PW208mNX

# **1.2 Зарядка аккумулятора**

Перед использованием принтера зарядите входящий в комплект поставки аккумулятор при помощи одного из следующих устройств:

- Адаптер питания: "1.2.2 Зарядка аккумулятора при помощи адаптера питания (опциональное оборудование)" ( $\degree$  стр. 15)
- Зарядная подставка: "1.2.3 Зарядка аккумулятора при помощи зарядной подставки (опциональное оборудование)" ( стр. 15)

Зарядное устройство для аккумулятора: "1.2.4 Зарядка аккумулятора при помощи зарядного устройства (опциональное оборудование)" ( стр. 18)

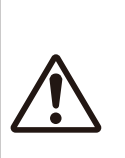

• Адаптер питания (опционально) и зарядная подставка (опционально) предназначены для работы только с этим принтером. Они не должны использоваться с какими-либо иными электрическими устройствами. В случае подключения к этому принтеру какого-либо иного (не соответствующего параметрам спецификации) адаптера питания, возможен выход оборудования из строя. Не используйте такие адаптеры.

• Если аккумулятор не будет заряжаться в течение длительного периода времени, он может выйти из строя. Заряжайте аккумулятор регулярно.

## **1.2.1 Установка аккумулятора в устройство**

Перед установкой аккумулятора в принтер или изъятием аккумулятора из принтера выключите его питание.

**1 Откройте крышку отсека аккумулятора.** Отведите в сторону рычаг крышки отсека аккумулятора  $(①)$ .

Откройте крышку отсека аккумулятора (2).

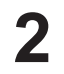

#### **2 Вставьте аккумулятор.**

Вставьте аккумулятор металлическими контактами вперёд.

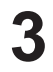

#### **3 Закройте крышку.**

Закройте крышку отсека аккумулятора (1). Переведите рычаг крышки отсека аккумулятора в закрытое состояние; при этом крышка отсека должна находиться в прижатом состоянии (2).

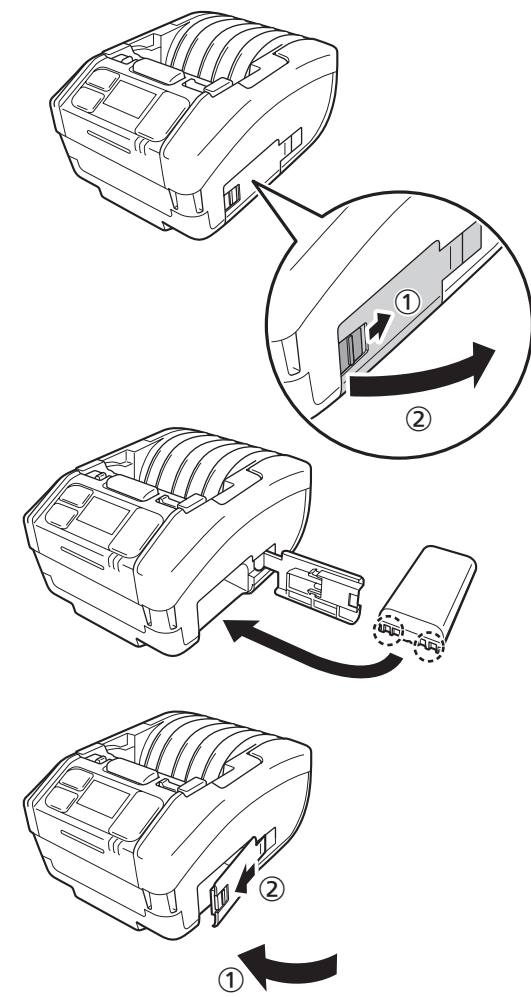

### **1.2.2 Зарядка аккумулятора при помощи адаптера питания (опциональное оборудование)**

- **1 Подключите адаптер питания (опционально).** Откройте заглушку гнезда Подсоедините штекер постоянного тока к принтеру, а вилку электропитания переменного тока – к розетке сети электропитания.
	- \* Форма используемой вилки электропитания зависит от региона, в который поставляется устройство.
- **2 Процесс зарядки начнется автоматически.** Во время зарядки не выключайте питание принтера. Информация, отображаемая на дисплее во время зарядки, подробно описана в разделе "Пиктограммы ( стр. 23).

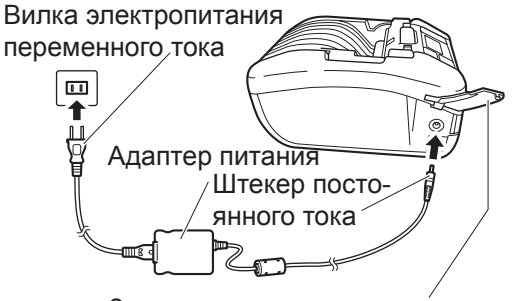

Заглушка соединительного гнезда

### **1.2.3 Зарядка аккумулятора при помощи зарядной подставки (опционально)**

Существуют зарядные подставки двух типов: зарядная подставка с одним слотом – применяется для зарядки одного принтера; зарядная подставка с 4 слотами – применяется для одновременной зарядки четырех принтеров ( $\mathcal F$  стр. 154).

В данном разделе описано использование в процессе зарядки принтера зарядной подставки, имеющей один слот.

**1 Удалите черную защитную пломбу с надписью "CRADLE ACCESS" ("Доступ к зарядной подставке") с нижней части принтера.**

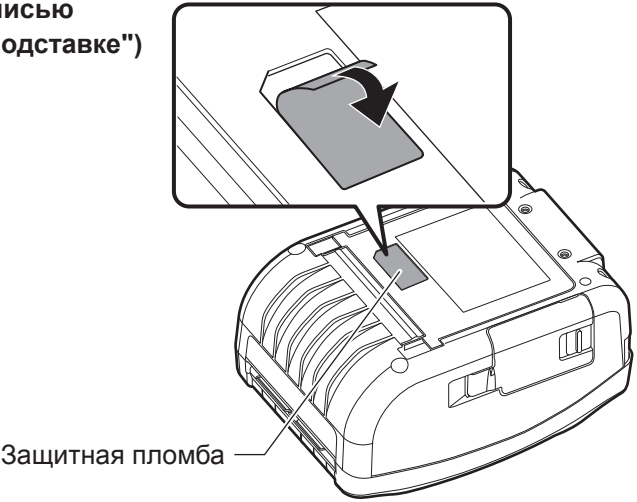

- **2 Подключите адаптер питания (входит в комплект поставки) к зарядной подставке.** Вставьте штекер питания устройства (штекер постоянного тока) в зарядную подставку, а вилку питания переменного тока – в розетку переменного тока.
	- \* Форма используемой вилки электропитания зависит от региона, в который поставляется устройство.
- $\overline{\mathbf{u}}$ Штекер посто<br>янного тока Вѝлка электро-<br>питания пере-<br>менного тока Адаптер электропитания  $\left( \mathbf{2}\right)$

### **3 Подключите принтер к зарядной подставке.**

Совместите выступы зарядной подставки с выемками, находящимися в передней части принтера  $(0)$ , затем аккуратно опустите принтер вниз и установите его на зарядную подставку  $(②)$ .

### **4 Начало процесса зарядки.**

Внешний вид дисплея устройства во время процесса зарядки описан в разделе "Пиктограммы" ( стр. 23).

#### Примечание

- **Примечания по поводу использования принтера в то время, когда он установлен на зарядную подставку**
- Выберите для опции "Отключение питания после завершения зарядки" ("Full Charge P-Off") ( $\sigma$  стр. 89) вариант "Disabled" ("Запретить").
- Рекомендуется выбрать для функции "Экономичная зарядка" ("Eco Charge") ( $\textdegree$  стр. 88) вариант "Enabled" ("Разрешить") это позволит увеличить срок службы аккумулятора.
- При использовании принтера, установленного на зарядную подставку, вам не удастся отключить его питание в процессе зарядки. Для отключения питания принтера в таком случае либо задайте значение времени, по истечении которого будет срабатывать функция автоматического отключения ("Auto Power-Off") ( стр. 110) , либо снимите принтер с зарядной подставки.

#### **Снятие принтера с зарядной подставки**

Чтобы снять принтер нажмите и удерживайте кнопку "Release" ("Разблокировать") на зарядной подставке и одновременно с этим снимите принтер с подставки.

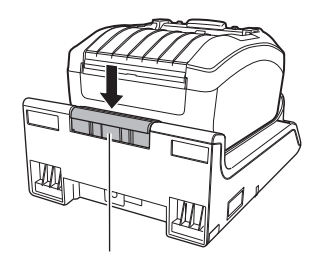

Кнопка разблокировки ("Release")

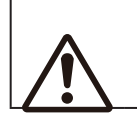

• Зарядная подставка должна быть установлена в таком месте, где она будет защищена от попадания на нее капель воды. Попадание влаги на терминал может привести к возникновению пожара или к поражению пользователя электрическим током.

#### **Установка и использование зарядной подставки в положении "на стене"**

Вы можете устанавливать принтер в зарядную подставку, закрепленную в настенном положении. При закреплении зарядной подставки на стене следите за правильностью ее ориентации; верхняя и нижняя части подставки должны располагаться так, как показано на иллюстрации.

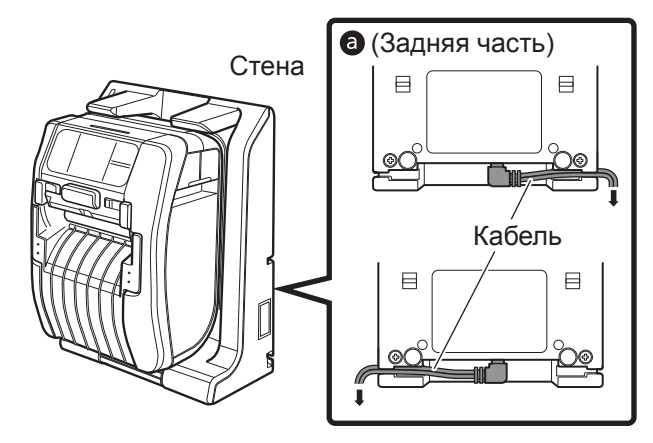

При использовании принтера, установленного на зарядную подставку, закрепленную на стене, обращайте внимание на нижеследующее.

• Зарядная подставка должна крепиться в вертикальном положении к плоской и ровной стене, которая не будет изгибаться под воздействием ударных нагрузок. В случае падения зарядной подставки или принтера при ударе пользователь может получить травмы.

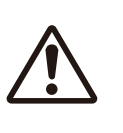

- Вокруг зарядной подставки должно оставаться свободное пространство шириной не менее 150 мм.
- Для того чтобы избежать травмирования в результате падения устройства, устанавливать принтер на зарядную подставку и снимать его с нее необходимо двумя руками.
- Для предотвращения электрических повреждений адаптера питания перед установкой принтера на стену укладывайте кабель, пропуская его через специальный паз, выполненный в задней части зарядной подставки .

#### Примечание

- Приготовьте шурупы для крепления зарядной подставки к стене.
- Значения предела прочности на сдвиг и удерживающей силы для шурупов, используемых при креплении зарядной подставки к стене, должны (оба) составлять не менее 15 кгс (147 Н). Для монтажа зарядной подставки, имеющей 1 отсек для установки принтера, вам понадобятся 4 шурупа, а для монтажа зарядной подставки с 4-мя отсеками – 16 шурупов (диаметр шурупа должен составлять не менее 4,5 мм (0,2 дюйма)).
- Мы не несем никакой ответственности за падения изделия, вызванные использованием крепежных деталей недостаточной прочности или же обусловленные беспечностью/невнимательностью пользователя.

#### **Комментарии по поводу процесса зарядки**

В случае нажатия в процессе зарядки кнопки  $\bigcirc$  на экране устройства отображается сообщение об ошибке. указанное ниже.

Error 1067 "CHARGING wait till charging is complete" (Ошибка 1067 "ИДЕТ ПРОЦЕСС ЗАРЯДКИ. Дождитесь окончания зарядки устройства")

- При подключении к принтеру адаптера питания происходит автоматическое включение электропитания устройства.
- Не вынимайте аккумулятор из устройства в процессе зарядки. В случае изъятия аккумулятора из устройства во время зарядки на экране отображается сообщение об ошибке, приведенное ниже. Error 1060 "NO BATTERY Please put battery" (Ошибка 1060 "В УСТРОЙСТВЕ ОТСУТСТВУЕТ АККУМУЛЯТОР. Пожалуйста, вставьте аккумулятор").
- Даже в случае активации функции автоматического отключения питания (Auto Power-Off) принтер в процессе зарядки выключаться не будет.
- Если в процессе зарядки аккумулятор еще не зарядился в достаточной степени, операции печати и подачи бумаги выполняться не будут. В таком случае необходимо подождать до исчезновения состояния ошибки низкого заряда аккумулятора.
- В случае возникновения ошибки аккумулятора перестаньте его использовать. Такой аккумулятор необходимо заменить.
- Если, несмотря на присутствие аккумулятора в устройстве, возникает ошибка "No battery" ("Аккумулятор отсутствует"), аккумулятор необходимо заменить. Для проведения внутренних процедур контроля, настройки и ремонта обращайтесь за помощью в компанию, где был приобретен принтер, или в центр технической поддержки компании SATO в вашем регионе.
- Если в процессе работы принтер не удается перезапустить вследствие ухудшения потребительских свойств аккумулятора, замените такой аккумулятор.

## **1.2.4 Зарядка аккумулятора при помощи специального зарядного устройства (опционально)**

Выньте аккумулятор из принтера и используйте для его зарядки специальное зарядное устройство. Подробное описание процесса можно найти в руководстве по эксплуатации зарядного устройства для аккумулятора.

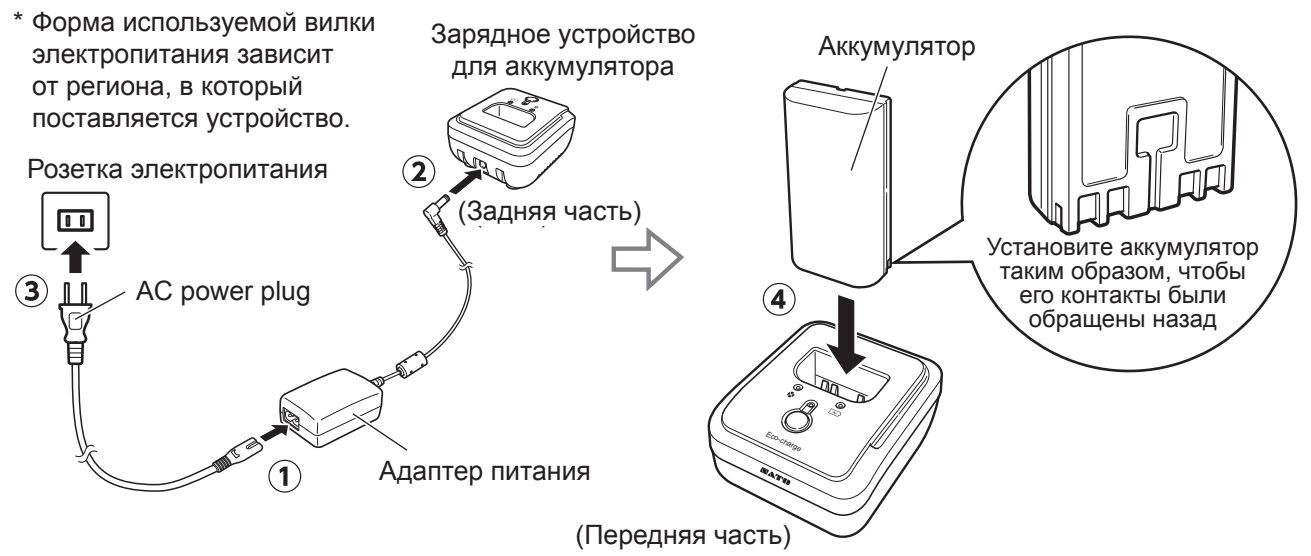

#### **Об аккумуляторах**

- Срок службы аккумулятора (батареи литий-ионных аккумуляторов) ограничен. Даже в случае обеспечения полного заряда аккумулятора время работы устройства от него постепенно сокращается. Данное явление не является результатом какой-либо ошибки в работе устройства или его неисправности; оно определяется свойствами аккумулятора. Мы рекомендуем заменять аккумулятор приблизительно после 300 циклов зарядки или же по истечении 3 лет с момента первого его использования – в зависимости от того, какое из этих событий настанет раньше.
- Значение времени зарядки (около 3 часов) приведено в данном документе лишь в справочных целях. Фактическое время зарядки зависит от температуры окружающей среды в месте зарядки аккумулятора, или же от состояния самого аккумулятора.
- Если вы заметите на корпусе аккумулятора какие-либо вмятины или трещины, образовавшиеся в результате ударов или сжатия, немедленно прекратите использовать такой аккумулятор и замените его новым. Продолжение использования такого поврежденного аккумулятора может привести к его перегреву или возгоранию.
- Заряжайте аккумуляторы при температуре окружающей среды от 5 до 35 ºС (от 41 до 95 ºF). Зарядка аккумулятора при более высокой или более низкой температуре может привести к ускоренному выходу его из строя.
- Если температура принтера слишком низка или слишком высока, то перед зарядкой аккумулятора его необходимо выдержать в помещении с температурой от 5 до 35 ºС (от 41 до 95 ºF) в течение около 1 часа. Наилучшие условия для зарядки обеспечиваются при уровне температуры окружающей среды в пределах от 10 до 30 ºС (от 50 до 86 ºF).
- Если температура аккумулятора выходит за пределы указанных значений, процесс зарядки прекращается и активируется режим ожидания принтера; процесс зарядки возобновляется лишь после возвращения температуры в пределы нормальных значений.
- Если аккумулятор не заряжался в течение длительного периода времени, он может выйти из строя. Заряжайте аккумулятор регулярно.
- Аккумулятор не должен находиться в полностью заряженном состоянии в течение длительного времени. Его рабочие характеристики могут ухудшиться.
- Аккумулятор не должен находиться в условиях высокой температуры в течение длительного времени. Его рабочие характеристики могут ухудшиться.
- Процедура использования зарядного устройства для аккумуляторов описана в руководстве по использованию зарядного устройства.

# **1.3 Загрузка рулона этикеток**

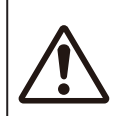

• Следите за тем, чтобы в процессе загрузки рулона этикеток не поранить палец об острый режущий элемент ножа.

Используйте только запасные части и расходные материалы, рекомендуемые компанией SATO. Перед работой с конкретным рулоном этикеток произведите пробную печать.

#### **1 Откройте верхнюю крышку.**

Нажмите кнопку открытия крышки (<sup>1</sup>). Откройте верхнюю крышку (2).

**2 Отрегулируйте положение направляющих для рулона этикеток. (только для модели PW208NX)** Переместите рычаг вверх  $(0)$ .

Отрегулируйте положение направляющих рулона этикеток в соответствии с размером рулона (2). Когда вы отпустите рычаг, положение направляющих будет зафиксировано.

#### **3 Загрузка рулона этикеток.**

Выполните загрузку рулона таким образом, чтобы поверхность этикеток соприкасалась с печатающей головкой.

При возникновении трудностей с загрузкой рулона, перемотайте рулон с этикетками назад таким образом, чтобы оба торца рулона были выровняны.

#### **4 Закройте верхнюю крышку.**

Закройте крышку так, чтобы был слышен щелчок.

#### Примечание

Этикетки должны выходить из принтера в направлении, показанном на иллюстрации.

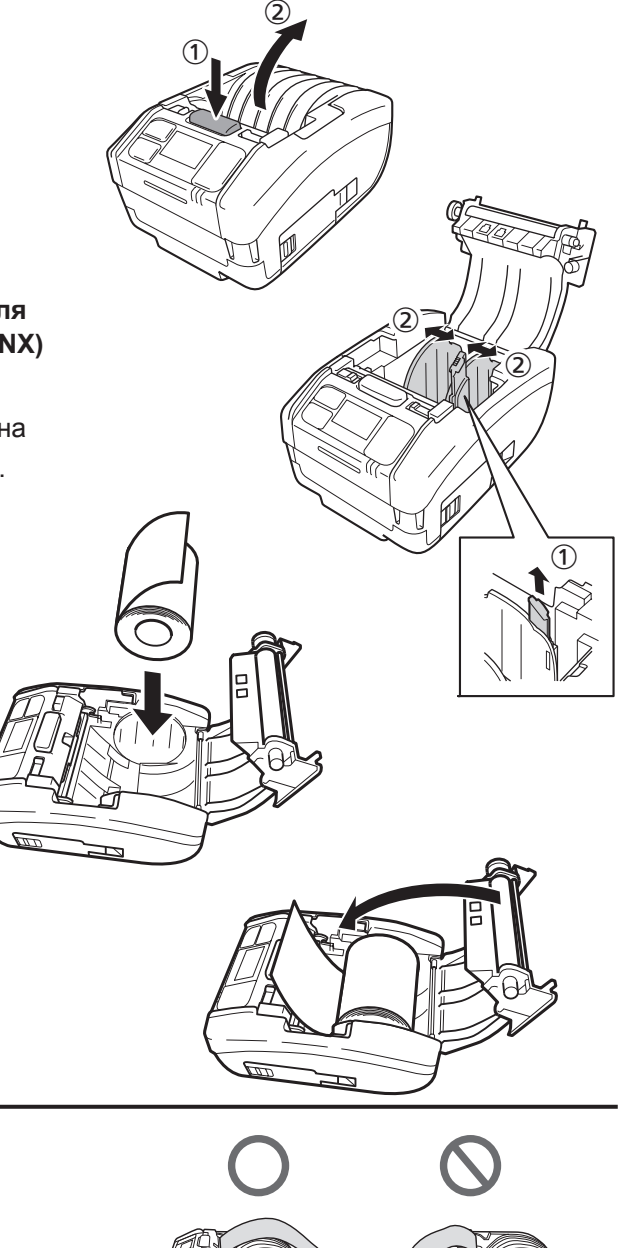

# **1.4 Дисплей**

Дисплей может работать в одном из следующих трех режимов:

- Нормальный режим
- Режим отображения сообщений об ошибках
- Режим настройки

В зависимости от рабочего режима, на дисплее отображается различная информация.

### **1.4.1 Нормальный режим**

Здесь показан вид дисплея в нормальном рабочем режиме

- Отображение пиктограмм состояния.
- Индикация остающегося уровня заряда аккумулятора при помощи пиктограммы и численного значения в процентах (%).
- Отображение сообщения.
- Отображение общего количества.
- Отображение крупных пиктограмм.

Процесс настройки принтера для отображения крупных пиктограмм описан в разделе "Отображение крупных пиктограмм" пункта "2.6.5. Меню системы" ( $\in$  стр. 110).

### **1.4.2 Режим отображения сообщений об ошибках**

Здесь показан вид экрана в режиме отображения сообщений об ошибках.

- Отображение номера ошибки.
- Отображение пиктограммы ошибки.
- Отображение типа ошибки.
- Отображение информации о том, как устранить ошибку.

Подробное содержание сообщений приведено в пункте "3.1.1 Сообщения об ошибках" ( стр. 144).

### **1.4.3 Режим настройки**

Здесь показан вид экрана в режиме настройки.

- Отображение типа меню настройки.
- Отображение настраиваемых элементов.
- Отображение текущего значения настройки.

Содержимое экранов подробно описано в пункте "2.4 Режимы настройки" ( стр. 37).

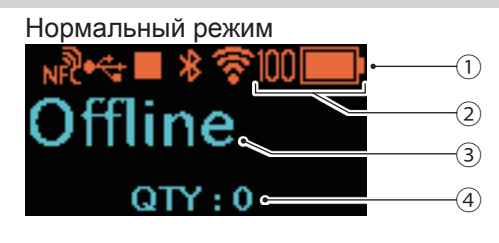

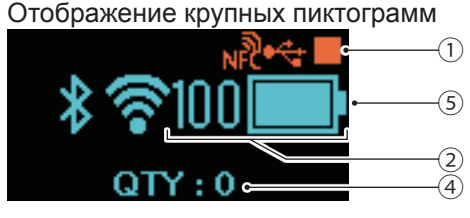

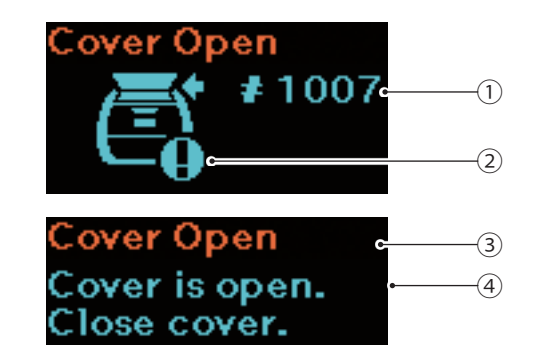

'rinting-

Label Length<del>∽</del>

1760 dot-

②

①

③

# **1.5 Пиктограммы**

# **1.5.1 Пиктограмма состояния**

Пиктограммы, отображаемые на дисплее, показывают состояние принтера. Количество отображаемых пиктограмм ограничено. Пиктограммы отображаются в порядке своего приоритета – от пиктограмм с наивысшим приоритетом до пиктограмм с низшим приоритетом

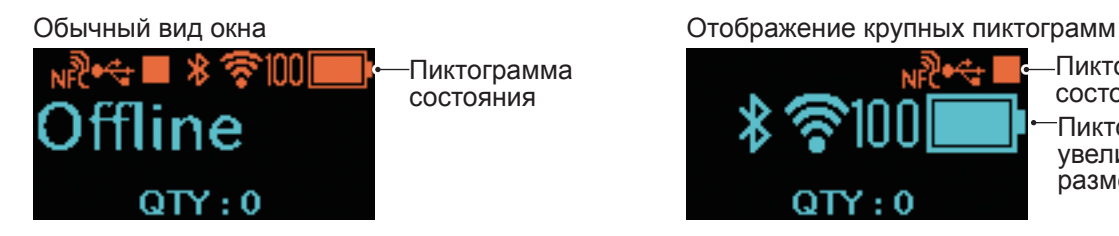

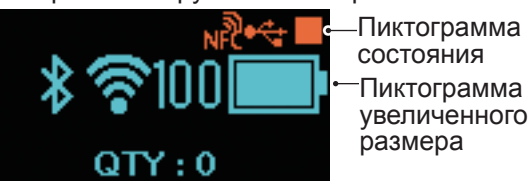

• Состояние принтера

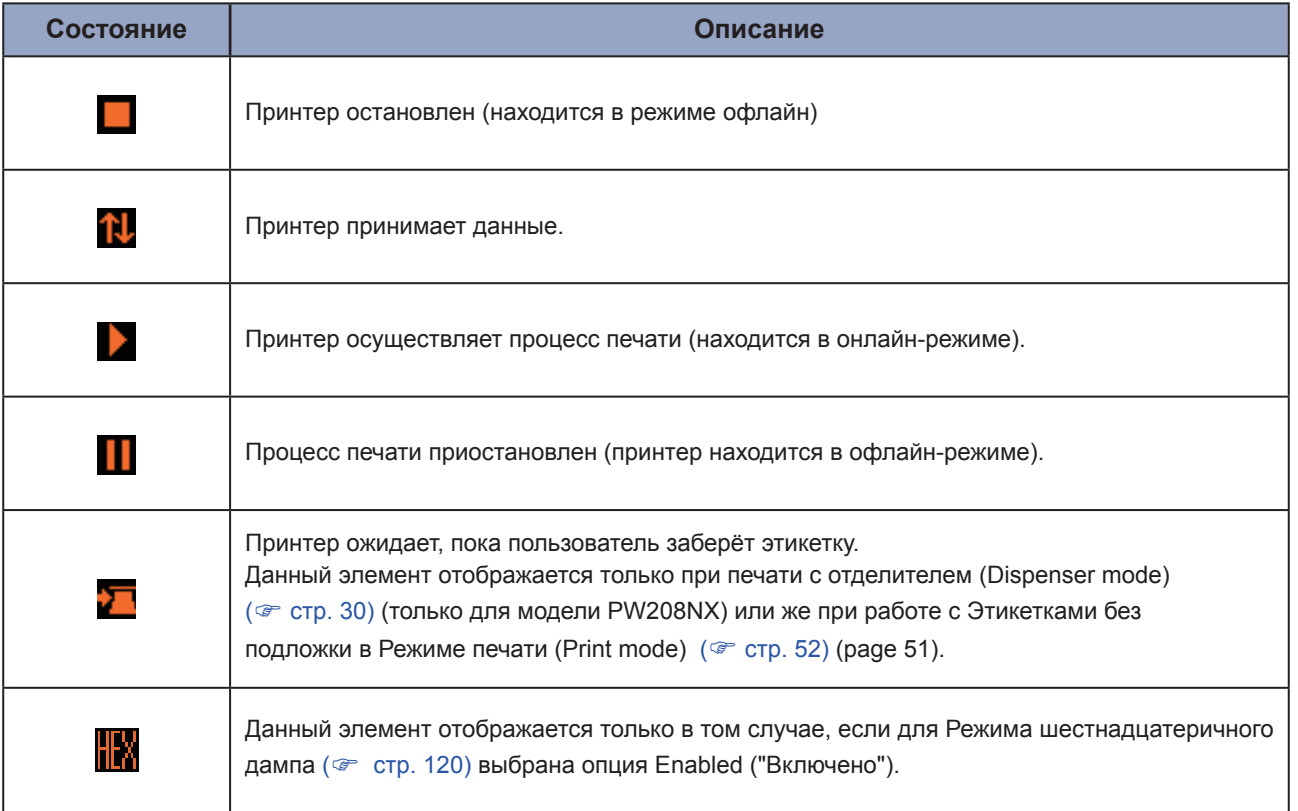

#### • Информация об интерфейсе

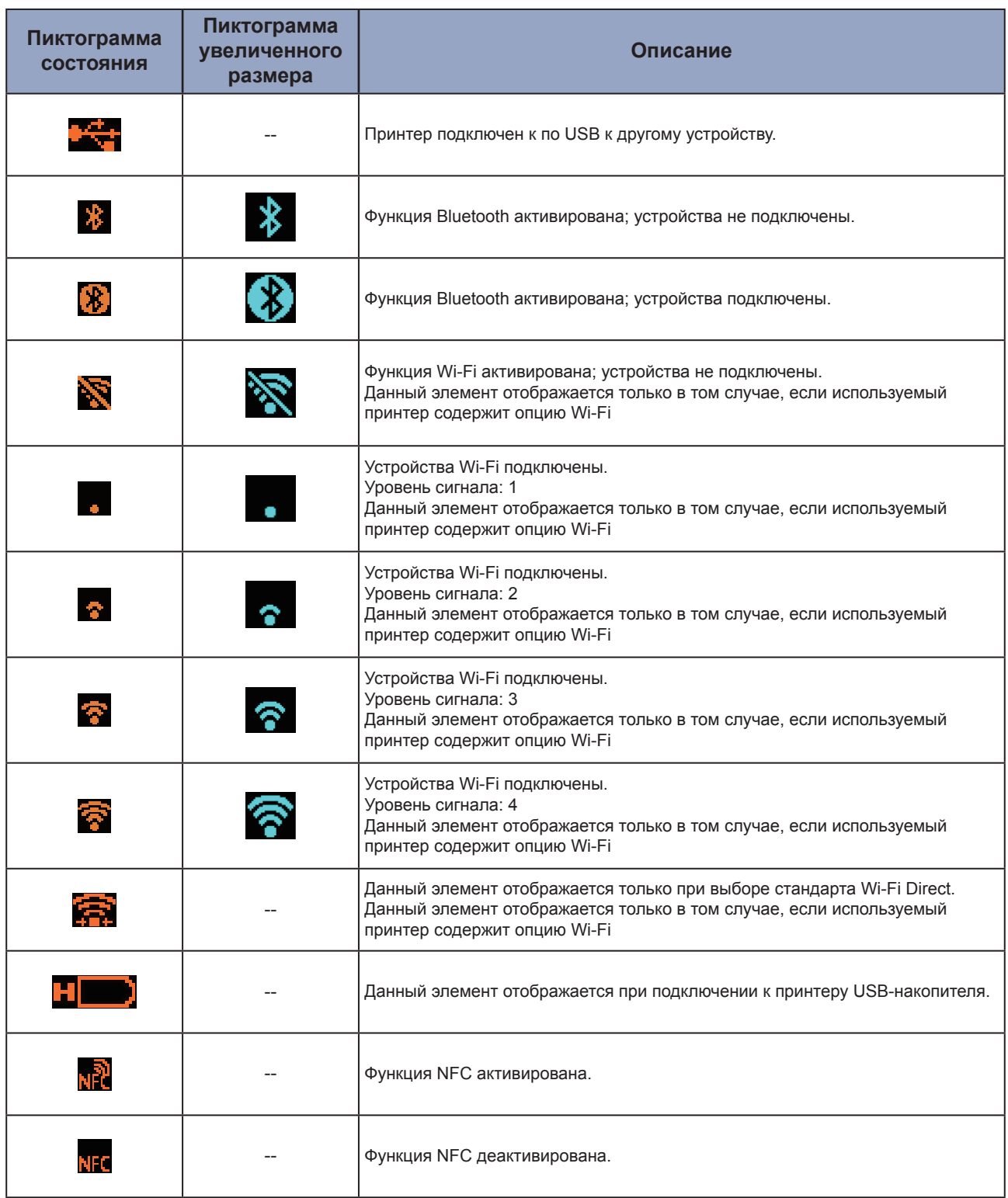

--: Крупные пиктограммы не отображаются.

• Информация об аккумуляторе

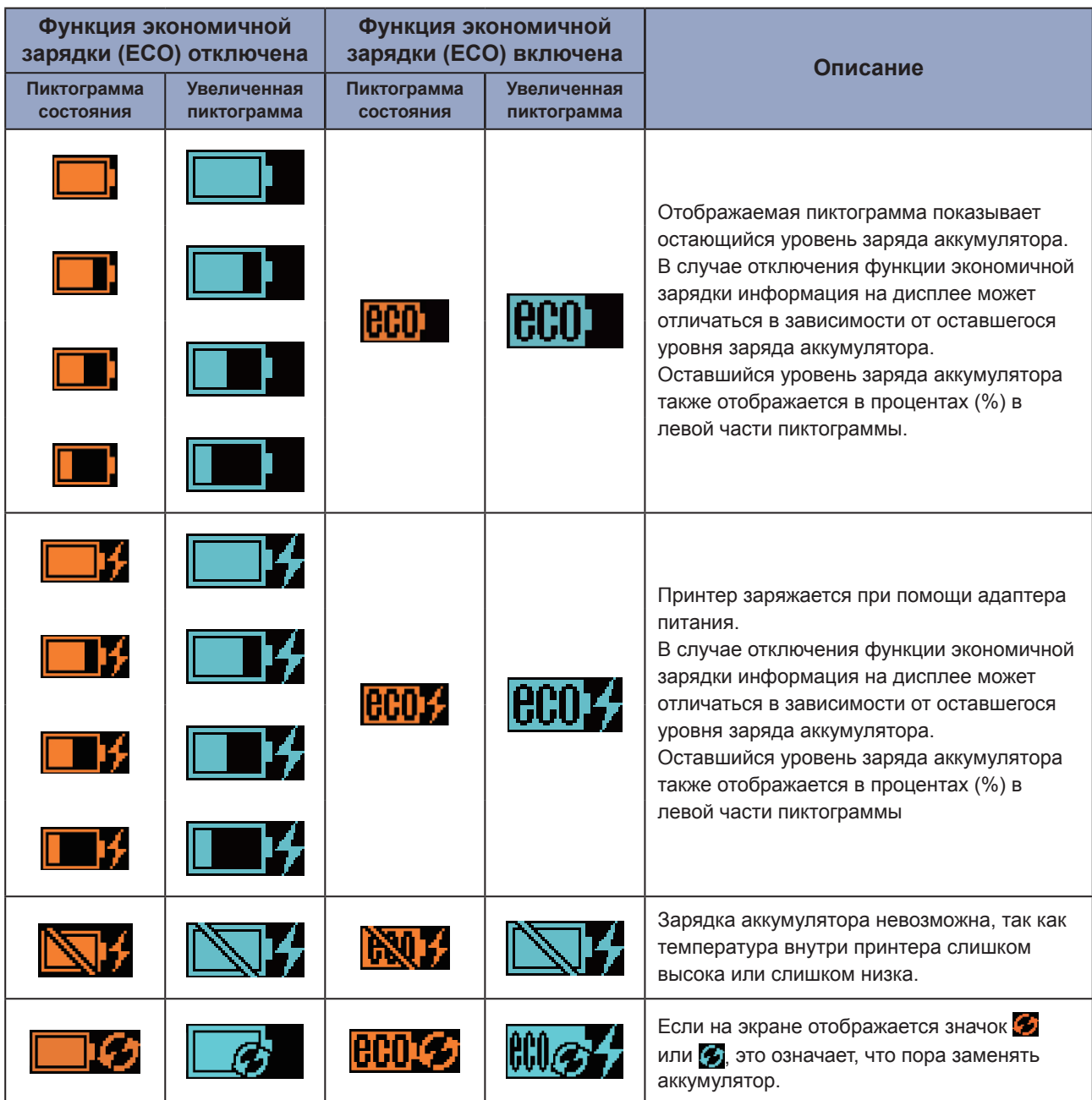

Более подробная информация о функции экономичной зарядки приведена в сегменте "Экономичная зарядка" раздела "2.6.3. Меню функций аккумулятора" ( стр. 88).

#### • Экран предупреждений

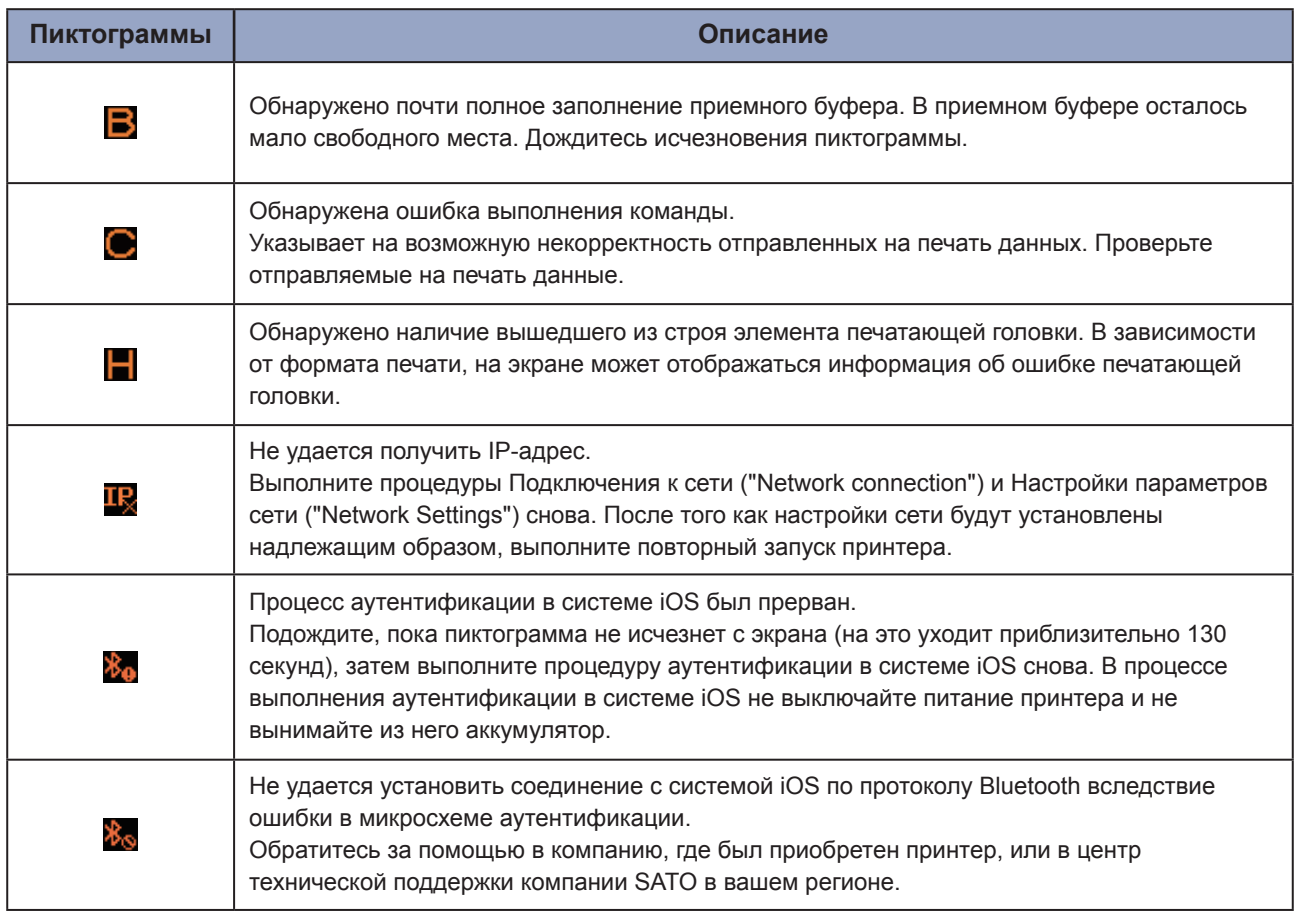

Подробная информация об ошибках приведена в разделе "3.3 Список пиктограмм предупреждения" ( стр. 152).

#### • Экран уведомлений

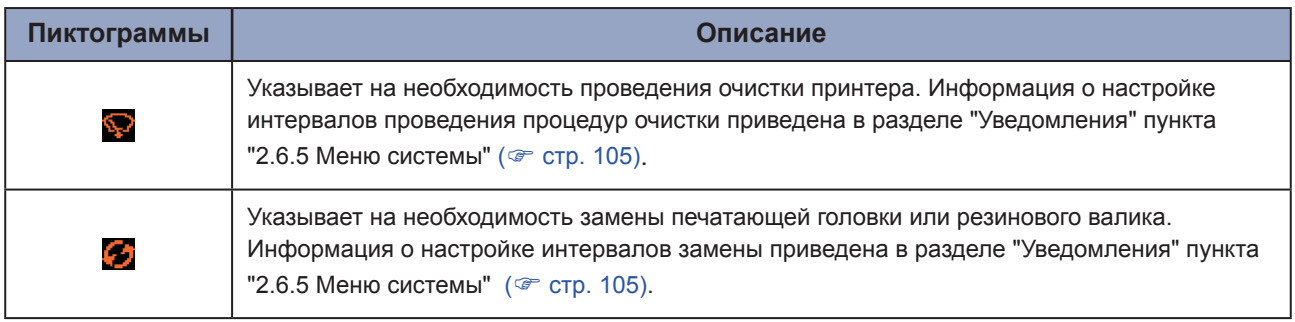

Подробная информация об уведомлениях приведена в разделе "3.4 Уведомления" ( стр. 153). В случае необходимости замены печатающей головки или резинового валика обращайтесь за помощью в компанию, где был приобретен принтер, или в центр технической поддержки компании SATO в вашем регионе.

# **1.5.2 Пиктограмма ошибки**

В случае возникновения ошибки принтера, данная ошибка отображается на экране при помощи пиктограммы.

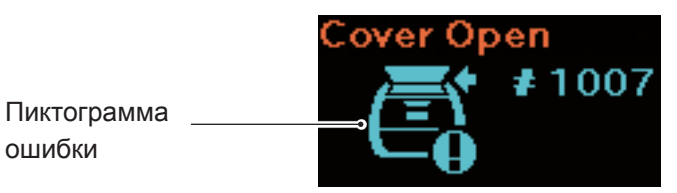

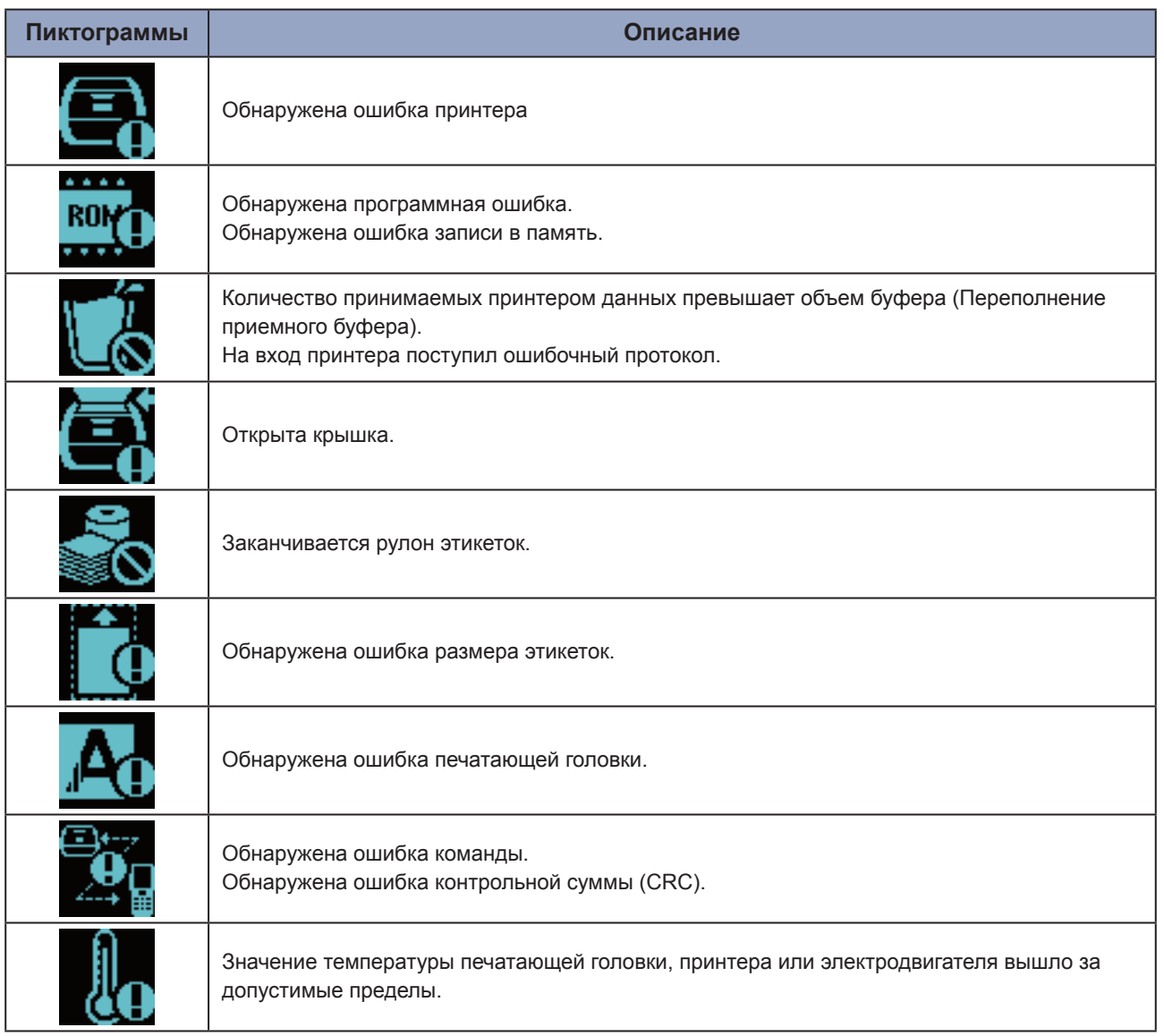

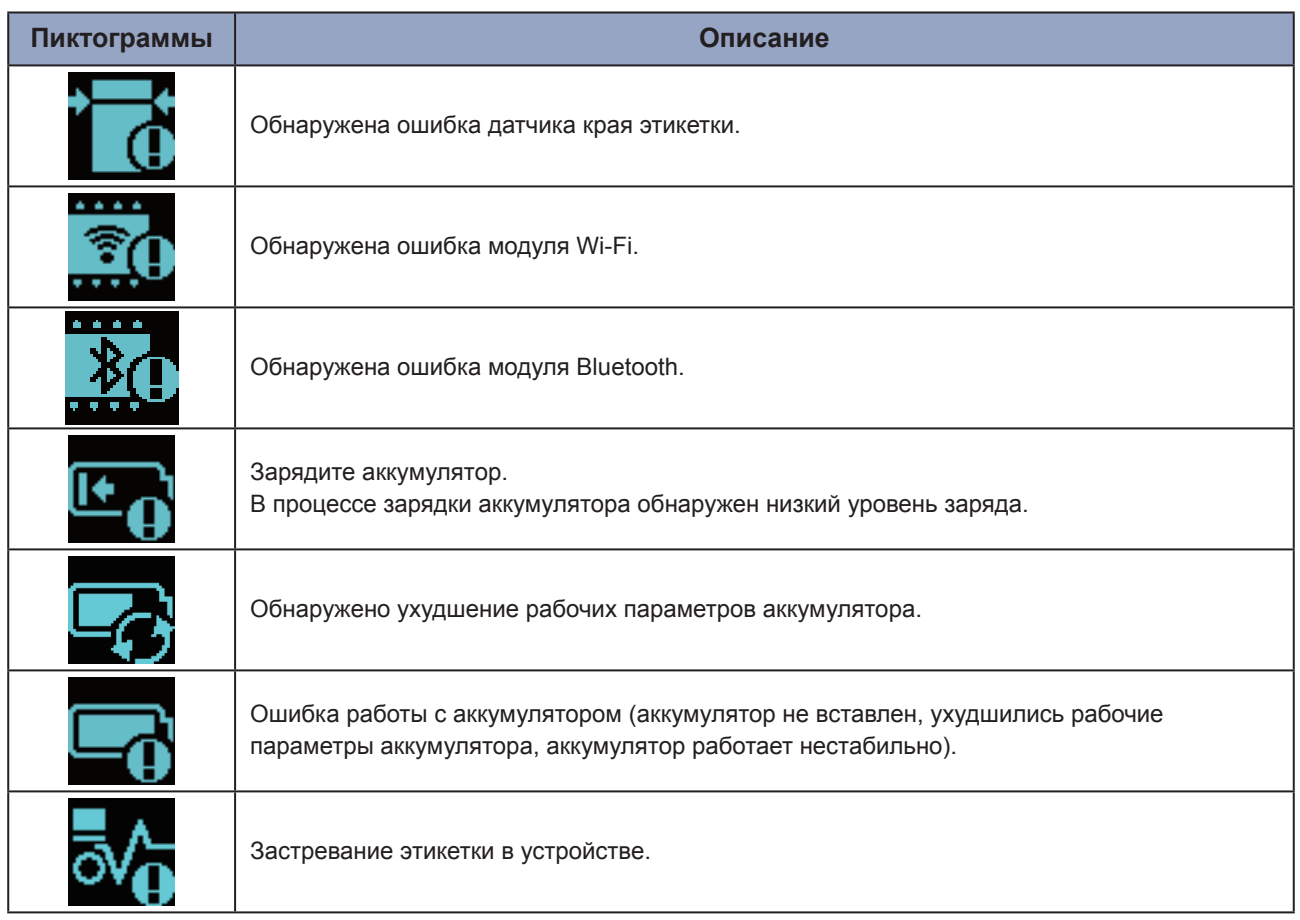

Подробная информация об ошибках приведена в разделе "3.2 Список ошибок" ( стр. 145).

# **1.6 Светодиодная индикация**

Здесь описаны виды светодиодной индикации

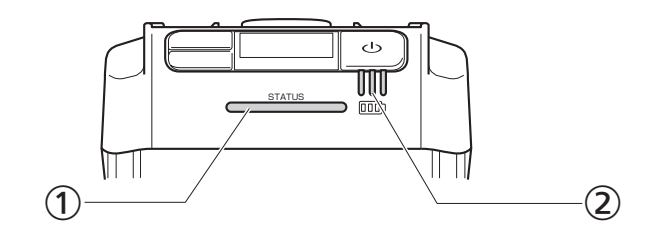

Светодиод состояния

Цвет: Синий/Красный

Индикация: Состояние принтера

Офлайн: ○

Онлайн: Синий ●

Режим экономии электроэнергии: Синий © (мигает с длинным интервалом)

Режим индикации ошибки: Красный ●

Светодиод индикации уровня заряда аккумулятора

Цвет: Зеленый

Индикация: Поступление напряжения питания на вход принтера

Остающийся уровень заряда аккумулятора

• Существуют пять схем световой индикации и режимов мигания светодиода:

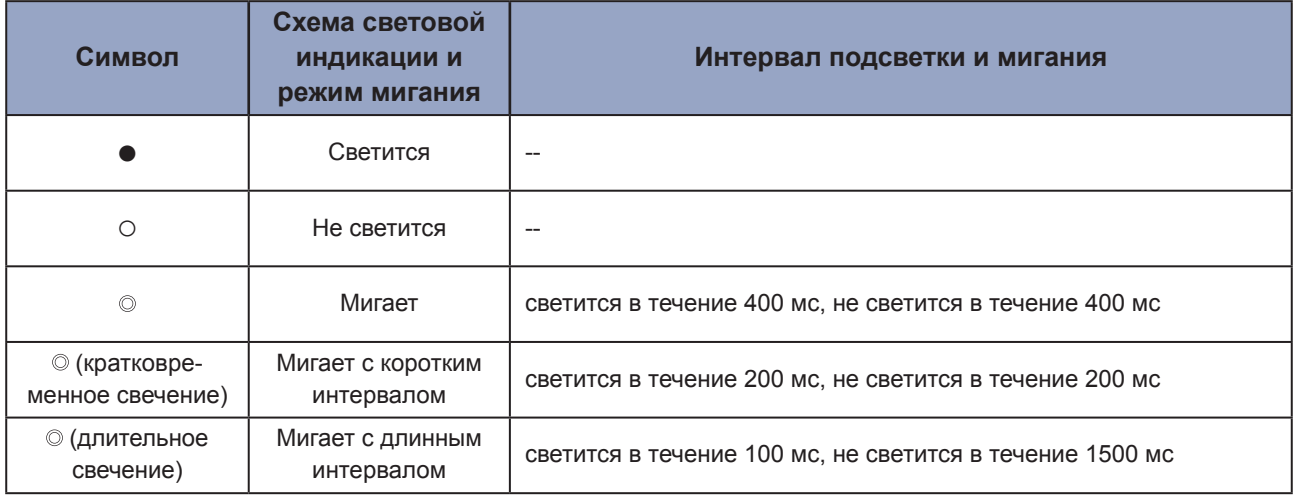

# **1.6.1 Нормальный рабочий режим**

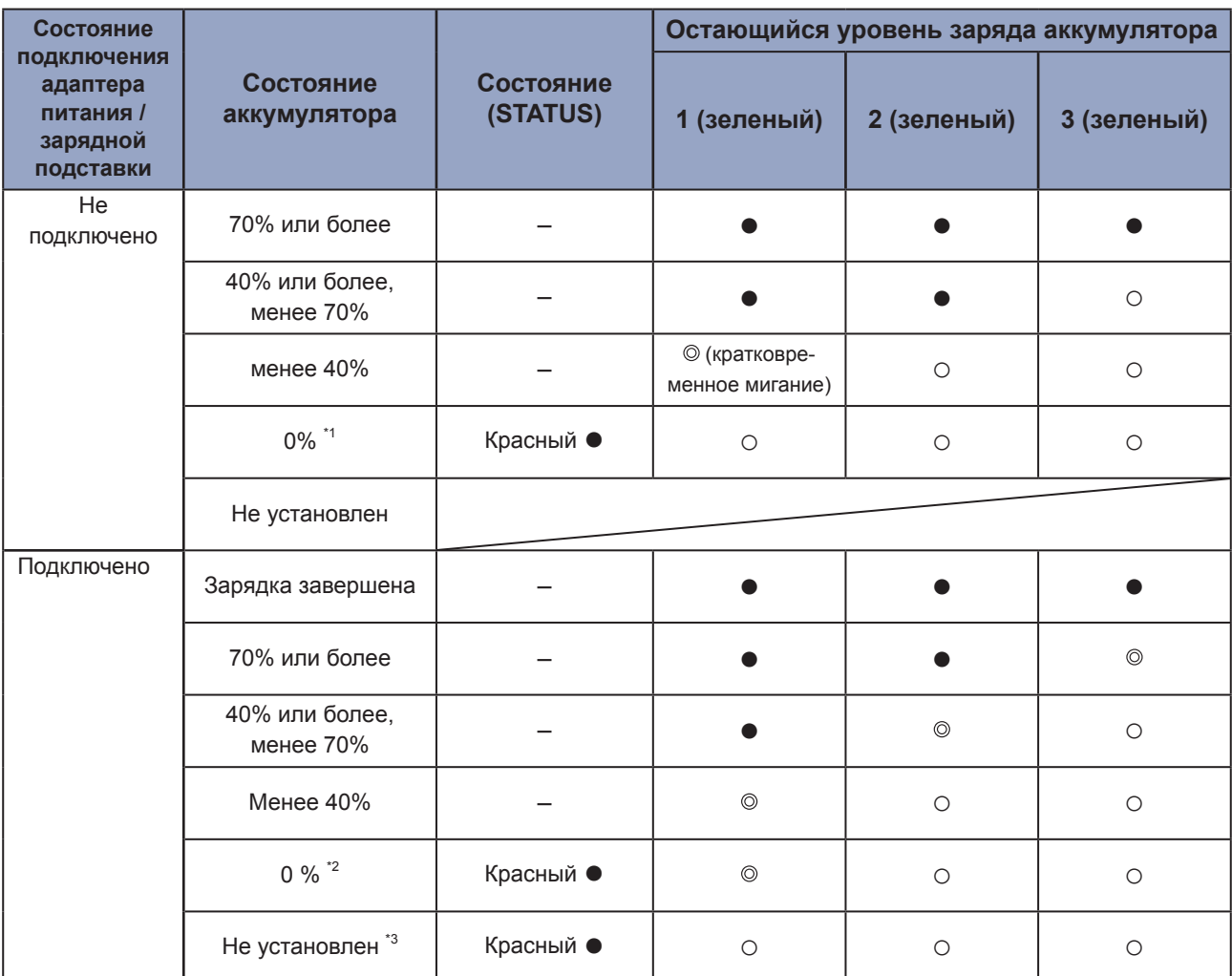

-: Может принимать различные формы в зависимости от рабочего состояния принтера

\*1: Ошибка 1043 "Состояние низкого заряда аккумулятора"

\*2: Ошибка 1058 "Состояние зарядки"

\*3: Ошибка 1060 "Состояние отсутствия аккумулятора"

### **1.6.2 Режим экономии электроэнергии**

При возникновении ошибки низкого заряда аккумулятора принтер не переходит в режим экономии электроэнергии.

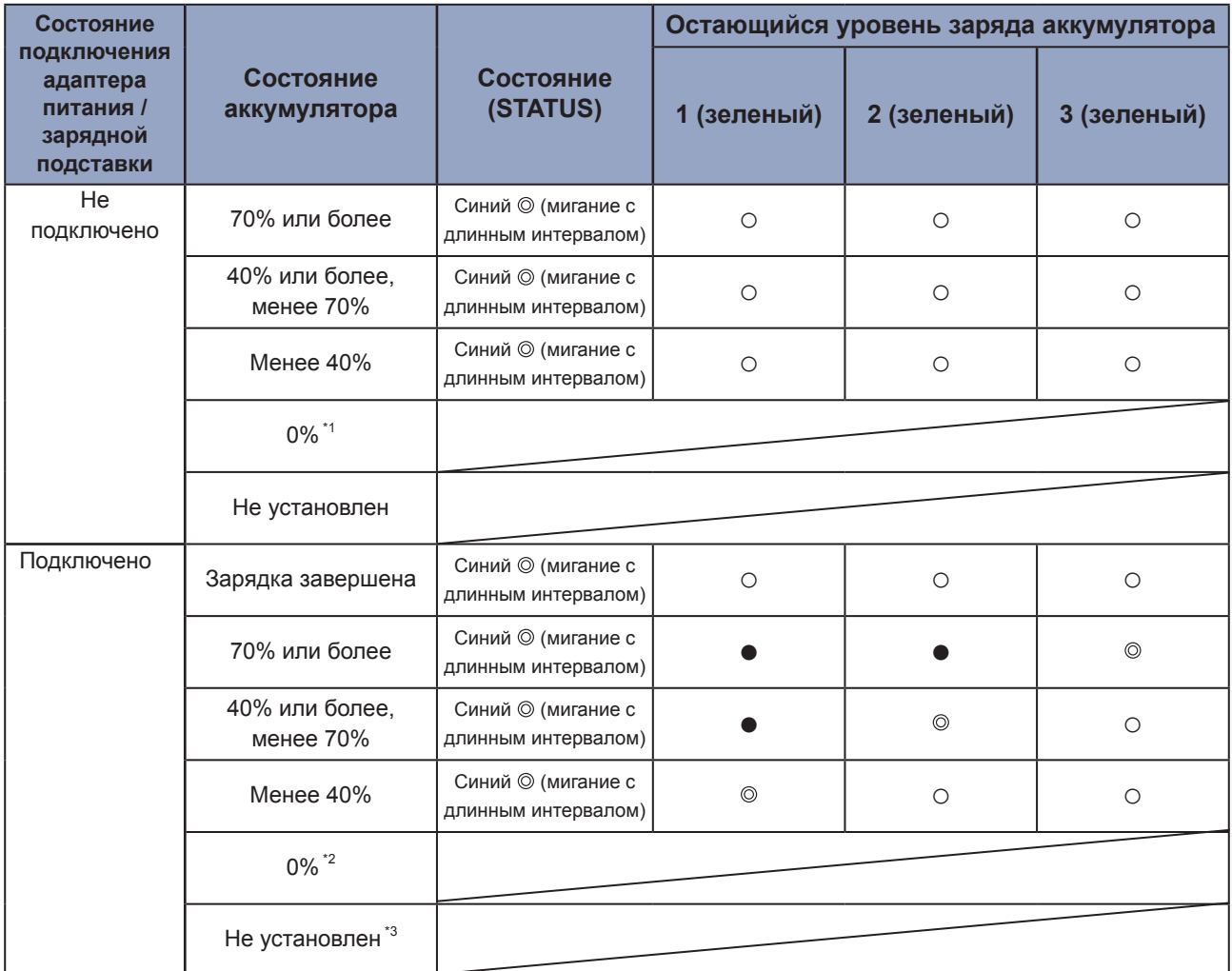

\*1: Ошибка 1043 "Состояние низкого заряда аккумулятора"

\*2: Ошибка 1059 "Состояние зарядки"

\*3: Ошибка 1060 "Состояние отсутствия аккумулятора"

# **1.7 Режим печати с отделителем (только для модели PW208NX)**

### **1.7.1 Переключение в режим печати с отделителем**

• При установке отделителя в рабочее положение следите за тем, чтобы не порезать пальцы лезвием ножа.

Используйте только запасные части и расходные материалы, рекомендуемые компанией SATO. Перед работой с конкретным рулоном этикеток произведите пробную печать.

#### **1 Откройте верхнюю крышку.**

Нажмите кнопку открытия крышки  $(0)$ . Откройте верхнюю крышку (2).

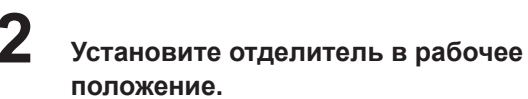

Переместите отделитель (1) и установите отделитель (2) в рабочее положение..

#### **3 Загрузка рулона этикеток.**

Вытяните рулон на длину одной этикетки, затем загрузите рулон таким образом, чтобы его поверхность, предназначенная для печати, соприкасалась с печатающей головкой.

При возникновении трудностей с загрузкой рулона, перемотайте рулон с этикетками назад таким образом, чтобы оба торца рулона были выровняны.

#### **4 Закройте верхнюю крышку.**

Убедитесь в том, что рулон этикеток располагается между отделителем и верхней крышкой, затем закройте крышку так, чтобы был слышен щелчок.

После установки отделителя в рабочее положение происходит автоматическое переключение из режима печати ( стр. 52) в режим печати с отделителем.

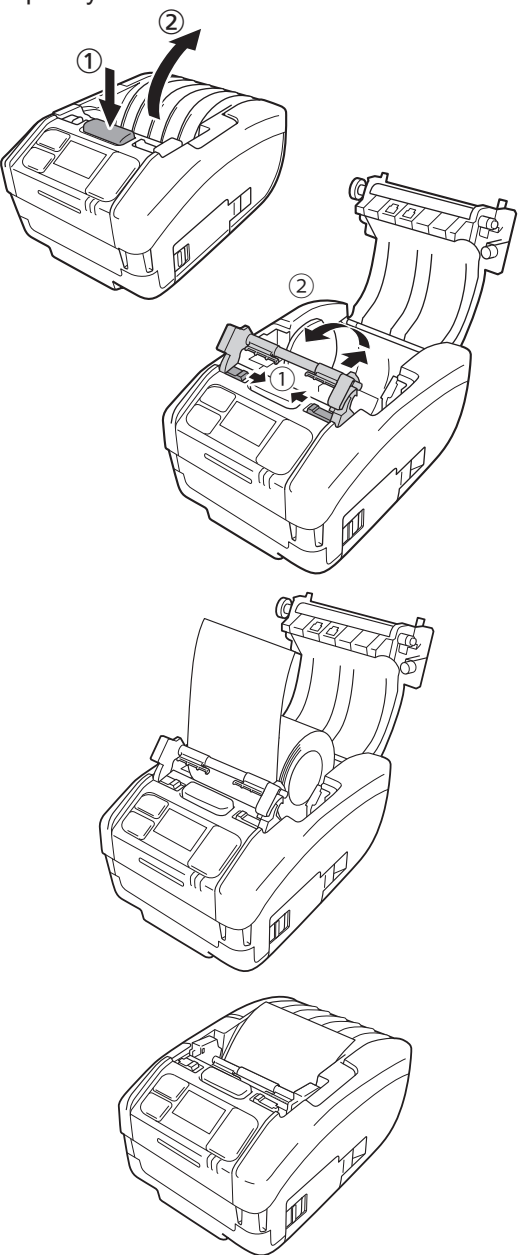

## **1.7.2 Переключение в иной рабочий режим из режима печати с отделителем**

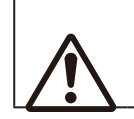

• При установке отделителя в рабочее положение следите за тем, чтобы не порезать пальцы лезвием ножа.

#### **1 Откройте верхнюю крышку.**

Нажмите кнопку открытия крышки (1). Откройте верхнюю крышку (2).

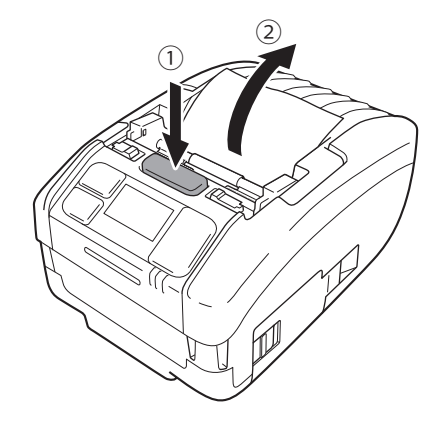

## **2 Разместите отделитель в его первоначальное положение.**

Нажмите на обе стороны отделителя по направлению вниз и опустите его так, чтобы обе стороны были расположены на одном уровне по отношению друг к другу  $(①)$ . Переместите отделитель вперед – до тех пор, пока не услышите щелчок  $(2)$ .

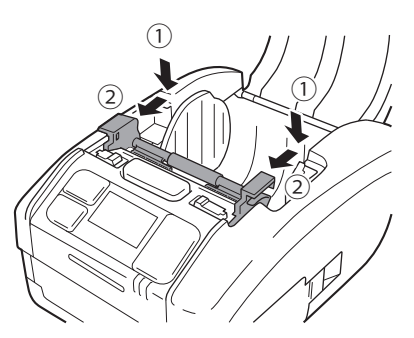

# **2 Начало работы с принтером**

# **2.1 Включение и выключение принтера**

# **2.1.1 Включение принтера**

**Нажмите кнопку**  $\left(\frac{1}{2}\right)$ .

**2**

**2 На экране отобразится надпись "Online" ("Онлайн-режим") (только в нормальном режиме дисплея).**

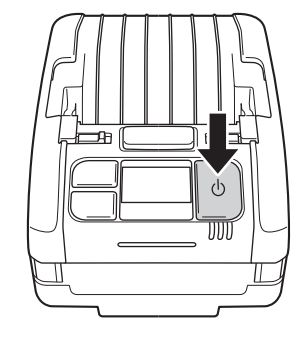

#### **Нормальный режим**

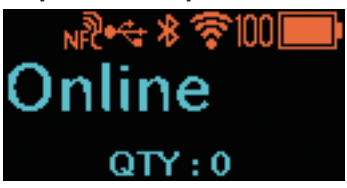

**Отображение крупных пиктограмм**

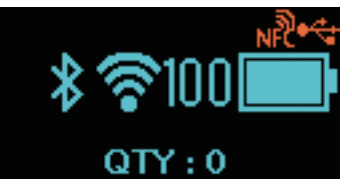

В случае выбора опции "Disabled" ("Отключено") в окне Online Startup ("Запуск в онлайн-режиме") ( $\mathcal{F}$  стр. 64), на экране отображаются надпись "Offline" ("Офлайн-режим") (только в нормальном режиме дисплея) и пиктограмма . Для переключения в режим печати (Онлайн) нажмите кнопку  $||$ / $\rightarrow$ .

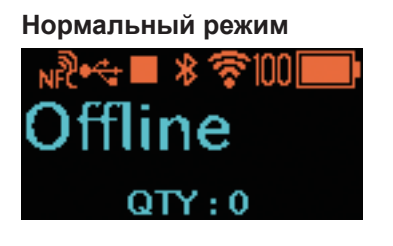

#### **Отображение крупных пиктограмм**

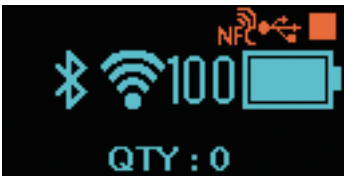

### **2.1.2 Выключение принтера**

**1 Нажмите кнопку () и удерживайте ее до тех пор, пока светодиод состояния не начнет светиться красным цветом.** 

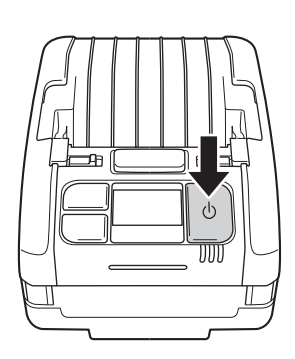

### **2 На экране появится надпись "Do not remove battery" ("Не вынимайте аккумулятор из устройства").**

Идет процесс выключения питания. Дождитесь выключения красного светодиода состояния (что будет сопровождаться сигналом зуммера) и отключения дисплея.

Время демонстрации указанного изображения на экране зависит от состояния рабочего подключения принтера.

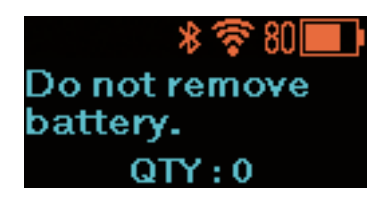
**Отображение** 

# **2.2 Нормальный режим**

# **2.2.1 Онлайн (готовность к печати) и процесс печати**

**Экран «Онлайн» (готовность к печати)**

Экран ожидания приема данных

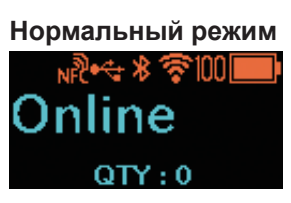

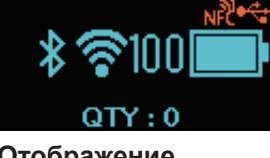

**крупных пиктограмм**

#### **Экран печати**

Экран процесса печати на этикетке. Отображается пиктограмма .

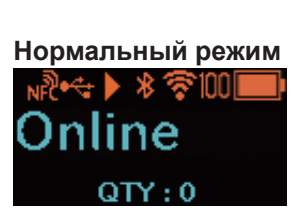

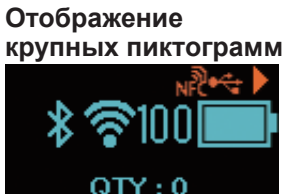

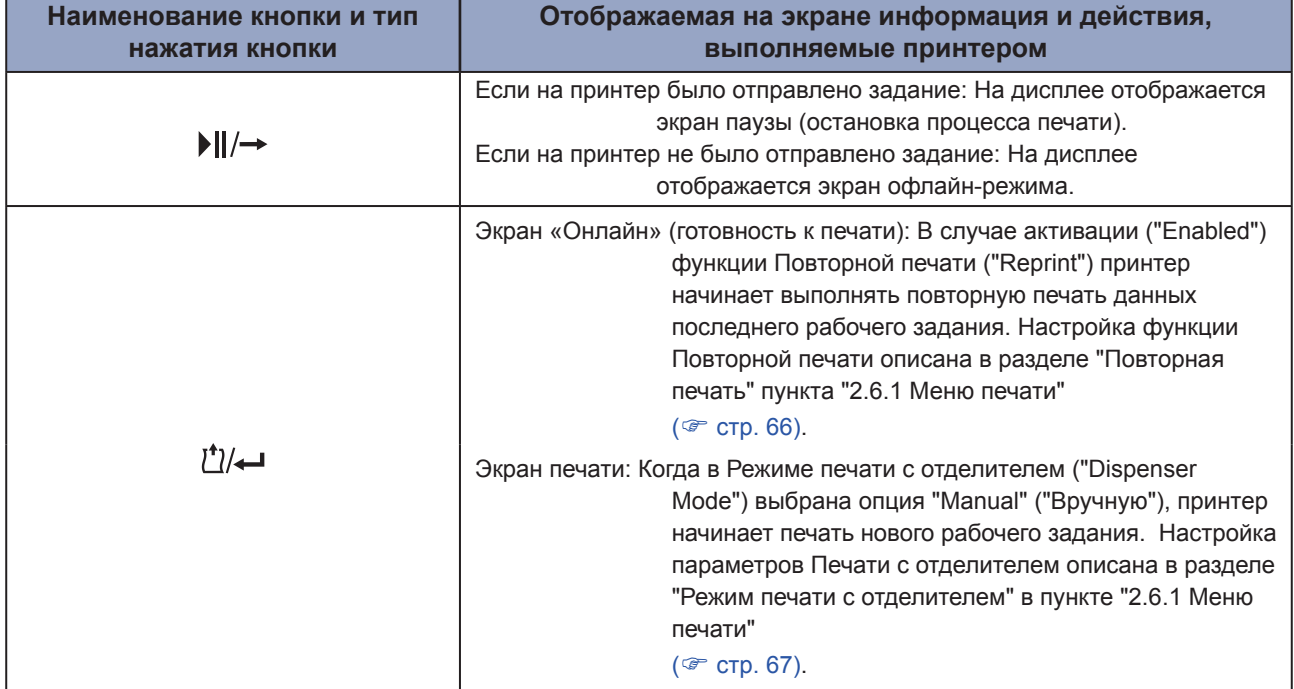

## **2.2.2 Офлайн (ожидание) и пауза (остановка процесса печати)**

#### **Экран Офлайн (ожидание)**

Отображается во время приостановки выполнения рабочего задания.

На дисплее отображается пиктограмма .

Для возобновления процесса печати нажмите кнопку  $||$  / $\rightarrow$ .

#### **Экран паузы (остановка процесса печати)**

Отображается тогда, когда принтер временно приостановил процесс печати.

На дисплее отображается пиктограмма  $\blacksquare$ .

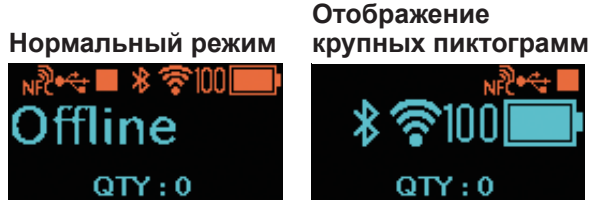

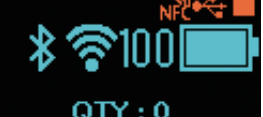

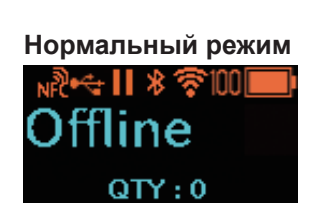

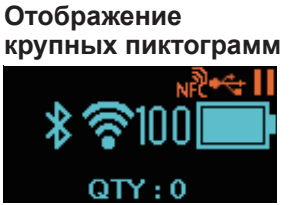

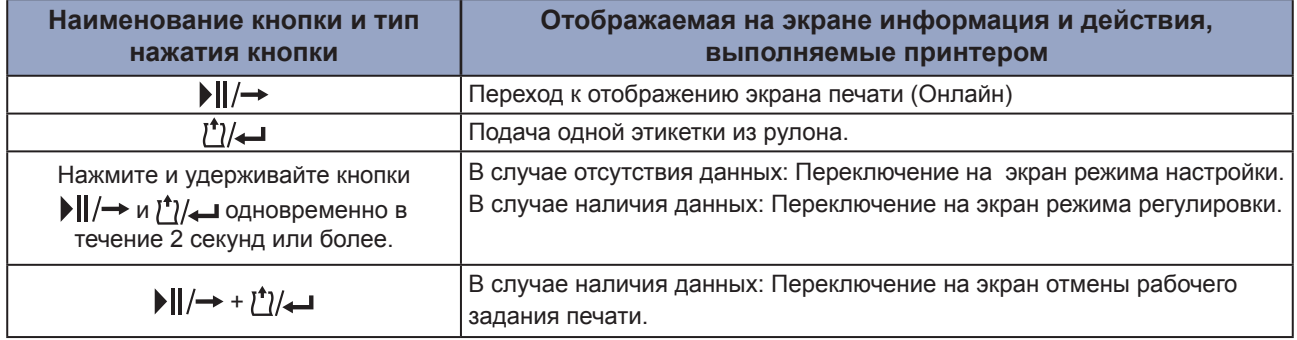

### **2.2.3 Отмена задания печати**

#### **Экран отмены текущего задания печати**

Вы можете полностью удалить полученные данные для печати

#### **Вид экрана в процессе отмены текущего задания печати**

Вид экрана в процессе удаления данных для печати.

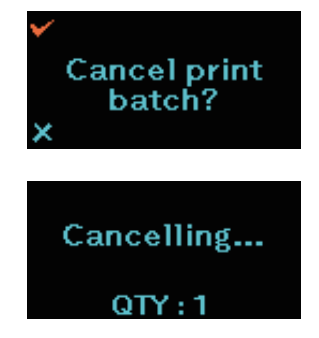

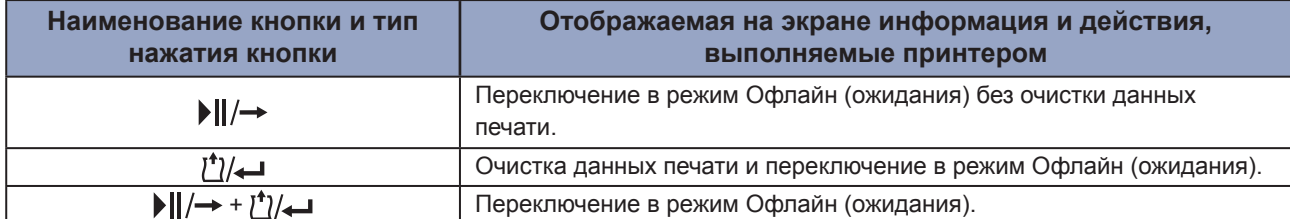

# **2.3 Режим регулировки**

При одновременном нажатии кнопок  $\|/\rightarrow u$   $\uparrow\gamma$  и удерживании их в течение 2 секунд или более во время нахождения в режиме паузы (остановки процесса печати), происходит переключение в режим регулировки.

Режим регулировки имеет следующие три подменю.

- Регулировка положения смещения
- Регулировка продольного положения
- Настройка параметров яркости печатного изображения

### **2.3.1 Переход между экранами в режиме регулировки**

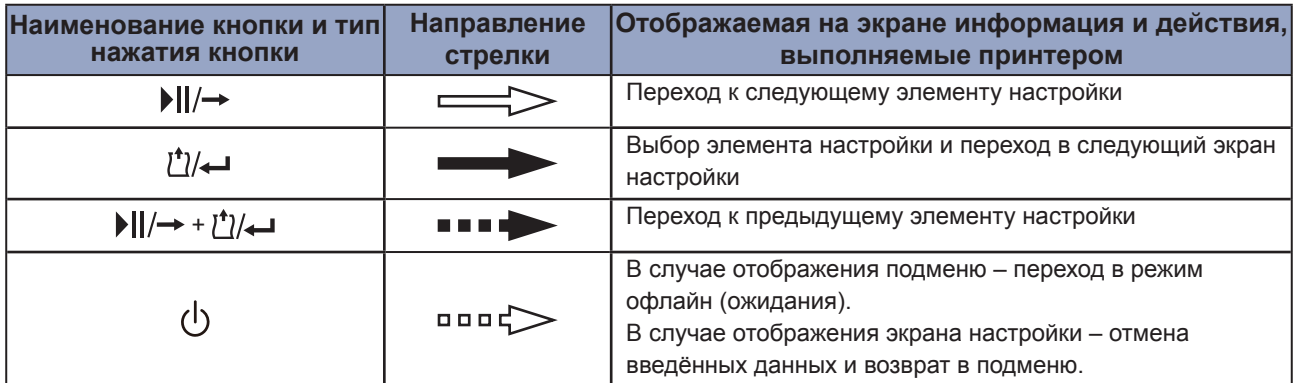

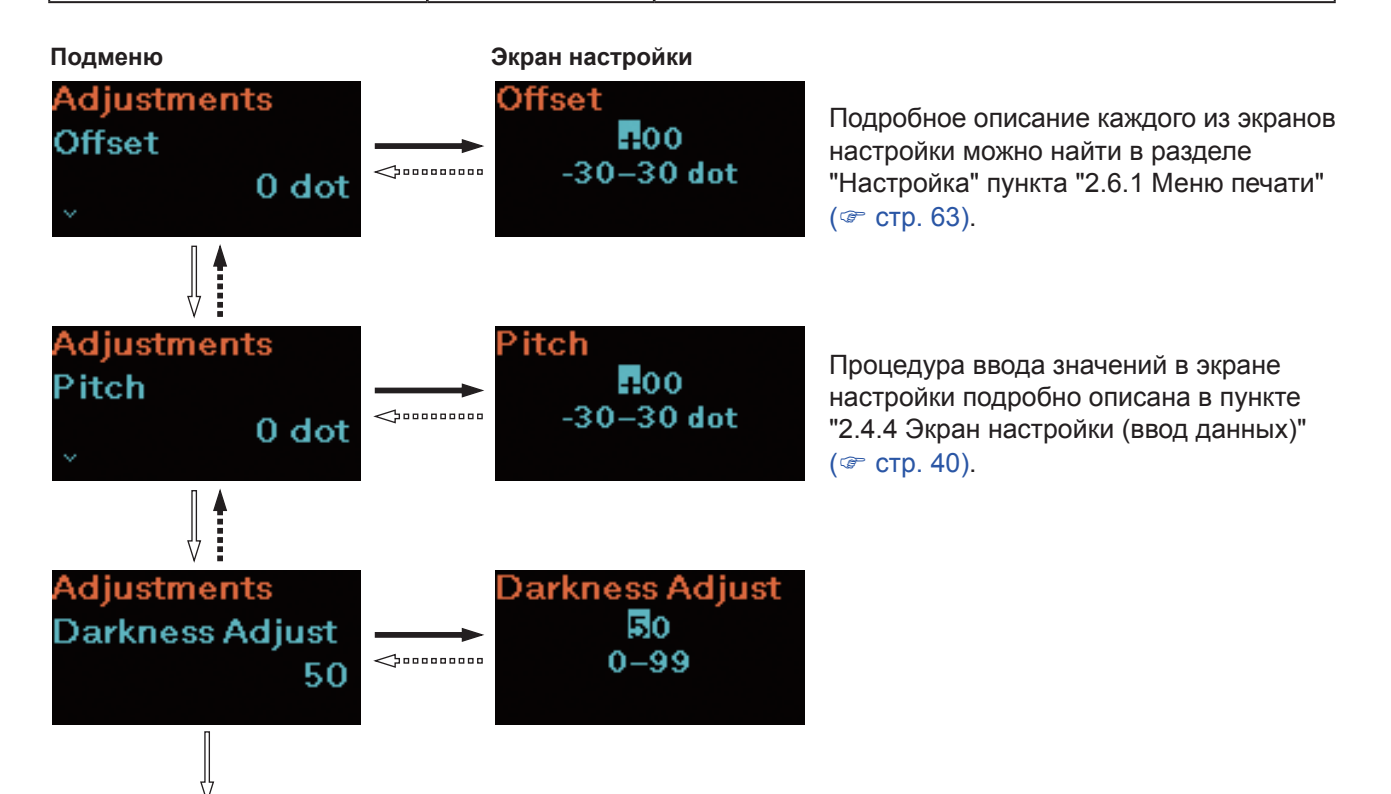

Возврат к настройкам параметров смещения.

# **2.4 Режим настройки**

Режим настройки позволяет вам настраивать различные параметры работы принтера. Режим настройки имеет следующие главные меню.

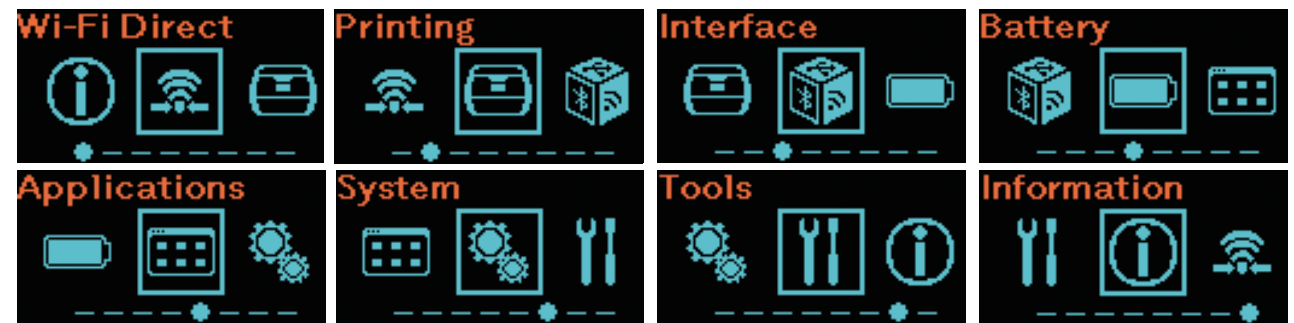

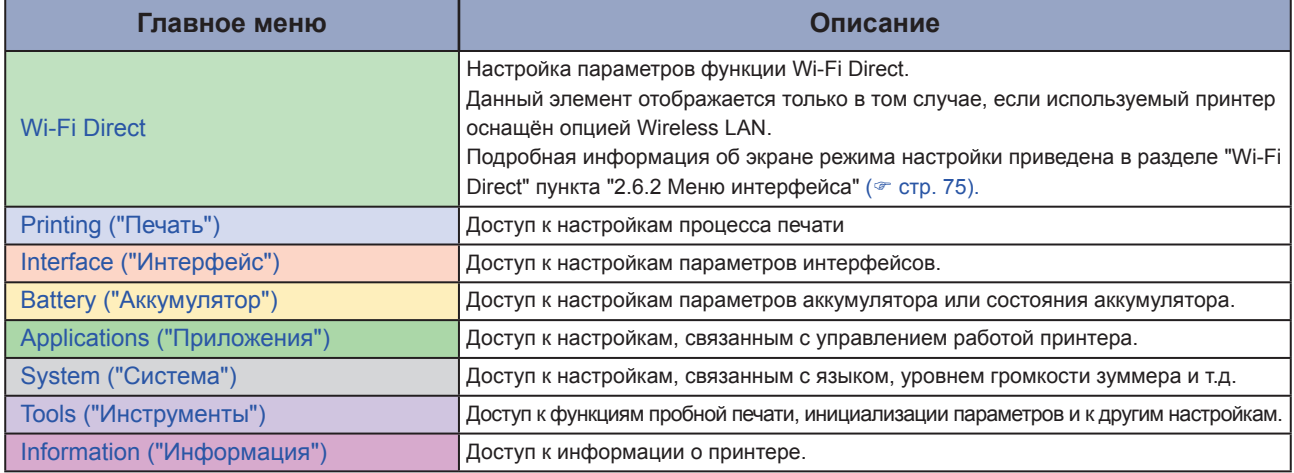

# **2.4.1 Вход в режим настройки**

**1 Отображение экрана автономного режима (ожидания)** Нажмите кнопку • | | / → чтобы отобразить экран офлайнрежима (ожидания).

- Если в памяти устройства есть текущее печатное задание, то перед входом пользователя в режим настройки необходимо завершить выполнение этого задания.
- - Процесс отмены задания описан в разделе "2.2.3 Отмена текущего задания печати" ( стр. 35).

**2 Вход в режим настройки**

Если вы нажмете кнопки  $||$   $\rightarrow$  и  $\sqrt{2}$  одновременно и будете удерживать их в течение 2-х или более секунд в то время, как на дисплее отображается офлайнрежим (ожидания), произойдет переход к экрану отображения режима настройки.

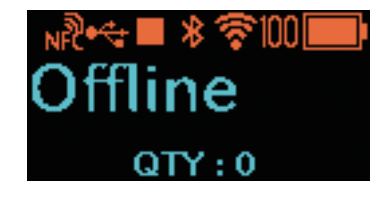

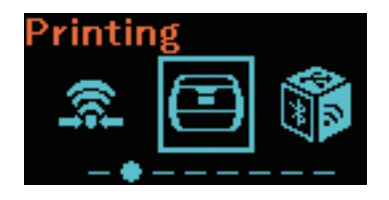

# **2.4.2 Операции в режиме настройки**

Следуйте инструкциям по нажатию кнопок, приведенным в таблице ниже, и указаниям по переходу между различными экранами; выберите отображение необходимой настройки на экране режима настройки. Переход между главными меню и подменю осуществляется в соответствии со структурой дерева меню. Подробно дерево меню описано в разделе "2.5 Дерево меню режима настройки" ( стр. 42).

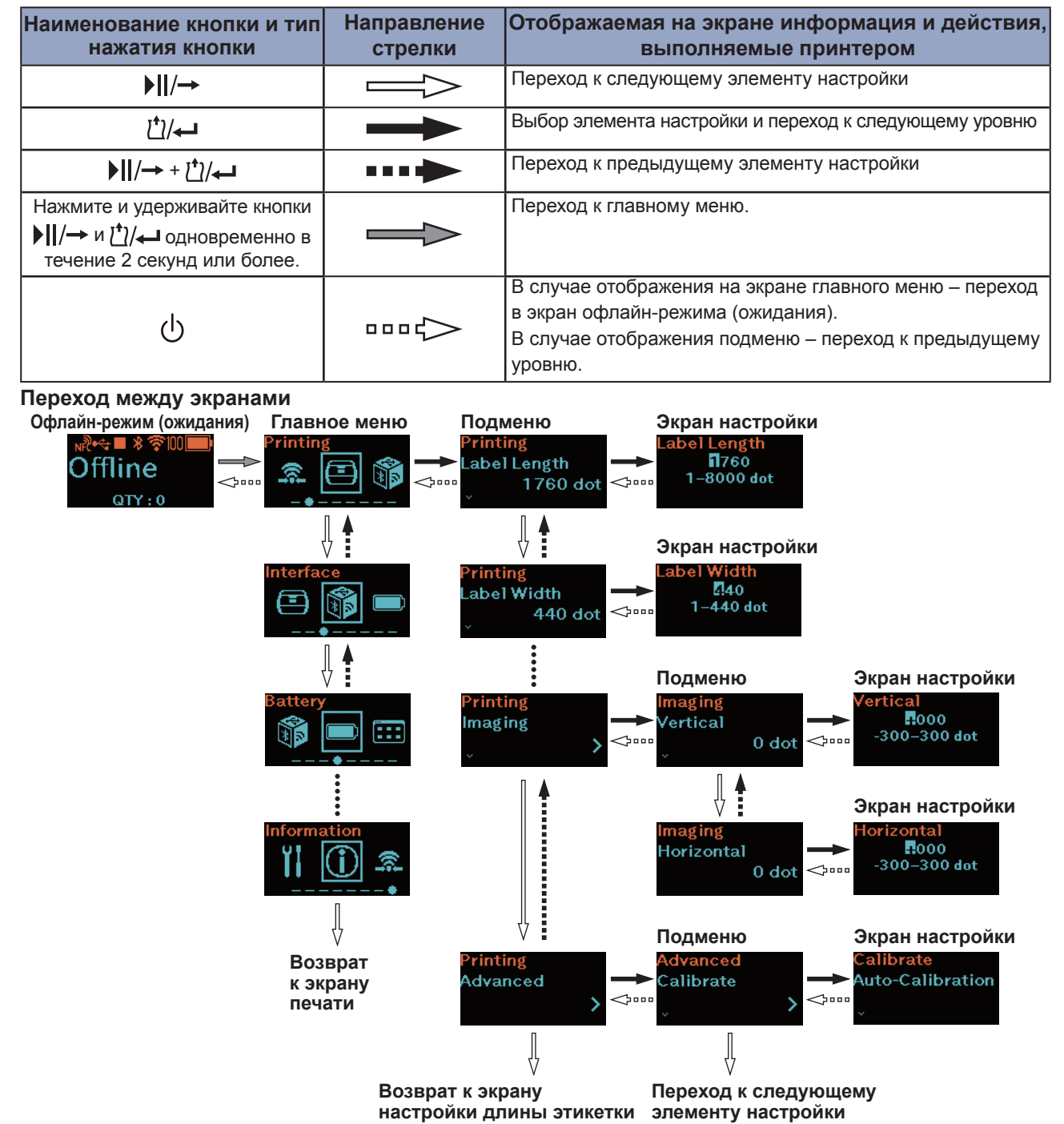

Подробно процедура ввода значений в экране настройки описана в разделе "2.4.4 Экран настройки (Ввод значений)" ( $\mathcal F$  стр. 40) и "2.4.5 Экран настройки (Настройка элементов)" ( $\mathcal F$  стр. 41).

## **2.4.3 Интерфейс подменю настроек**

Экран подменю содержит следующую информацию.

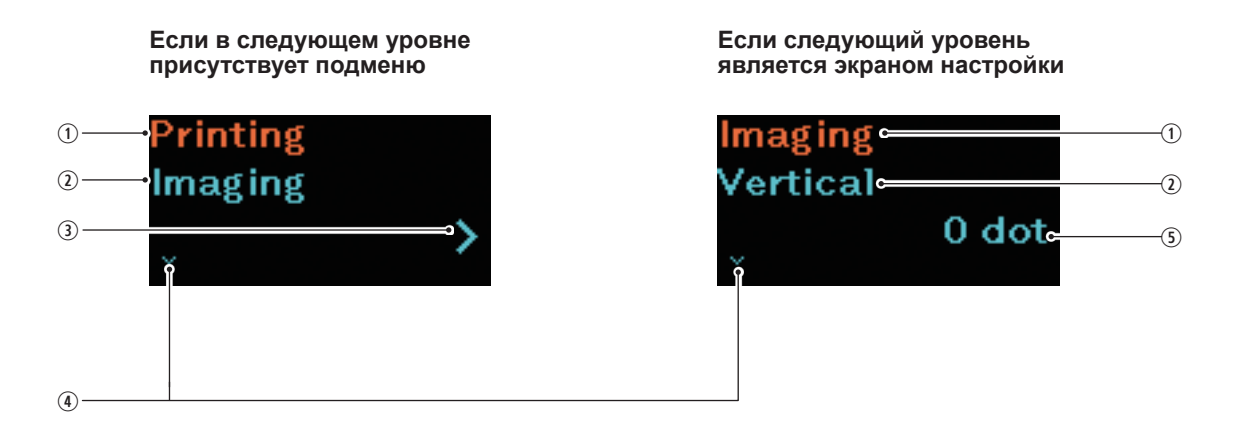

- Элементы настройки, выбранные на предыдущем уровне Отображает элемент настройки, выбранный в предыдущем уровне.
- Текущие выбранные элементы Отображает текущее выбранное подменю.
- **3** Знак >

Данный элемент отображается в том случае, если следующем уровне присутствует подменю.

Знак V

Данный элемент отображается в случае присутствия следующего элемента настройки.

**<sup>5</sup>** Текущее значение настройки Отображает текущее значение настройки выбранного подменю.

# **2.4.4 Экран настройки (ввод значений)**

Следуйте указаниям по нажатию кнопок, приведенным в таблице ниже, а также информации, отображаемой при переключении между экранами; вводите необходимые значения.

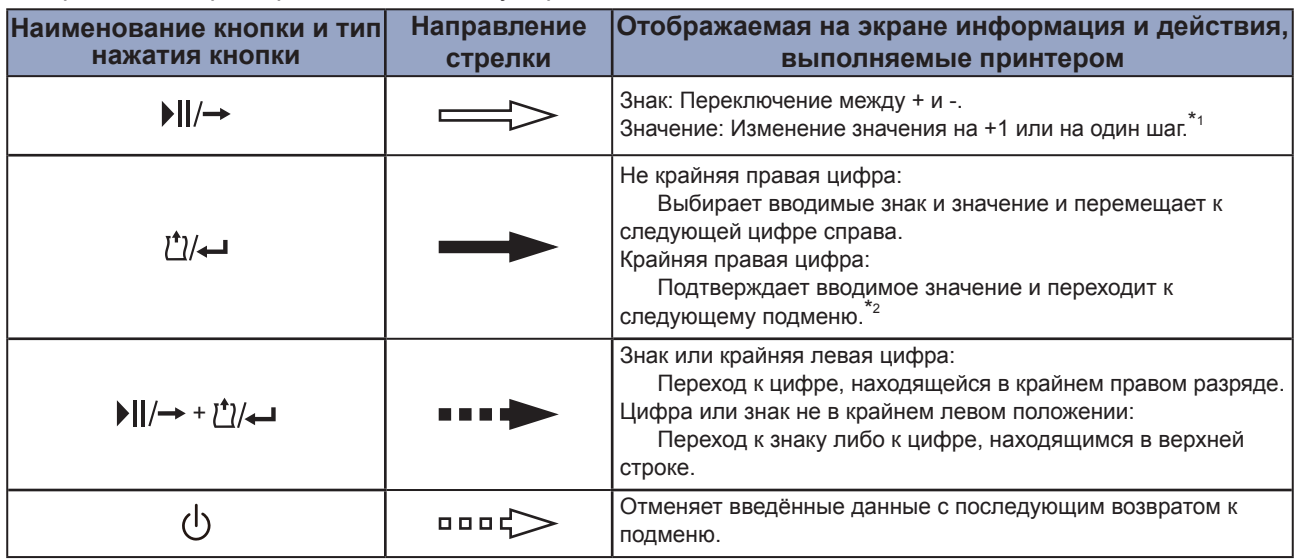

\*1: Если значение выходит за пределы допустимого диапазона, на экране мигает значок "!"

\*2: Если подменю является последним подменю своего уровня, происходит возврат в подменю элемента настройки. При нажатии во время мигания значка "!", происходит возврат к знаку цифры, находящейся в крайнем левом разряде.

#### **Идентификация экрана настройки**

**Переход между экранами**

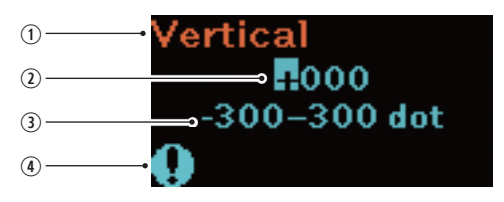

#### Выбранный в данный момент элемент настройки Отображает выбранное в данный момент времени подменю.

- Вводимое значение
- Диапазон настройки
- Значок "!" Мигает в том случае, если значение ввода

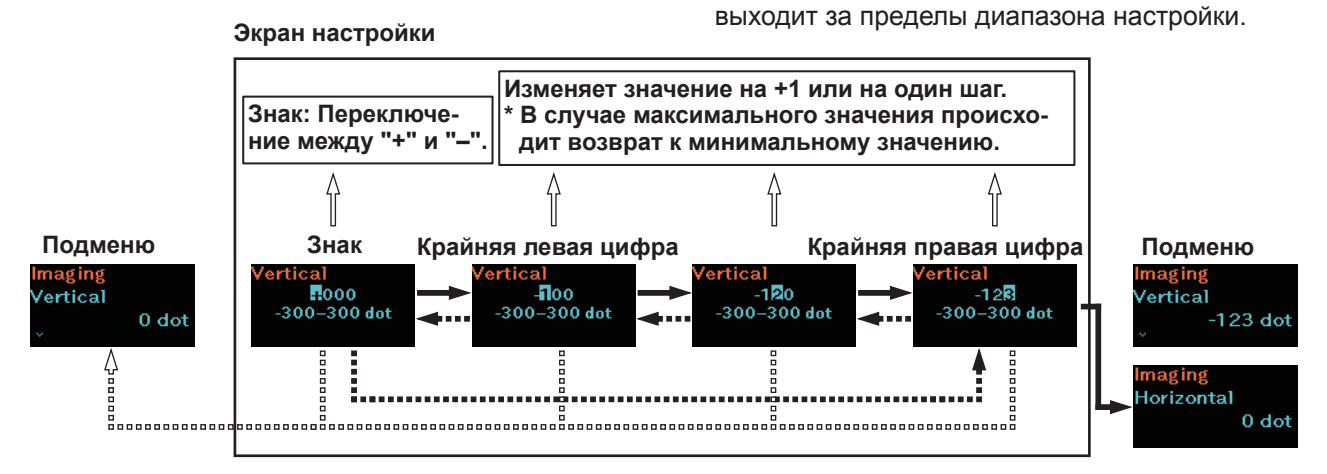

Мобильный принтер PW208NX/PW208mNX **40**

## **2.4.5 Экран настройки (настройка элементов)**

Следуйте указаниям по нажатию кнопок, приведенным в таблице ниже, а также информации, отображаемой при переключении между экранами; выбирайте элемент настройки.

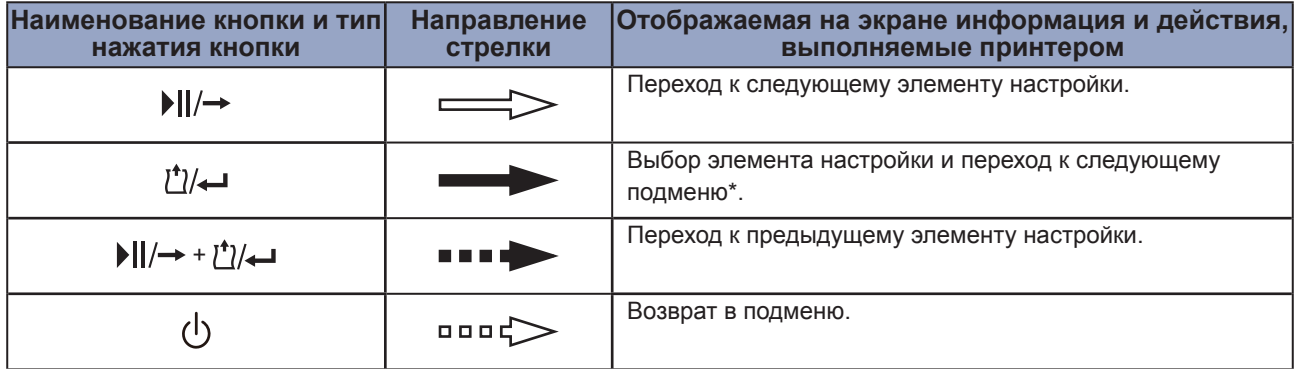

\*: Если это подменю является последним, то при нажатии происходит возврат в подменю настройки.

#### **Интерфейс экрана настройки**

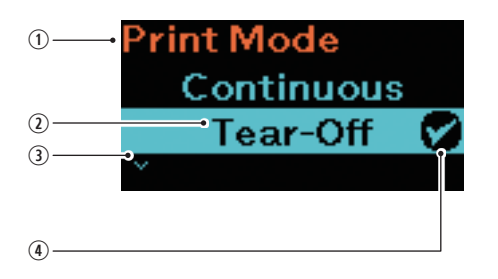

- Выбранный в данный момент элемент настройки Отображает выбранное в данный момент времени подменю.
- Курсор Отображает выбранный в данный момент элемент.
- Знак "V" Данный элемент отображается в случае присутствия следующего подменю настройки.
- Метка выбора Отображает выбранный в данный момент времени элемент настройки.

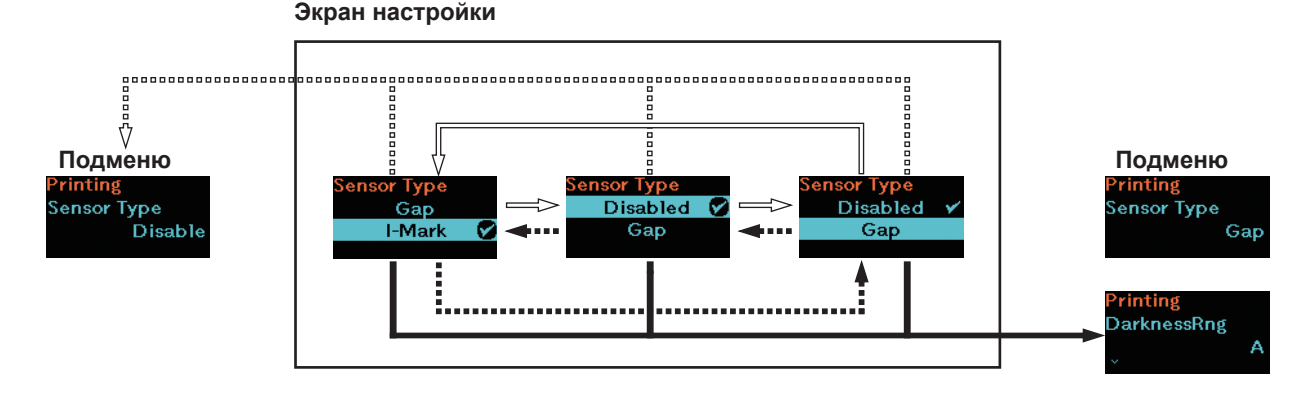

#### **Переход между экранами**

# **2.5 Структура меню настройки**

В режиме настройки существуют 8 главных меню; каждое из меню содержит несколько подменю. В таблицах ниже иллюстрируется древовидная структура меню настройки, что наглядно изображает расположение элементов меню настройки. Щелкните по элементам, отображаемым синим цветом, чтобы перейти непосредственно к подробной информации о выбранном элементе.

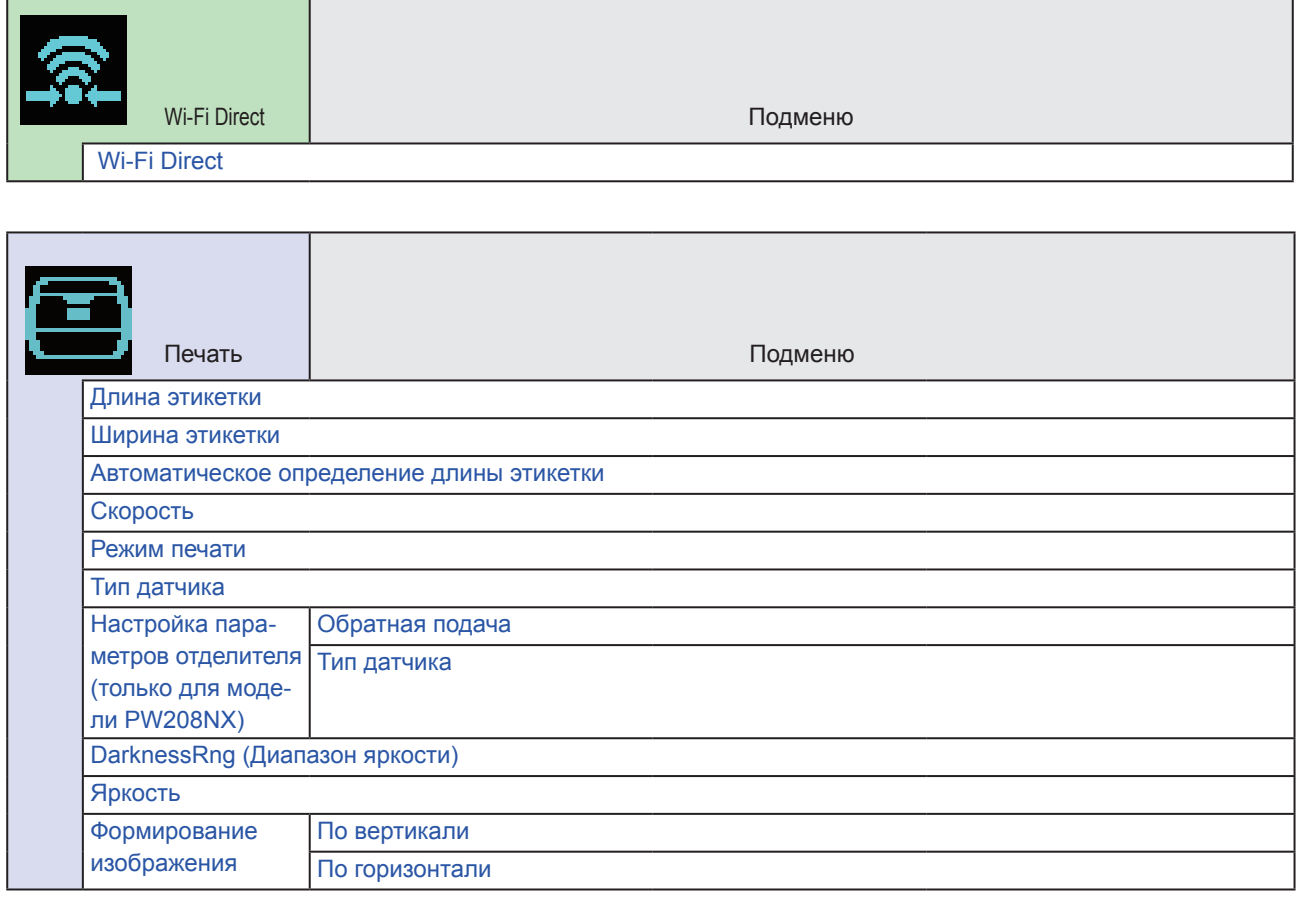

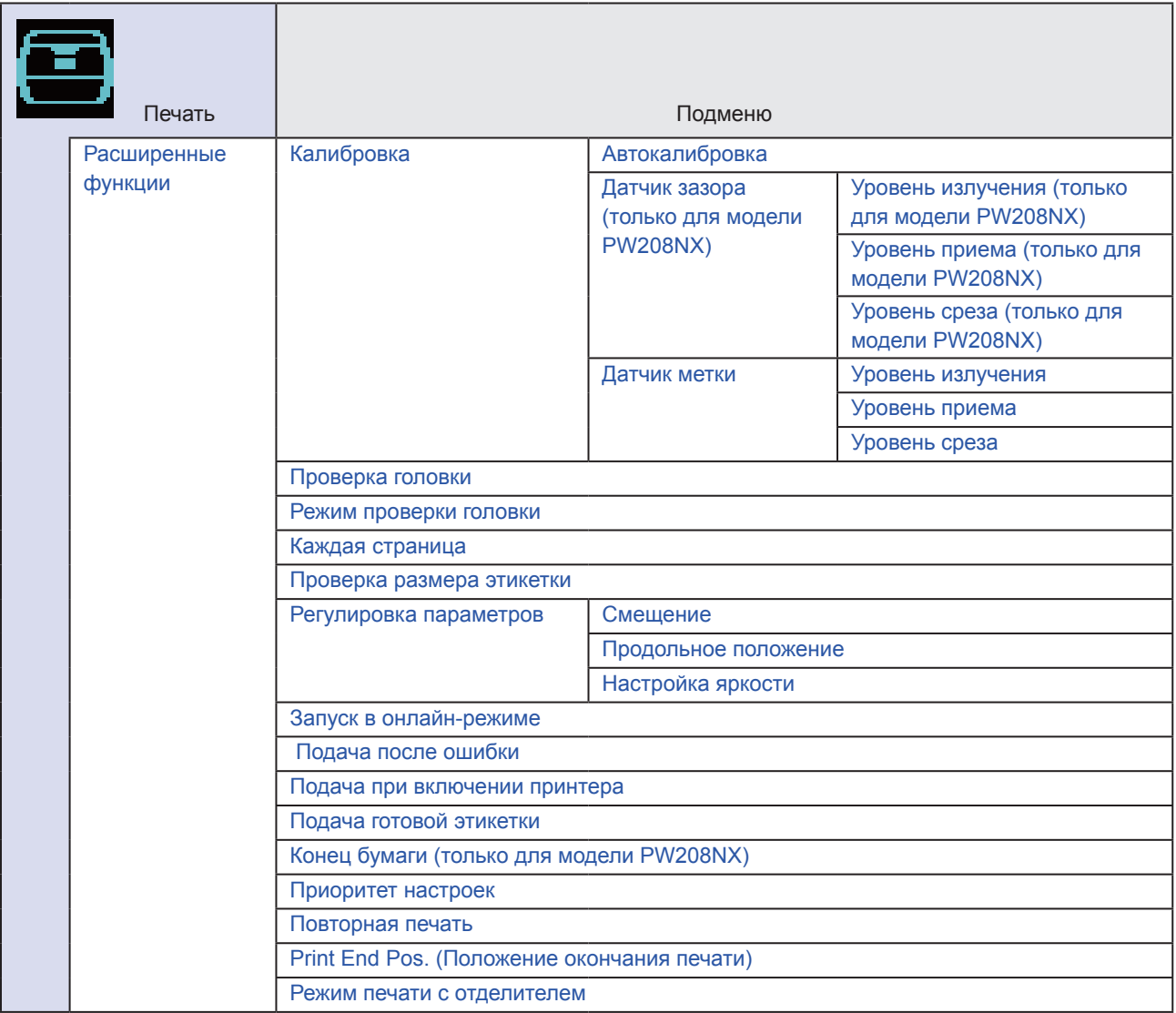

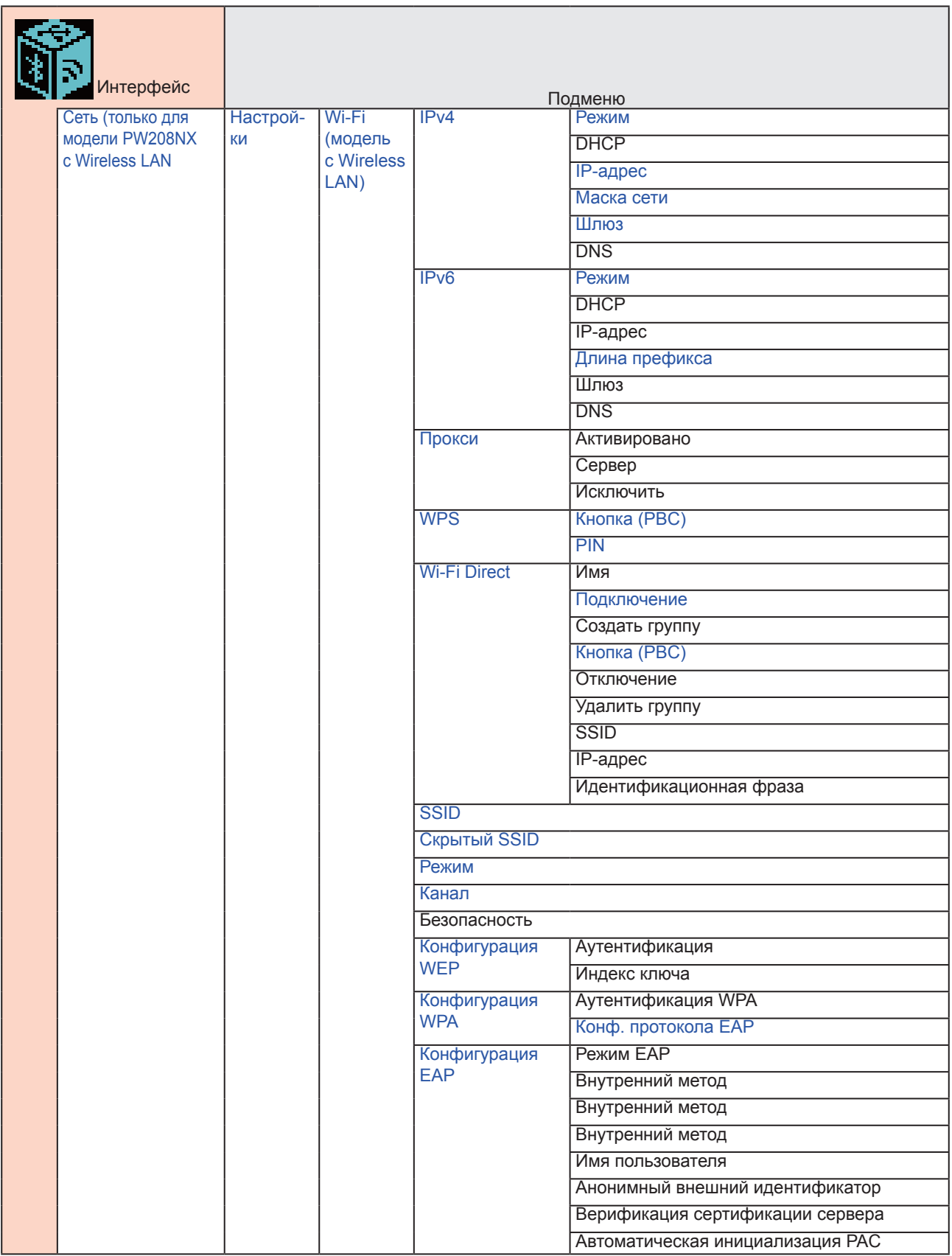

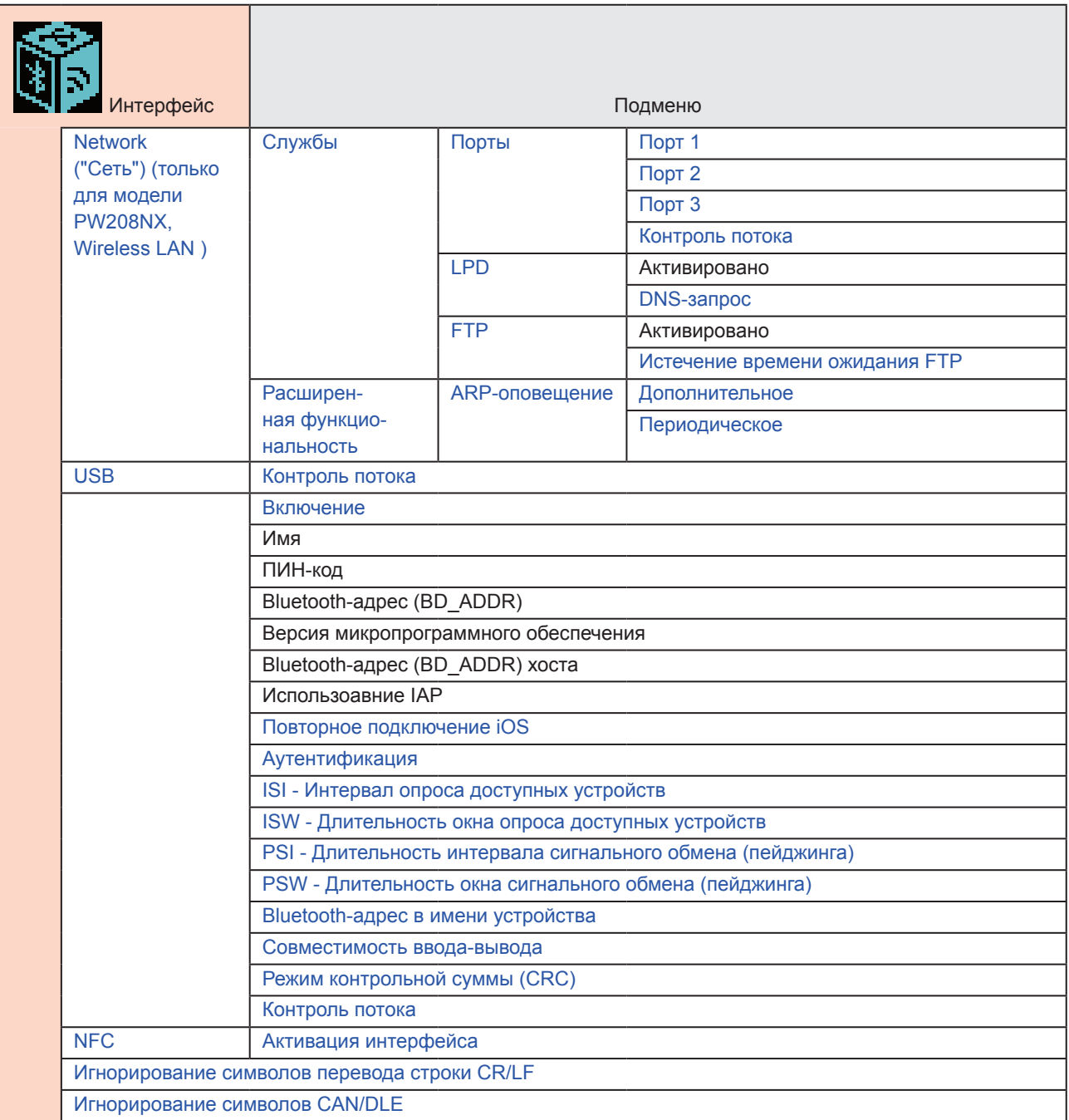

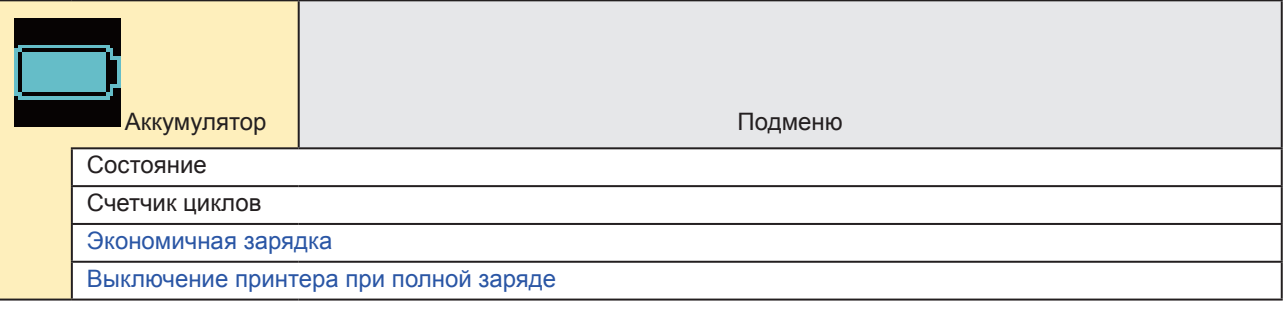

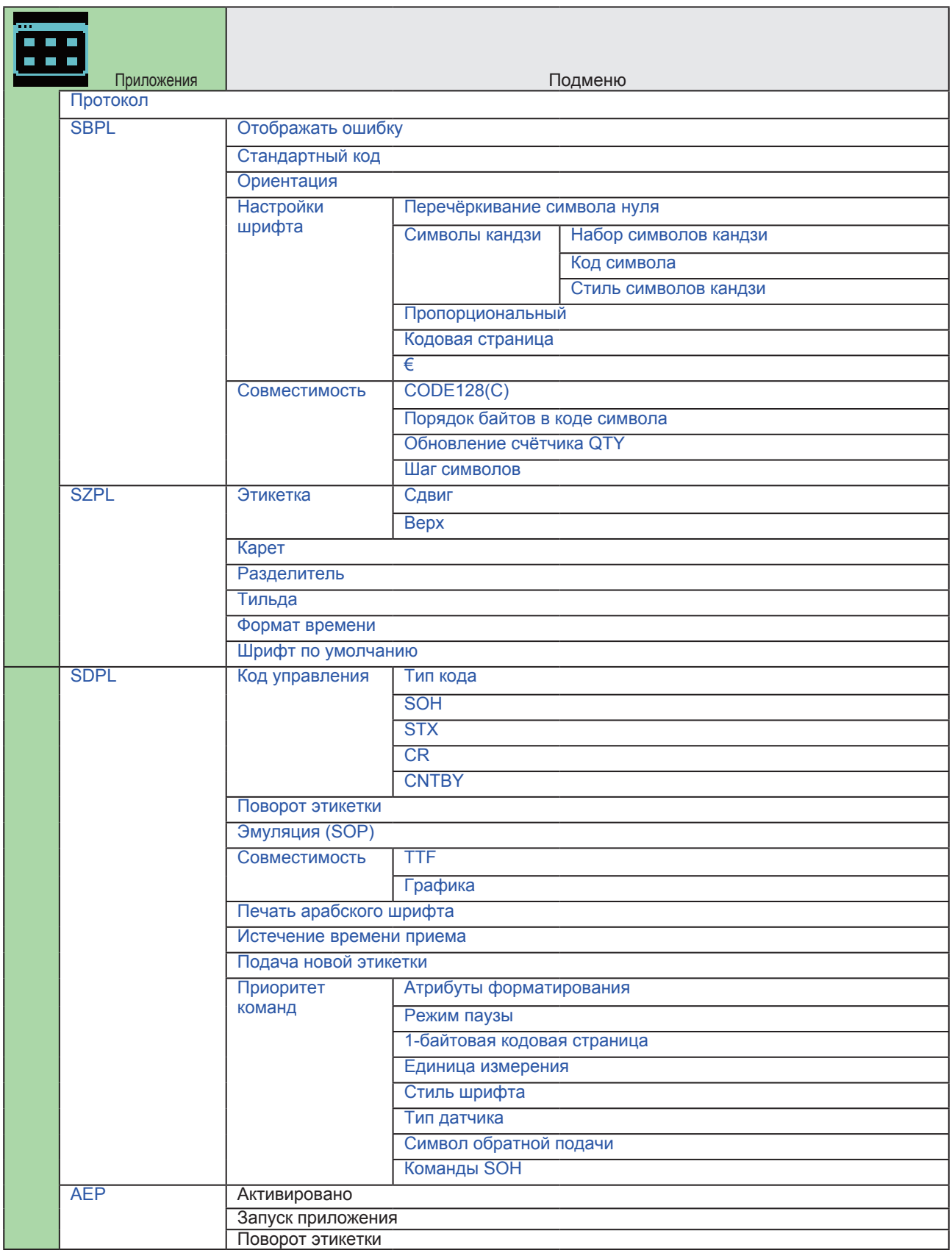

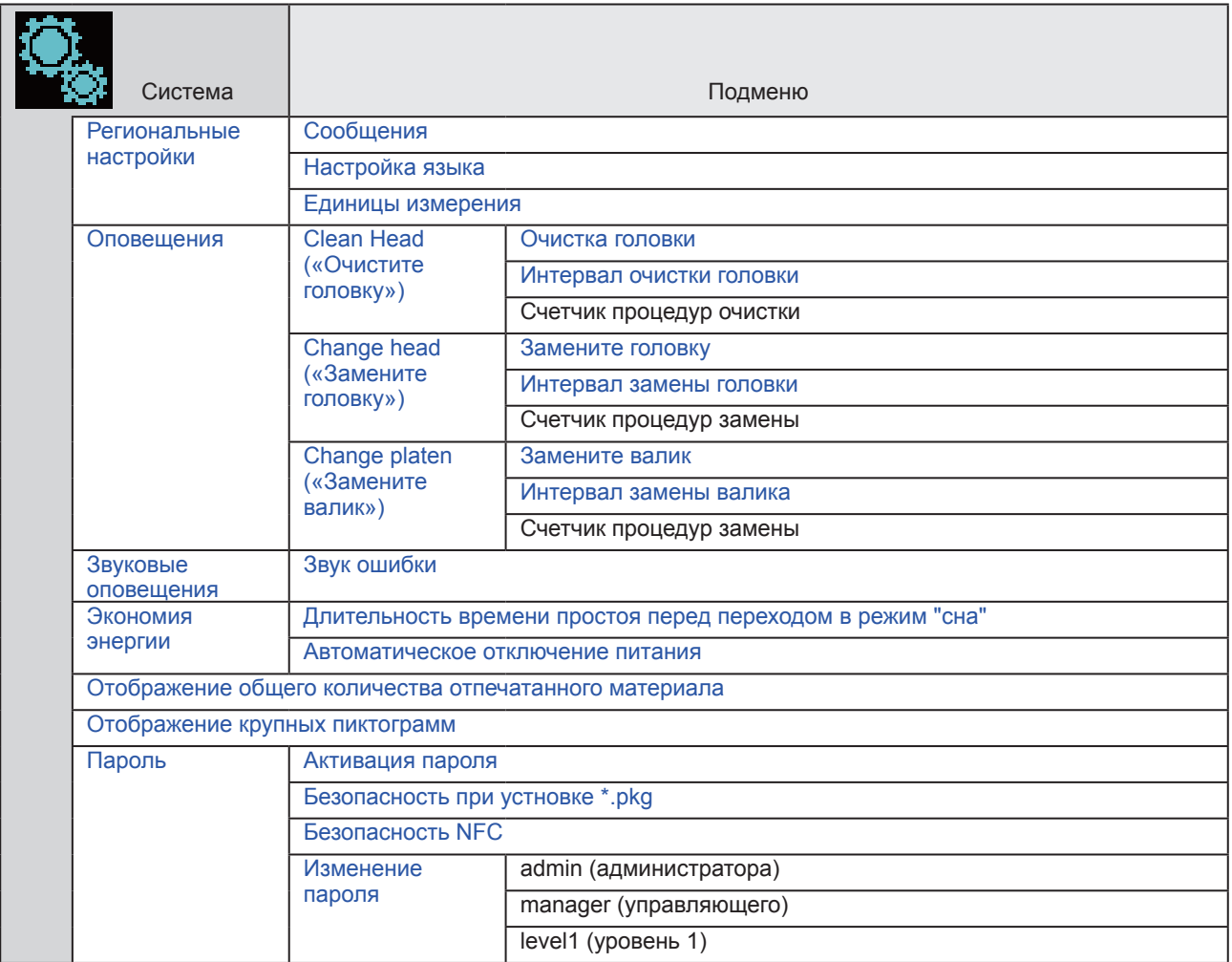

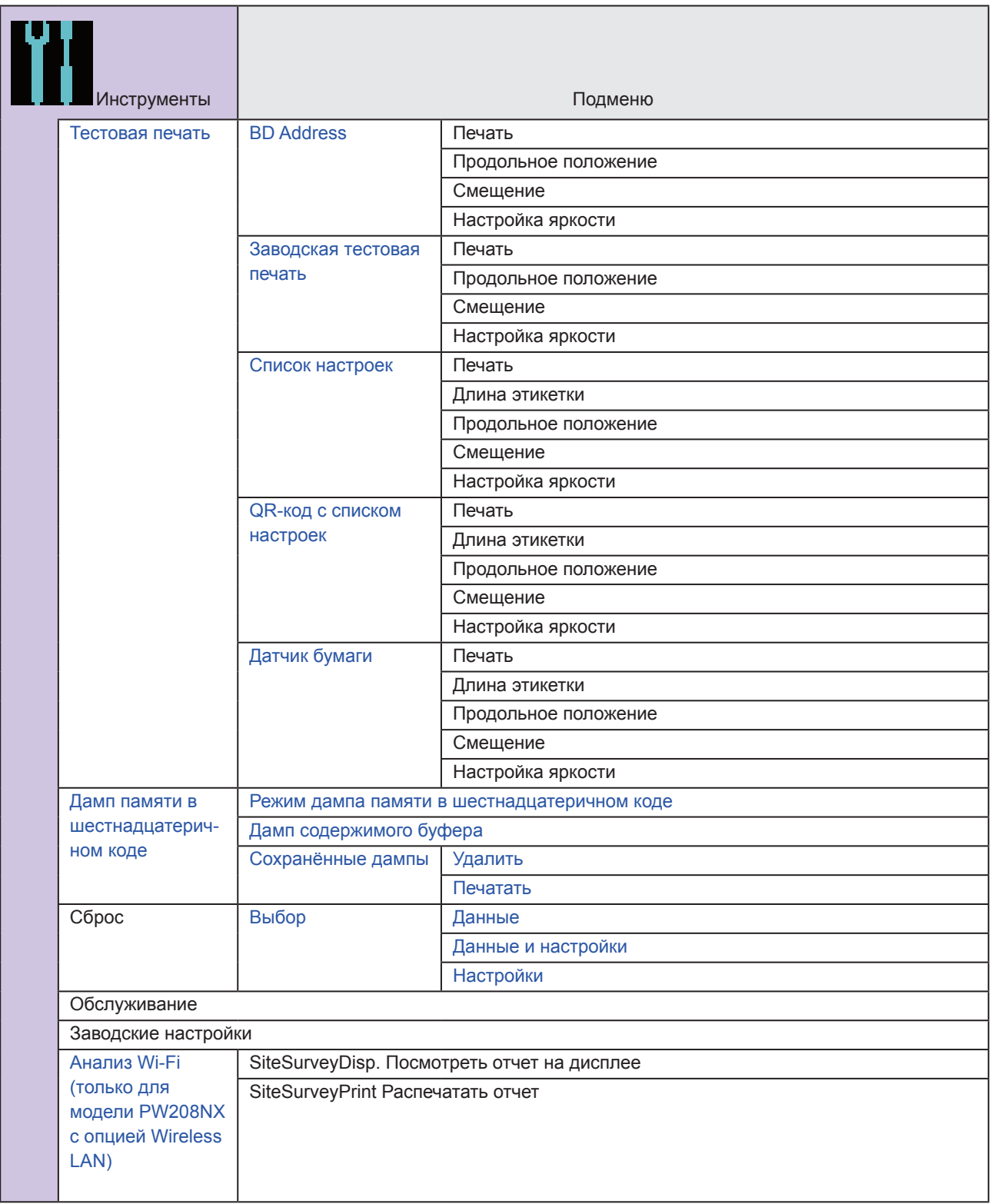

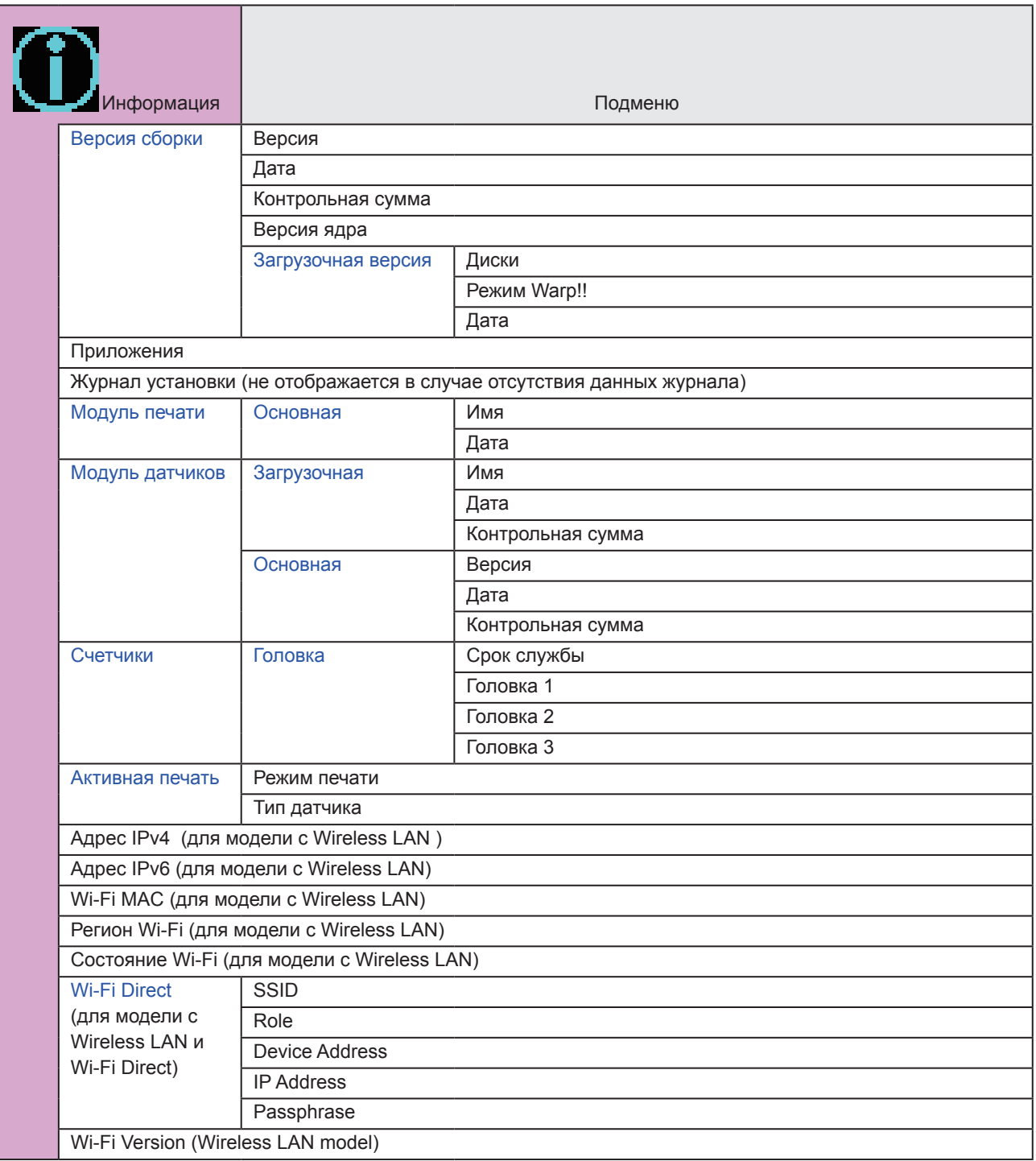

# **2.6 Подробная информация о меню настройки**

# **Меню печати**

Элементы настройки Меню печати перечислены ниже:

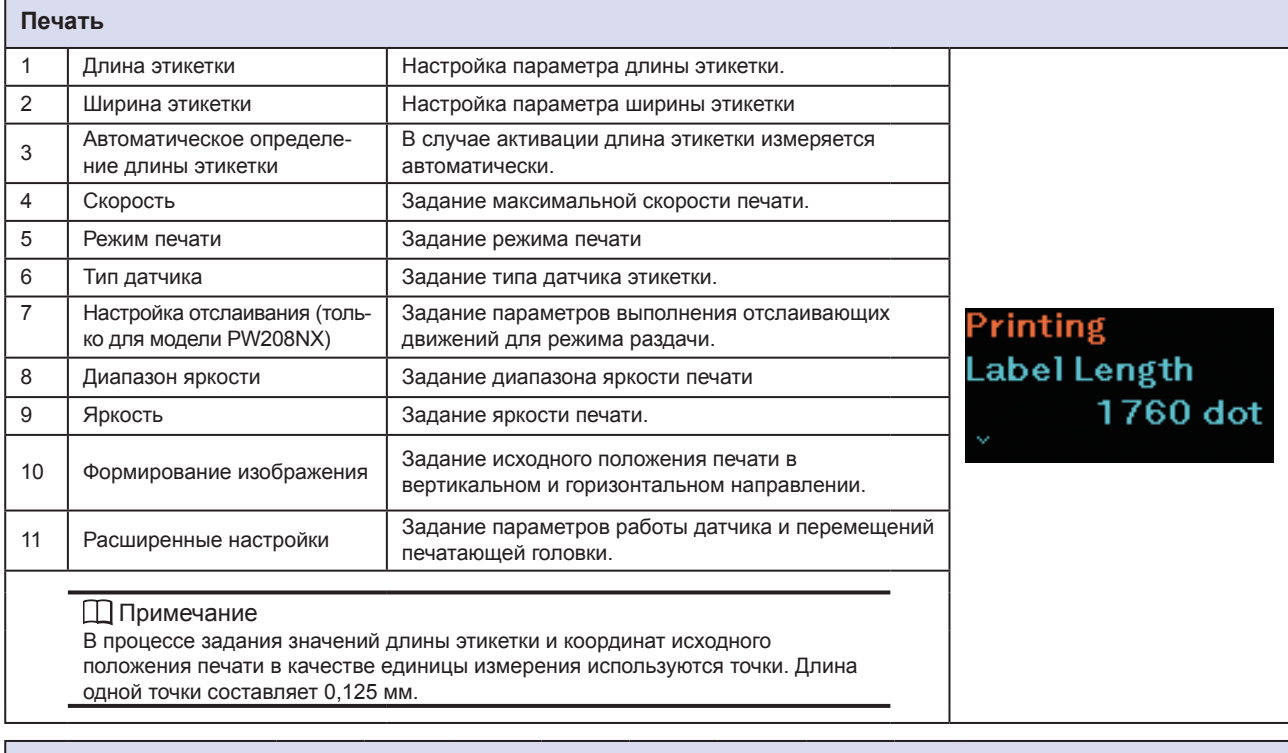

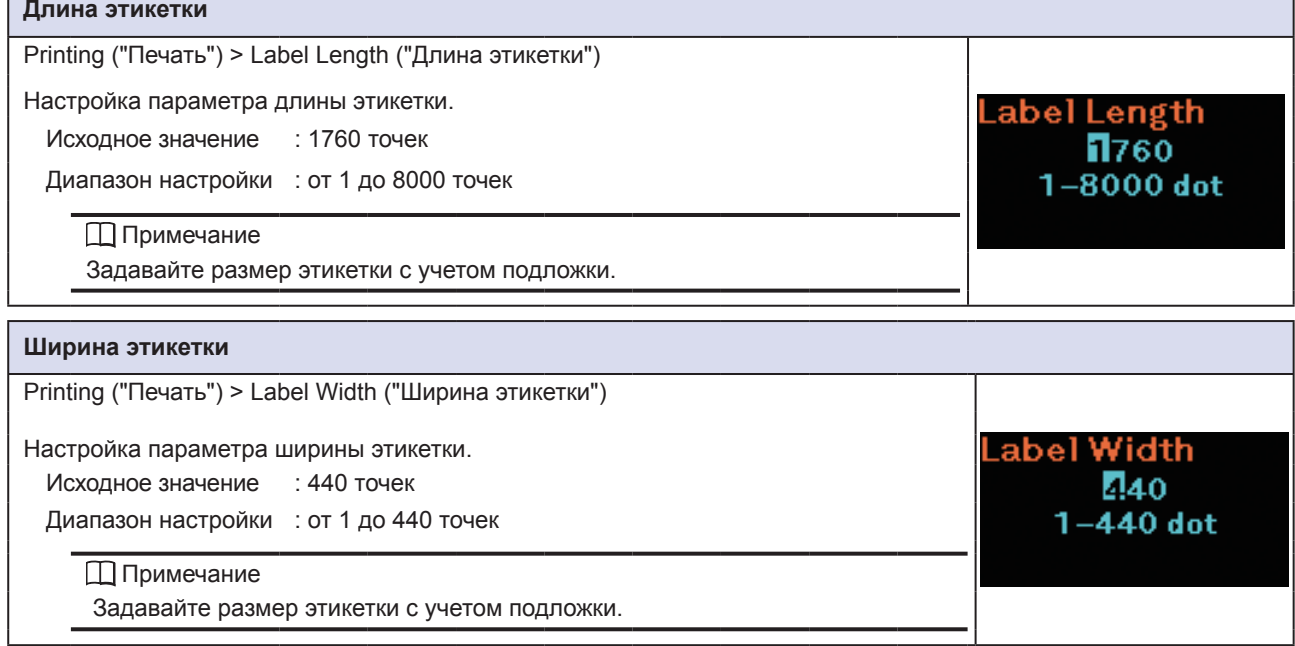

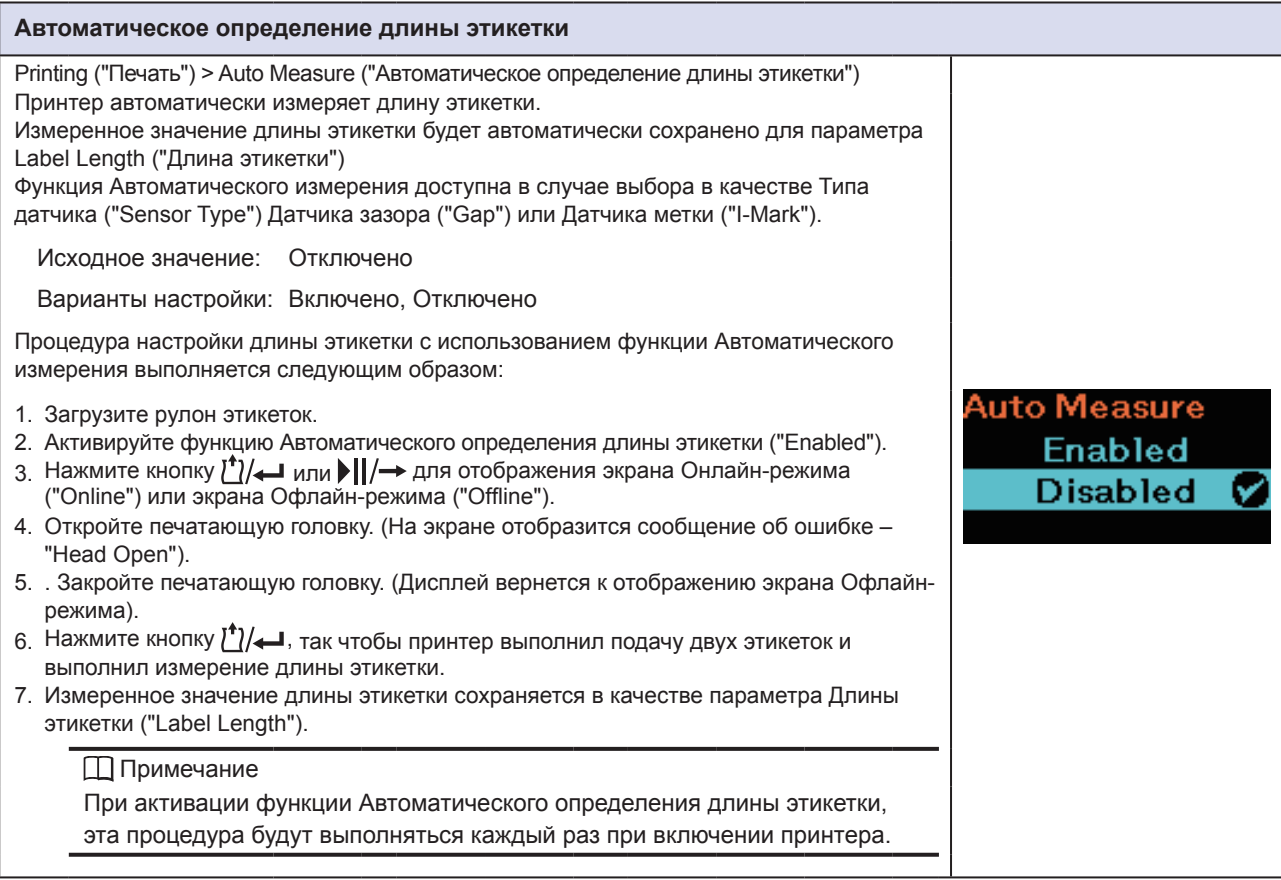

### **Скорость**

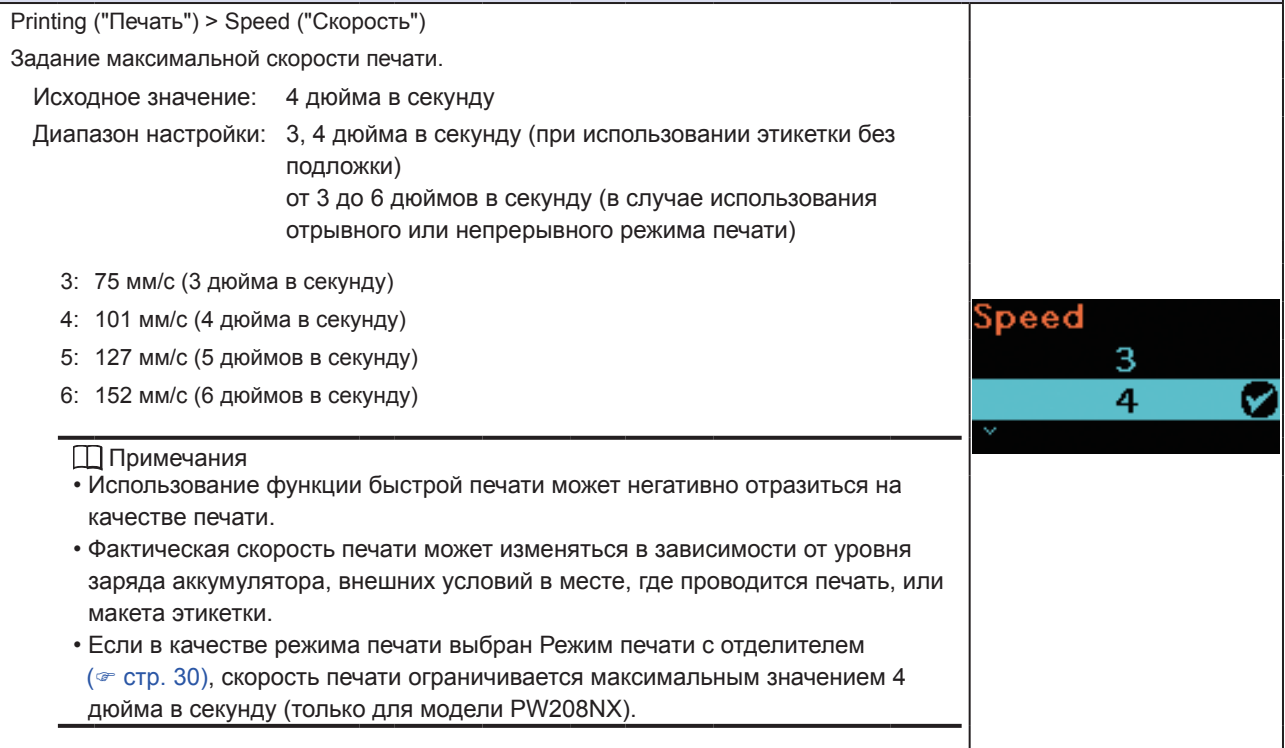

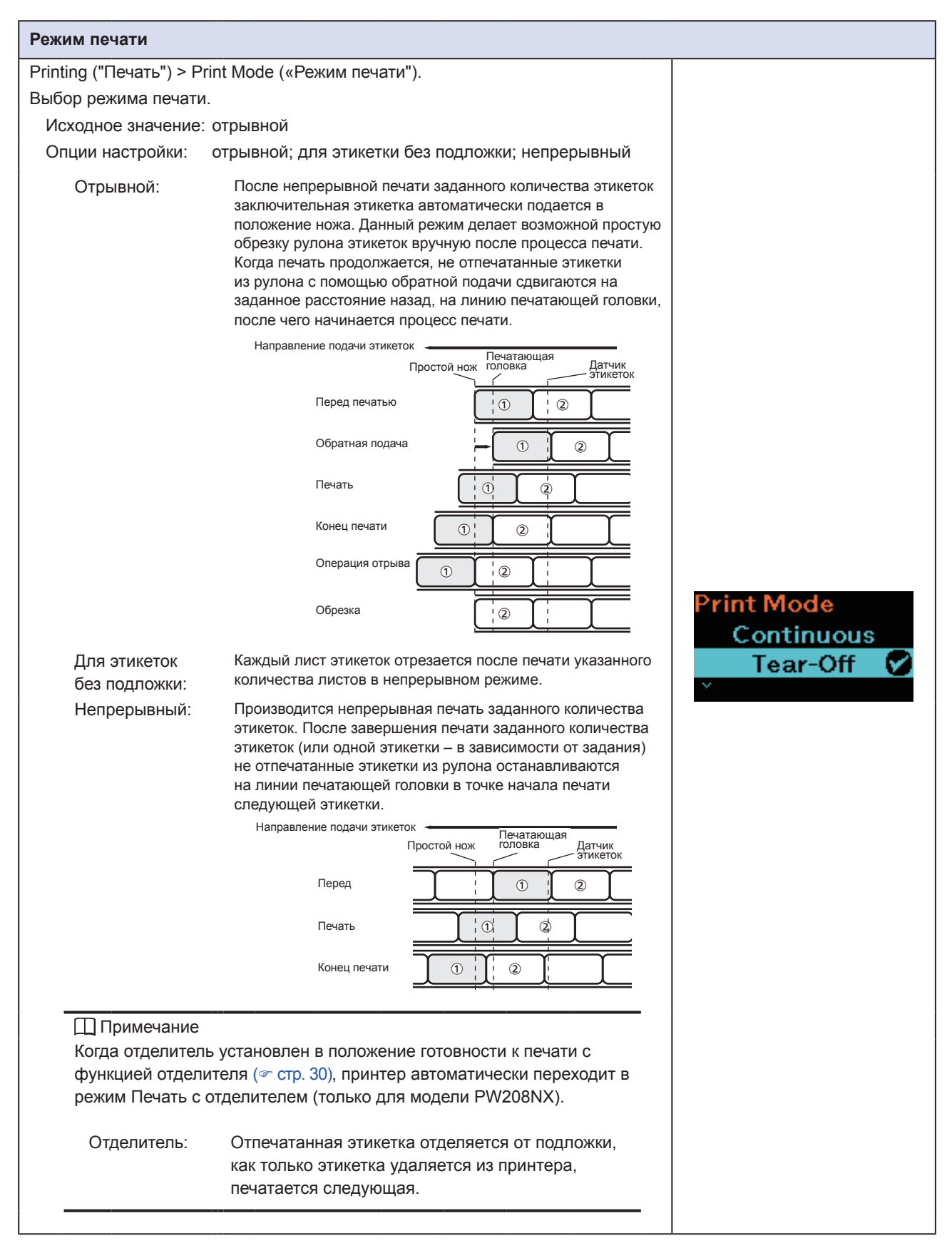

Г

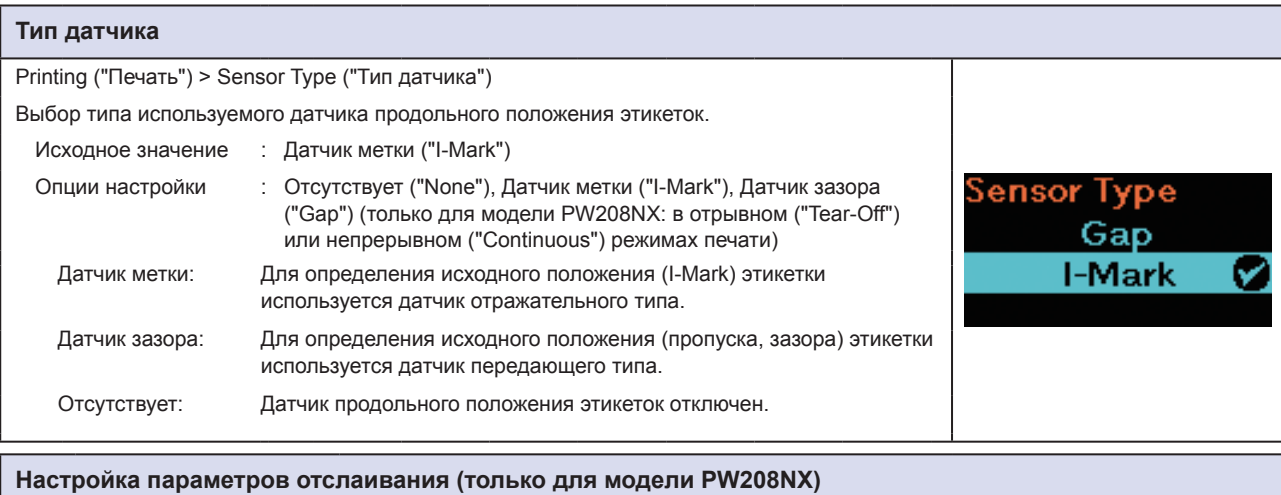

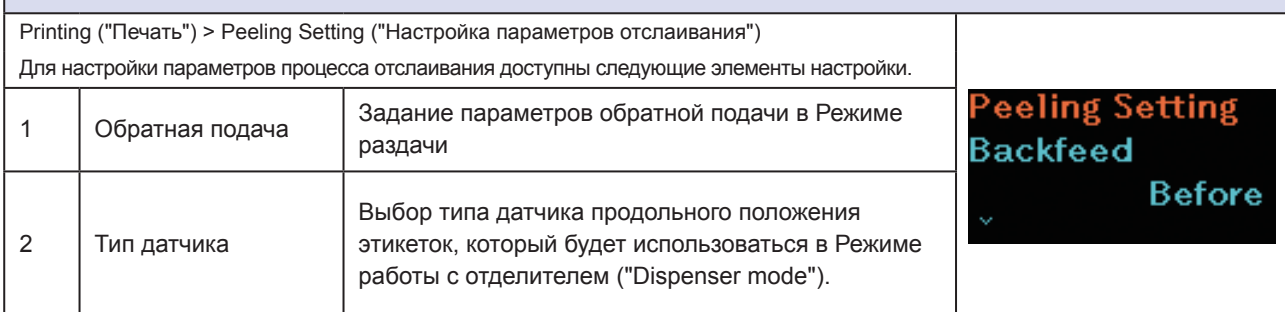

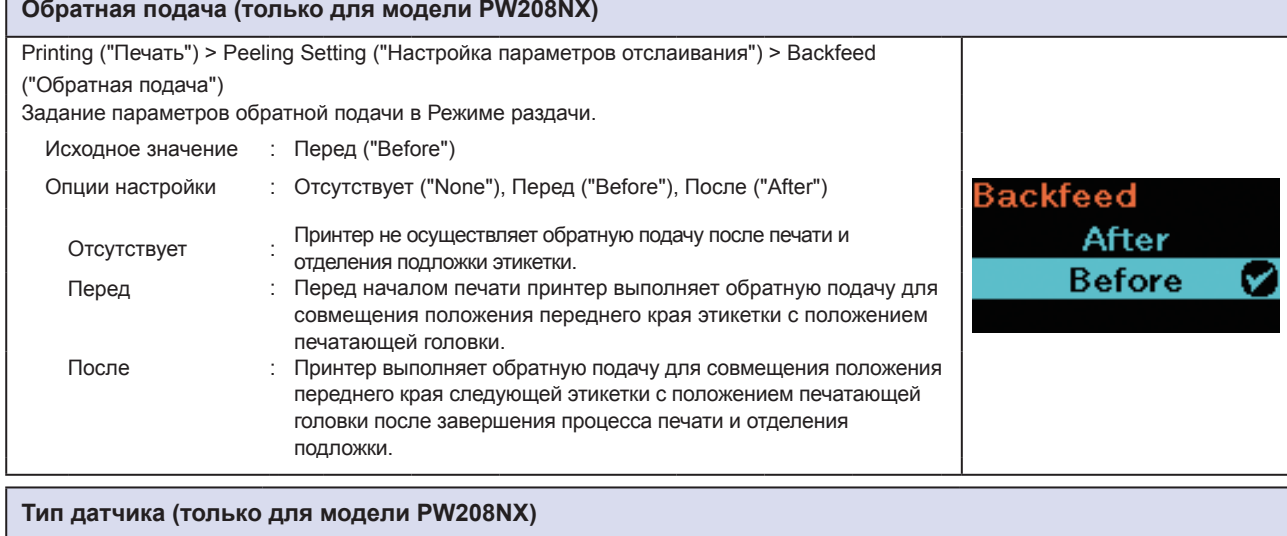

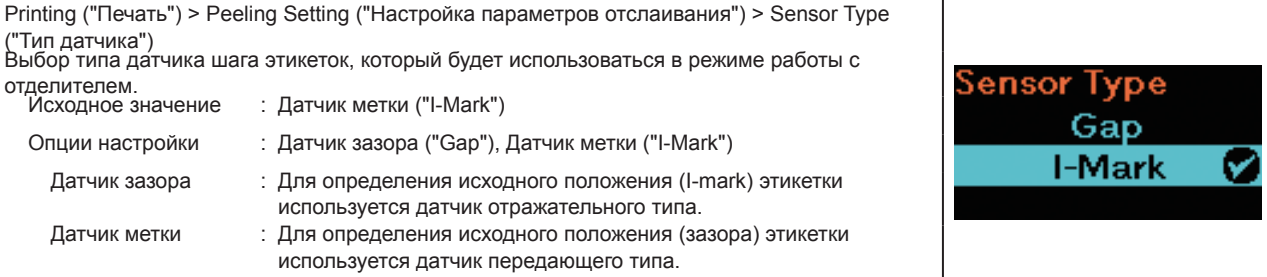

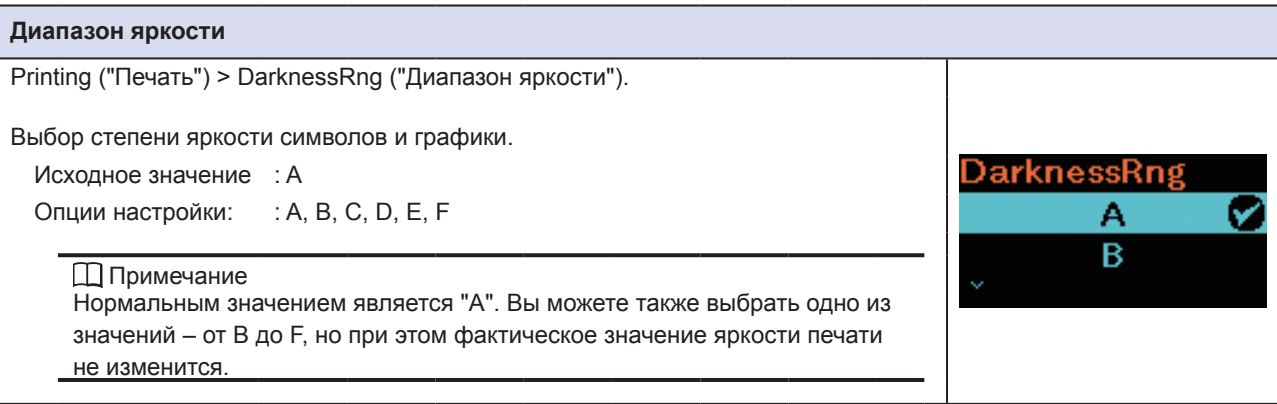

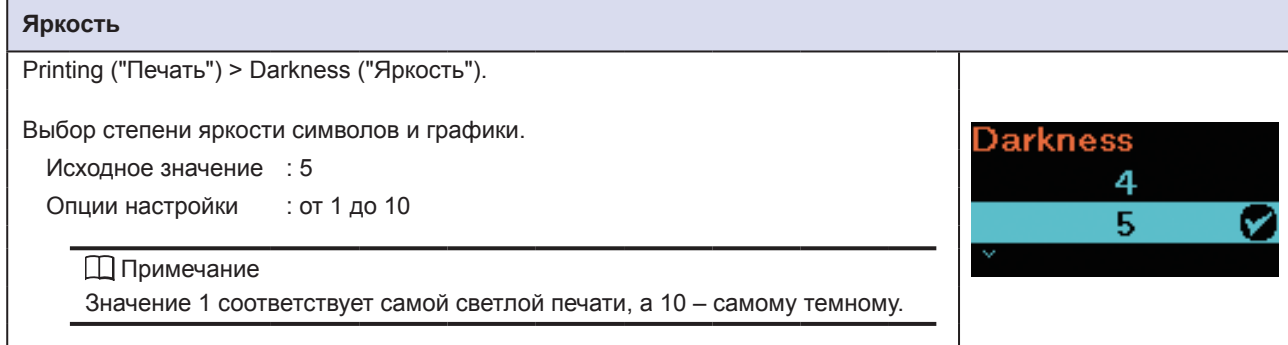

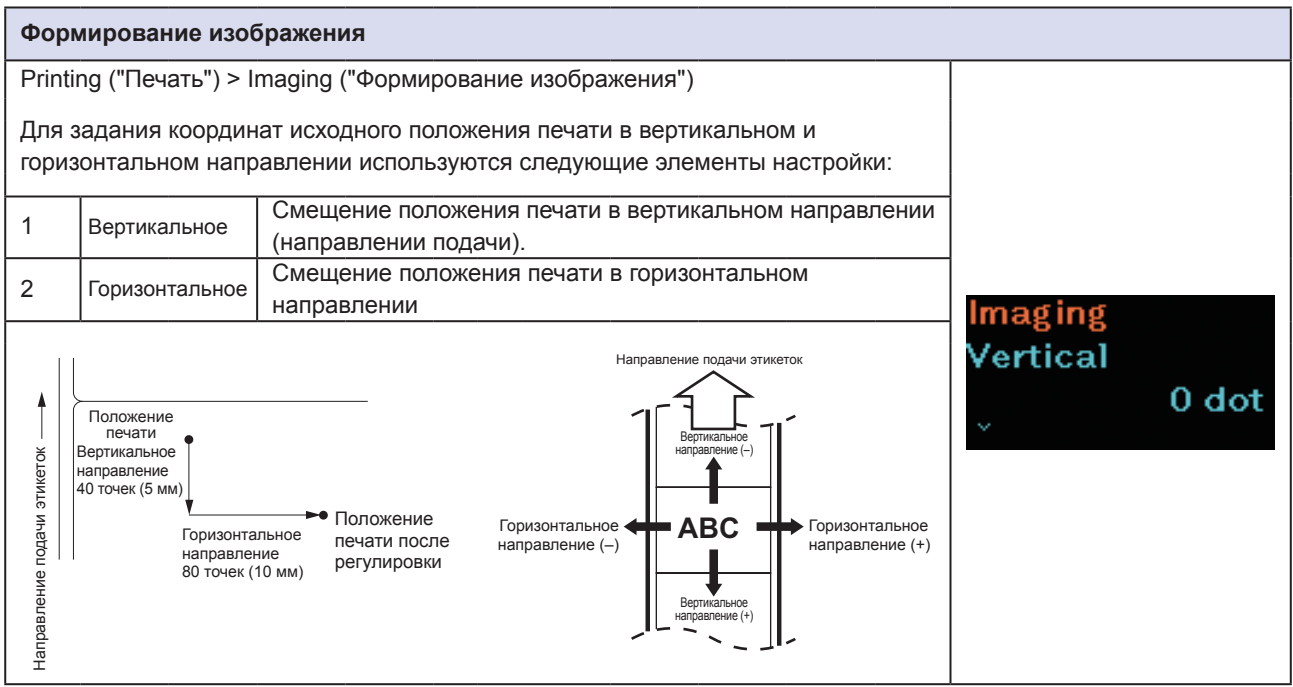

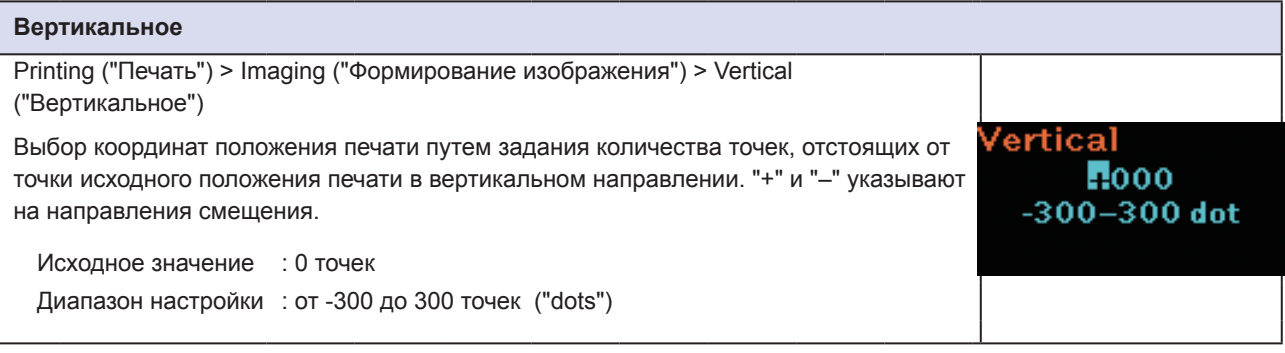

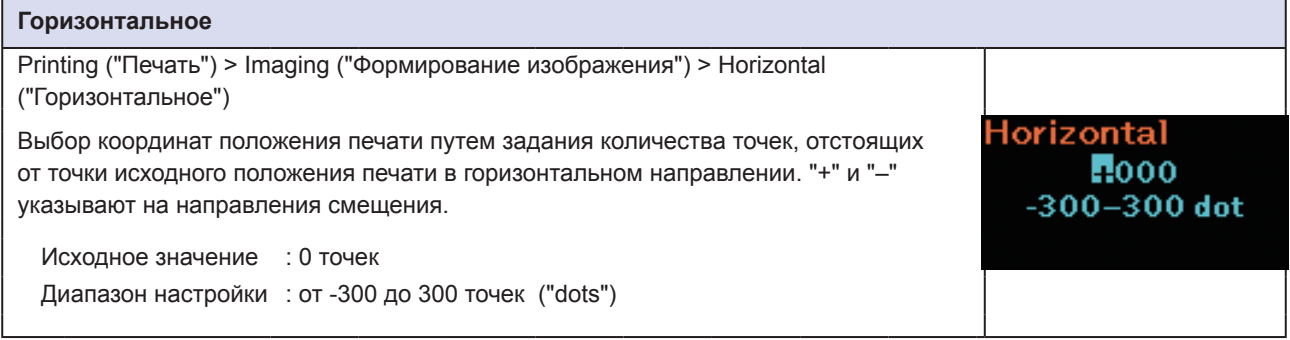

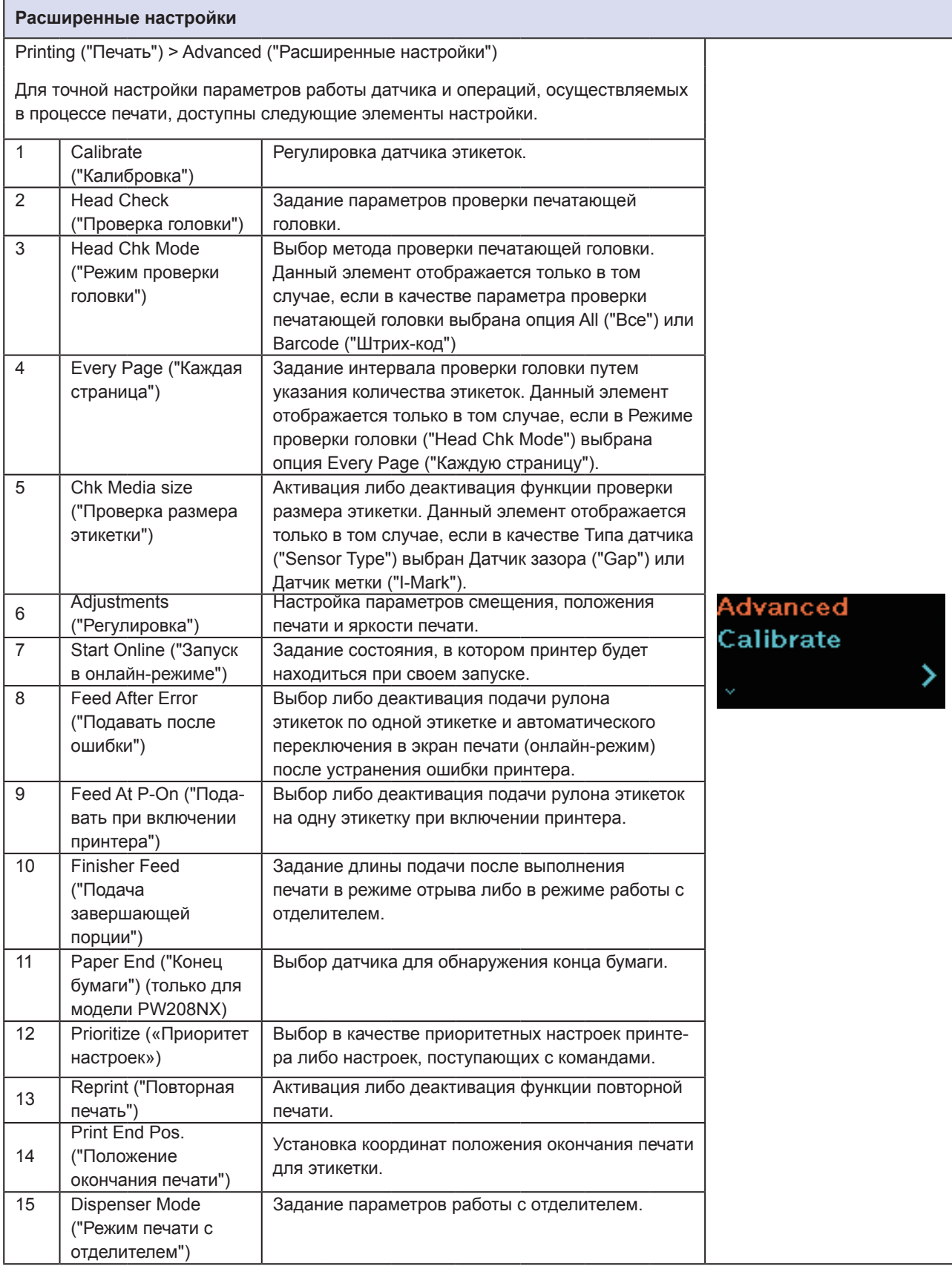

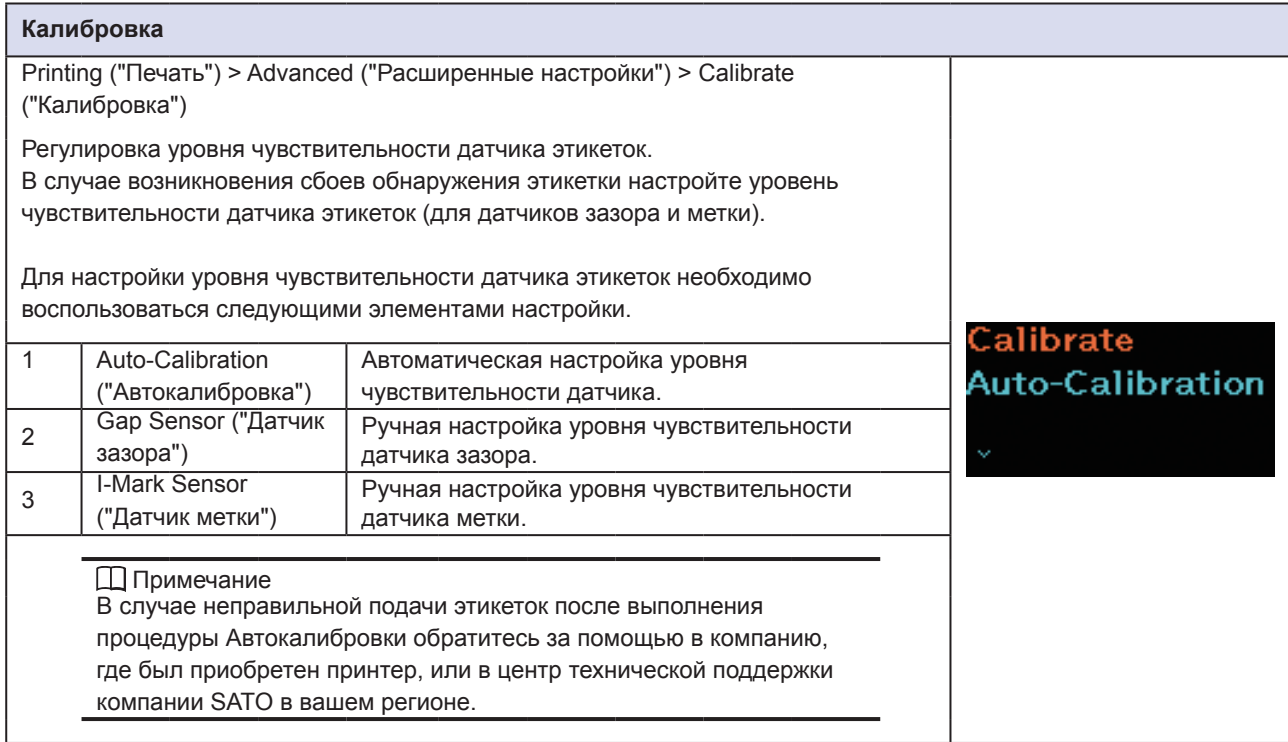

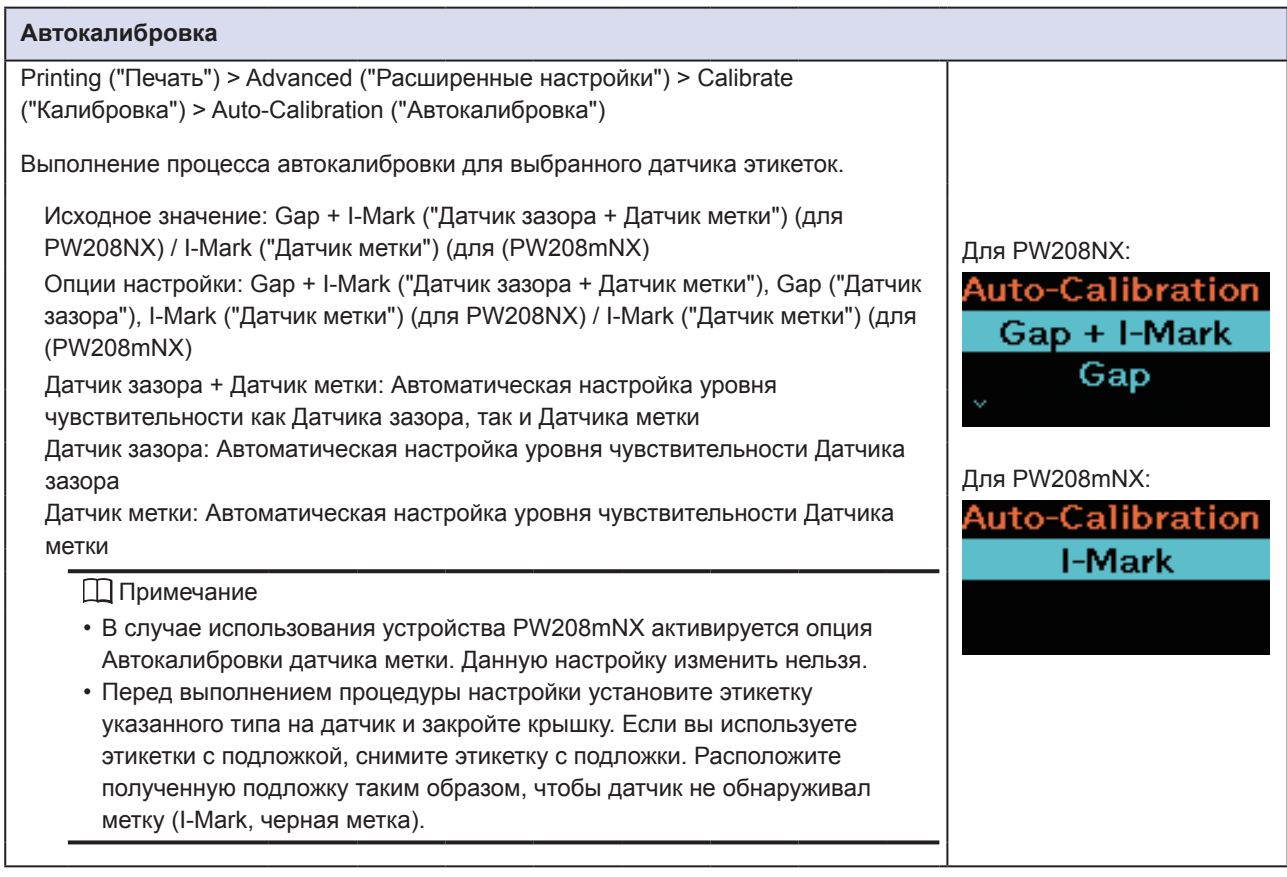

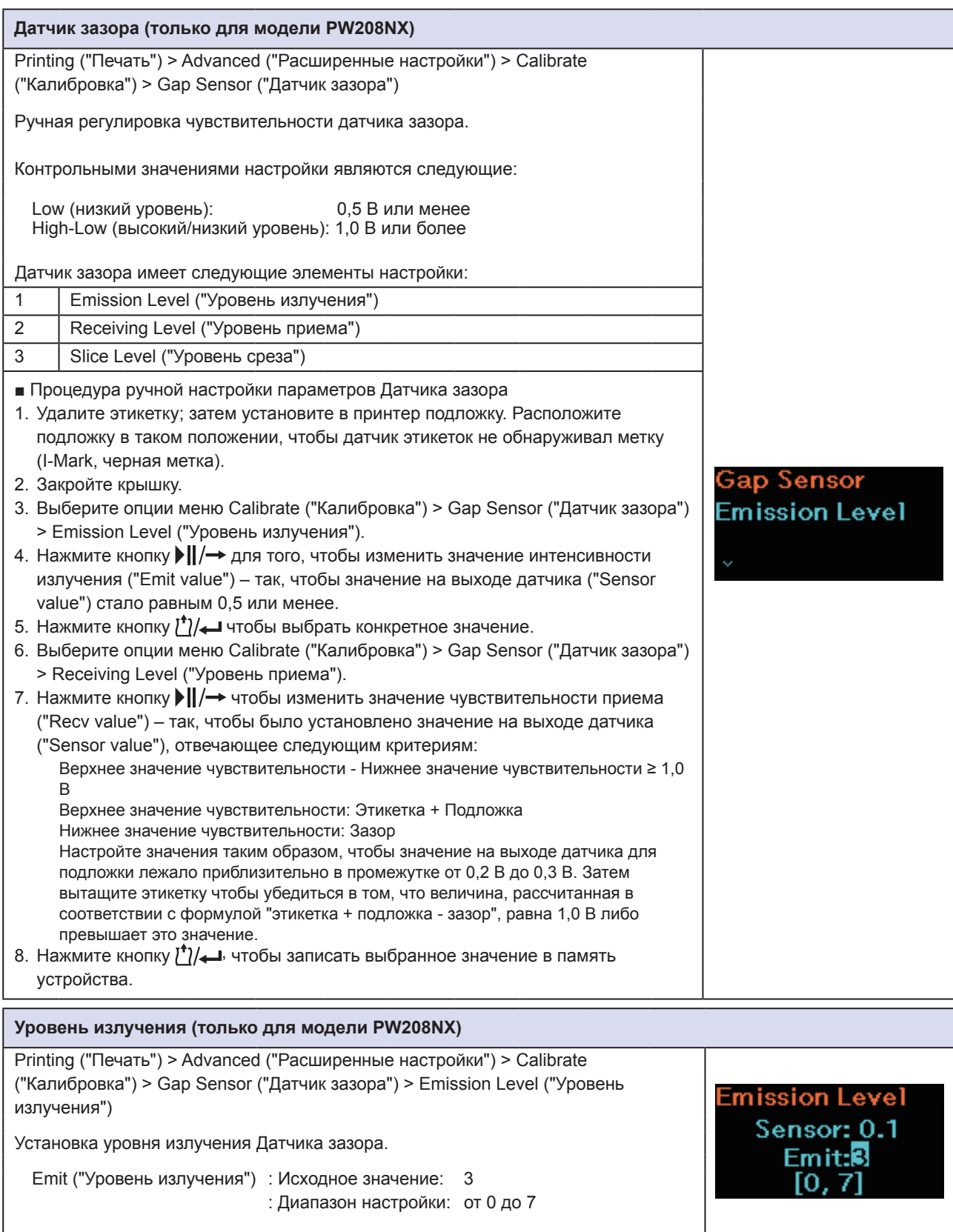

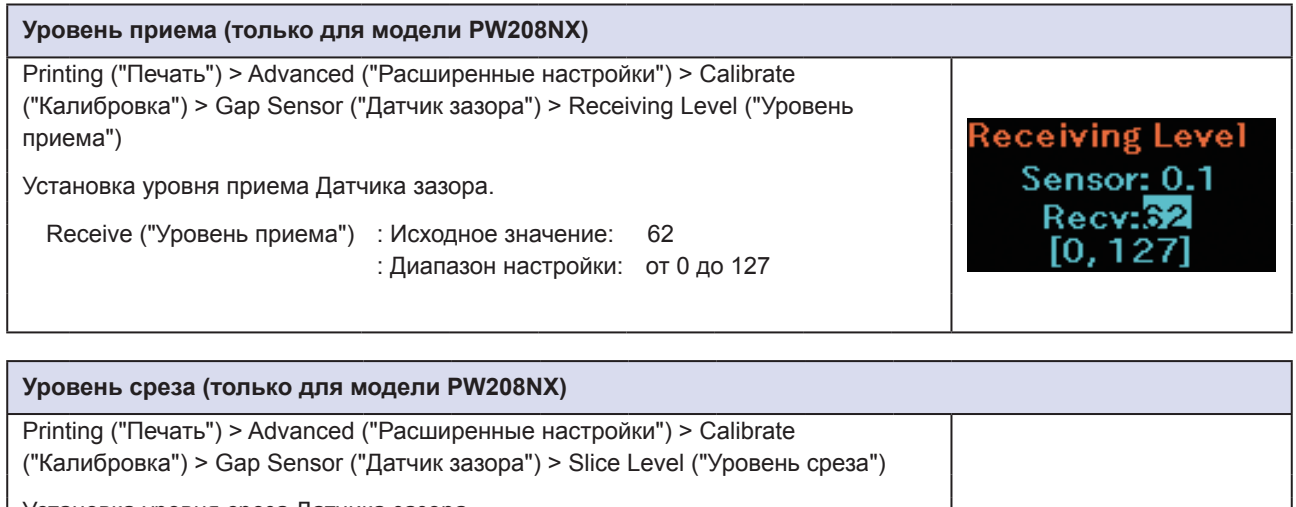

**Slice Level** 

Sensor: 3

Slice level: 0.0 V

1

Установка уровня среза Датчика зазора.

Slice level ("Уровень среза") : Исходное значение: 0,0 В (авто) : Диапазон настройки: от 0,0 В до 3,3 В

■ Настройка уровня среза Датчика зазора

1. Для расчета уровня среза используйте следующую формулу:

(Верхнее значение - Нижнее значение) х 0,7 + Нижнее значение = Уровень среза 2. Выберите опции меню Calibrate ("Калибровка") > Gap Sensor ("Датчик зазора")

- > Slice Level ("Уровень среза") 3. Нажмите кнопку  $||$   $\rightarrow$  для изменения значения уровня среза. Установите
- значение уровня среза равным значению уровня, рассчитанному для шага 1. 4. Нажмите кнопку  $\binom{1}{2}$ , чтобы сохранить выбранное значение уровня среза в
- памяти устройства.

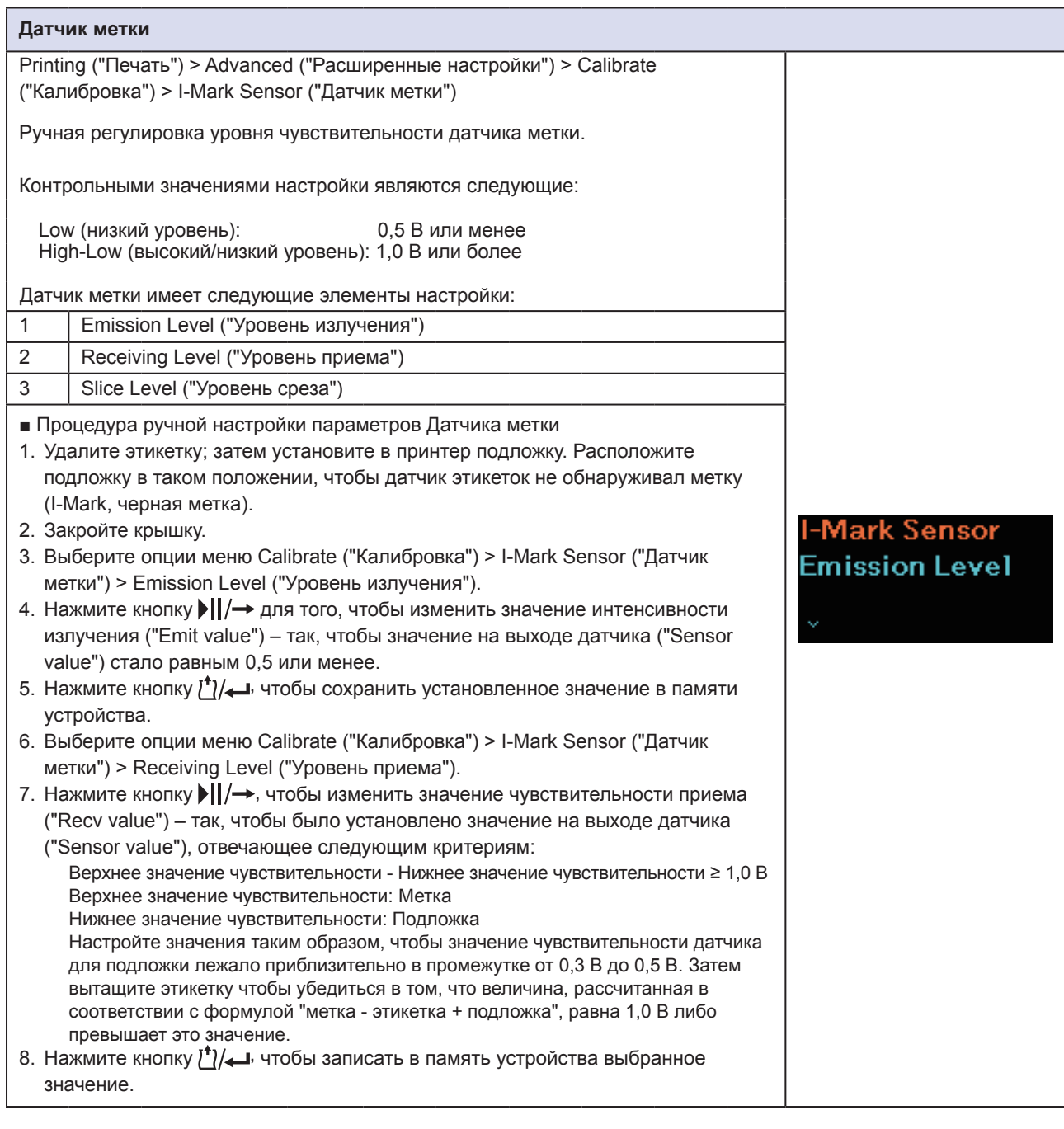

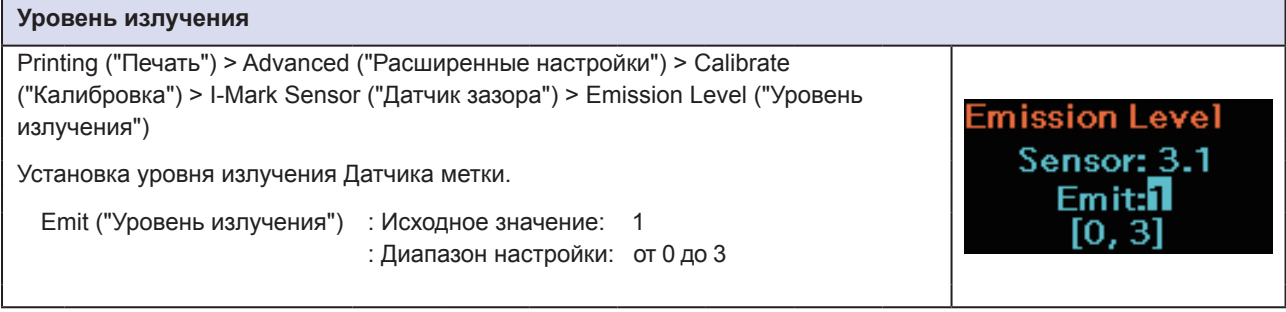

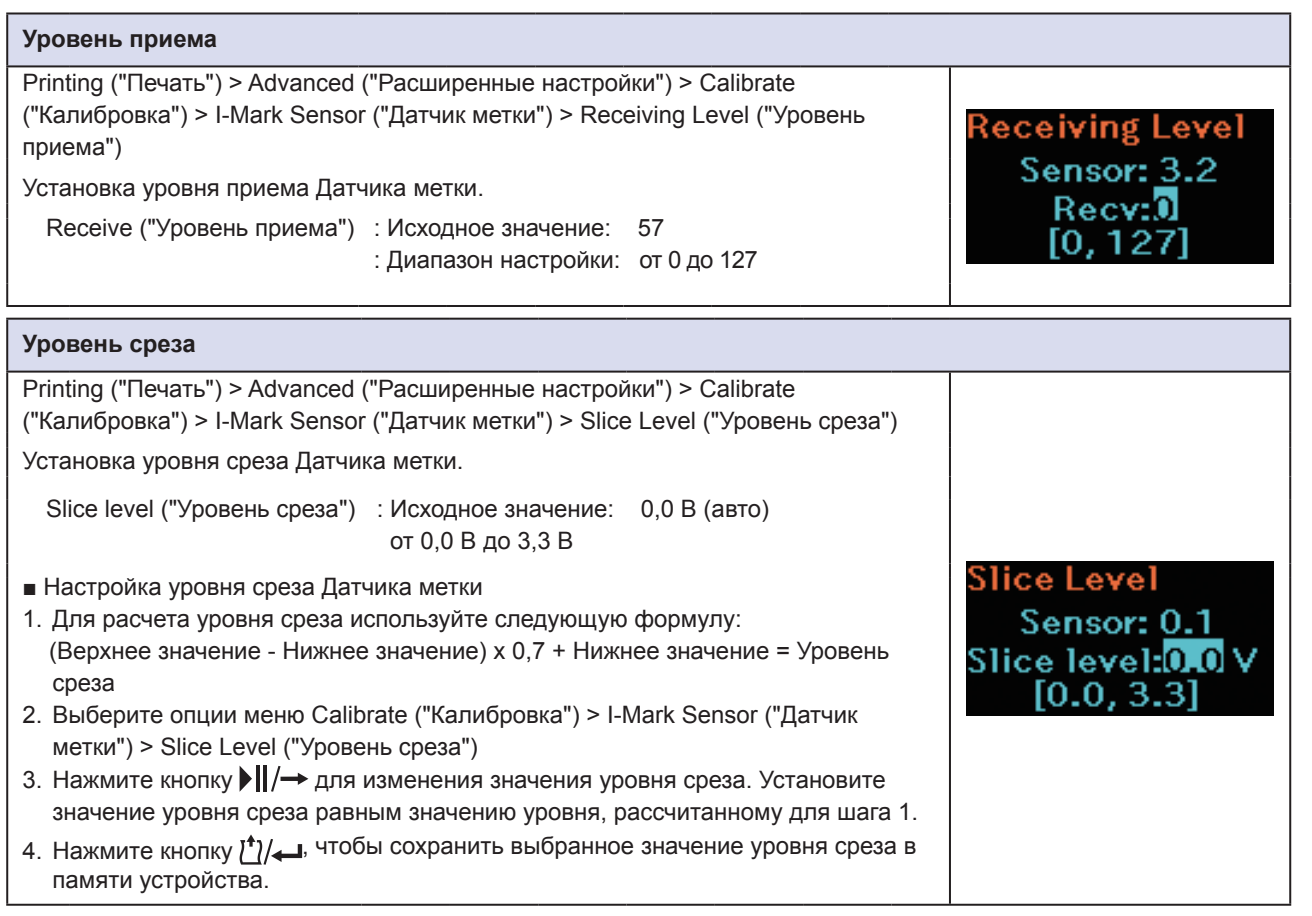

#### **Проверка головки**

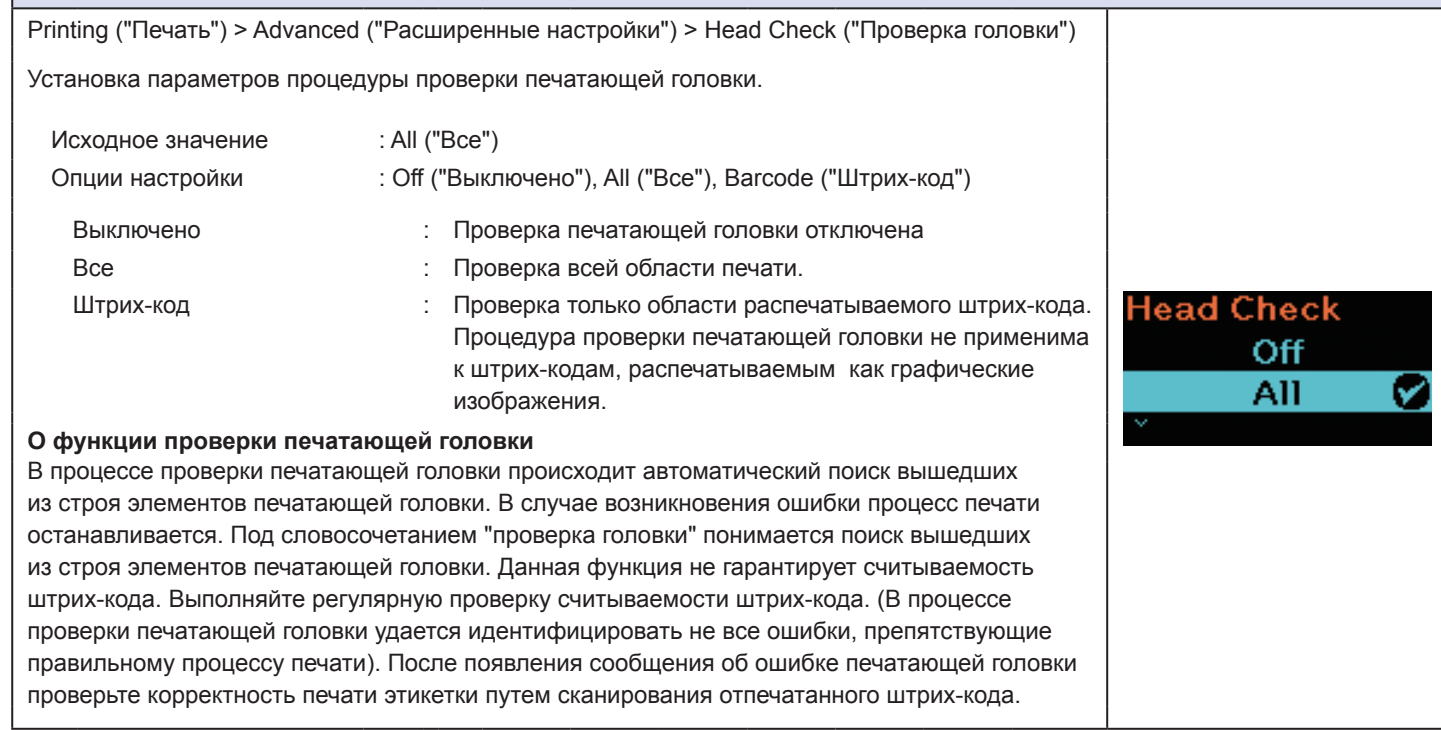

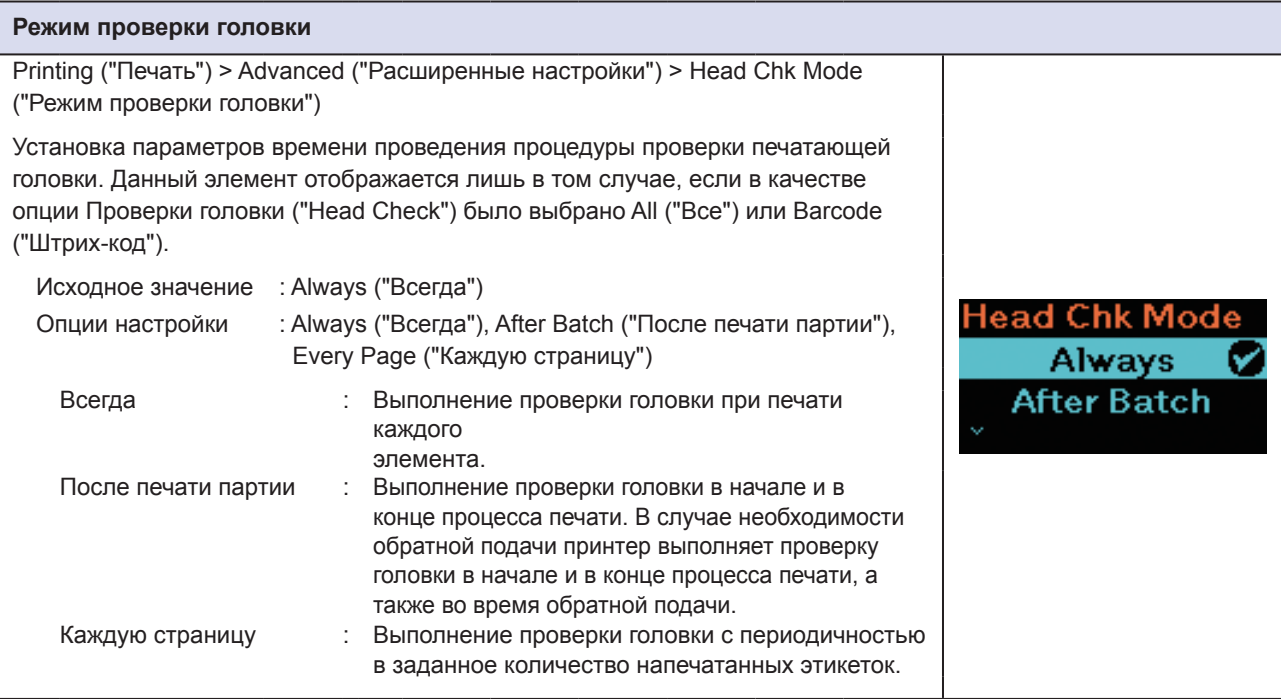

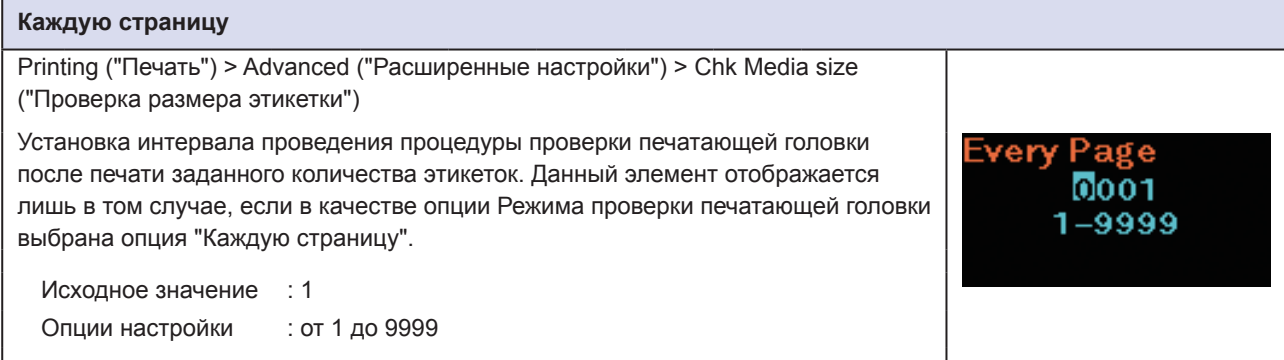

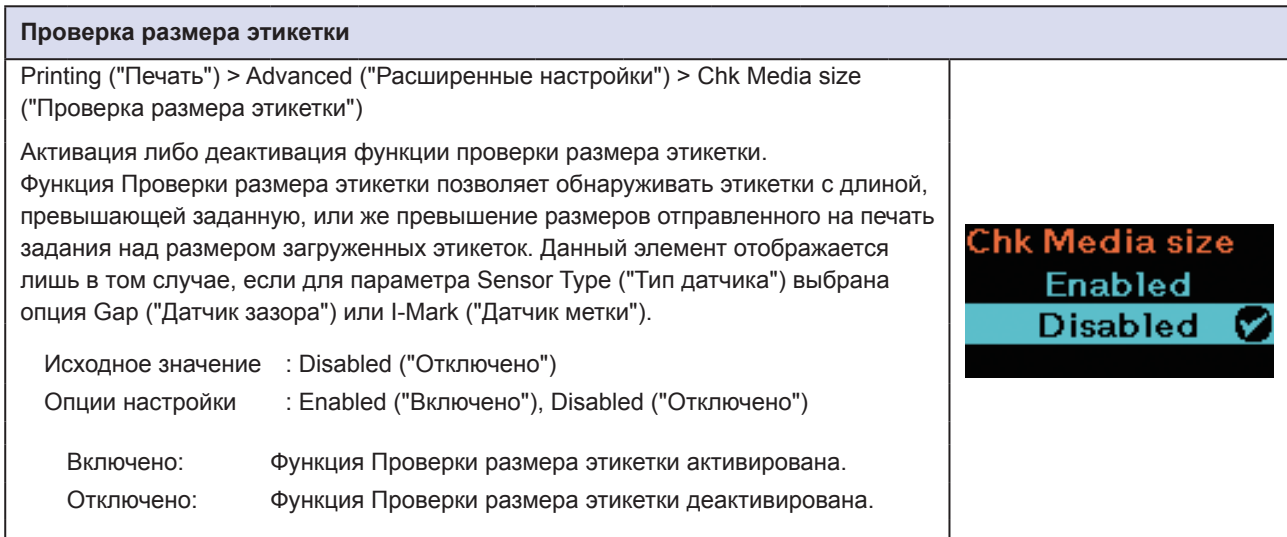

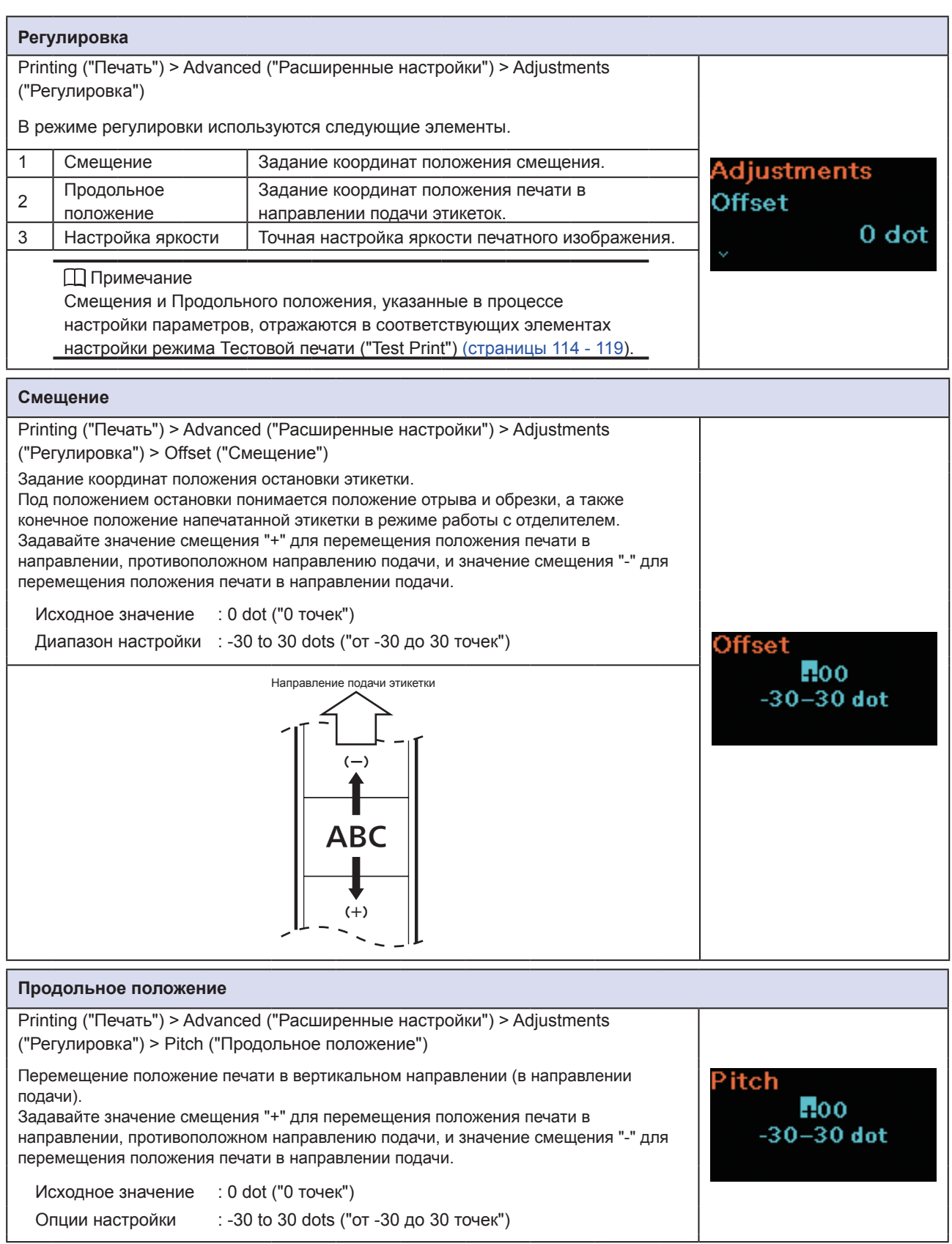

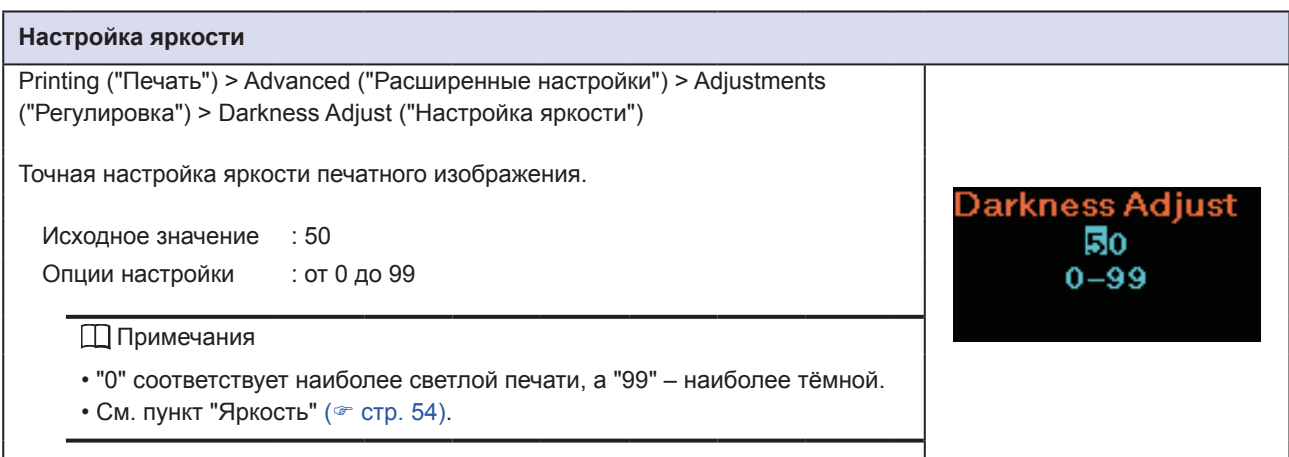

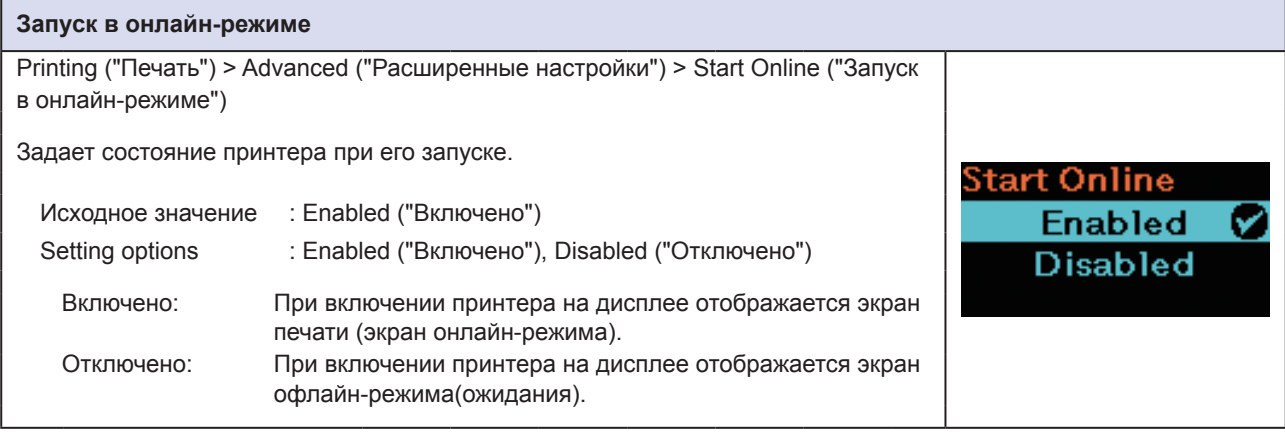

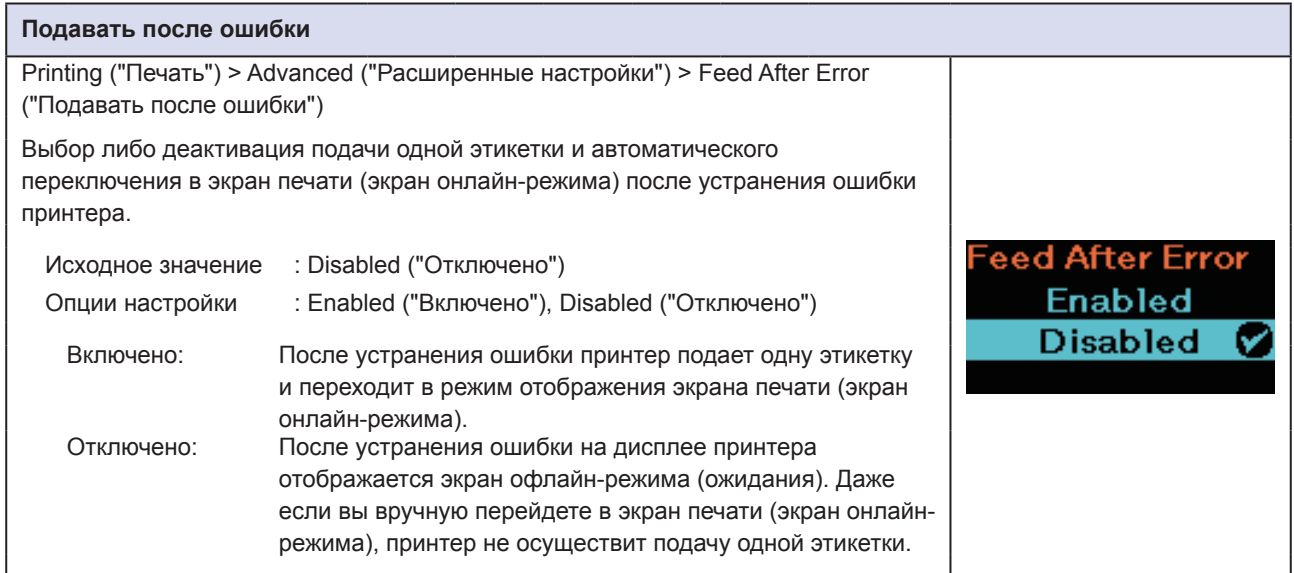

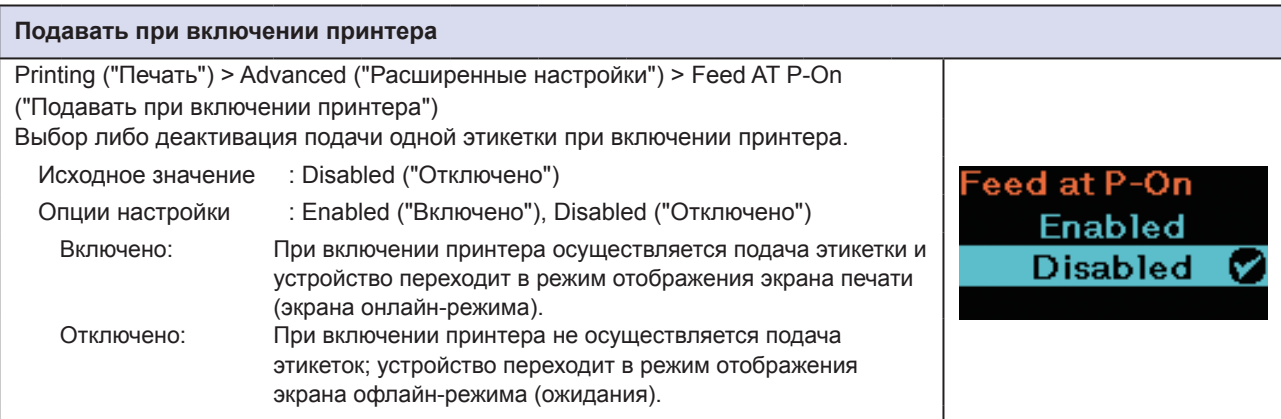

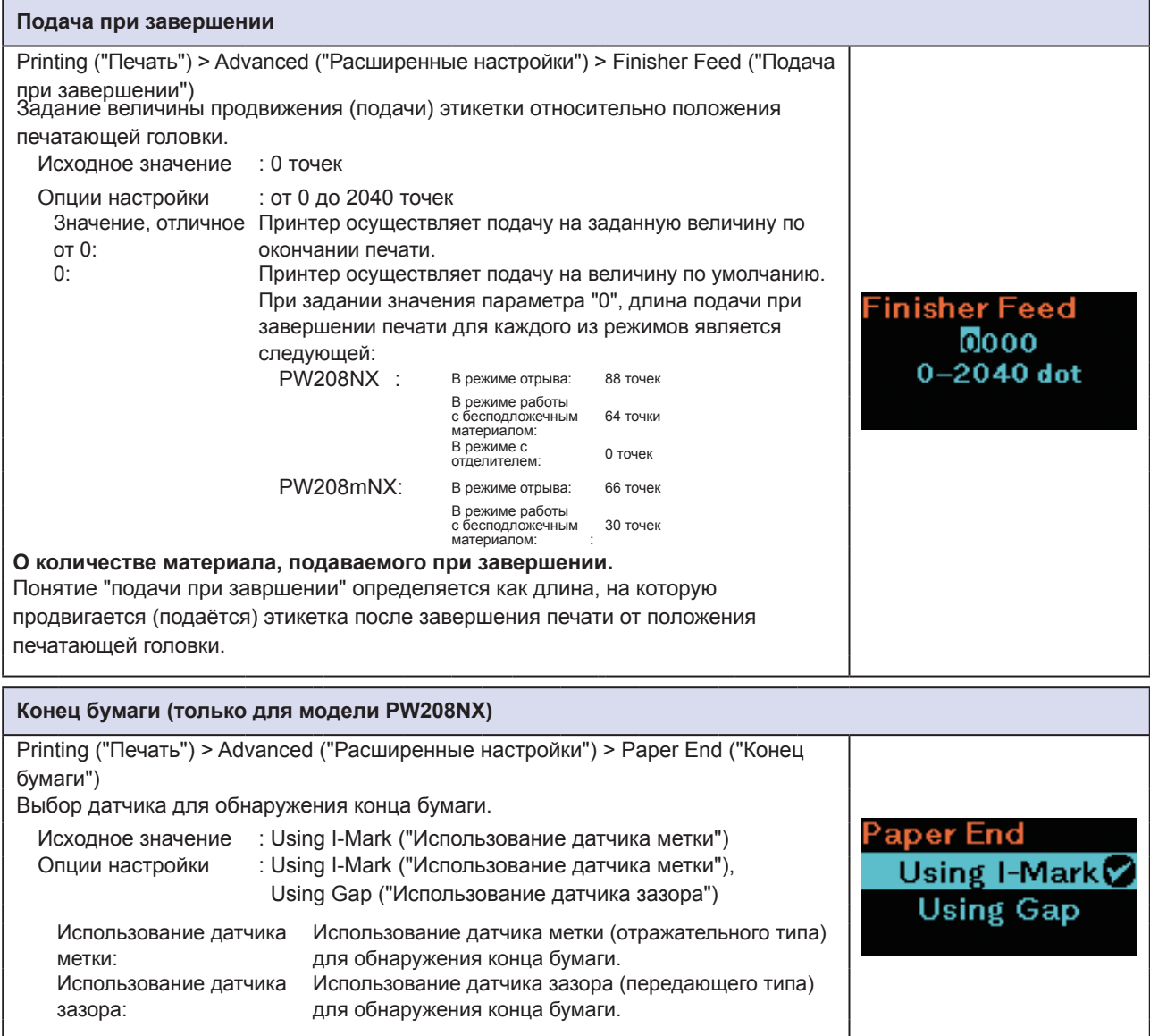

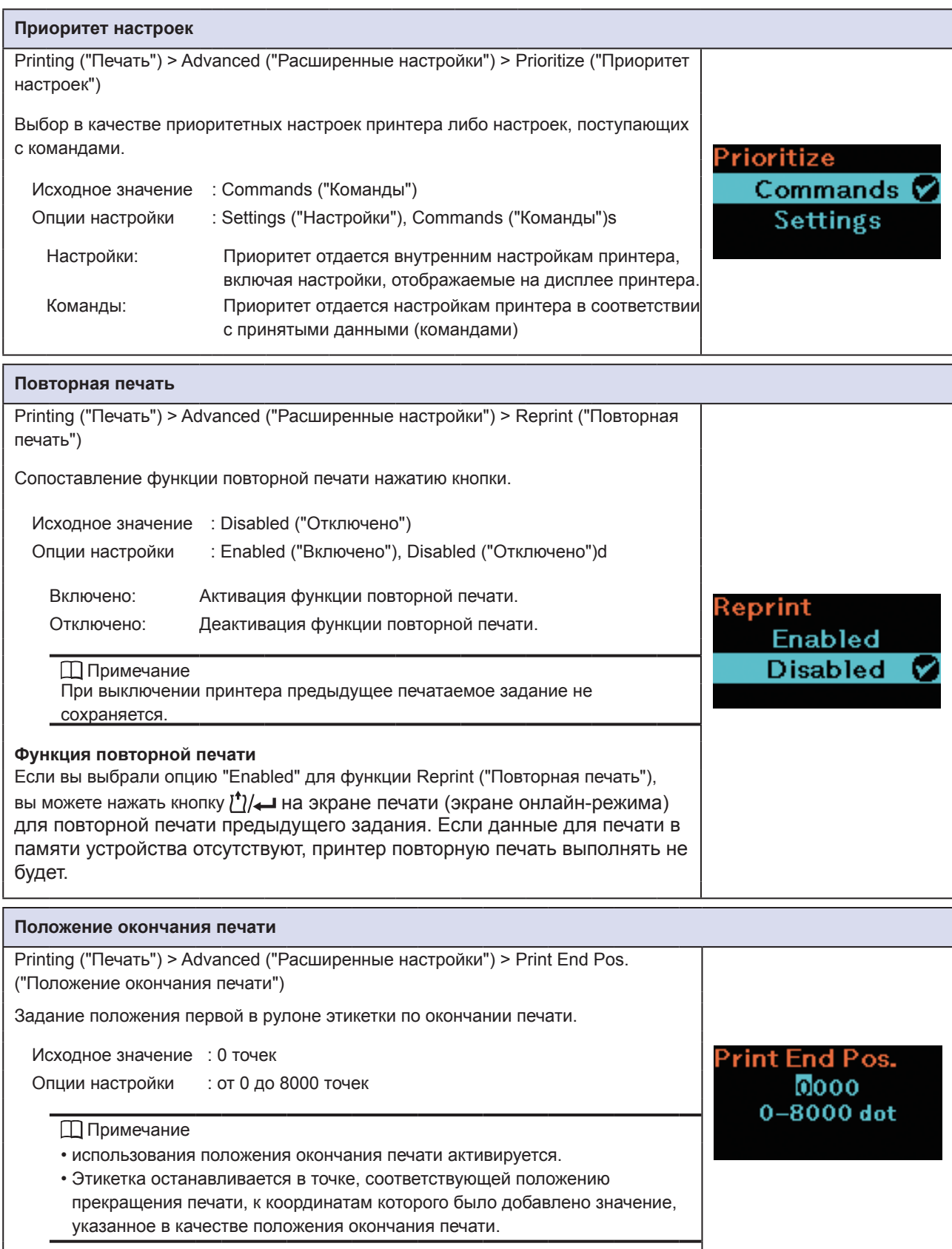

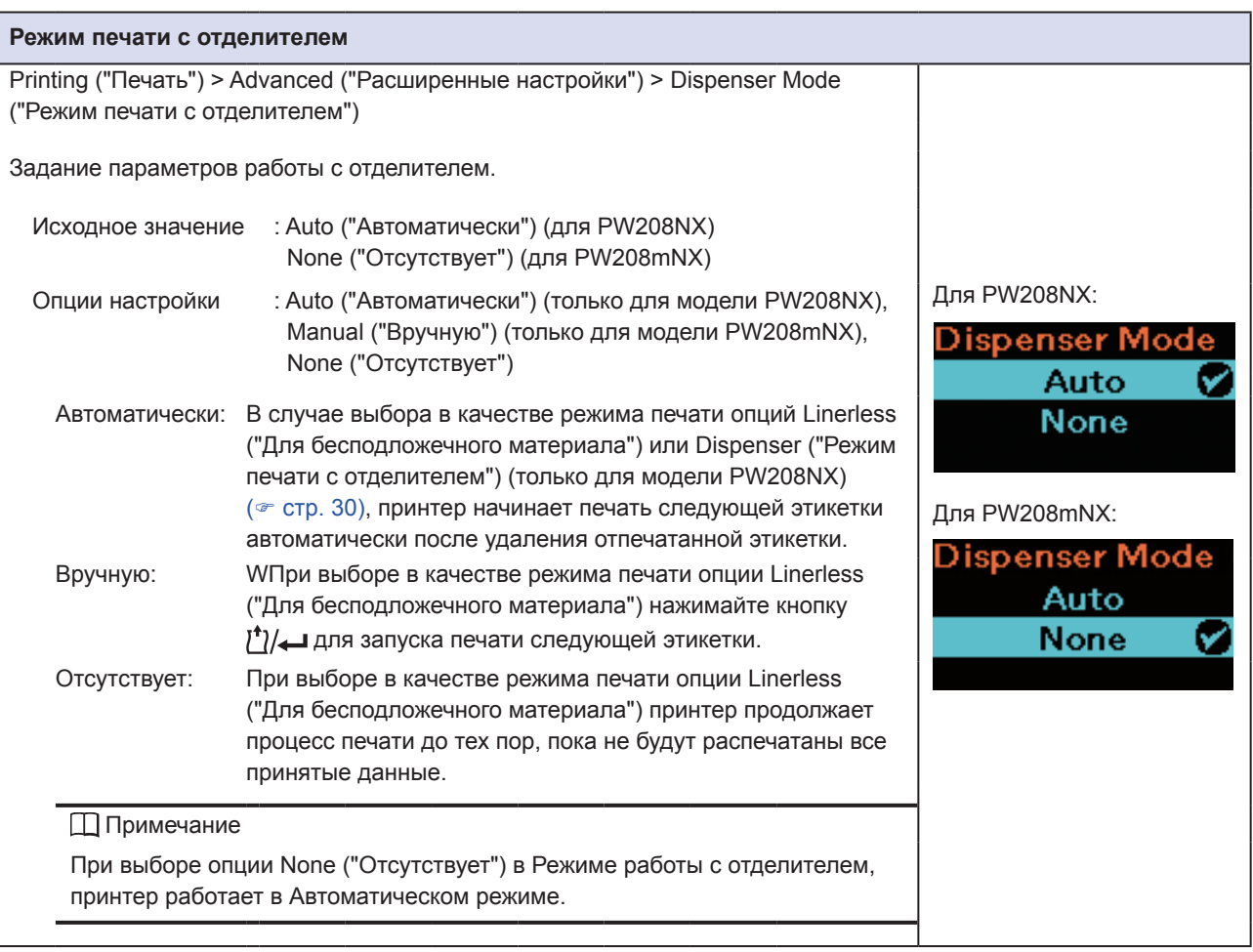

# **2.6.2 Меню интерфейса**

В Меню интерфейса присутствуют следующие элементы настройки:

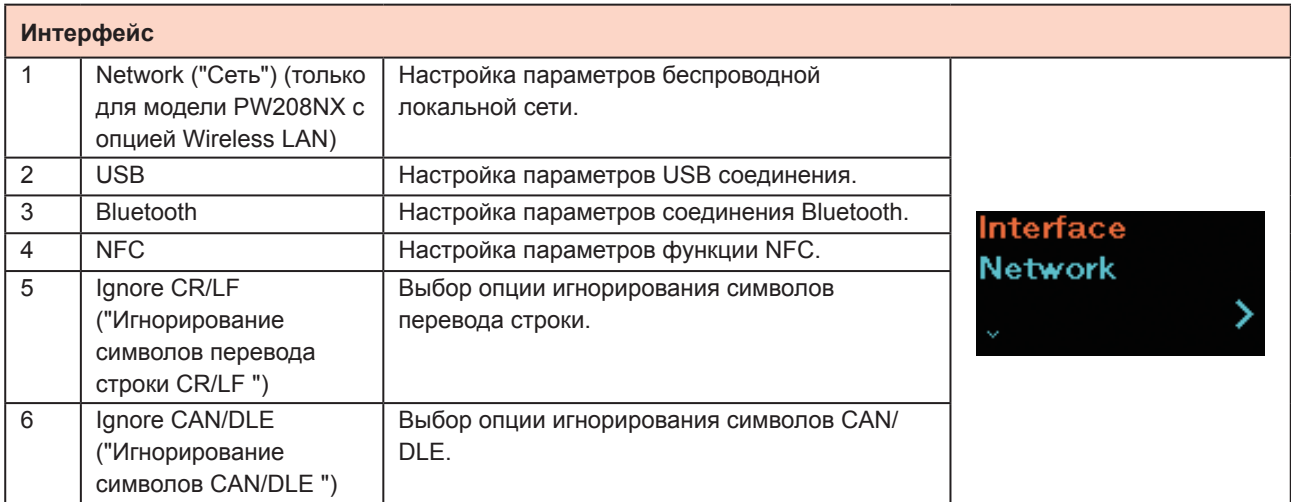

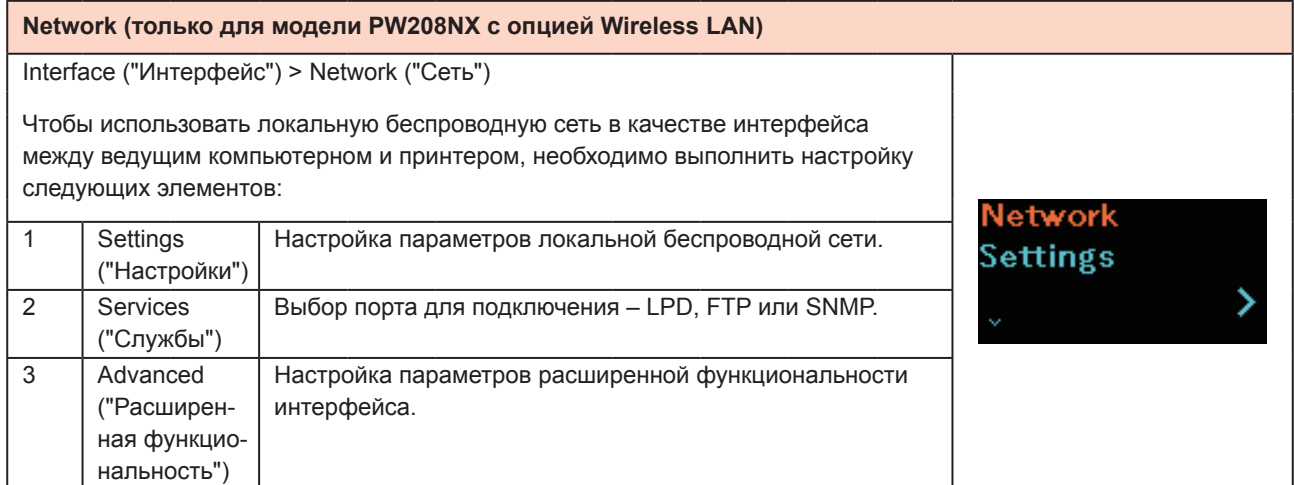

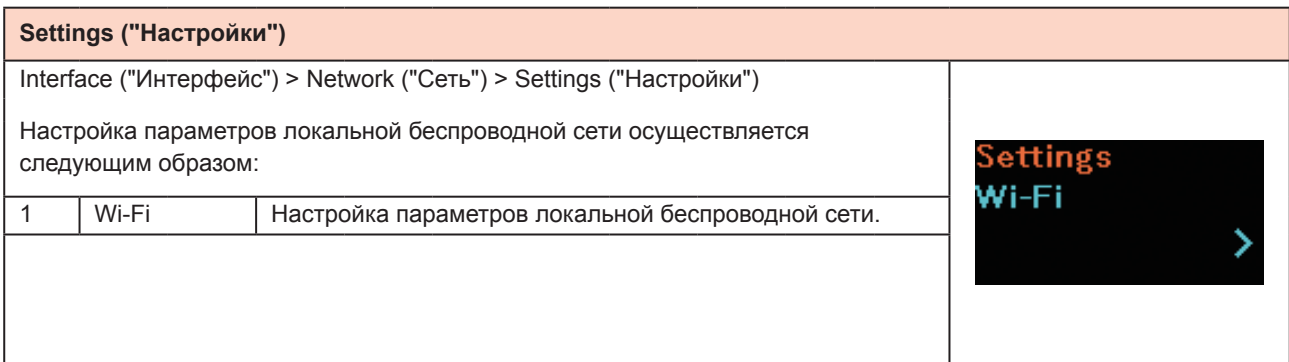

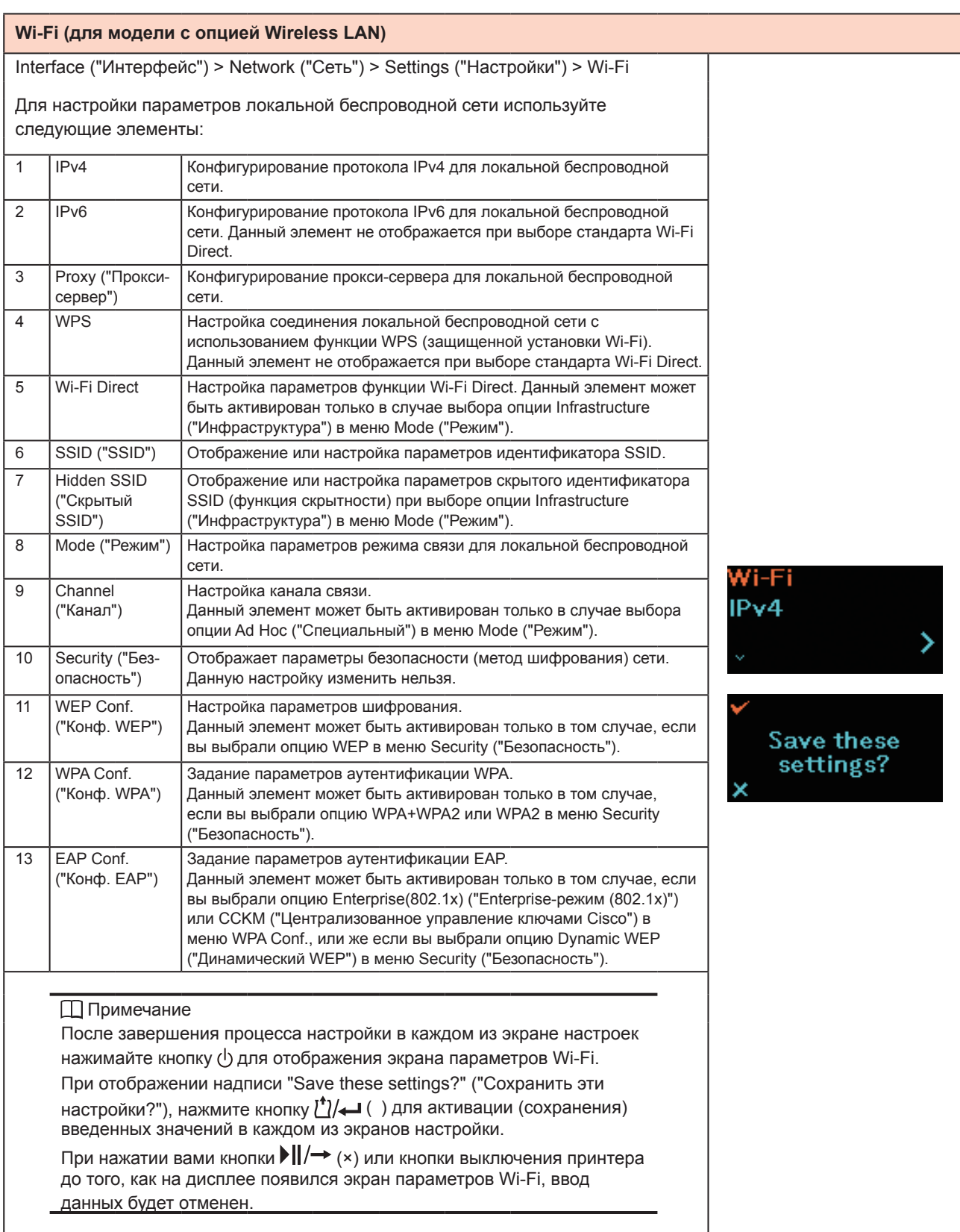
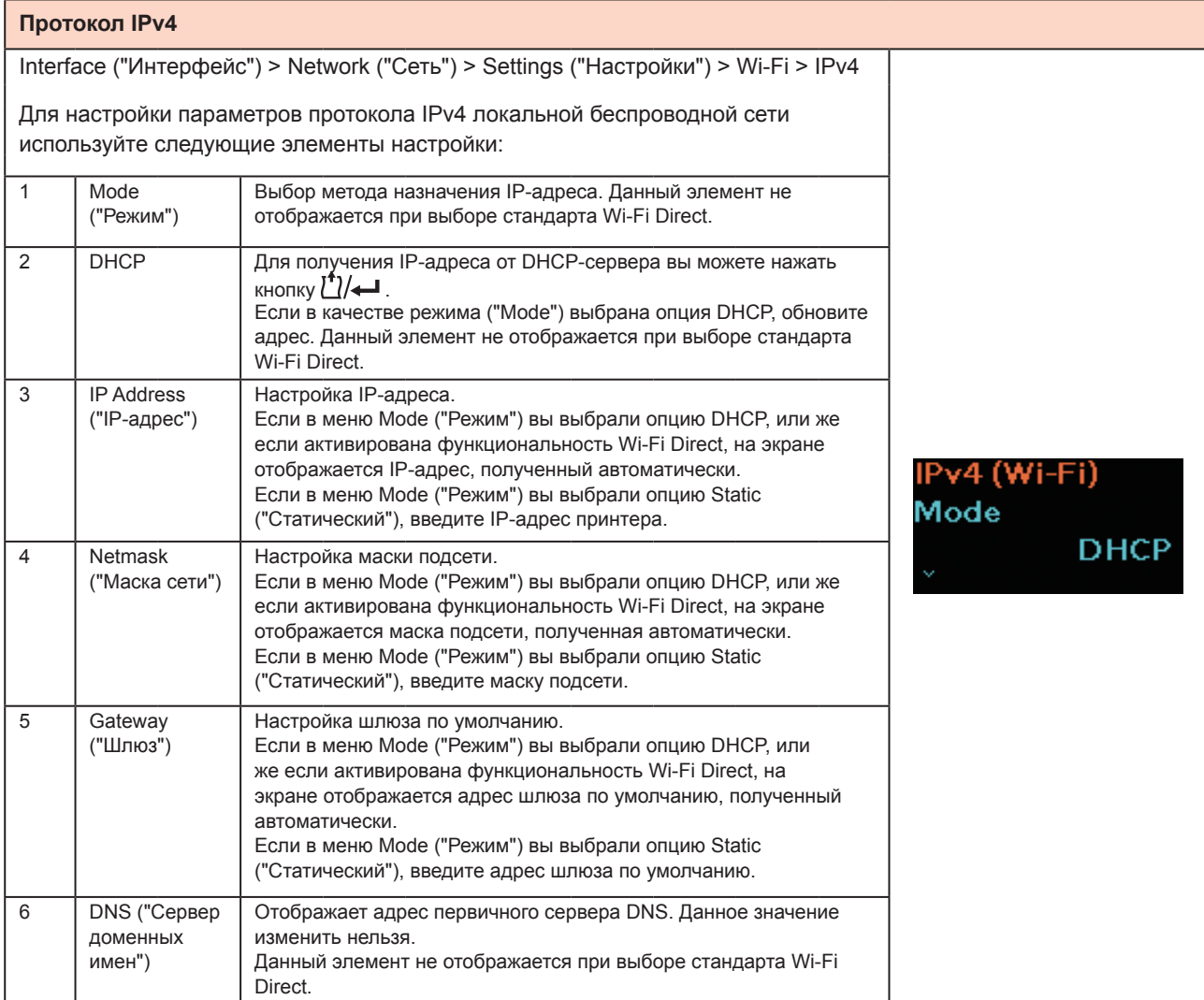

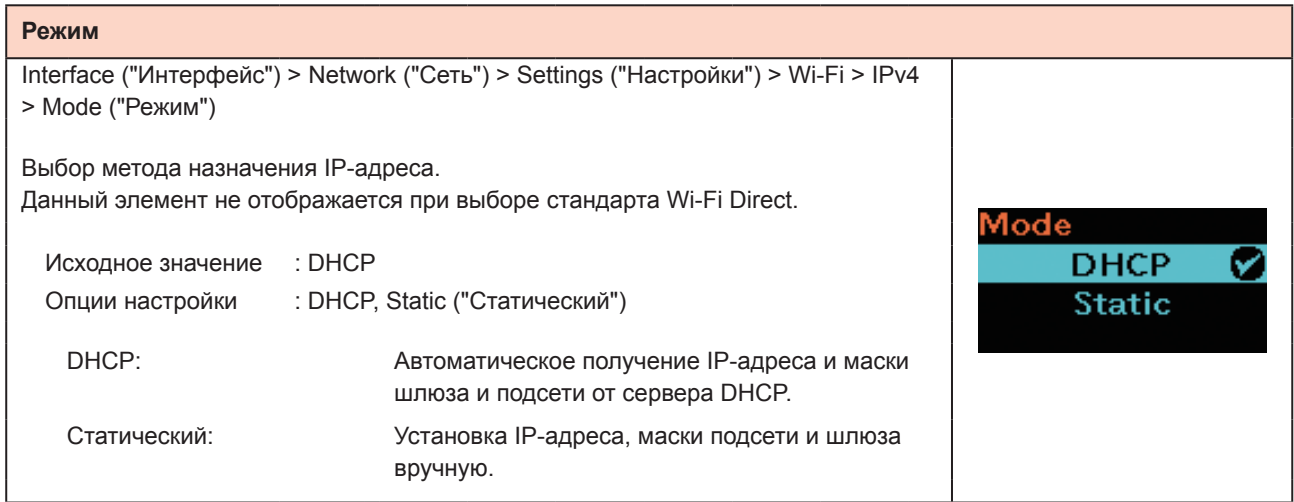

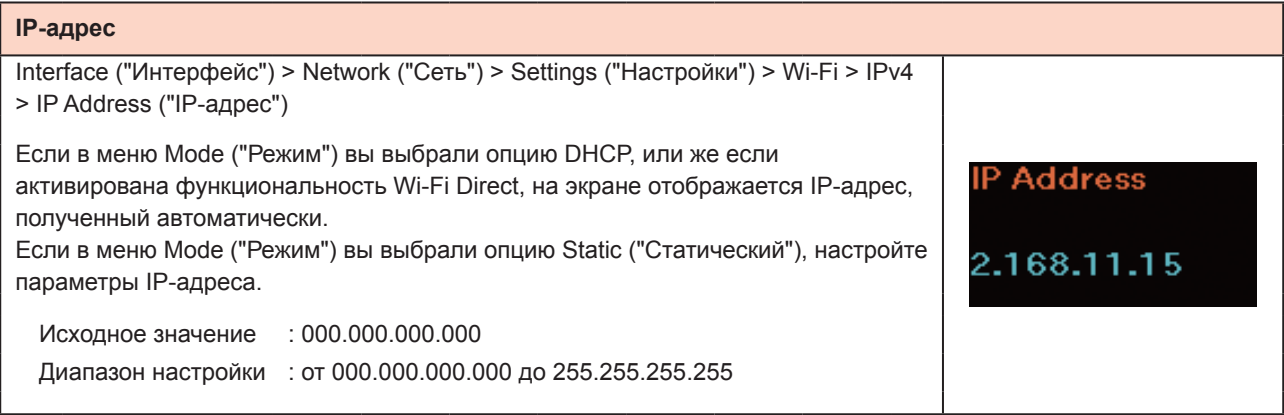

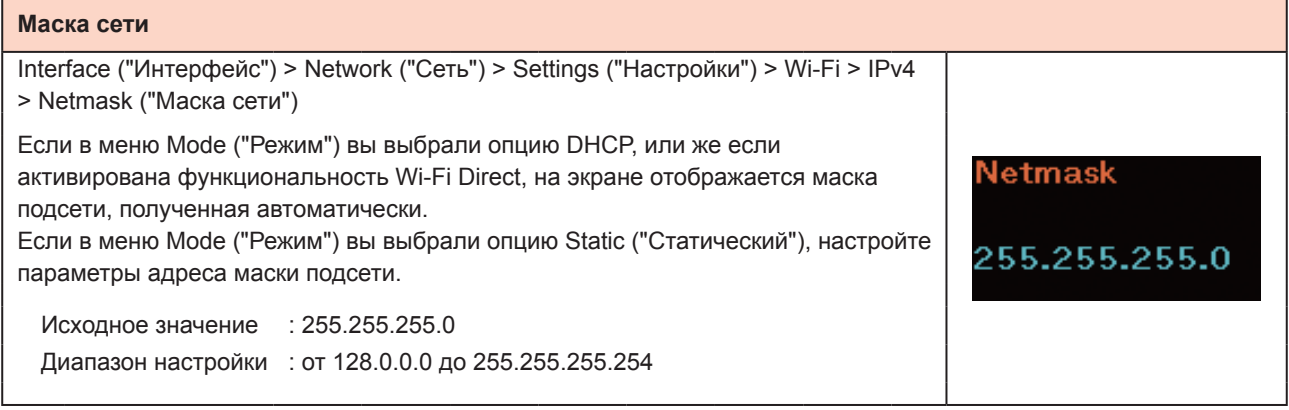

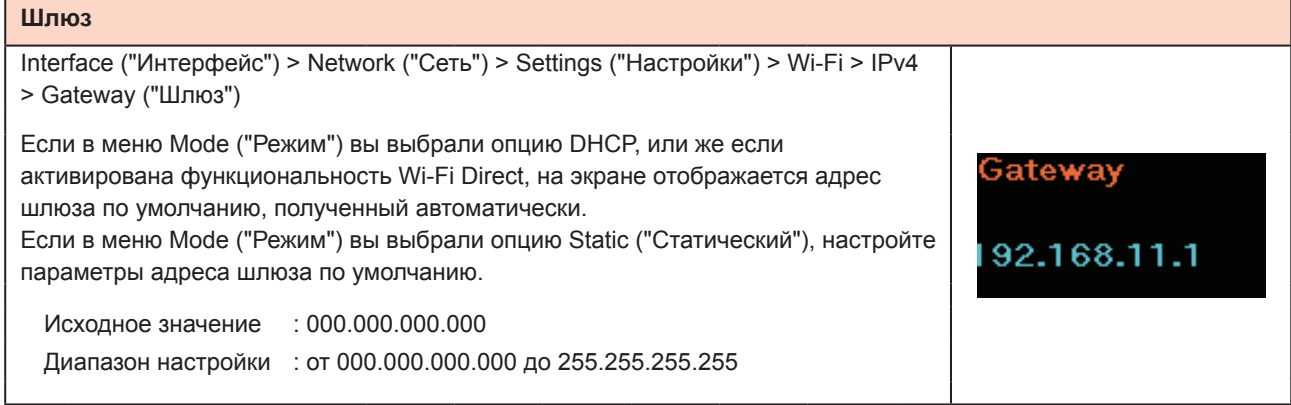

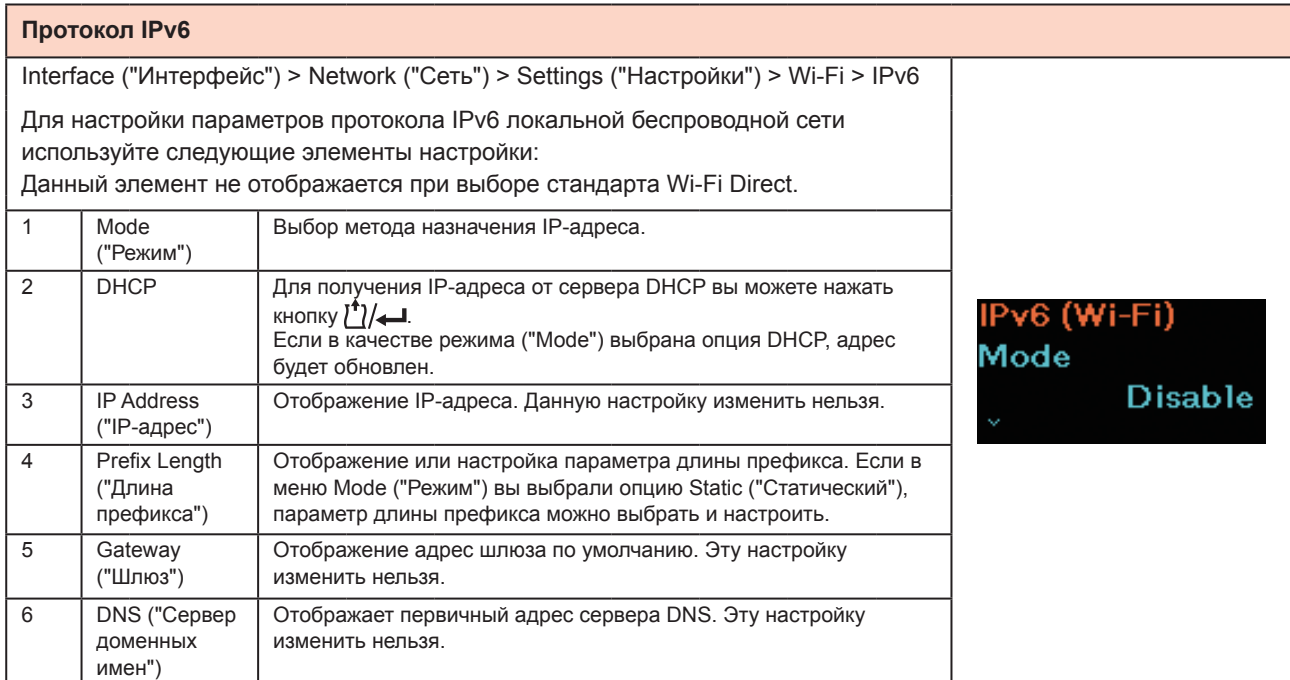

#### **Режим**

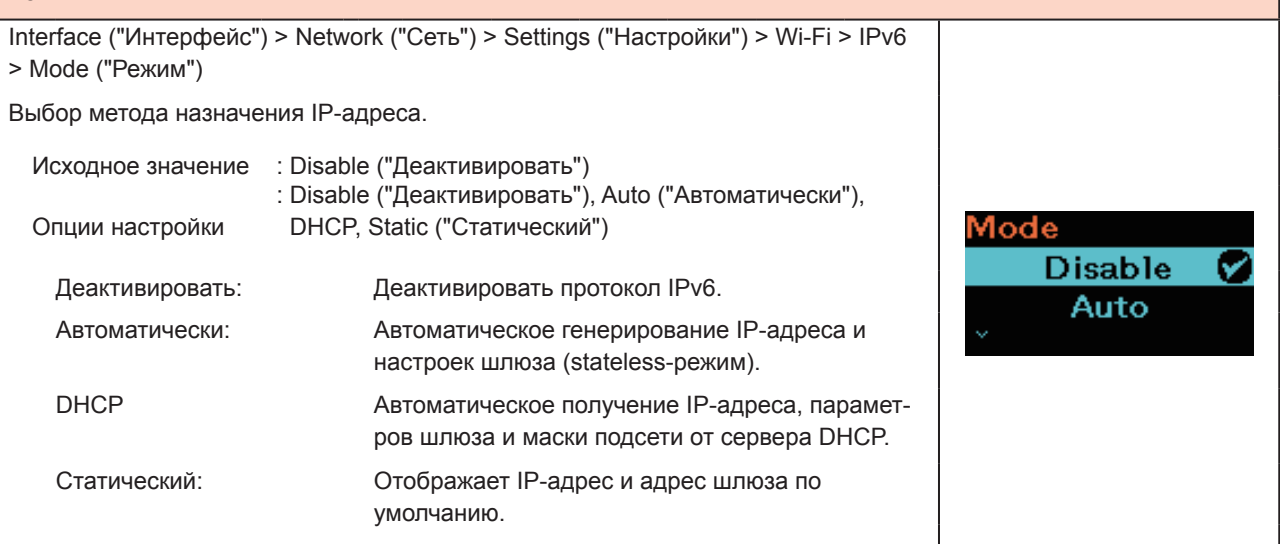

#### **Длина префикса**

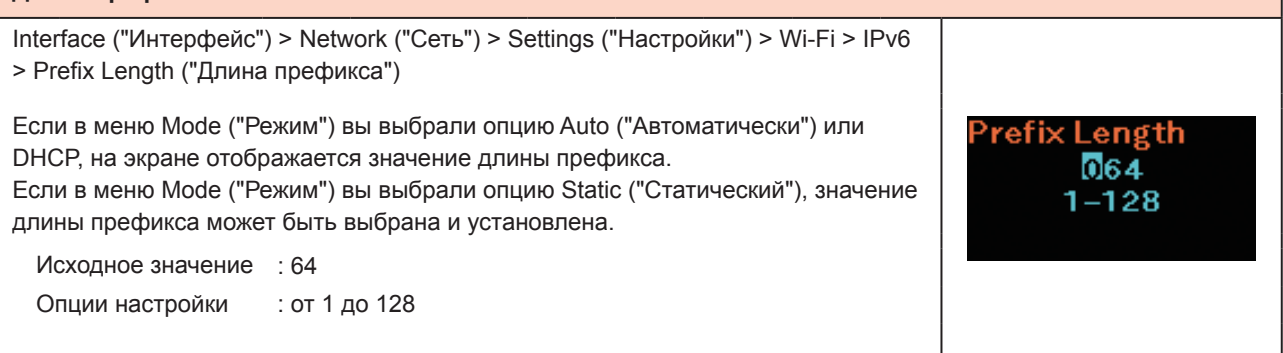

 $\overline{a}$ 

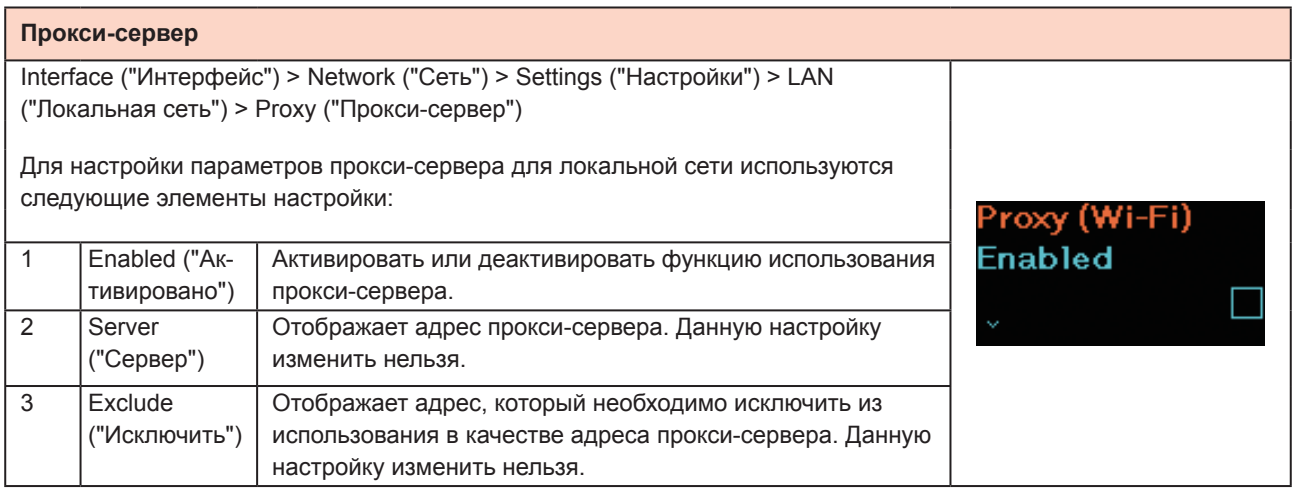

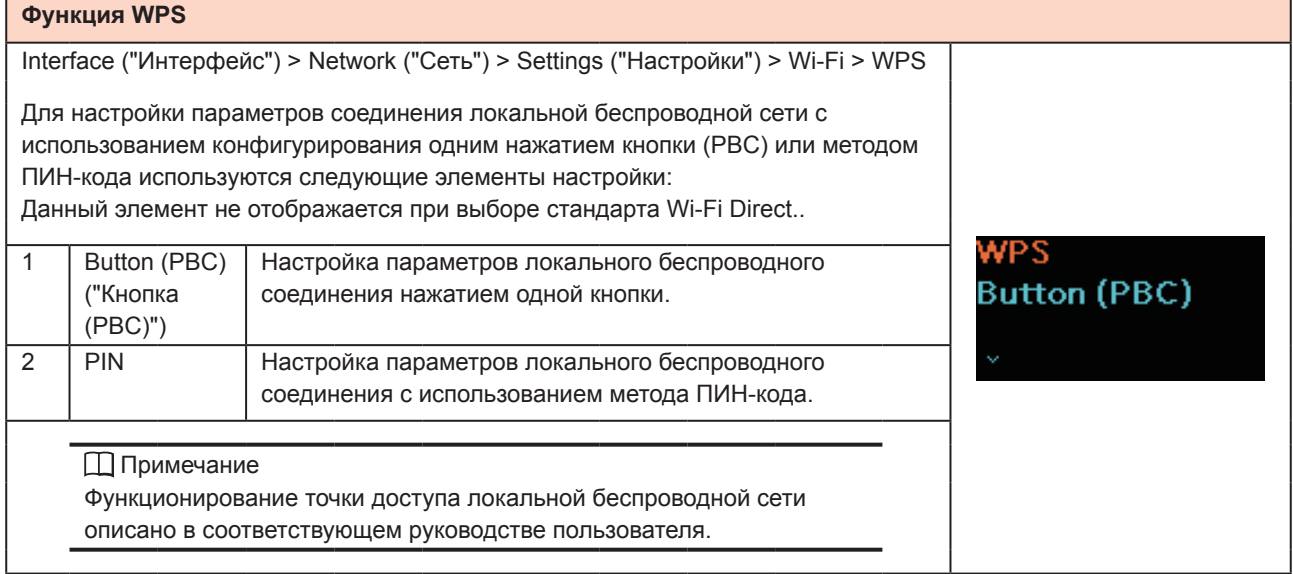

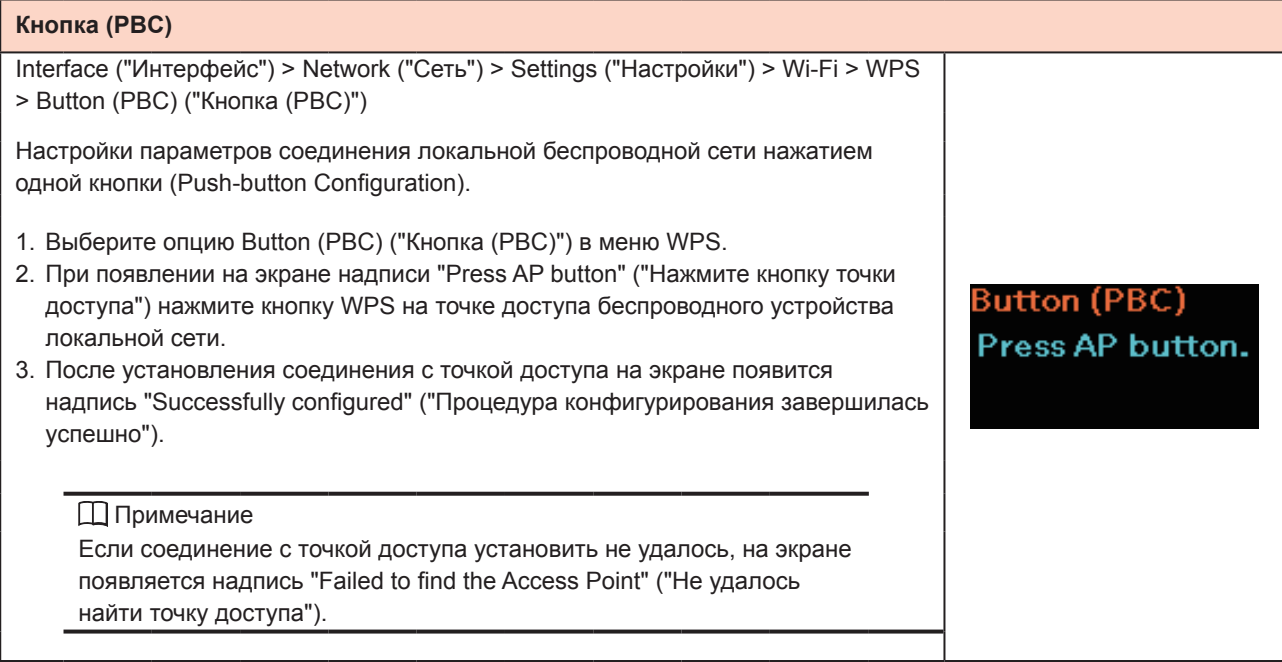

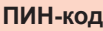

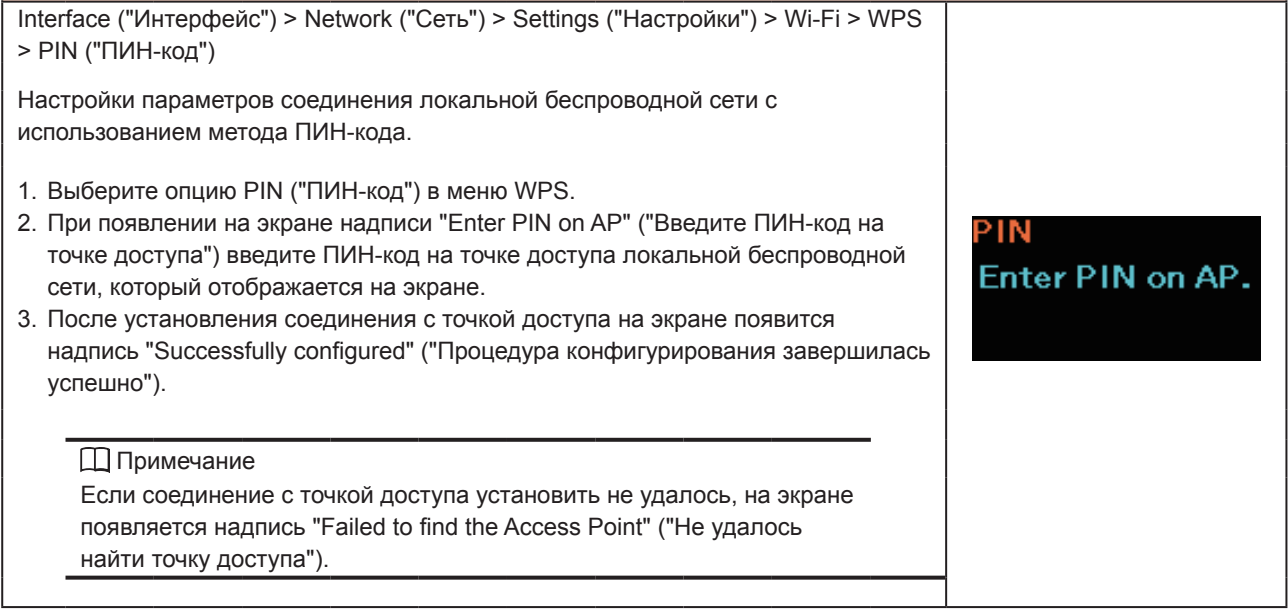

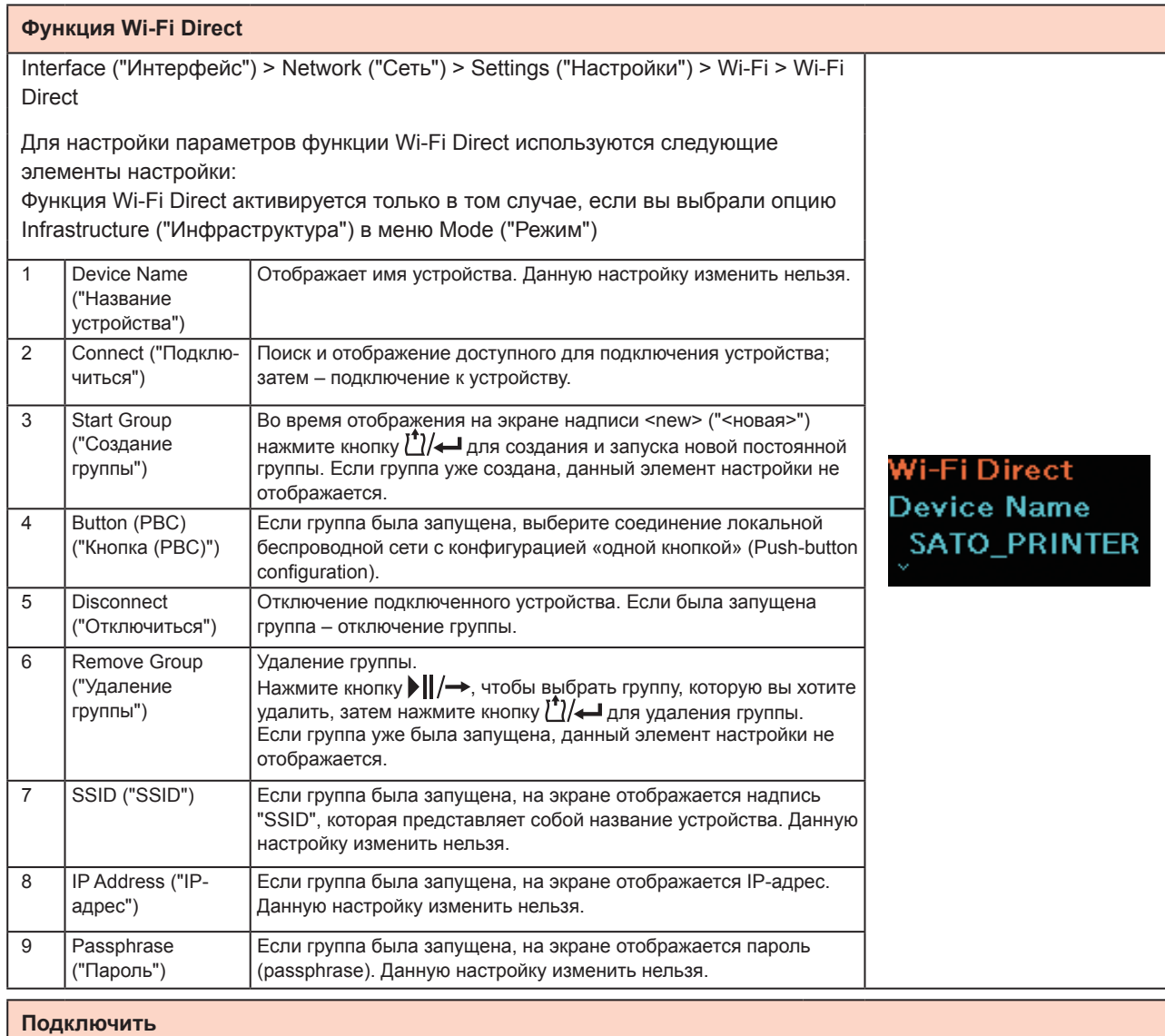

# Interface ("Интерфейс") > Network ("Сеть") > Settings ("Настройки") > Wi-Fi > Wi-Fi Direct > Connect ("Подключить") Поиск и отображение доступного для подключения устройства; затем – подключение к устройству. Используется следующая процедура настройки: Connect 1. Выберите опцию Connect ("Подключить") для поиска имен доступных для dd-wrt подключения устройств. 2. Нажмите кнопку | | / → для выбора имени устройства, которое вы желаете подключить; затем нажмите кнопку  $\mathcal{U}\rightarrow\mathcal{U}$ , чтобы выбрать это устройство. 3. Следуйте инструкциям, появляющимся на экране принтера или устройства, к которому вы подключаетесь; завершите процедуру подключения. Примечание Вы можете подключить не более 10 устройств.

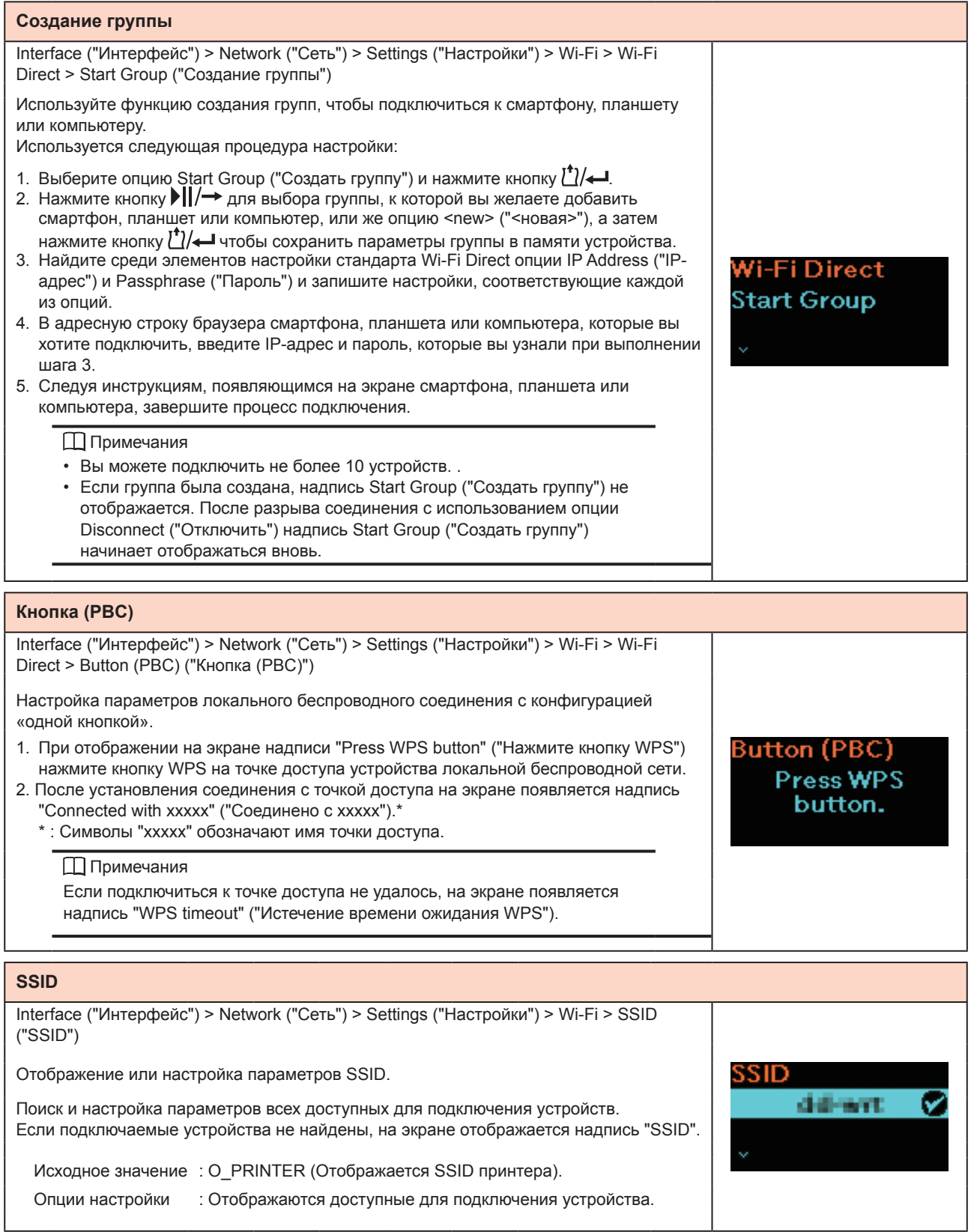

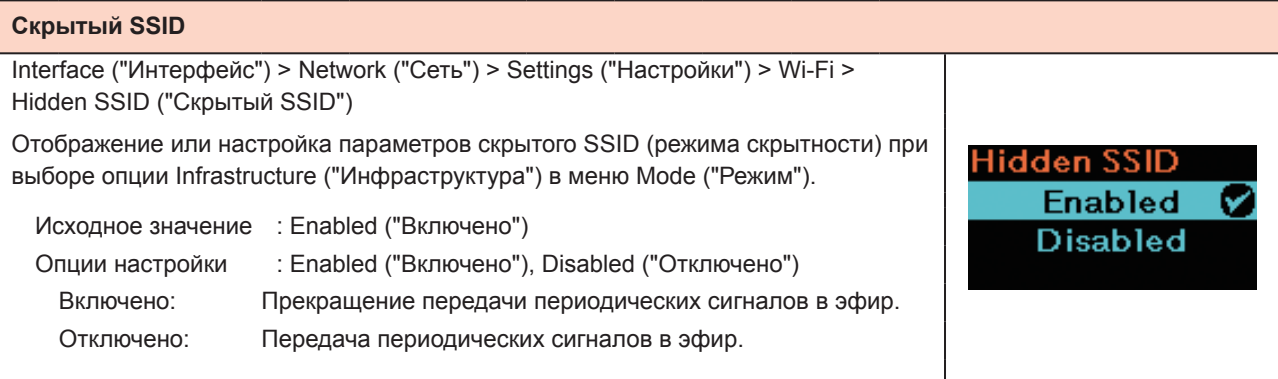

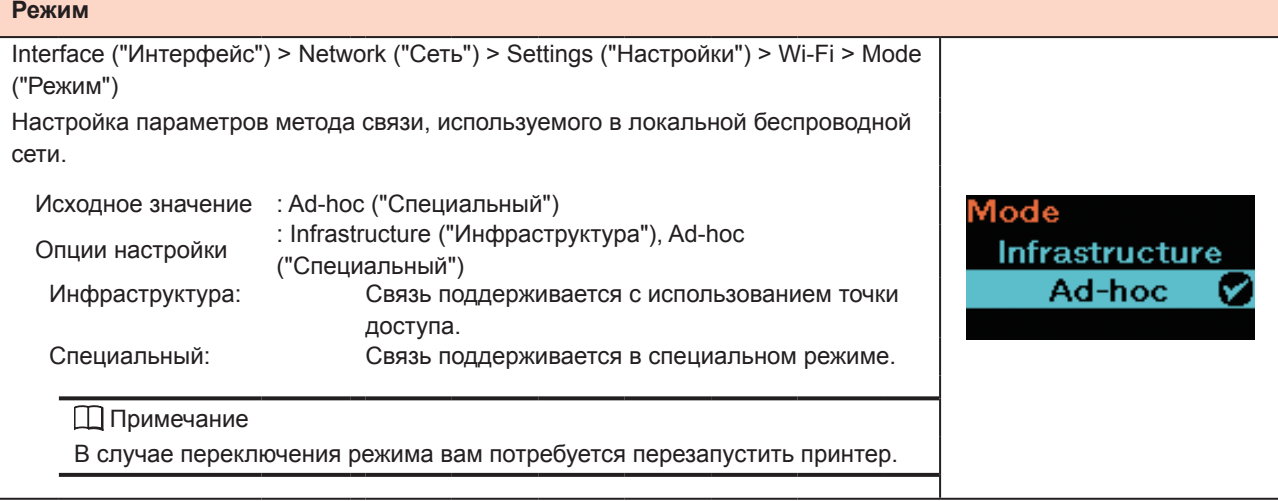

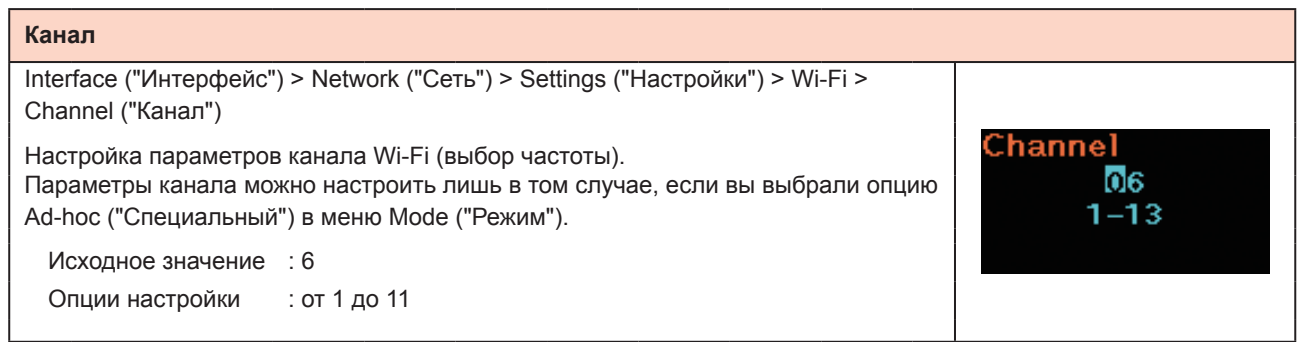

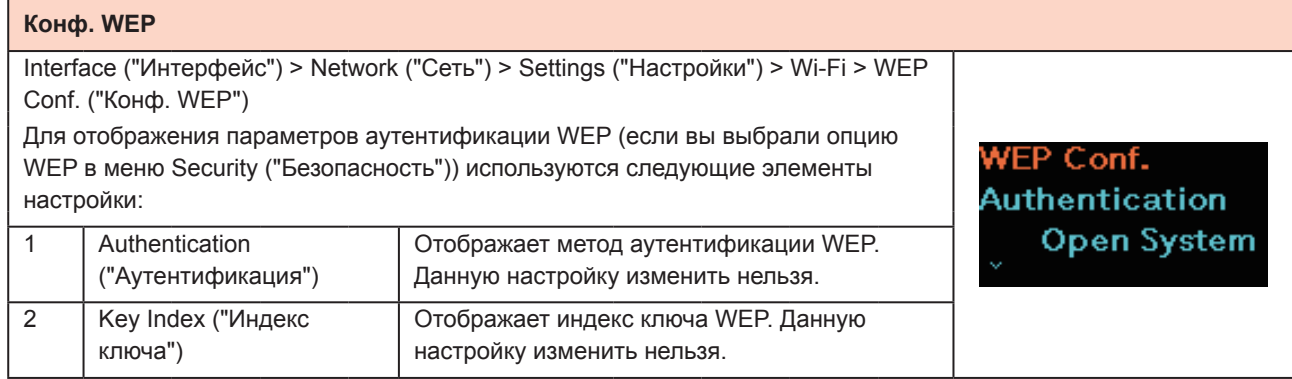

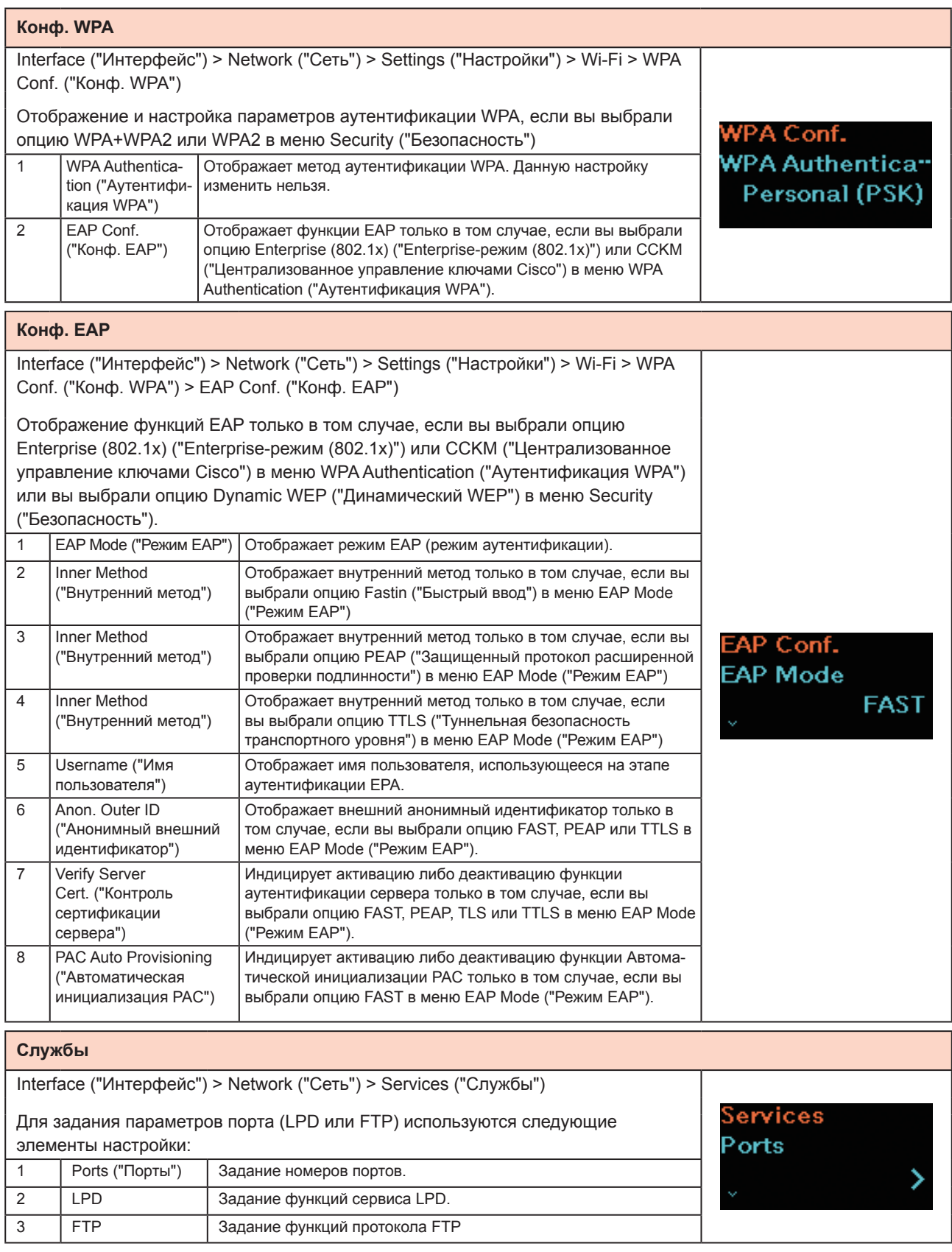

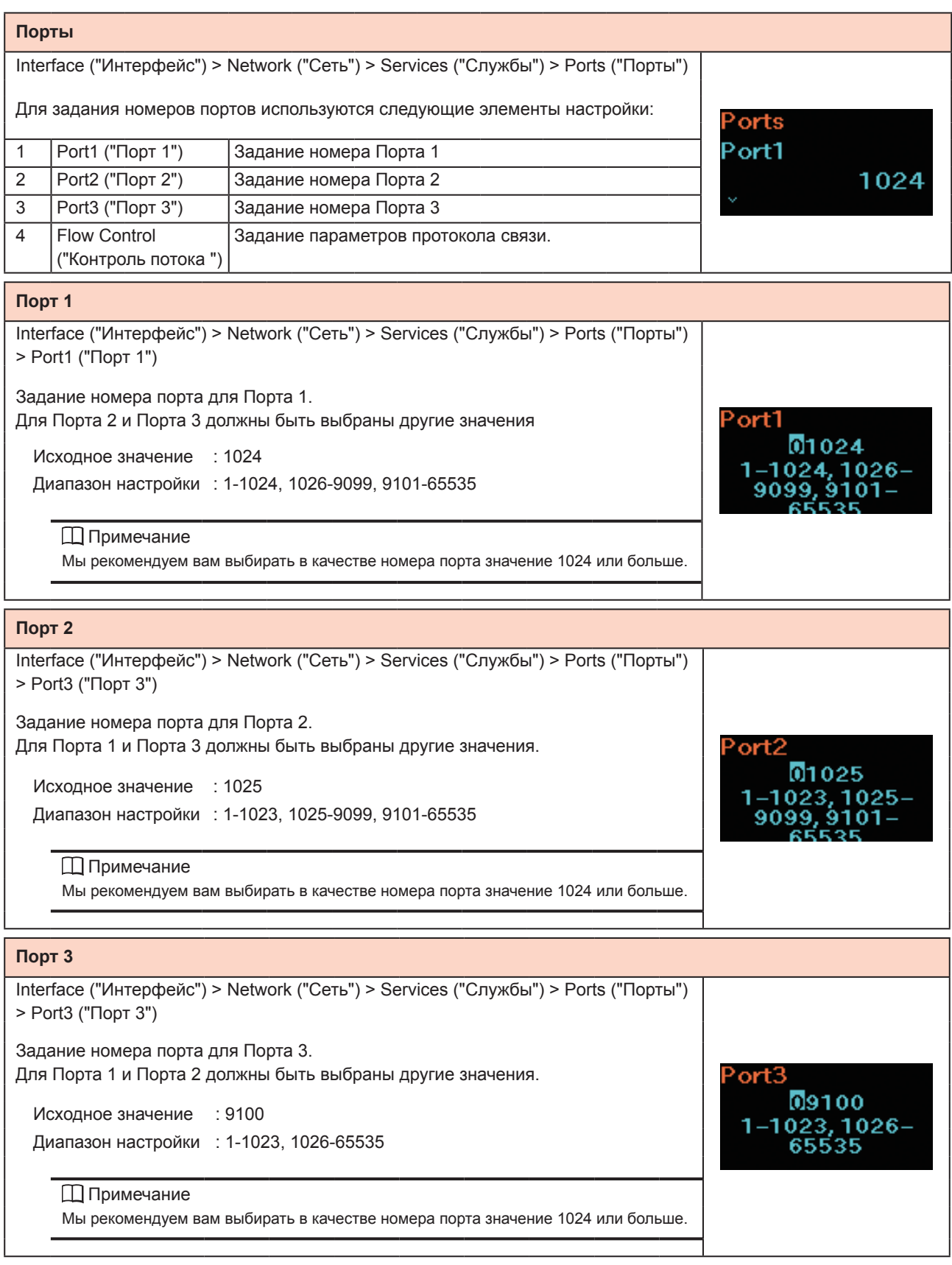

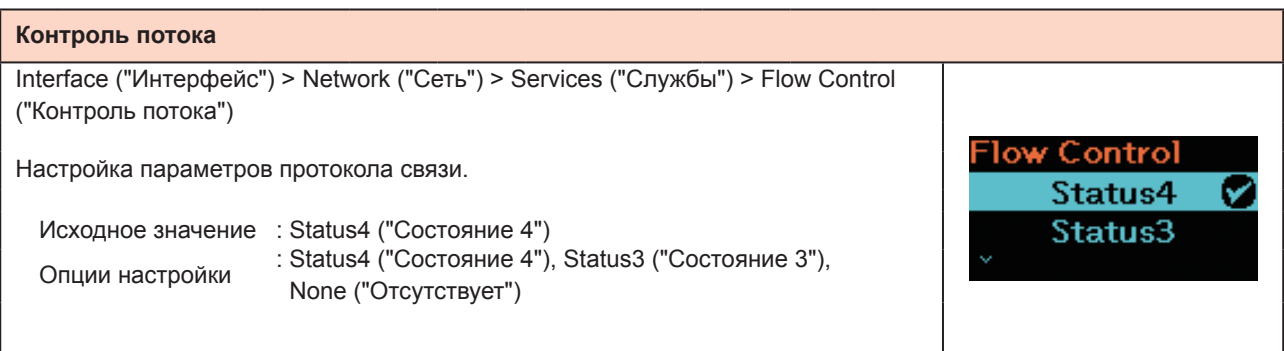

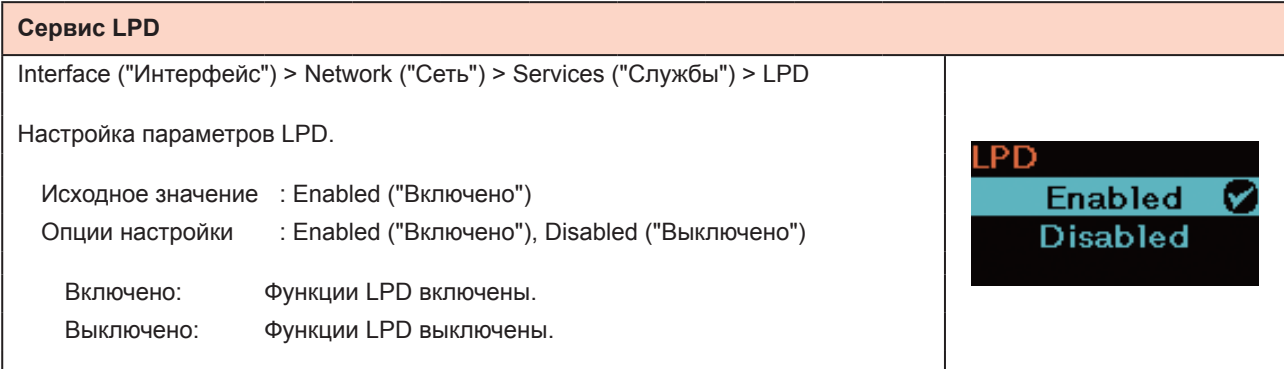

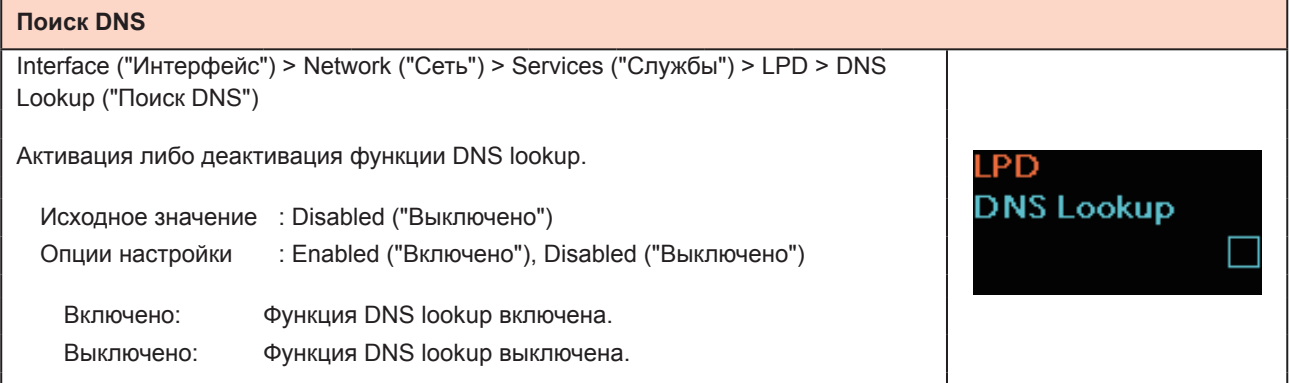

# **Протокол FTP**

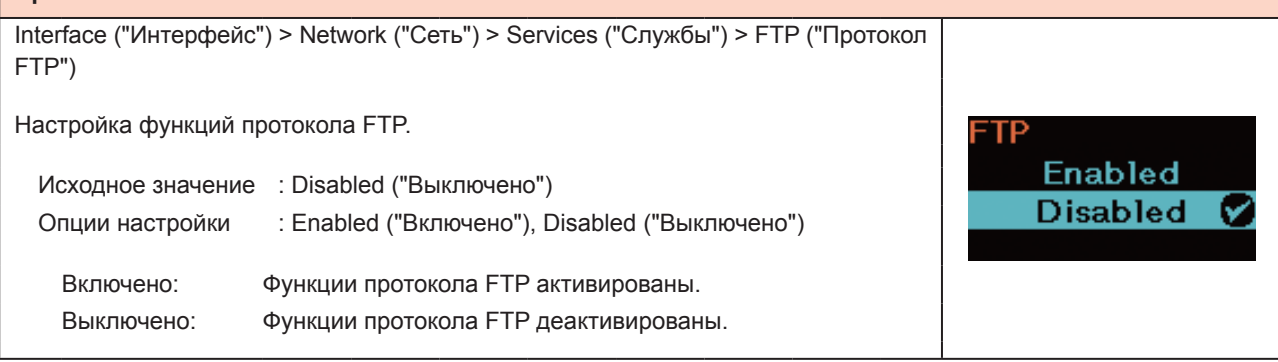

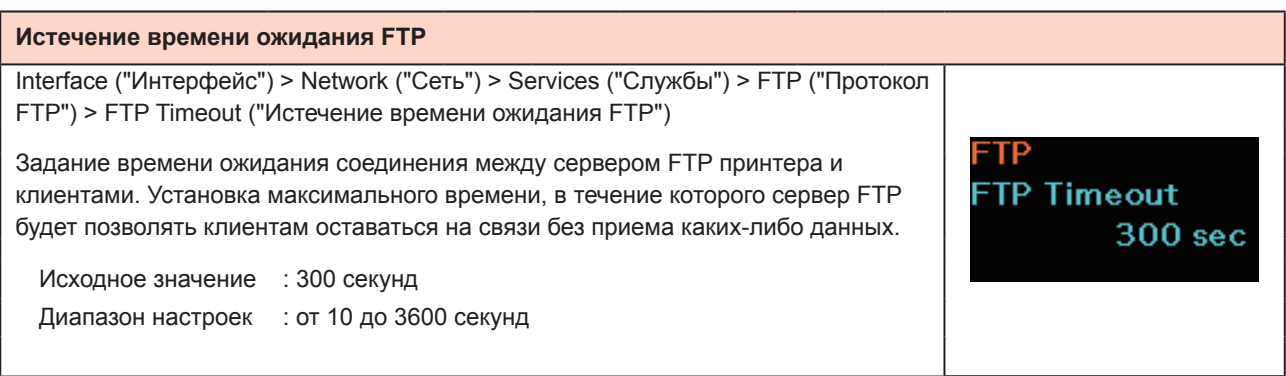

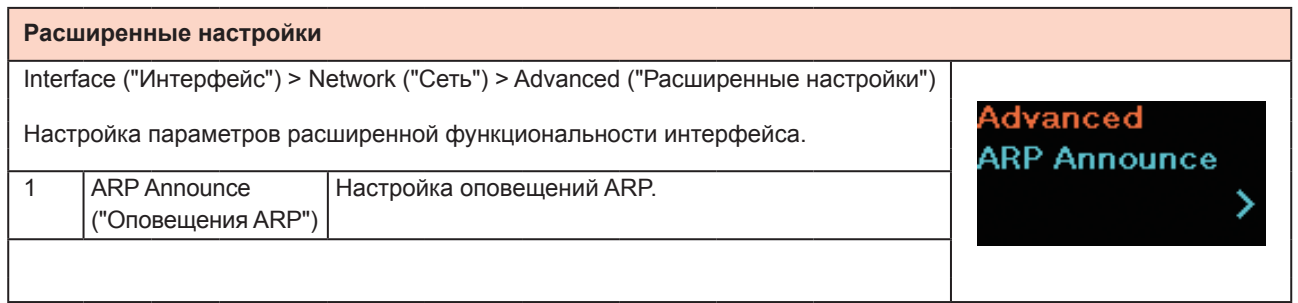

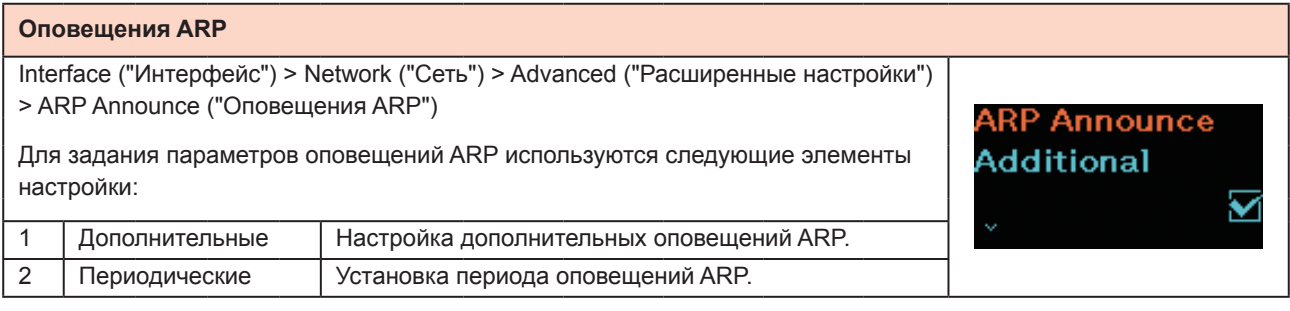

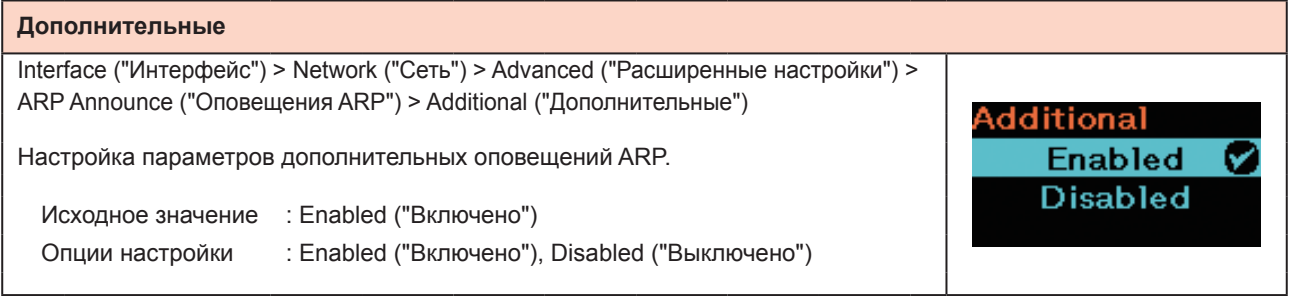

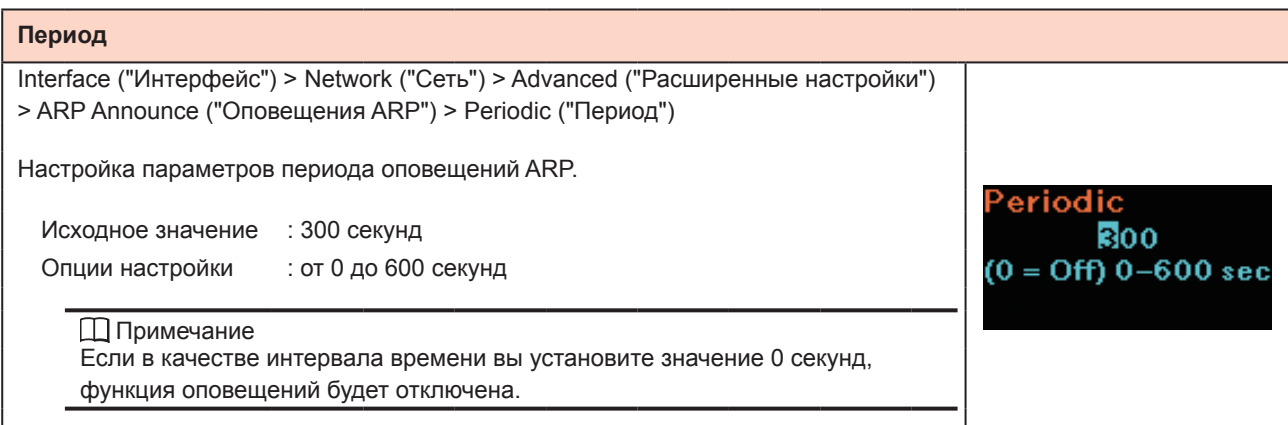

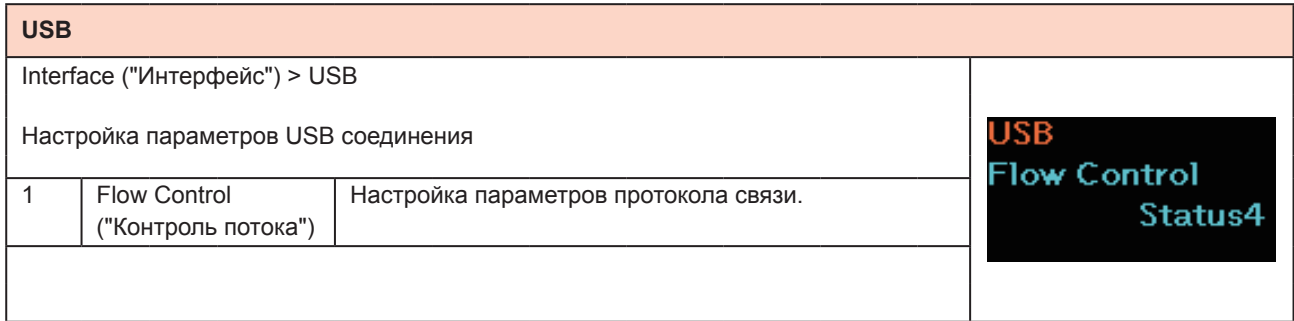

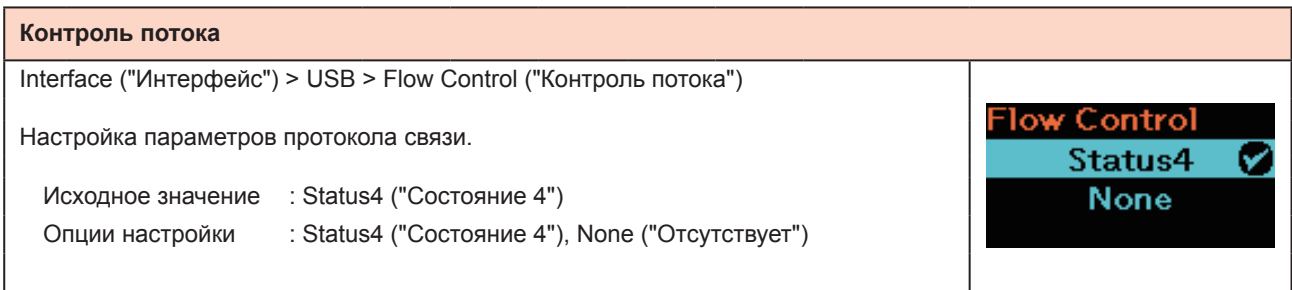

# Начало работы с принтером

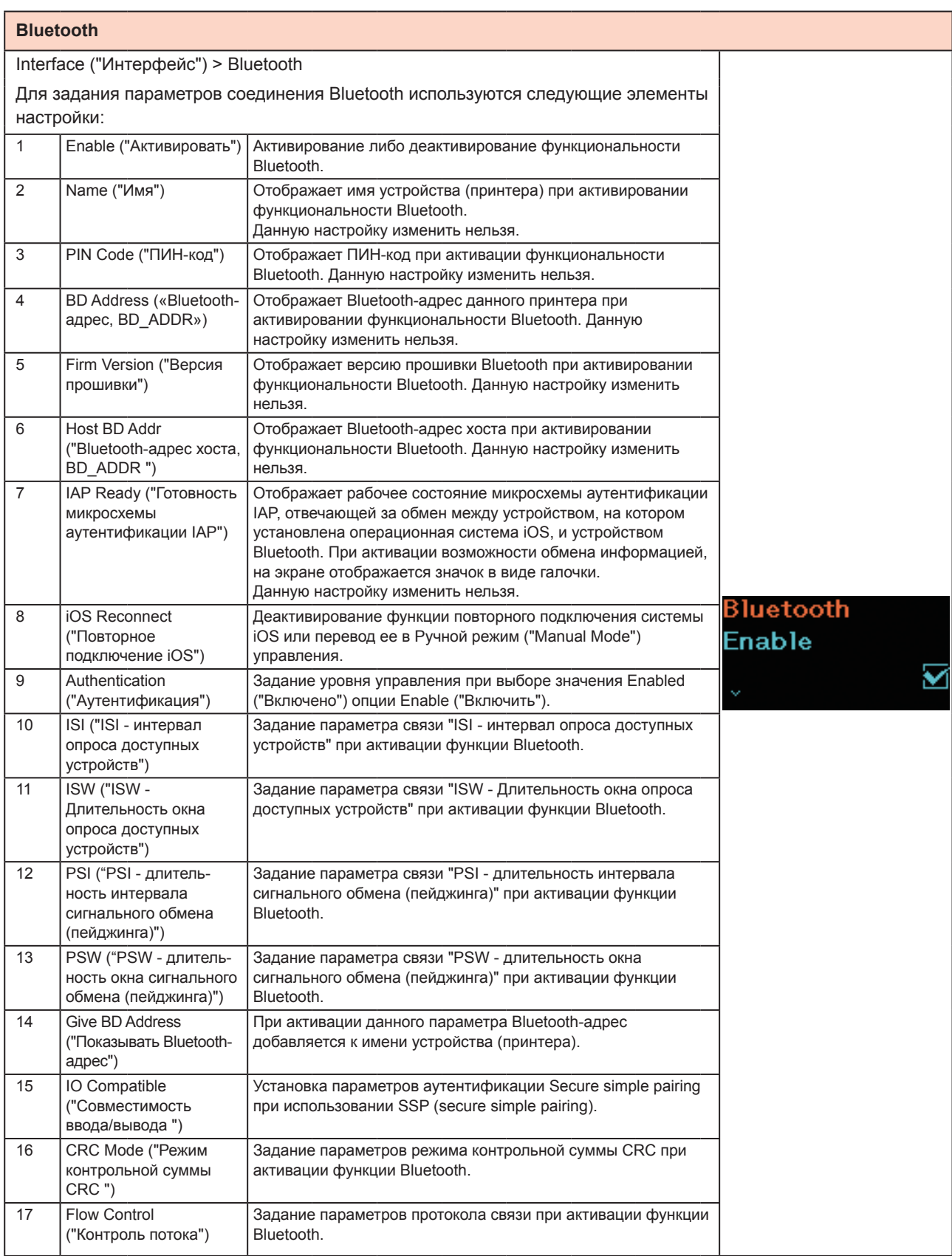

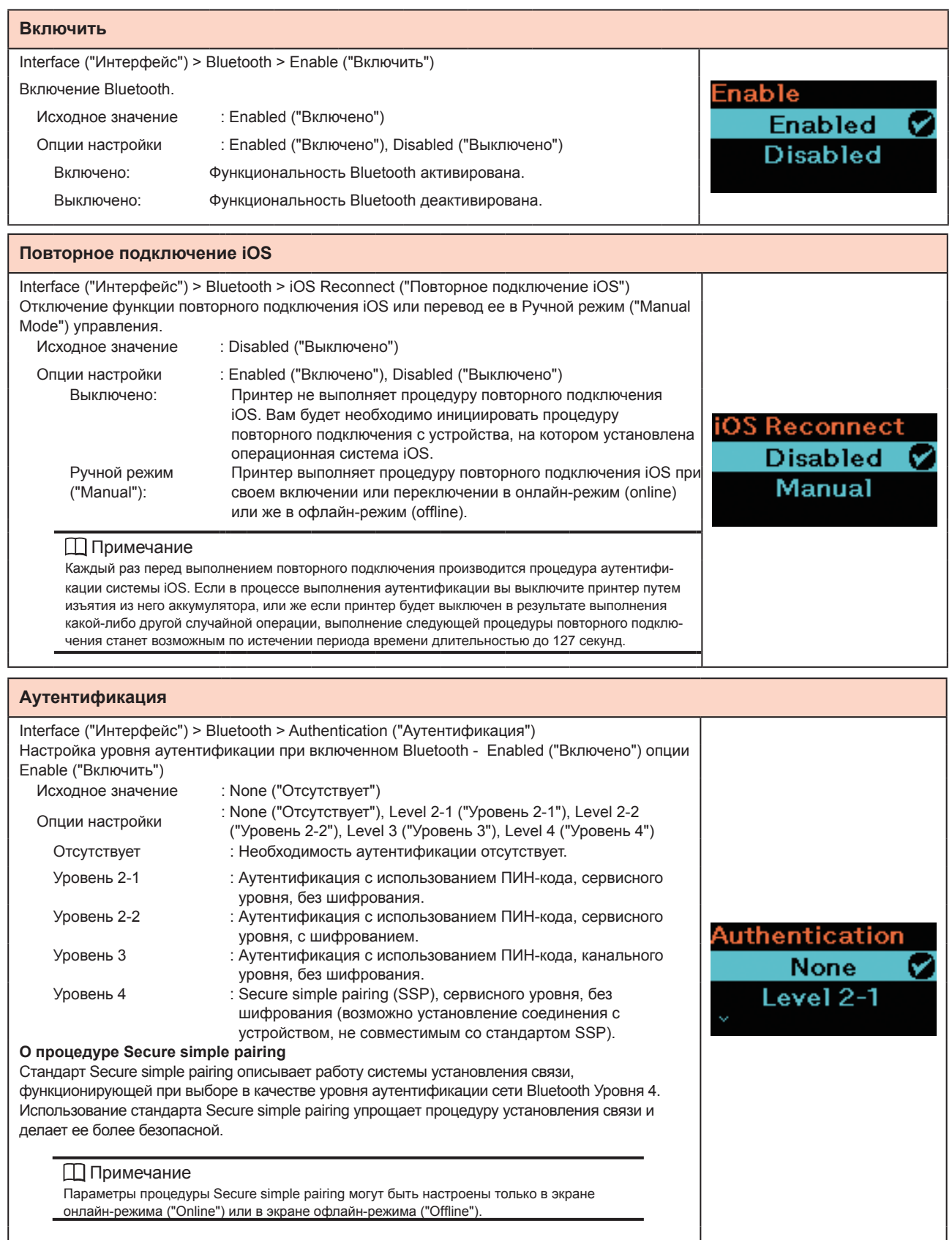

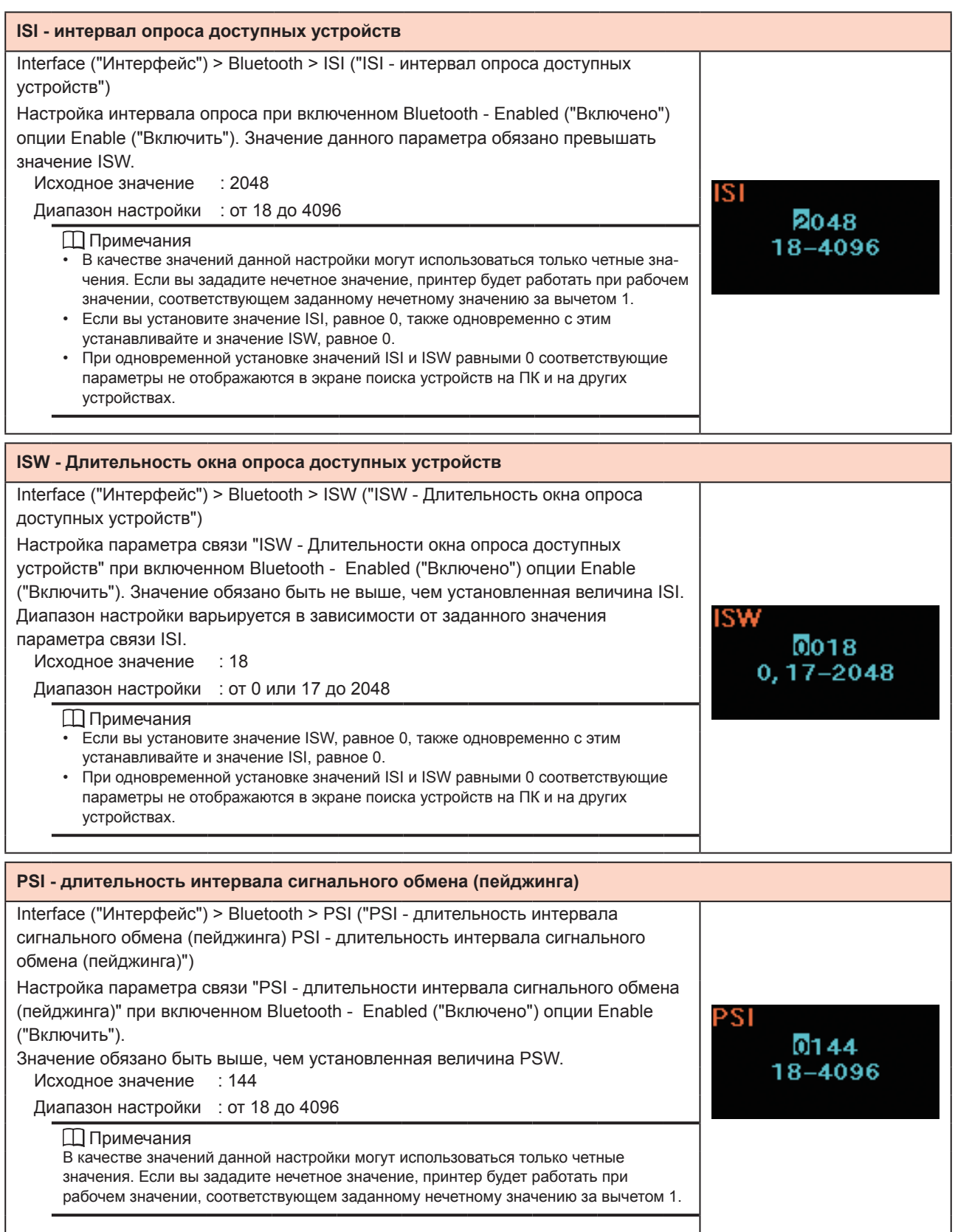

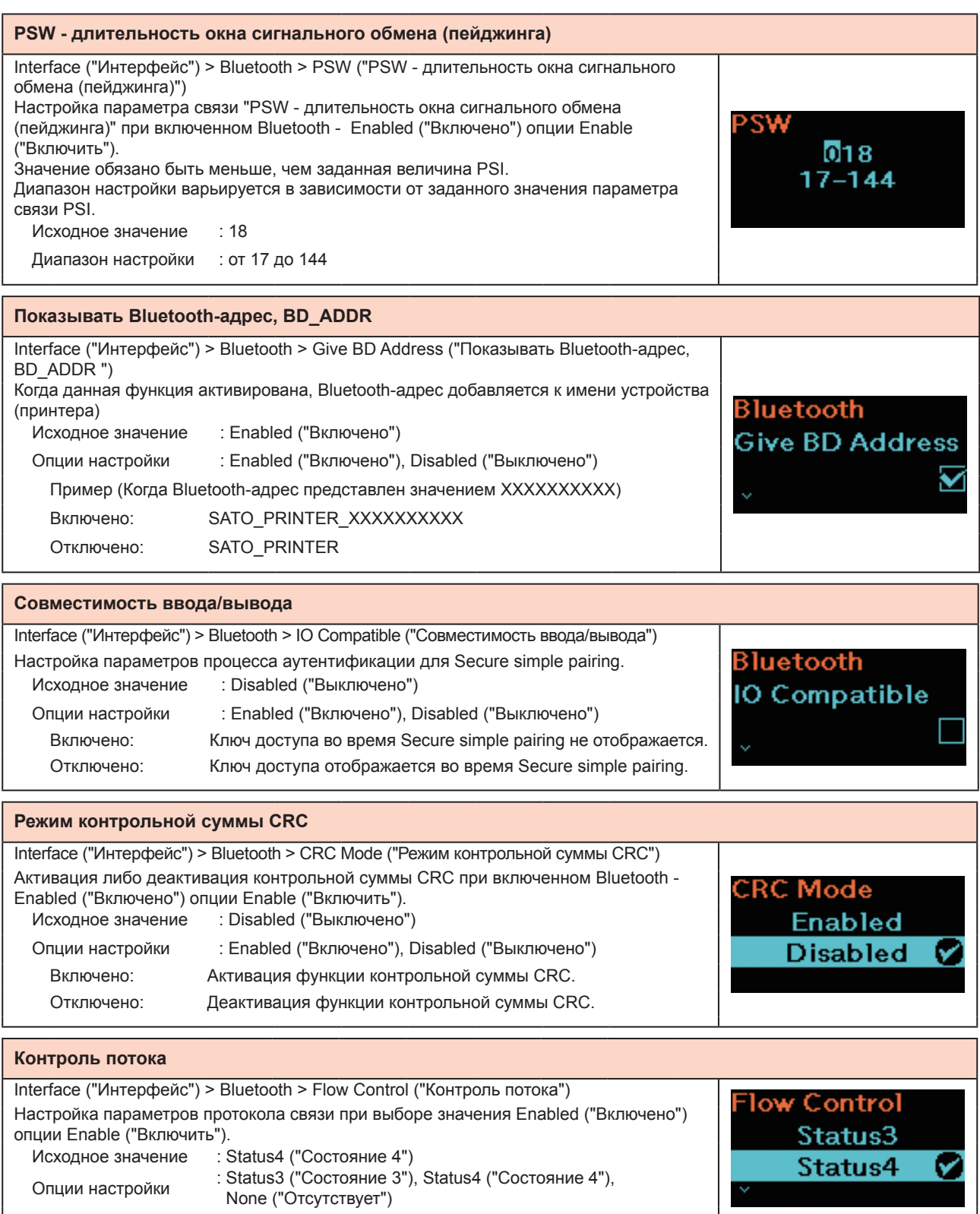

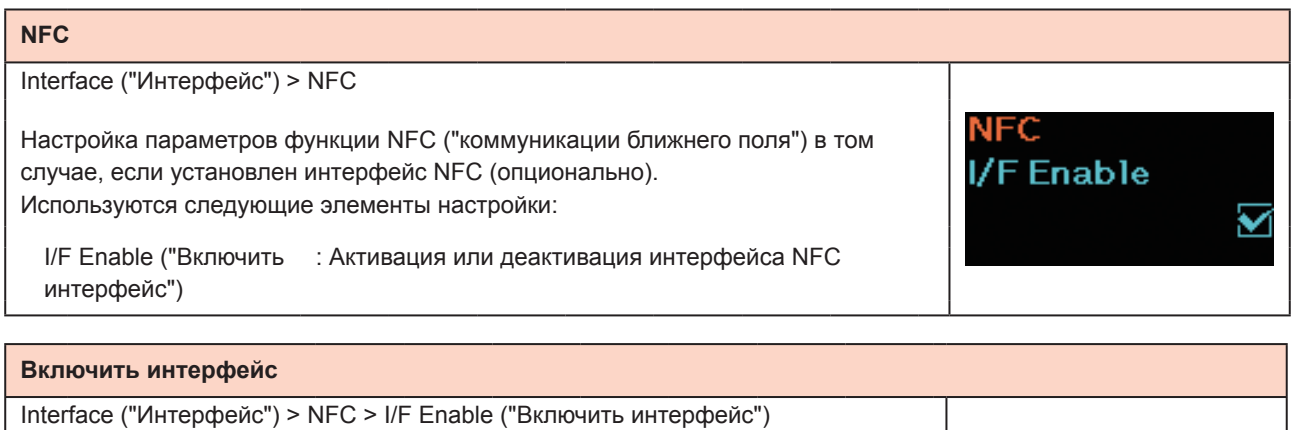

I/F Enable

**Enabled** 

**Disabled** 

ν

Активация или деактивация интерфейса NFC. Используются следующие элементы настройки:

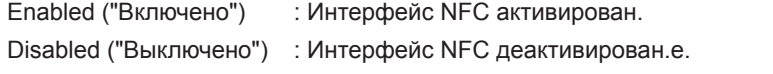

 Примечание Даже в случае выбора опции "Выключено" настройки NFC меток продолжают действовать.

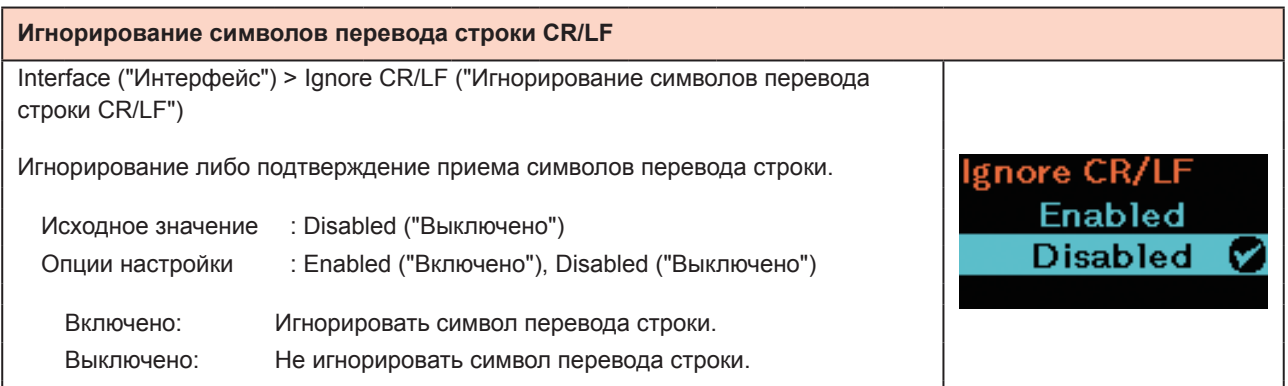

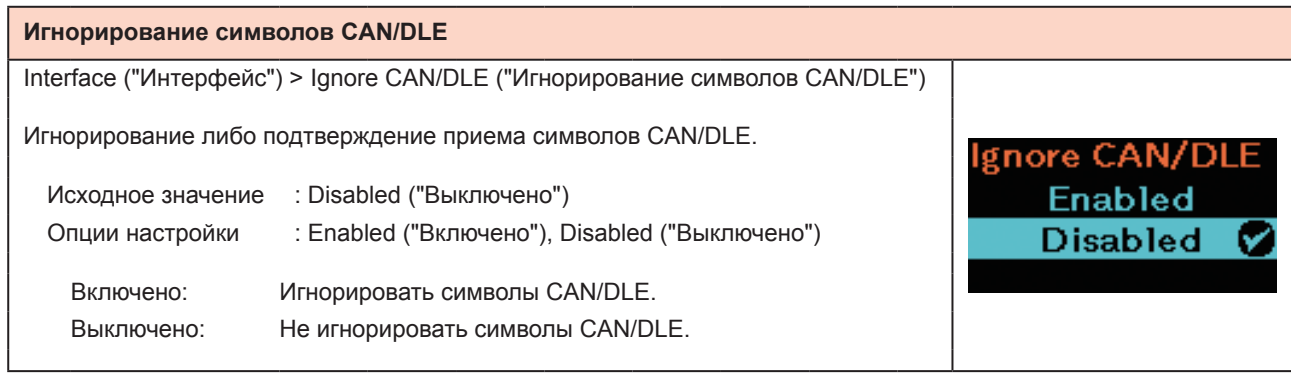

# **2.6.3 Меню функций аккумулятора**

In the Battery menu, the setting items are as follows:

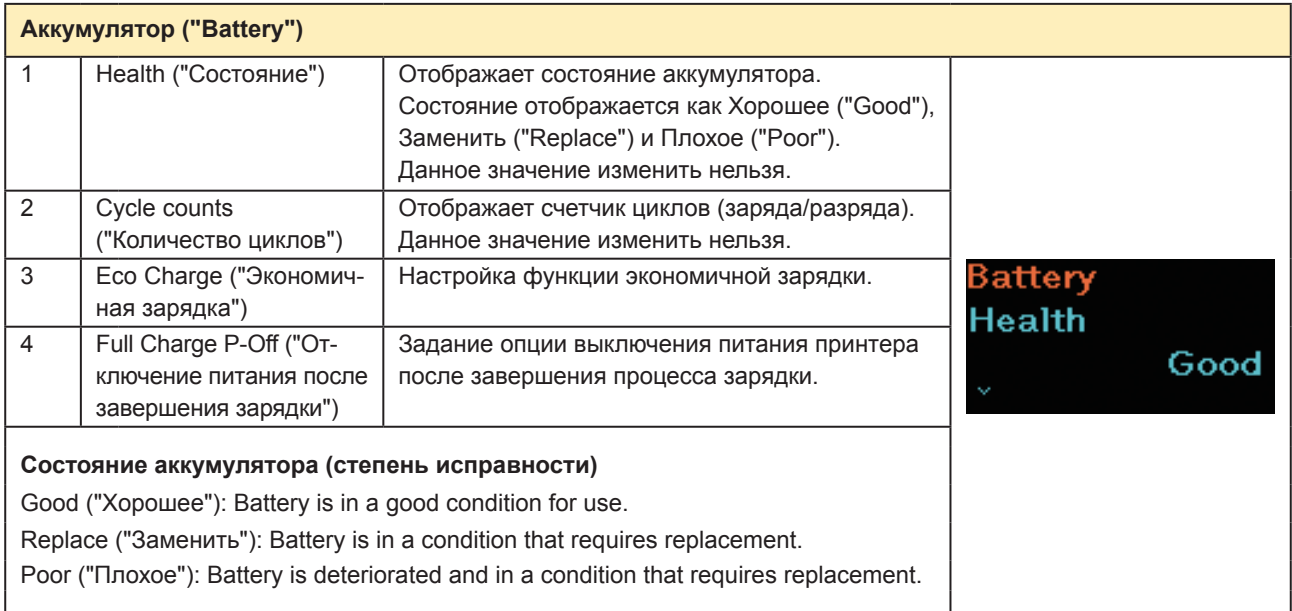

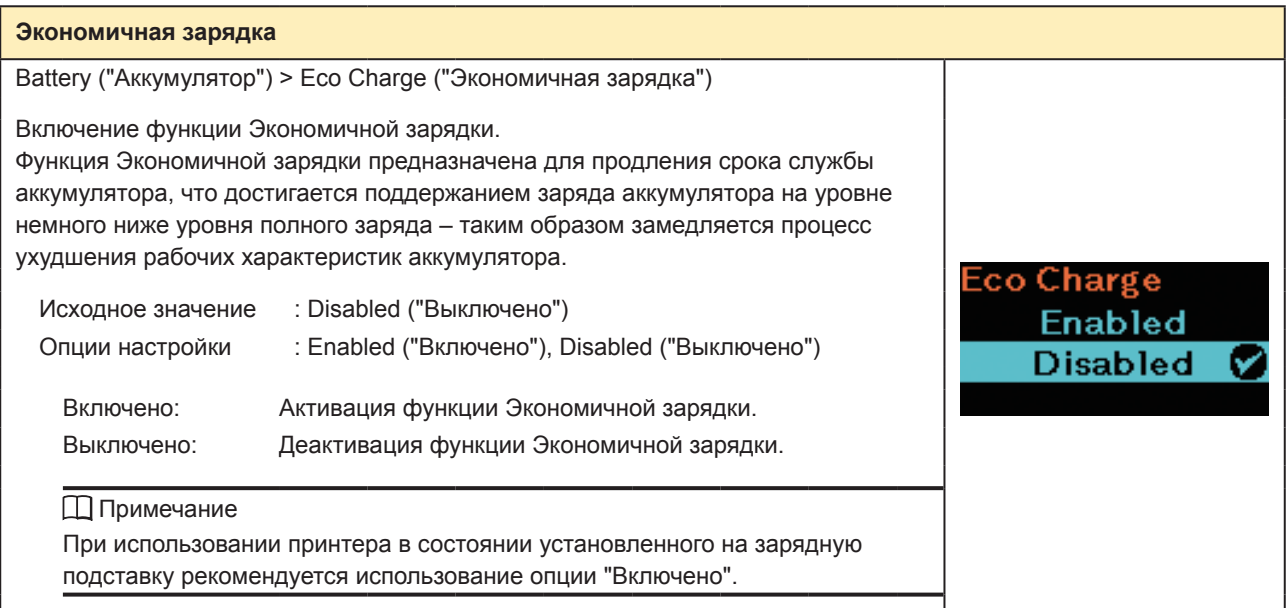

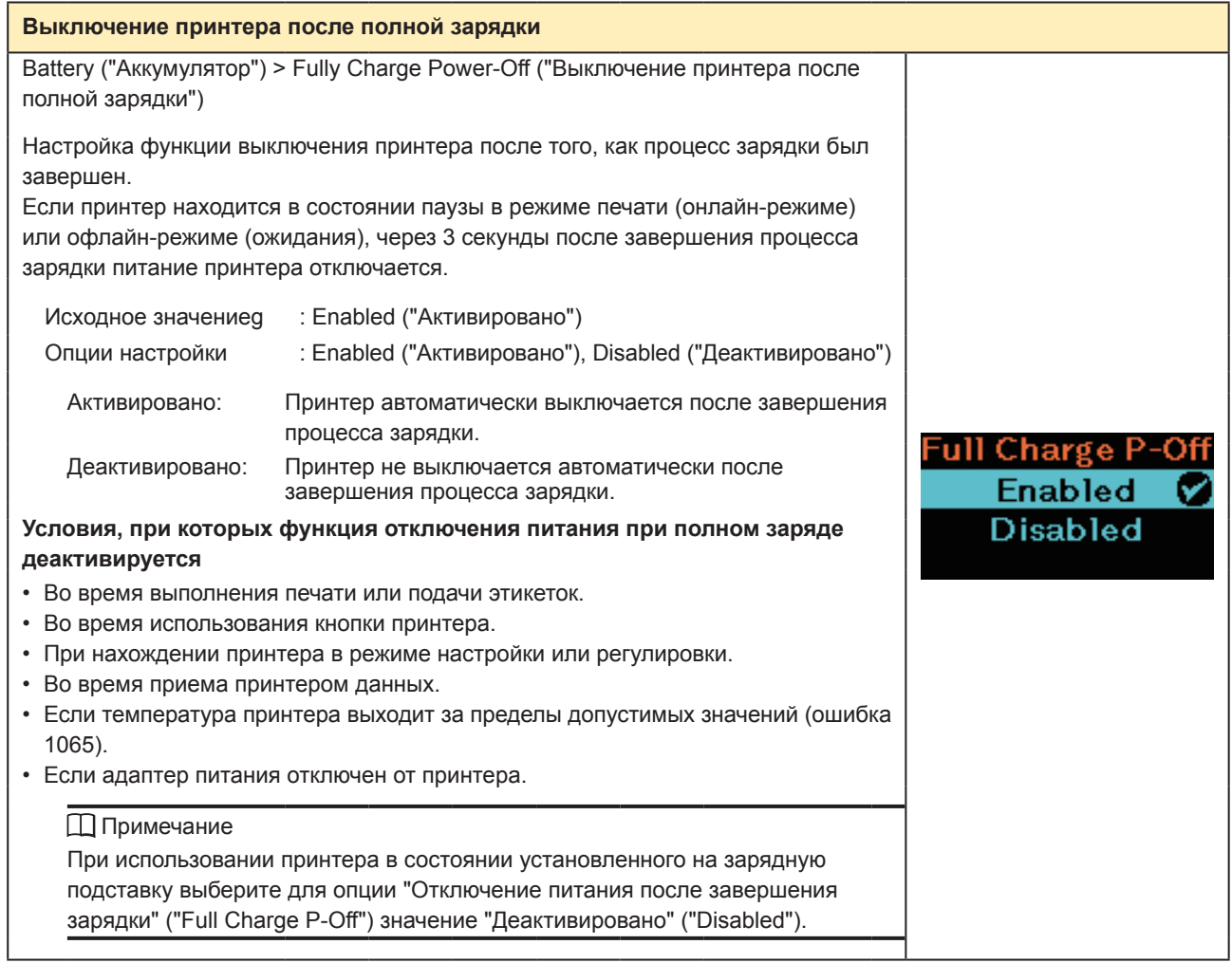

# **2.6.4 Меню приложений**

В меню приложений используются следующие элементы настройки:

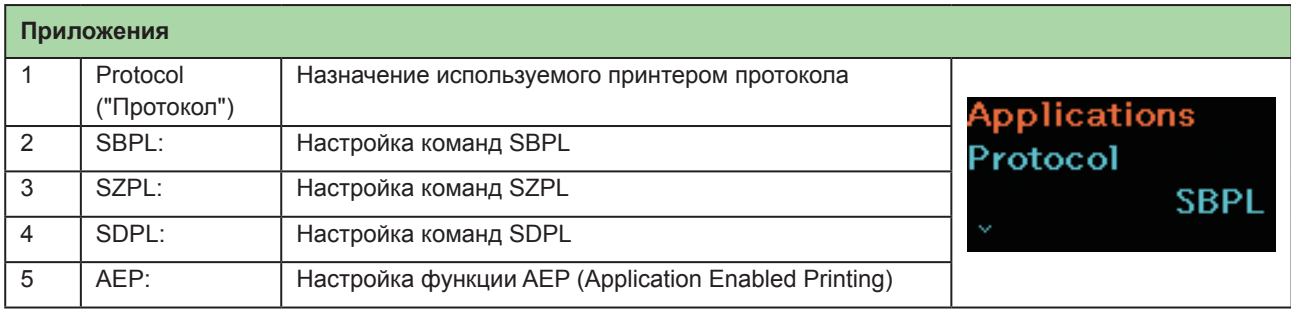

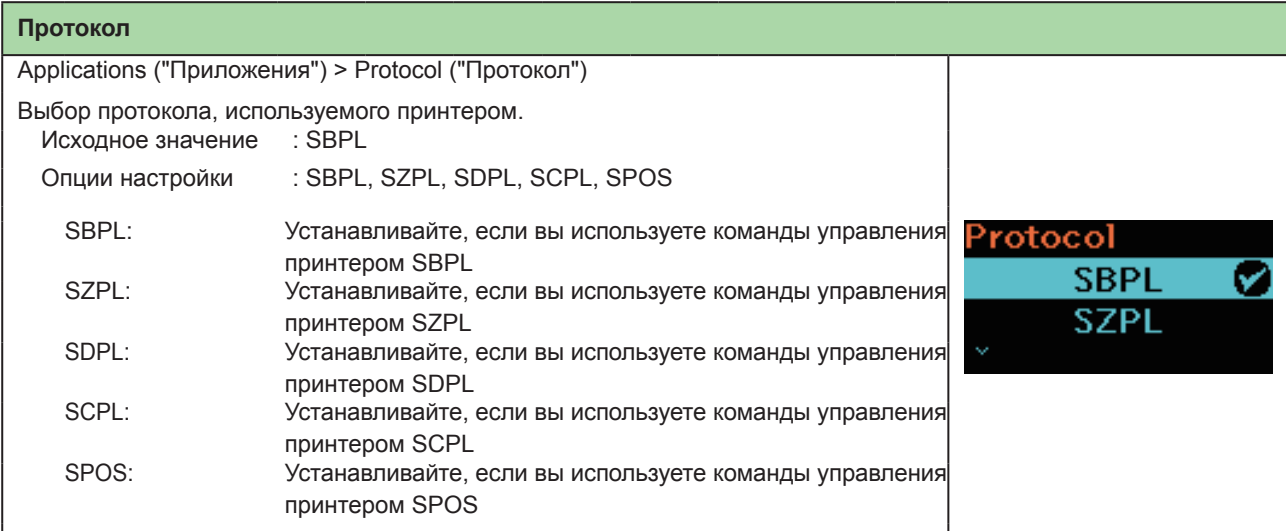

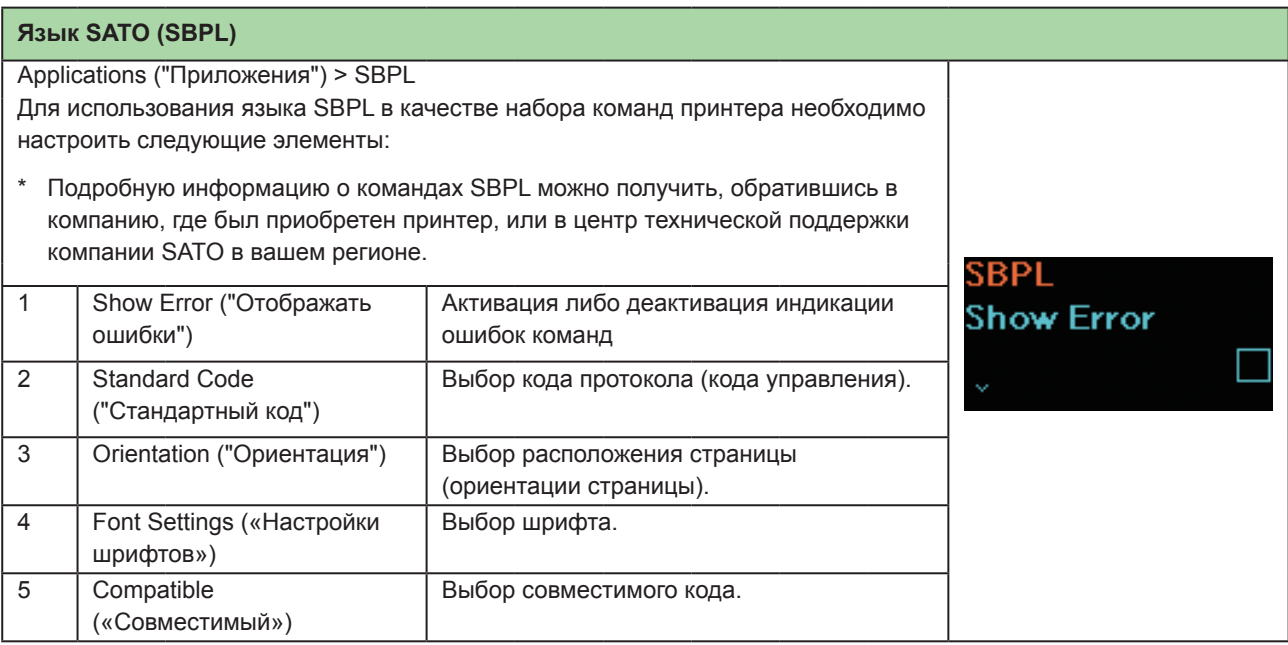

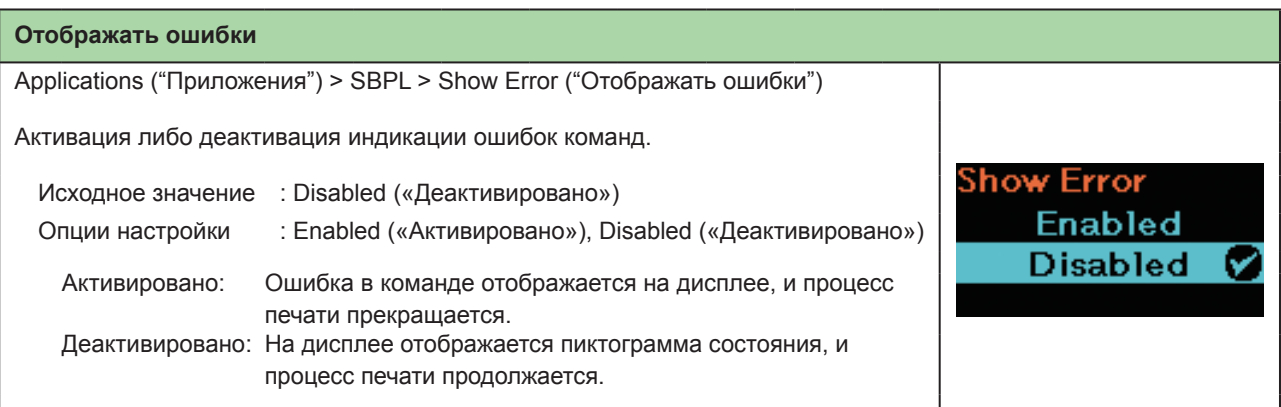

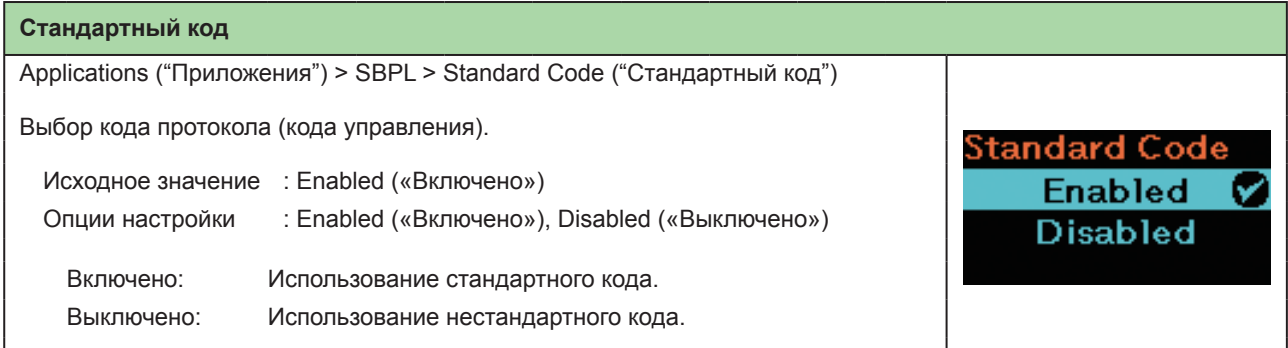

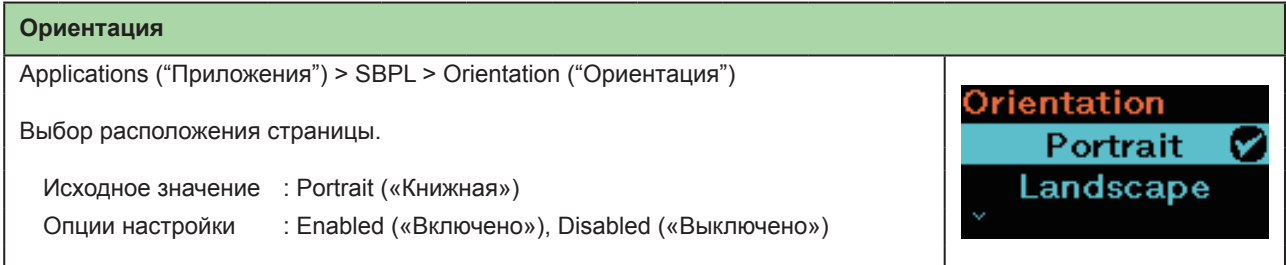

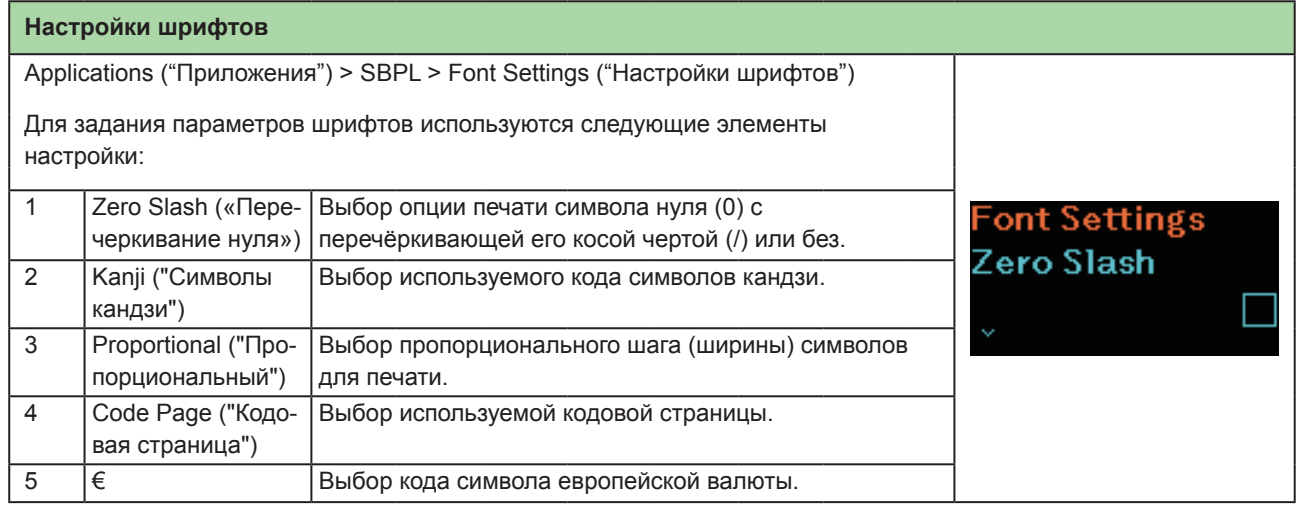

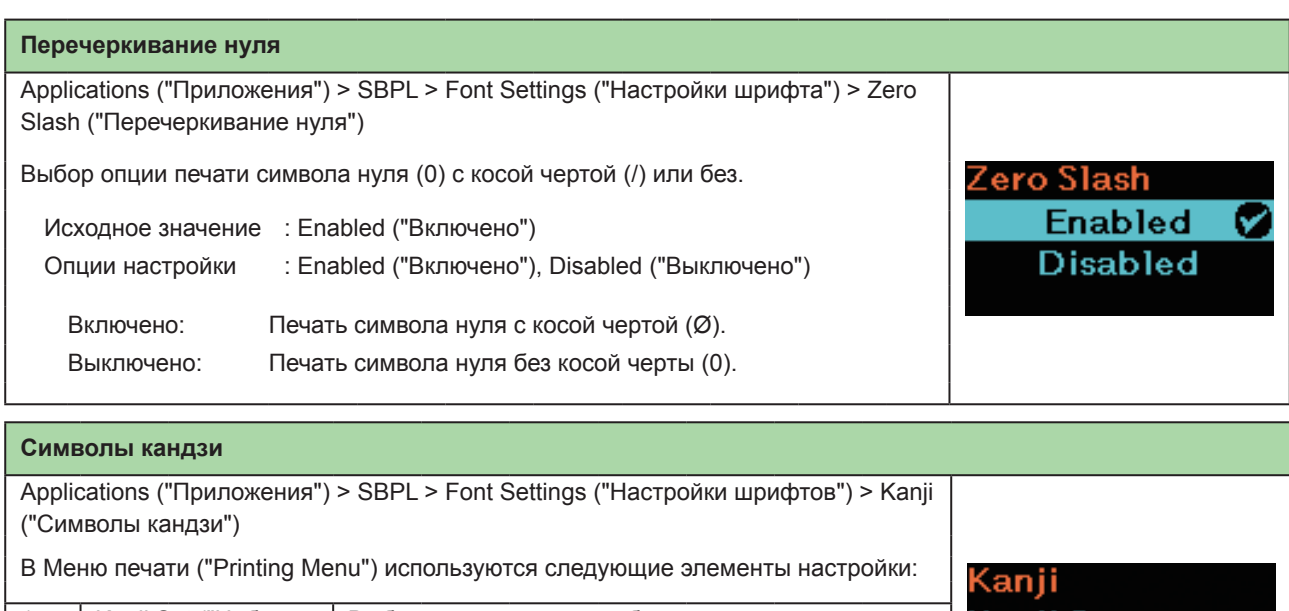

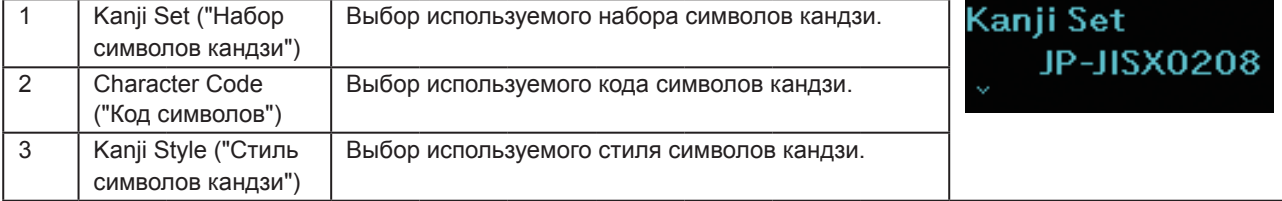

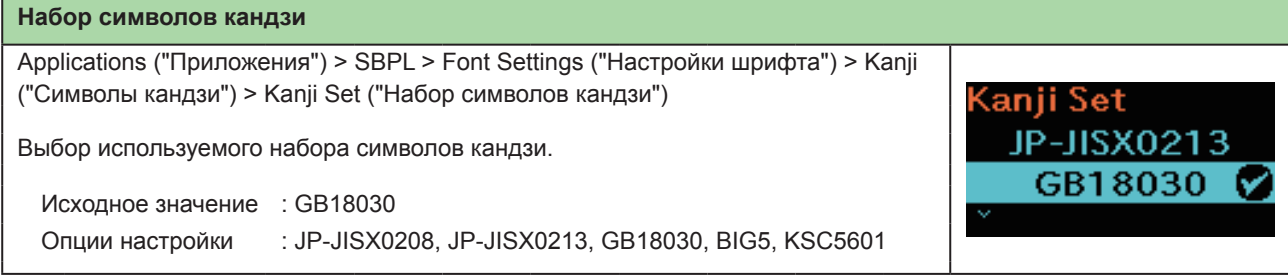

#### **Код символов**

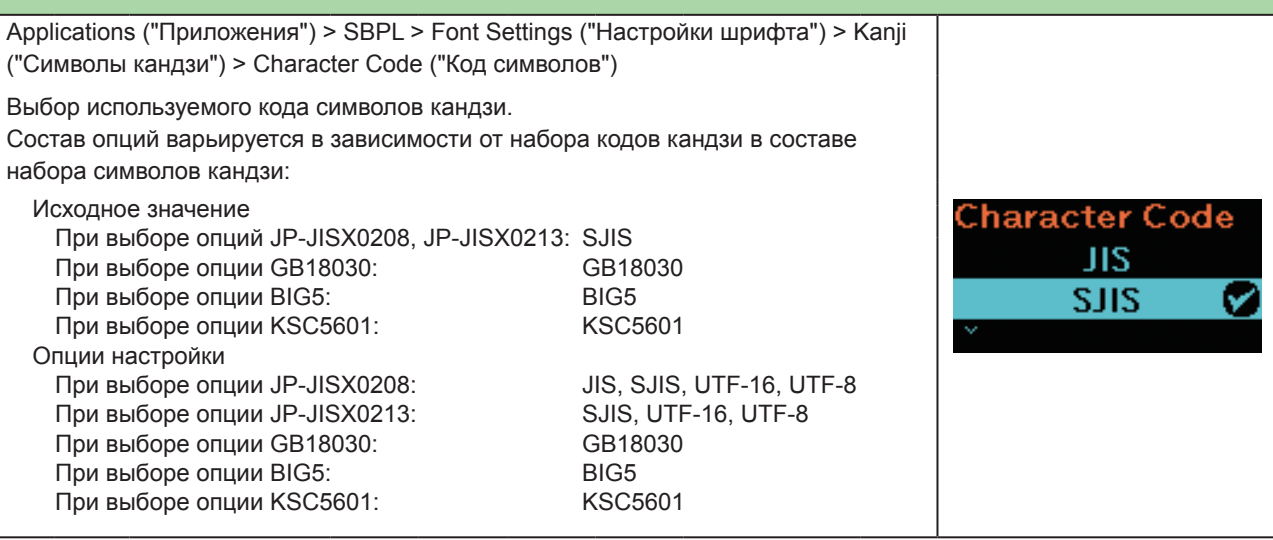

### **Стиль символов кандзи**

Applications ("Приложения") > SBPL > Font Settings ("Настройки шрифта") > Kanji ("Символы кандзи") > Kanji Style ("Стиль символов кандзи")

Выбор используемого стиля символов кандзи.

Исходное значение : Gothic Опции настройки : Mincho, Gothic Kanji Style Mincho **Gothic** Ø

#### **Пропорциональный**

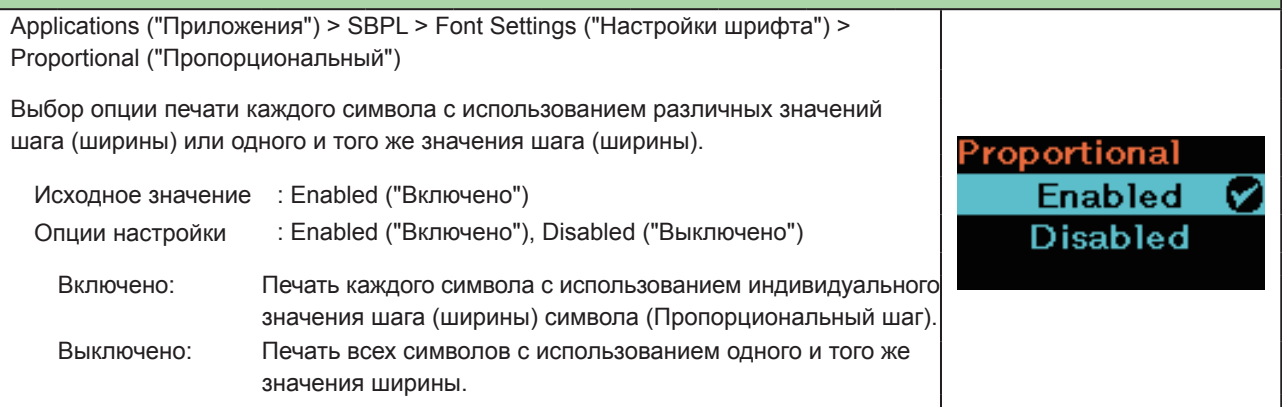

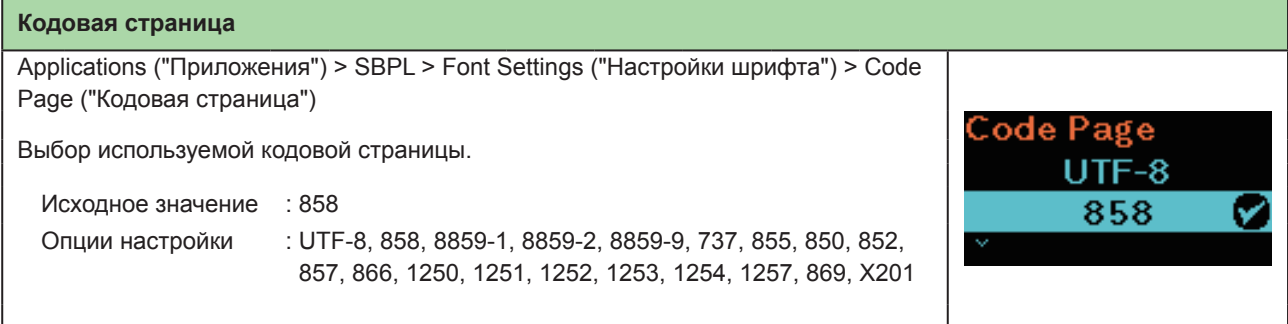

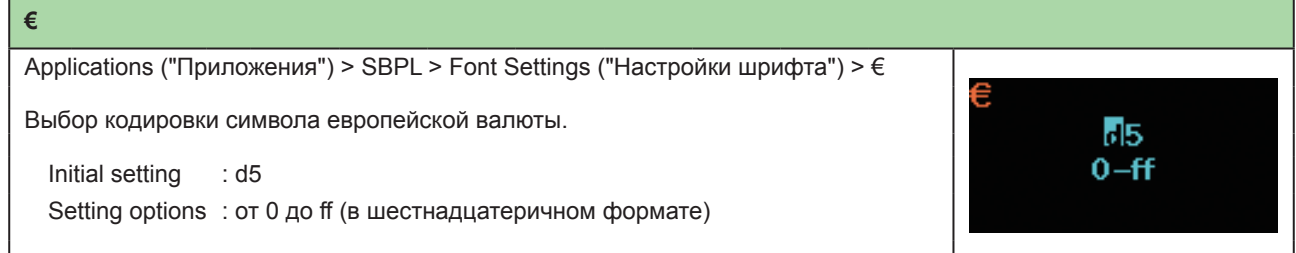

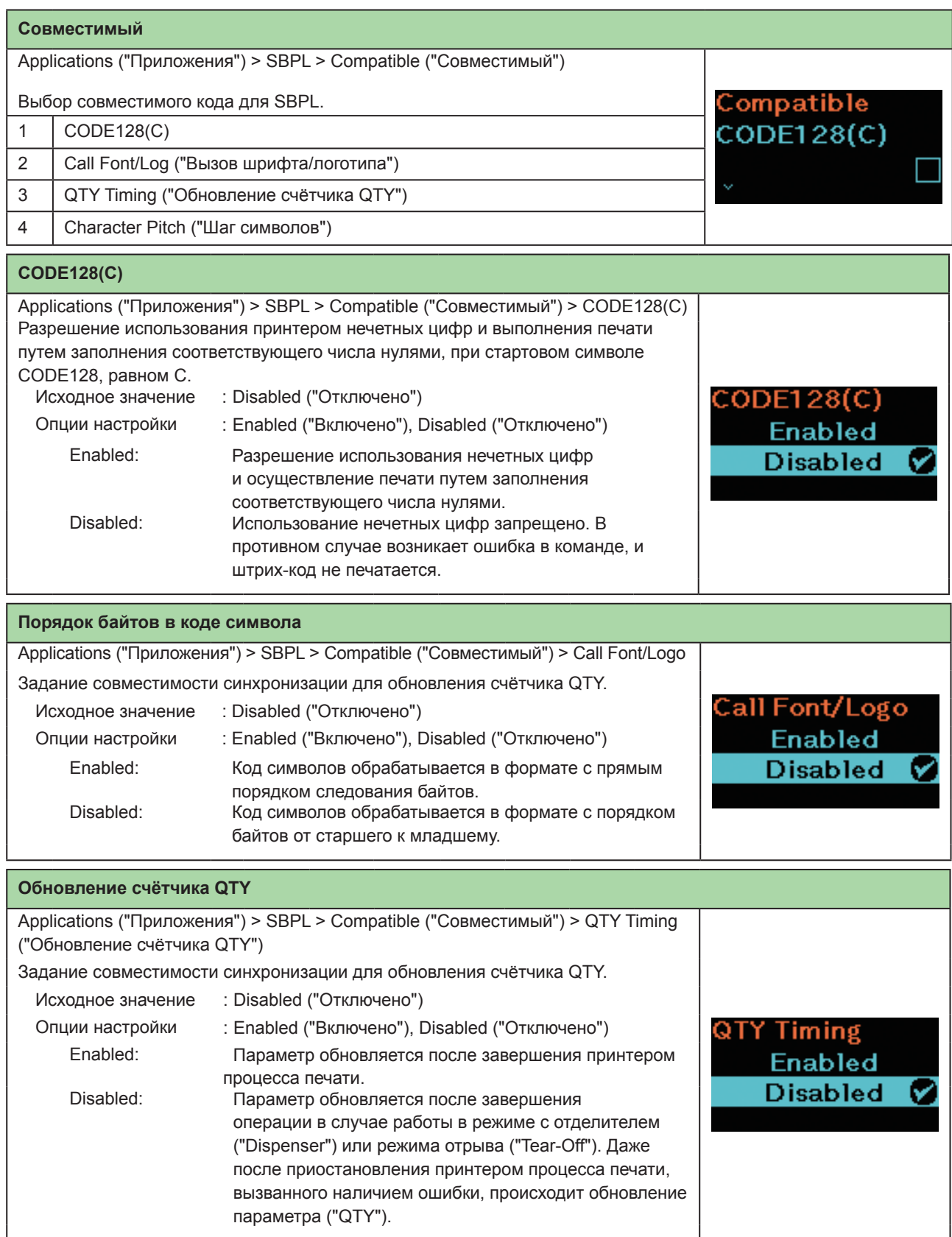

# Начало работы с принтером

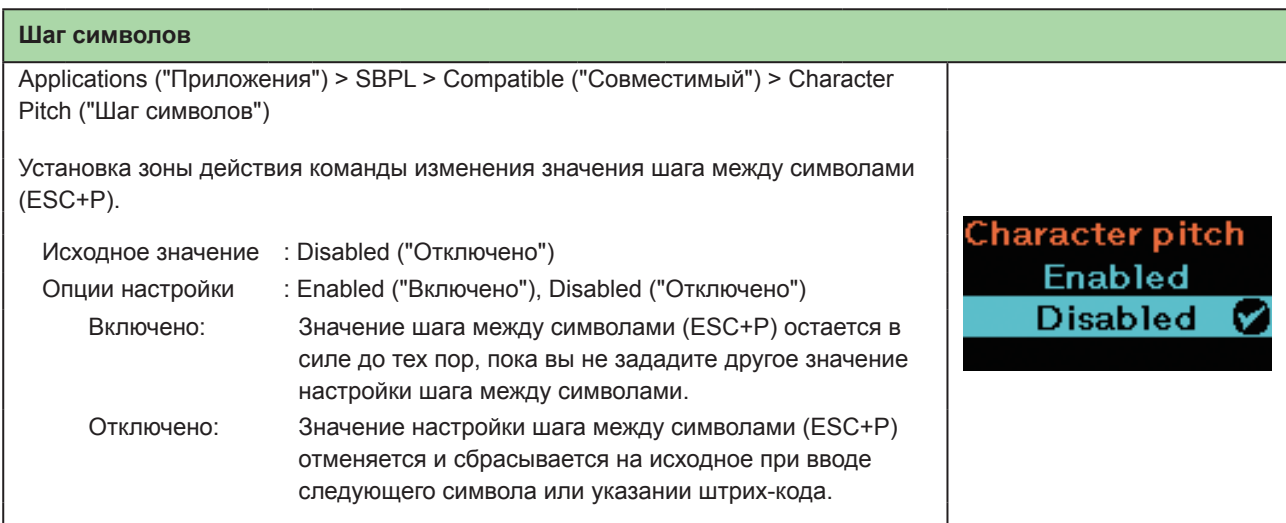

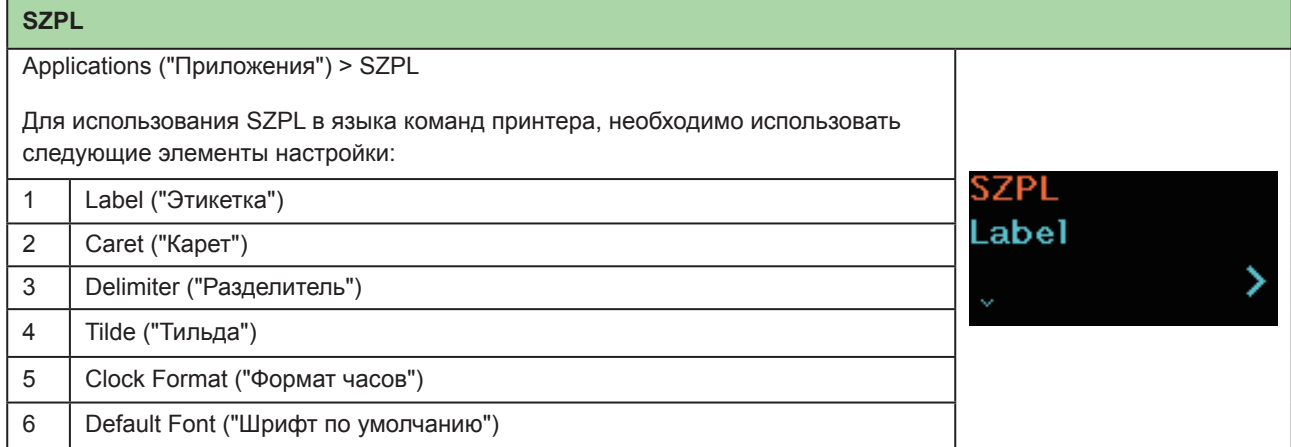

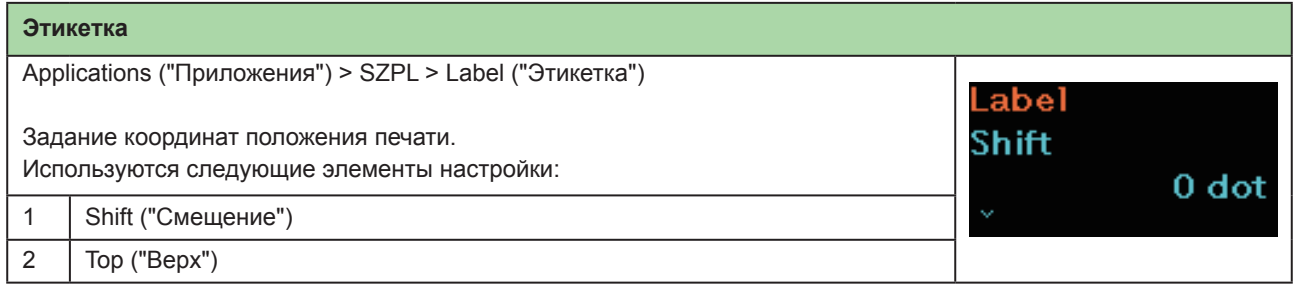

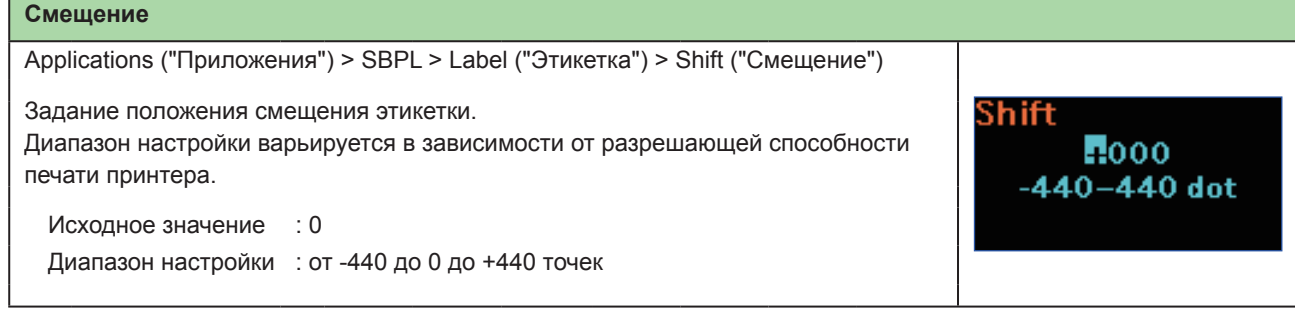

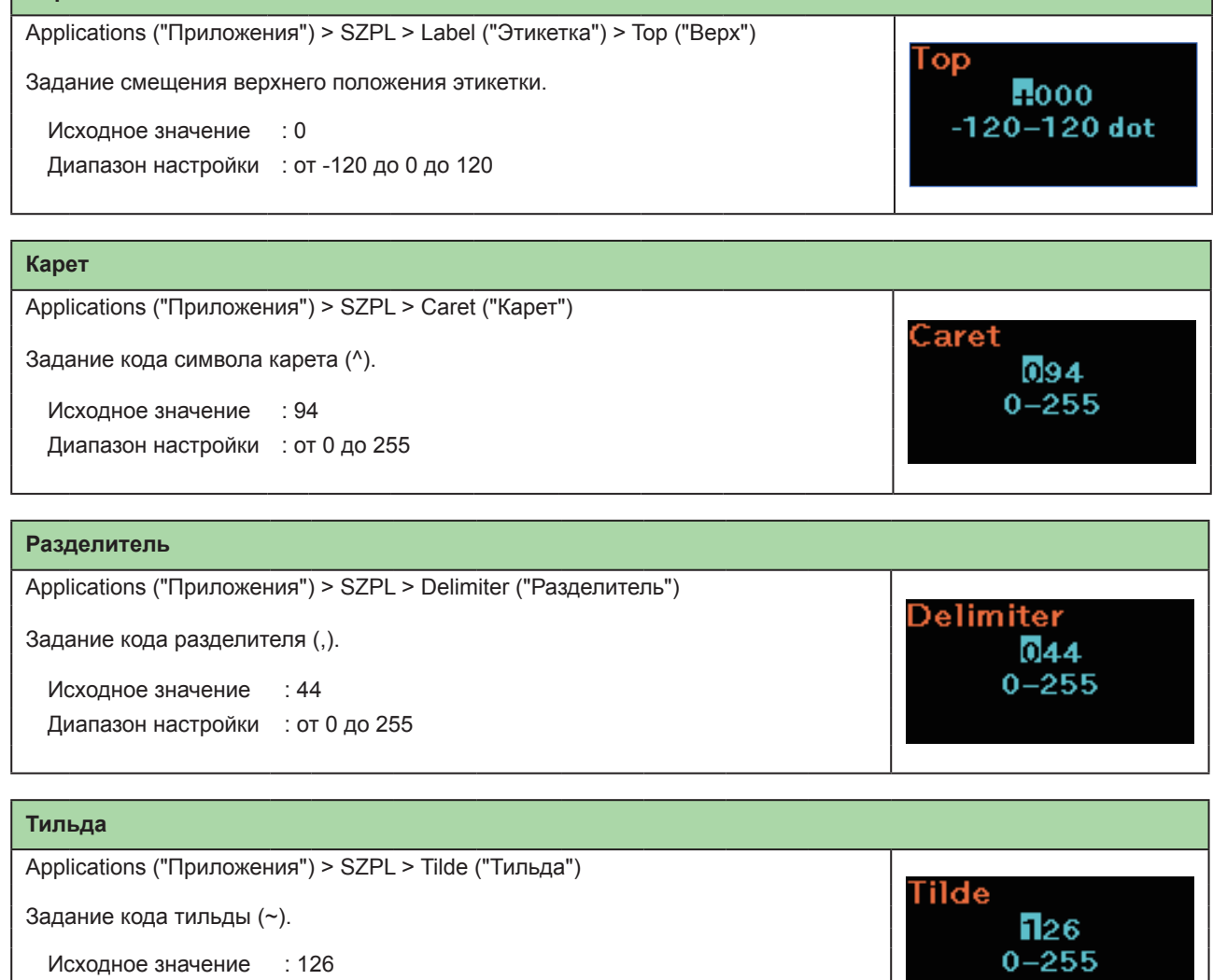

Исходное значение : 126 Диапазон настройки : от 0 до 255

**Верх**

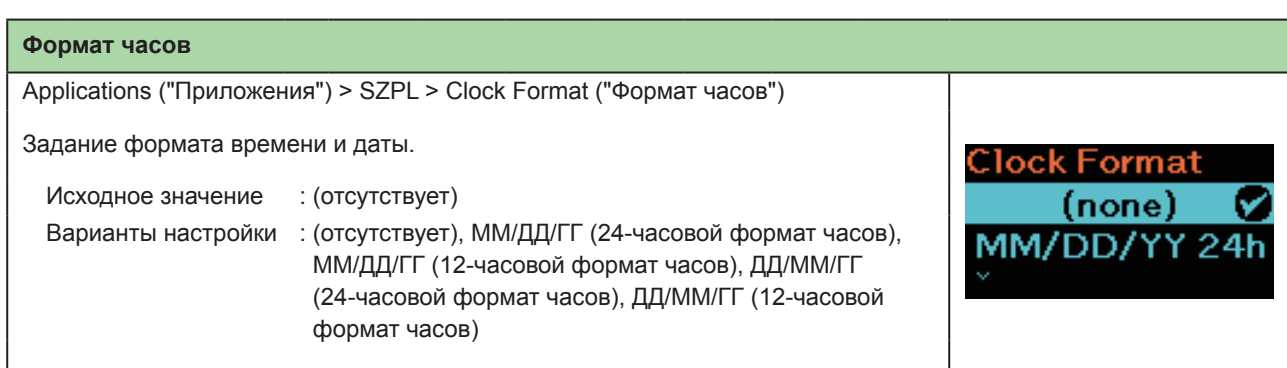

#### **Шрифт по умолчанию**

Applications ("Приложения") > SZPL > Default Font ("Шрифт по умолчанию")

Выбор шрифта по умолчанию из списка (при печати с использованием одного из многоязычных шрифтов, встроенных в память принтера).

Исходное значение : (отсутствует)

# **SDPL**

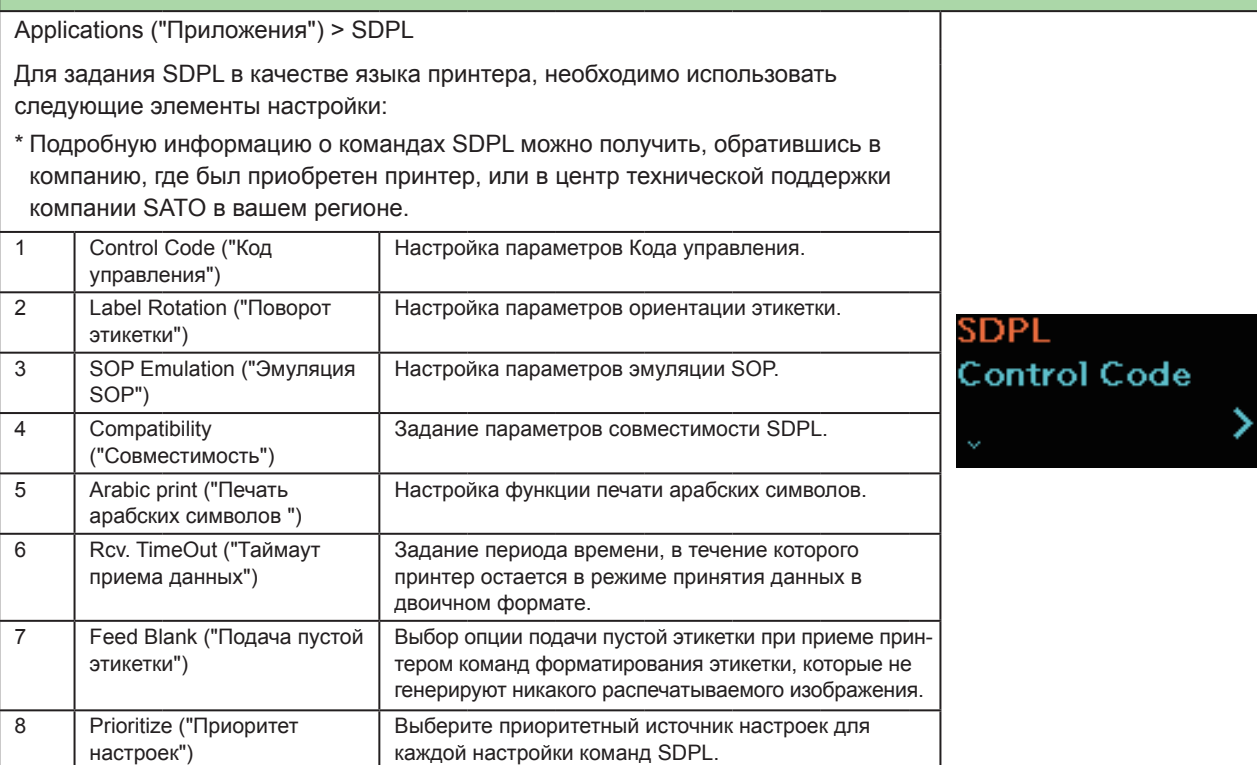

**Default Font** 

 $(none)$ 

**Hebe Sans** 

Ø

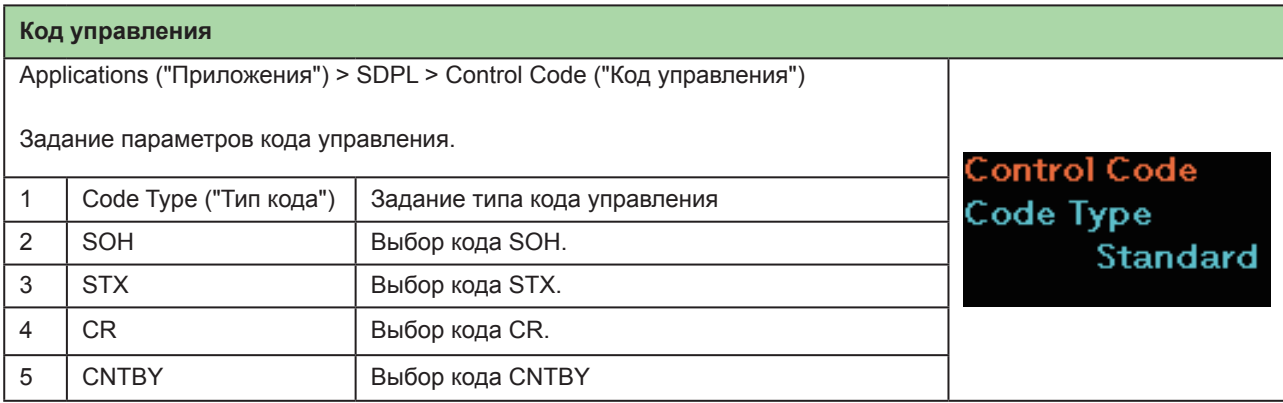

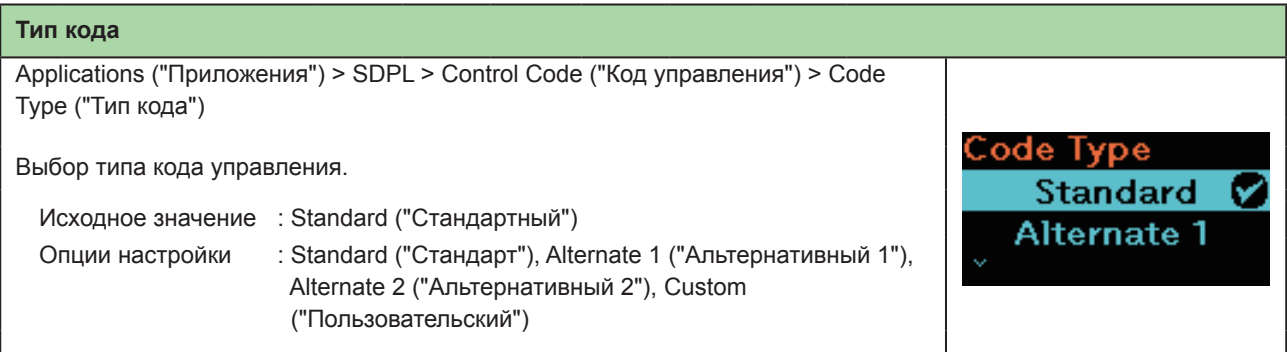

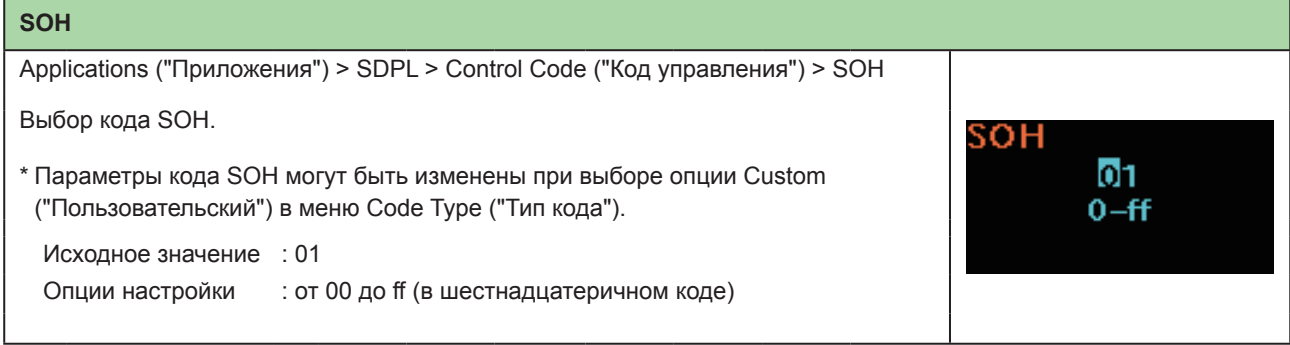

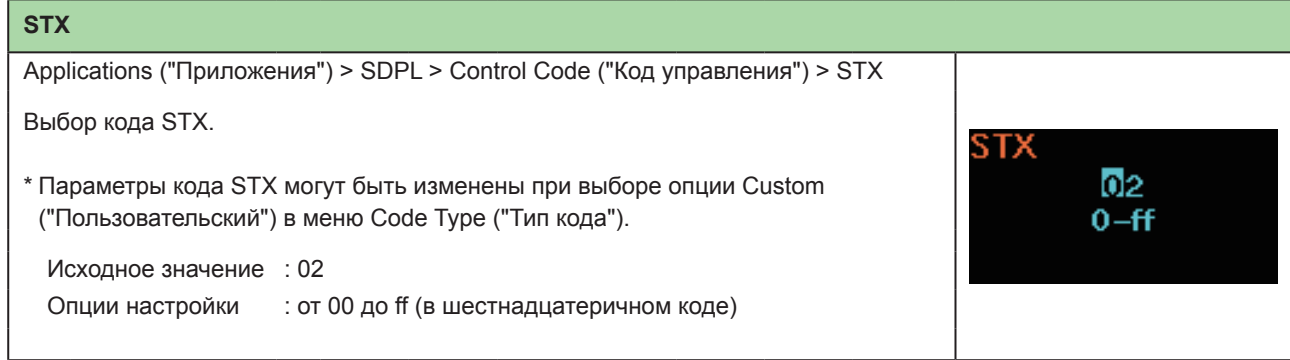

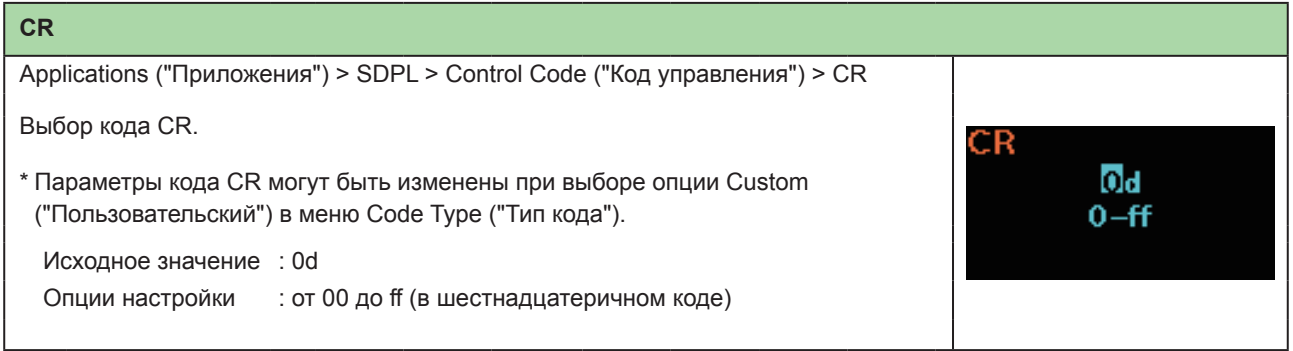

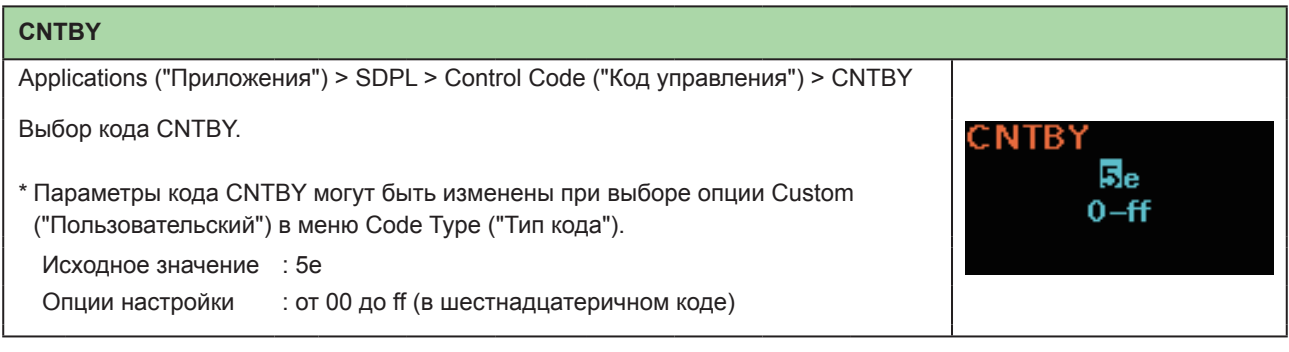

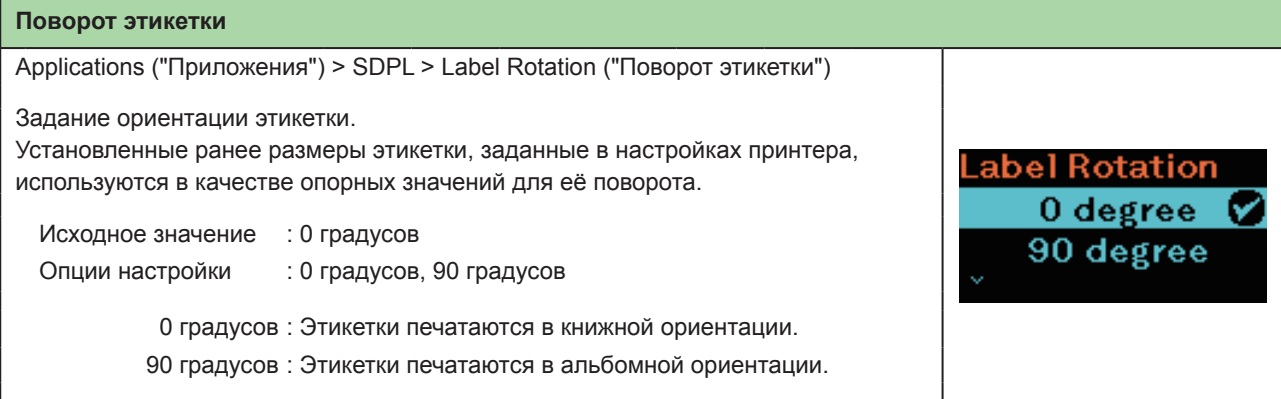

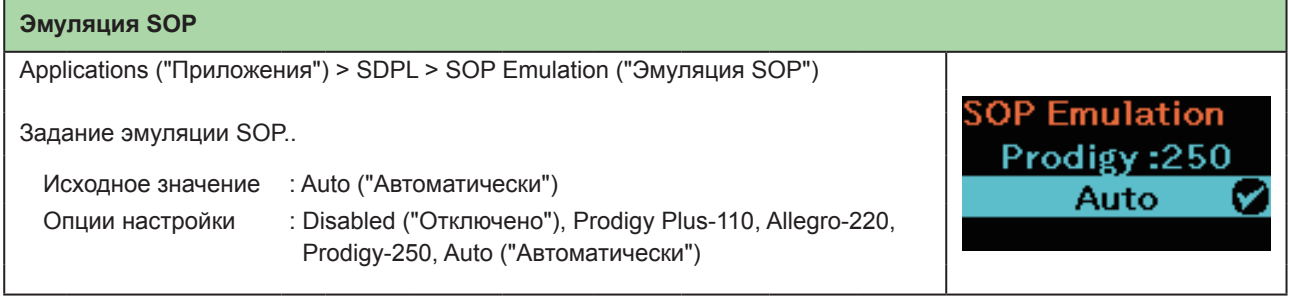

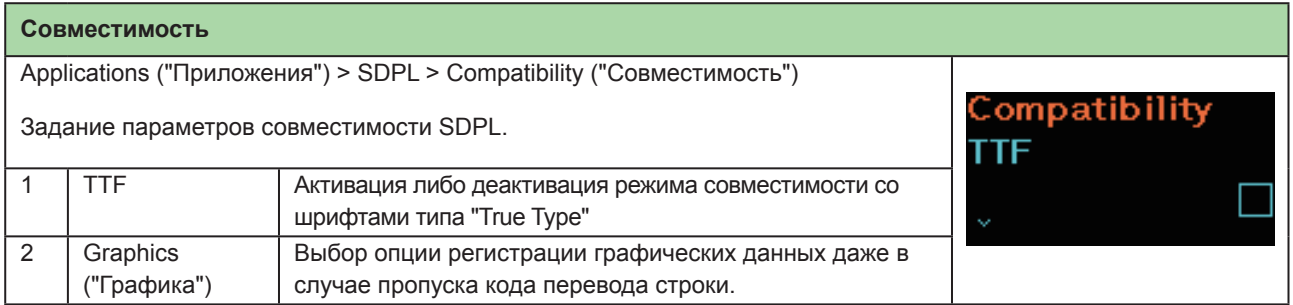

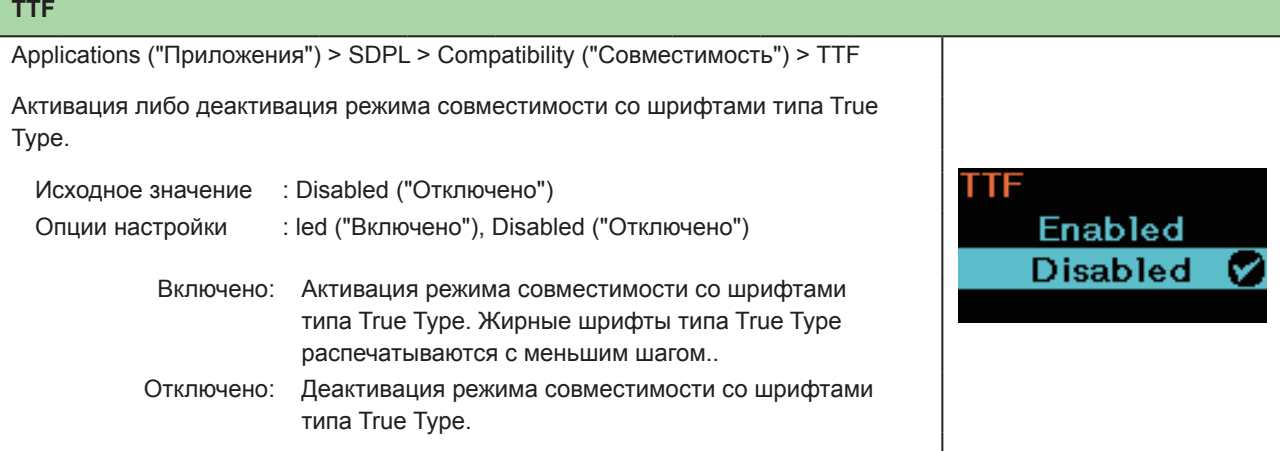

# **Графика**

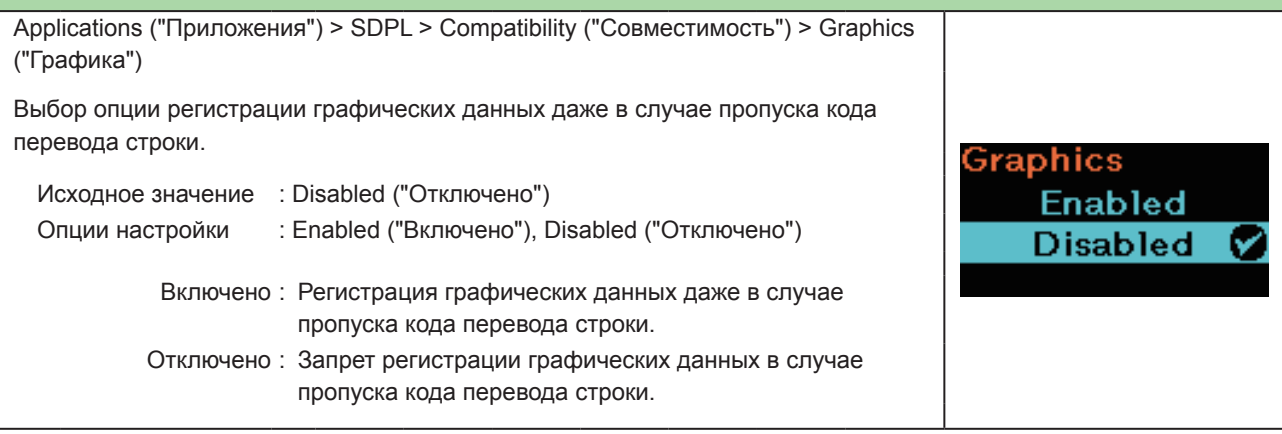

#### **Печать арабских символов**  Applications ("Приложения") > SDPL > Arabic print ("Печать арабского письма") Настройка функции печати арабских символов. Arabic print Исходное значение : Auto ("Автоматически") **Disabled** Опции настройки : Disabled ("Отключено"), Auto ("Автоматически") **Auto** v Включено : Печать любого текста в направлении слева направо. Отключено : При обнаружении арабского шрифта печать арабского текста осуществляется справа налево.

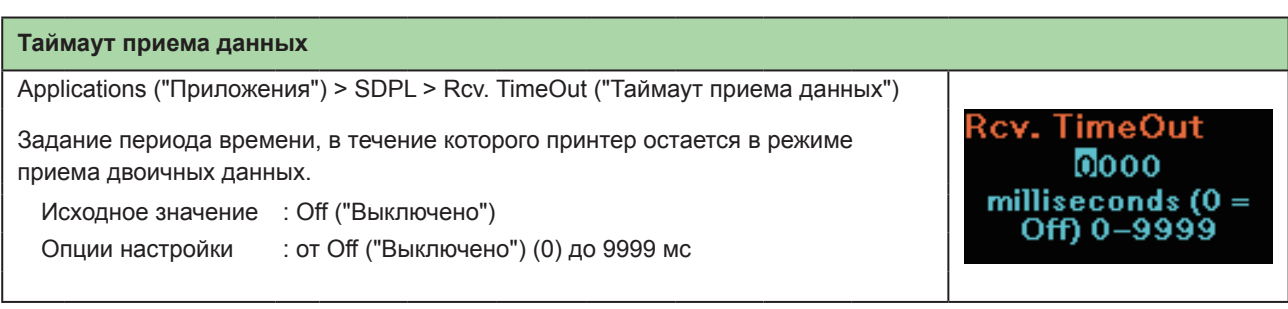

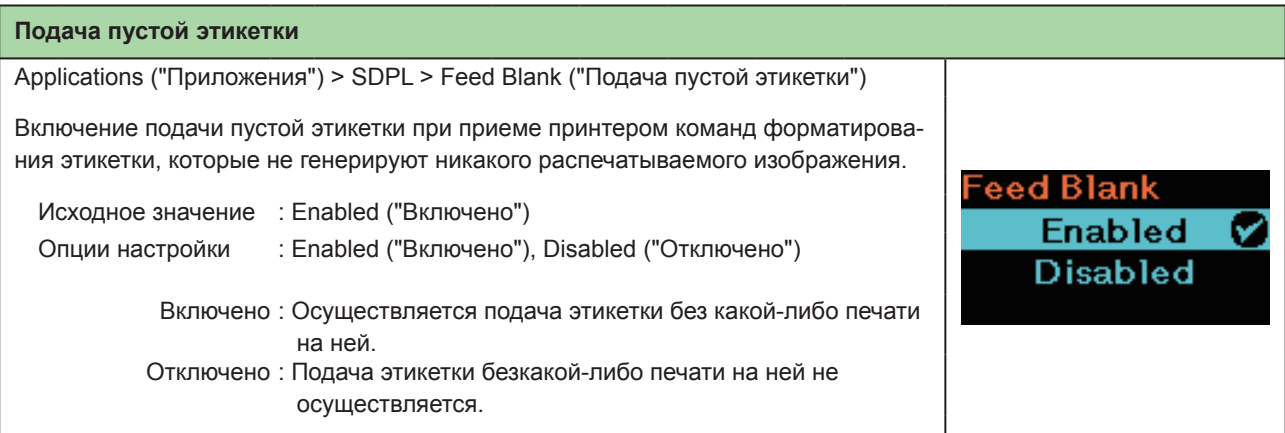

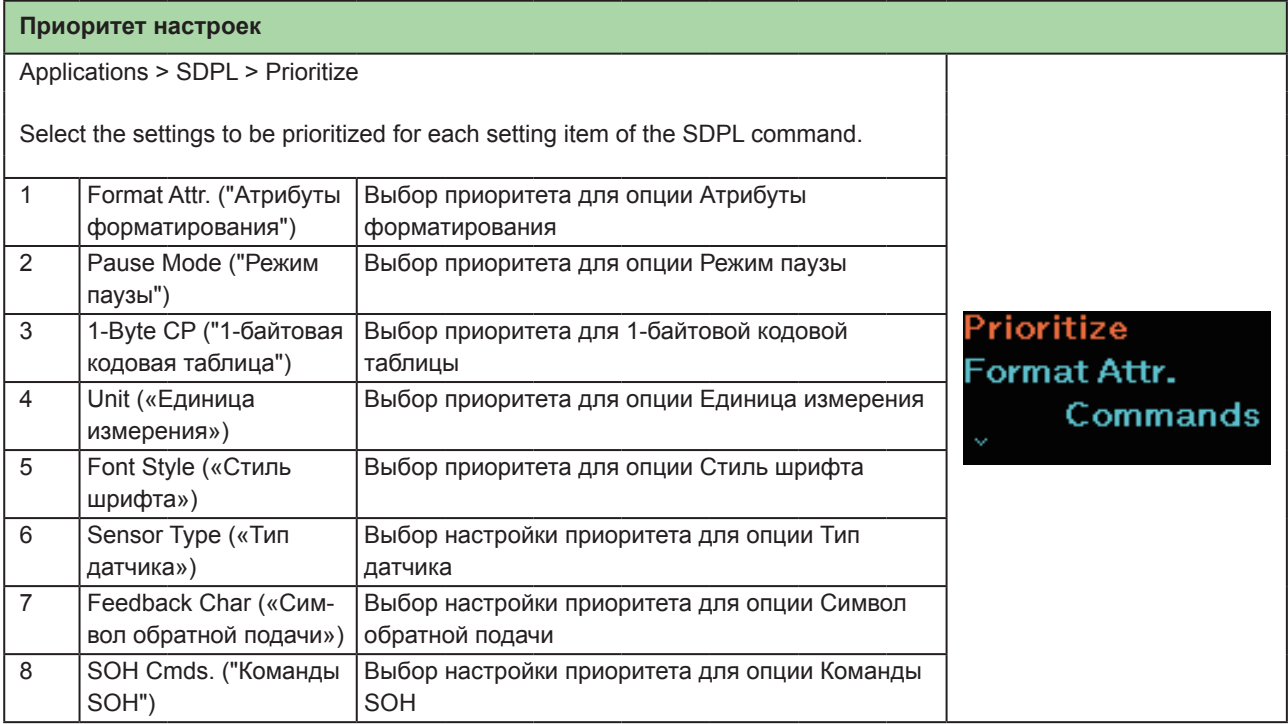

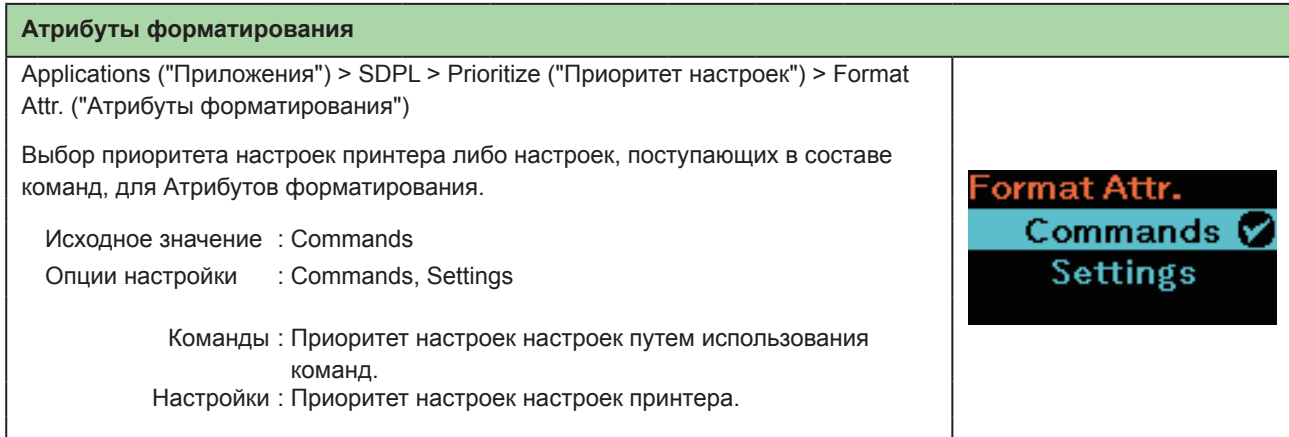

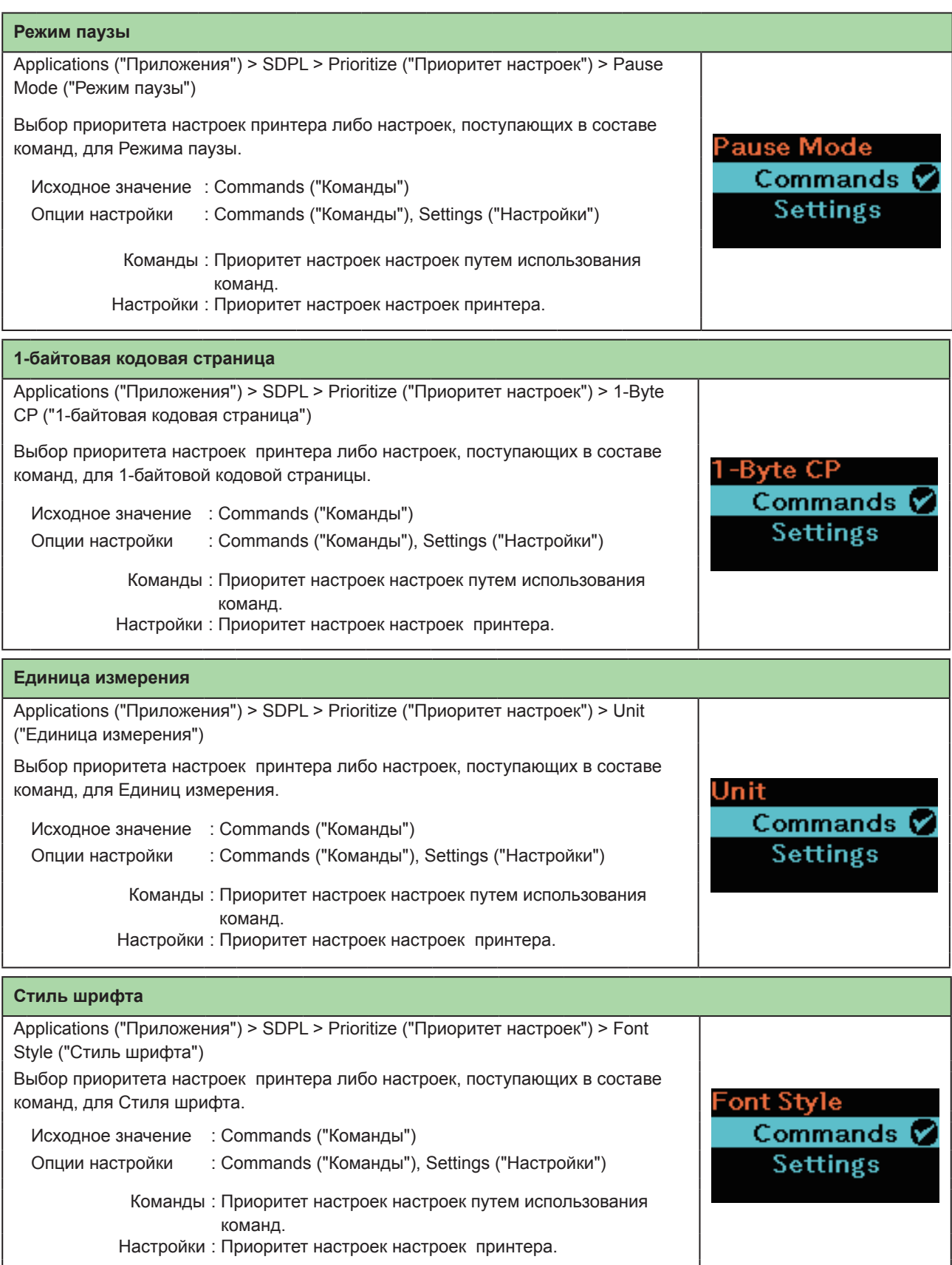

# Начало работы с принтером

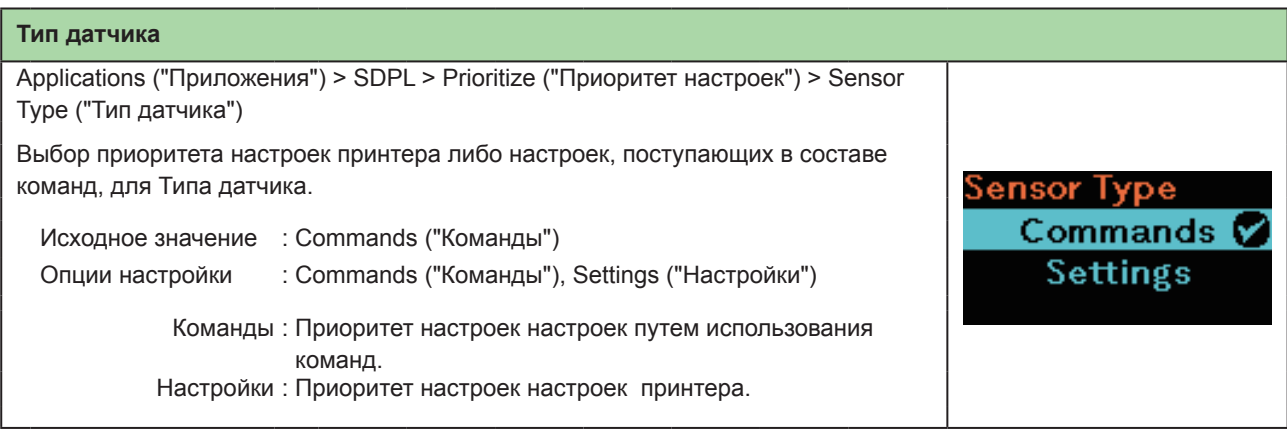

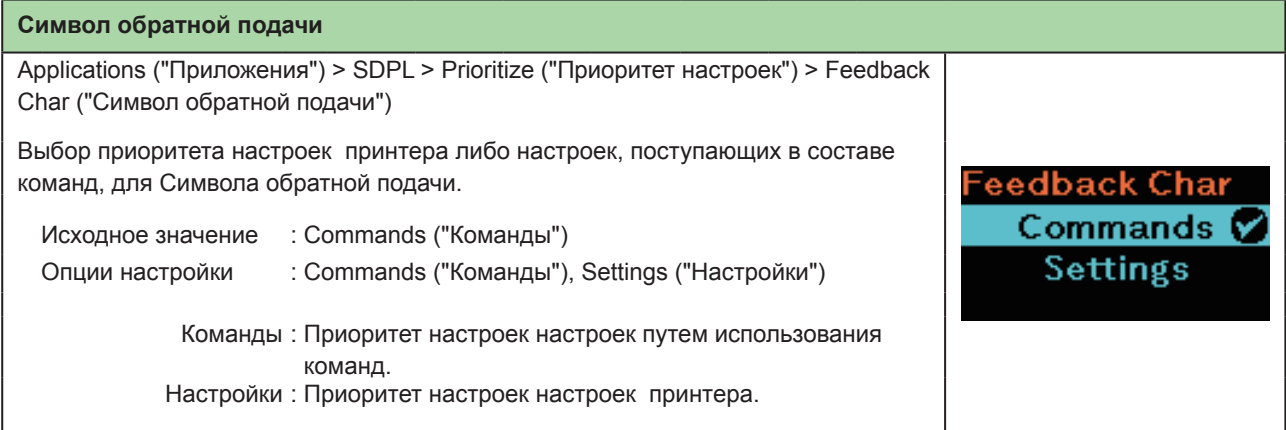

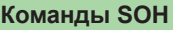

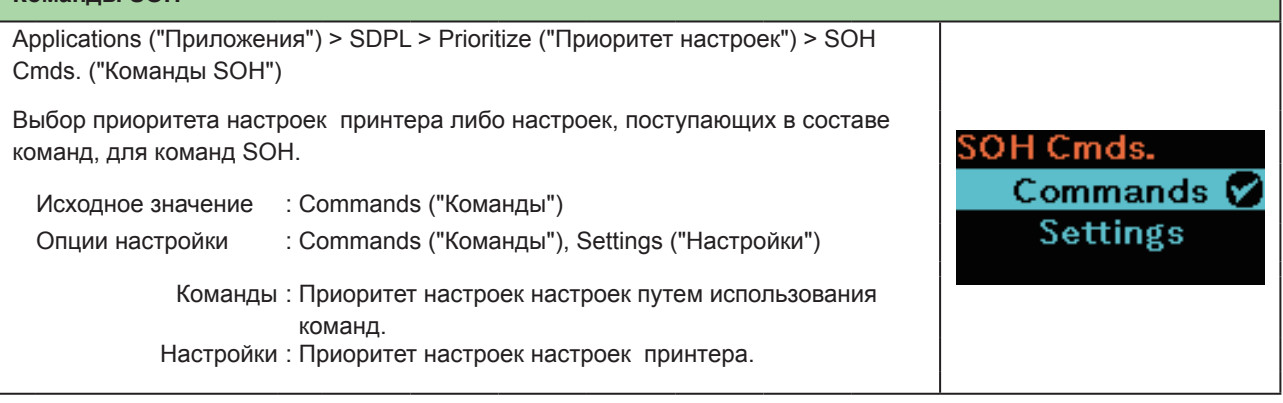

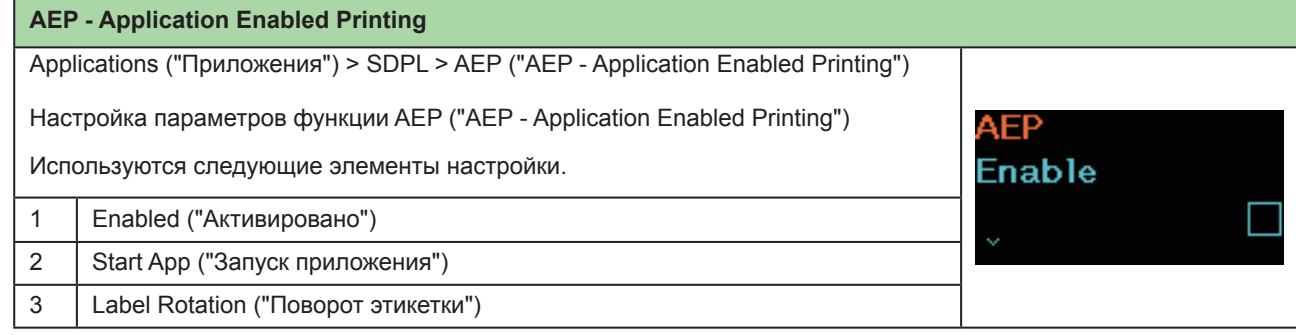

# **2.6.5 Меню системы**

В меню системы используются следующие элементы настройки:

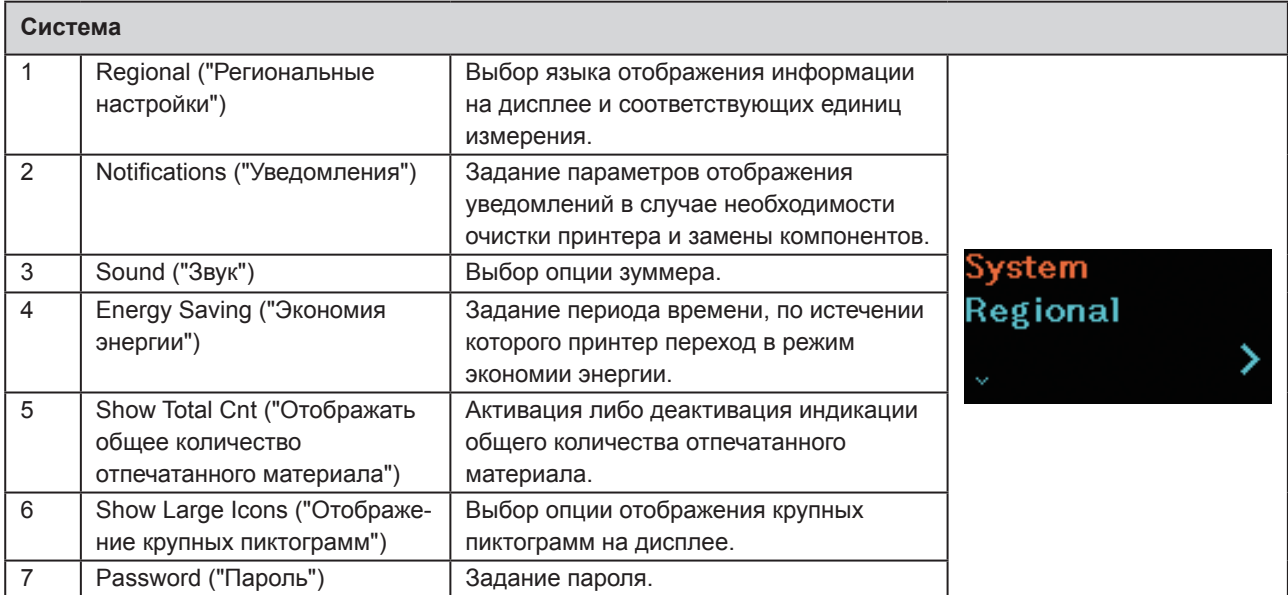

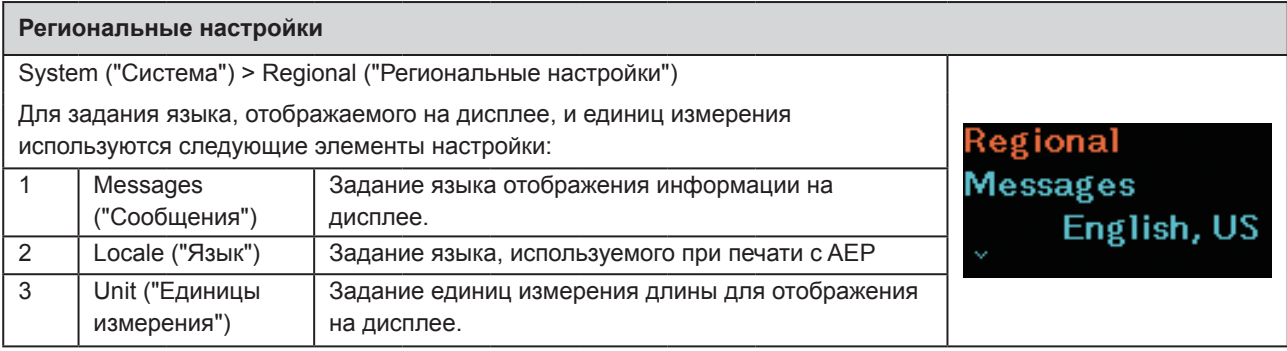

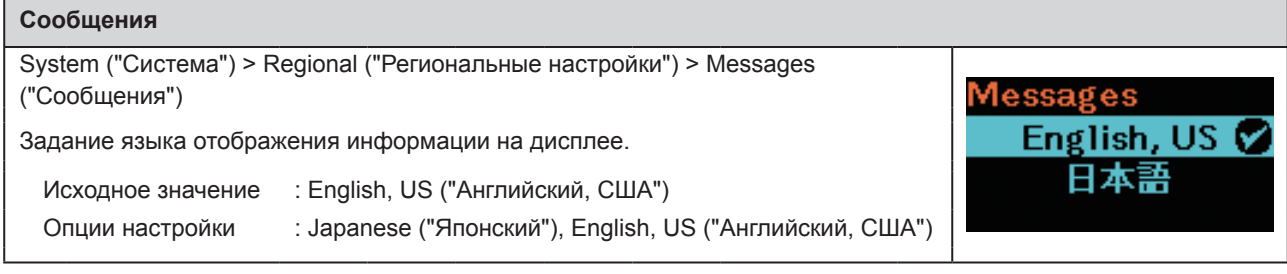

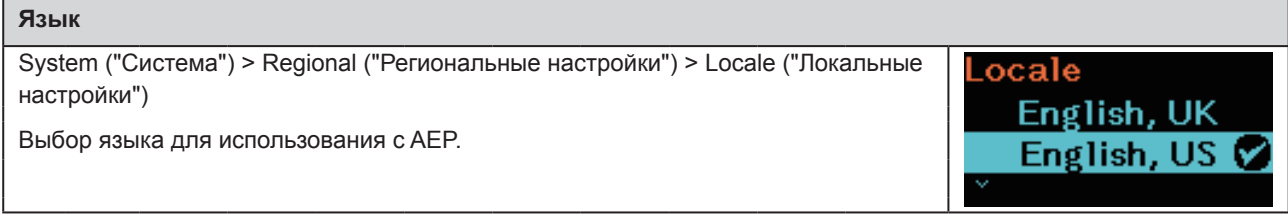

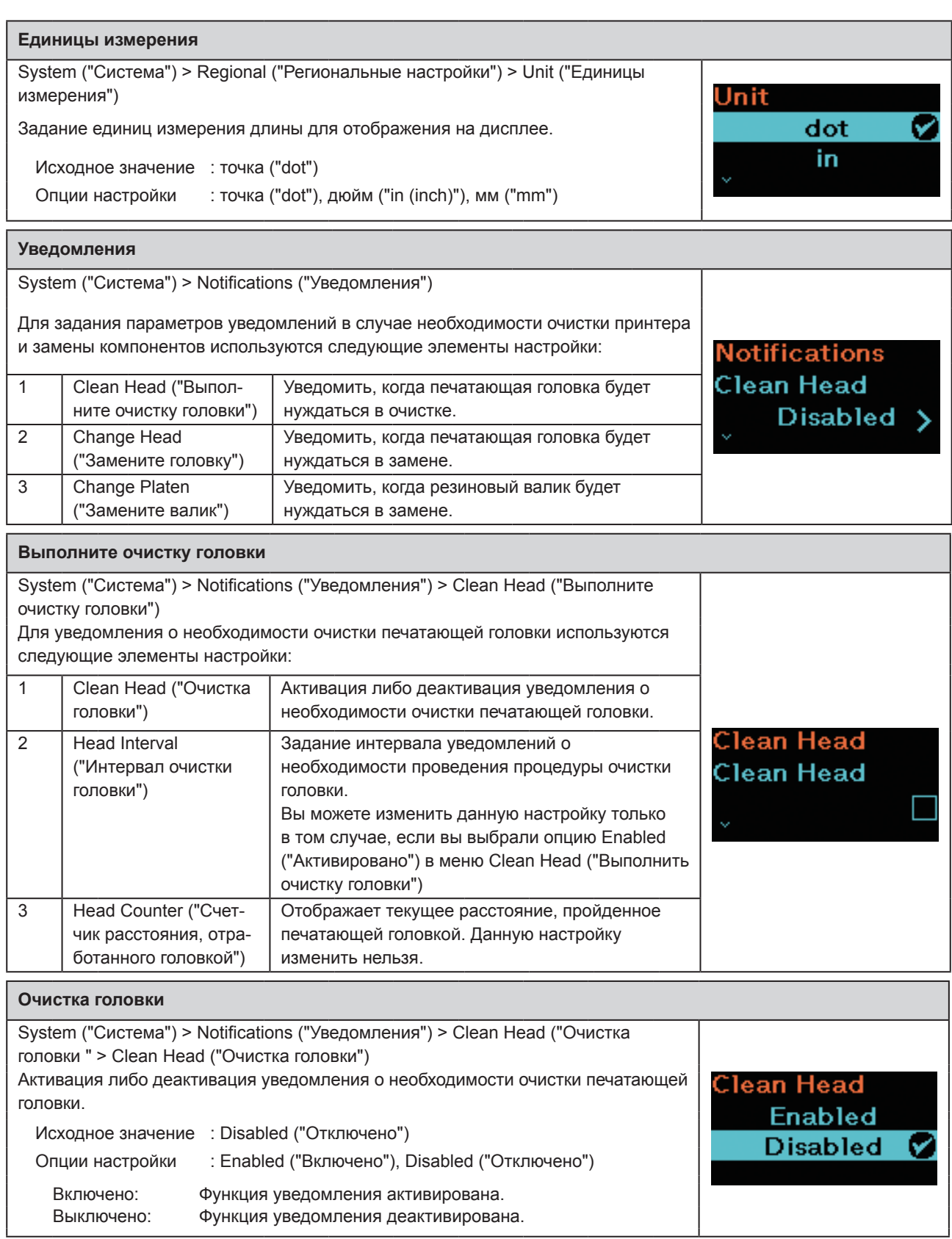
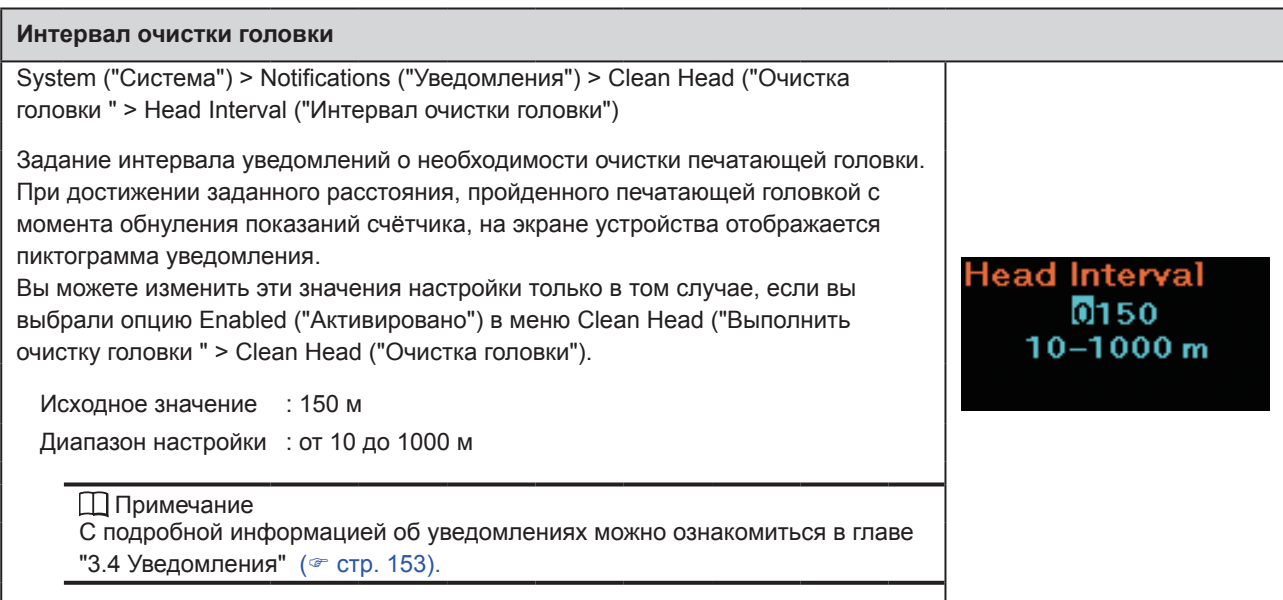

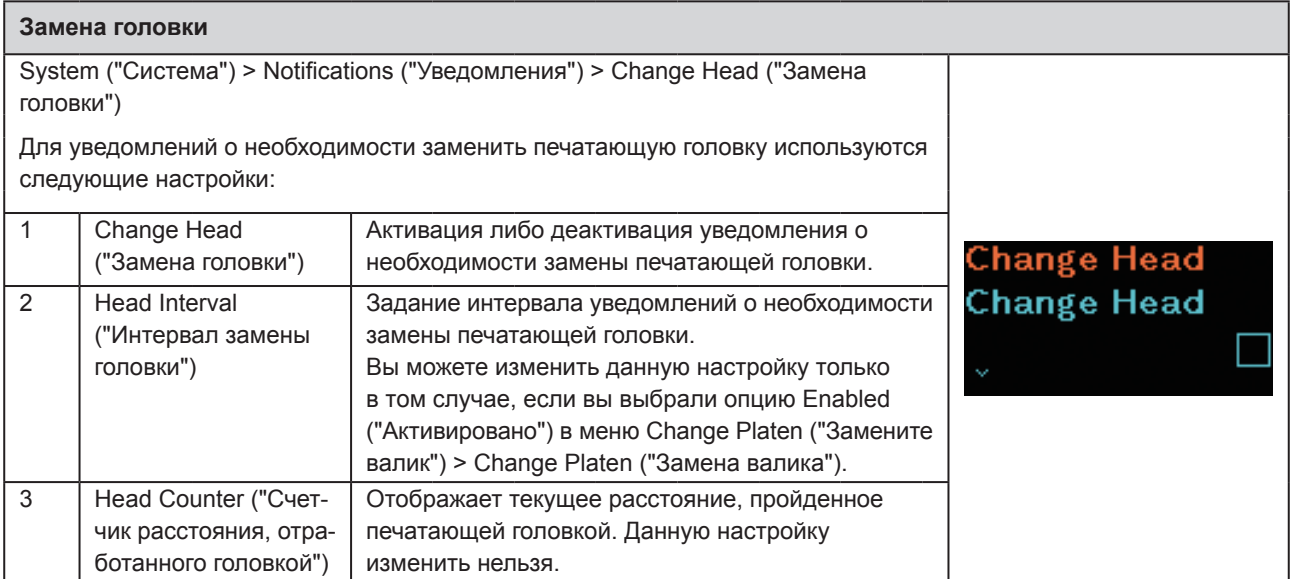

### **Замена головки**

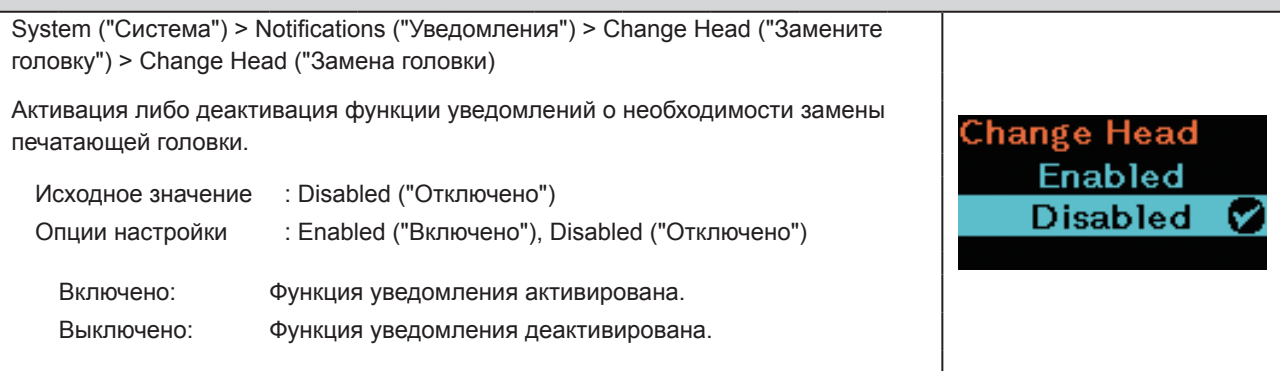

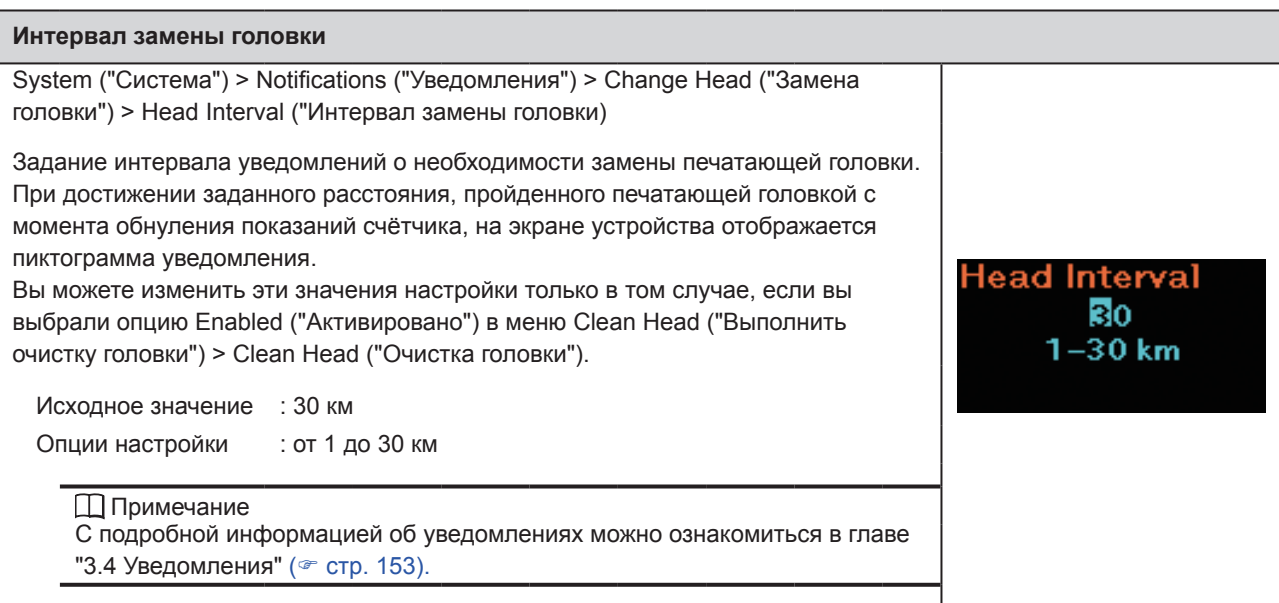

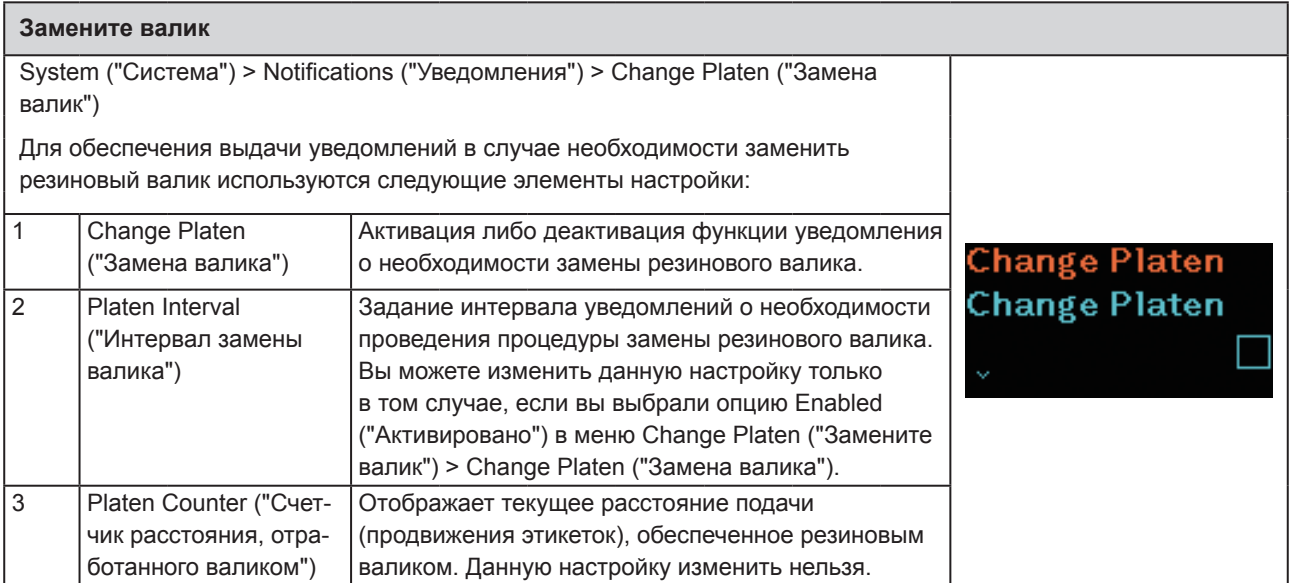

### **Замена валика**

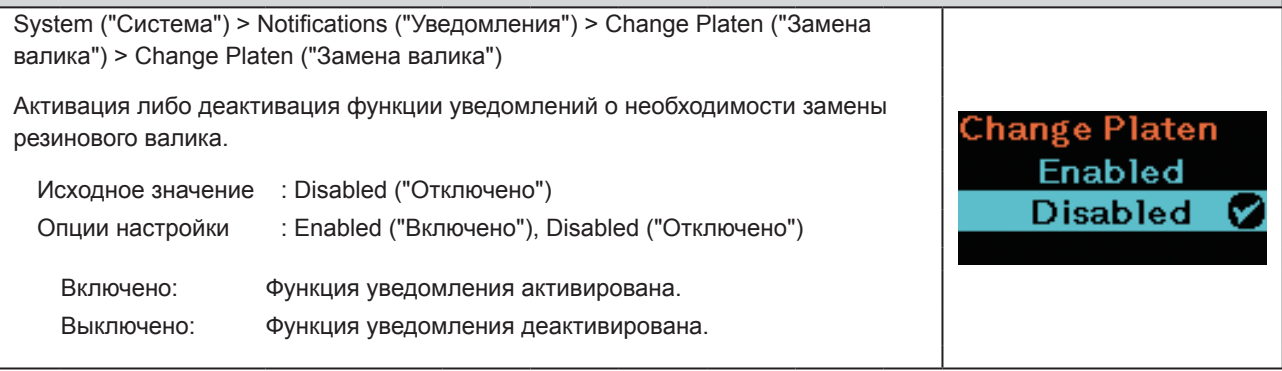

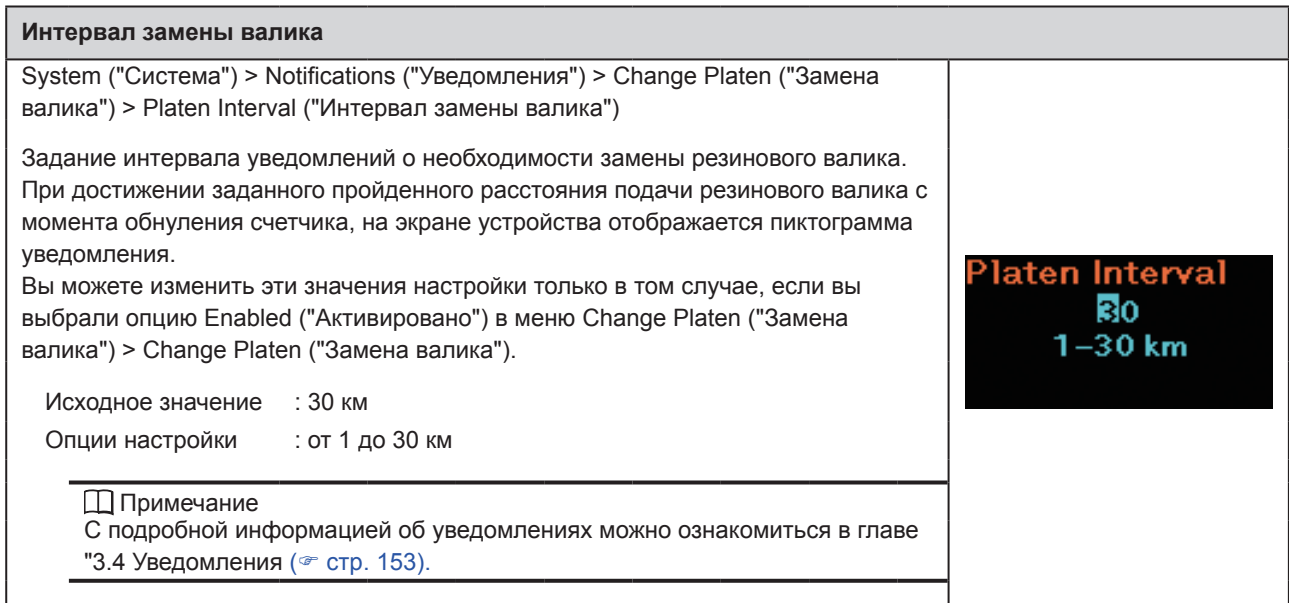

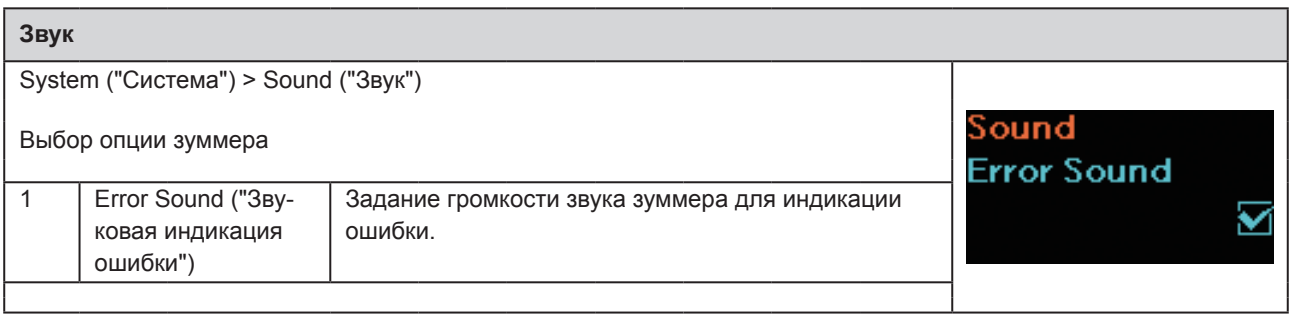

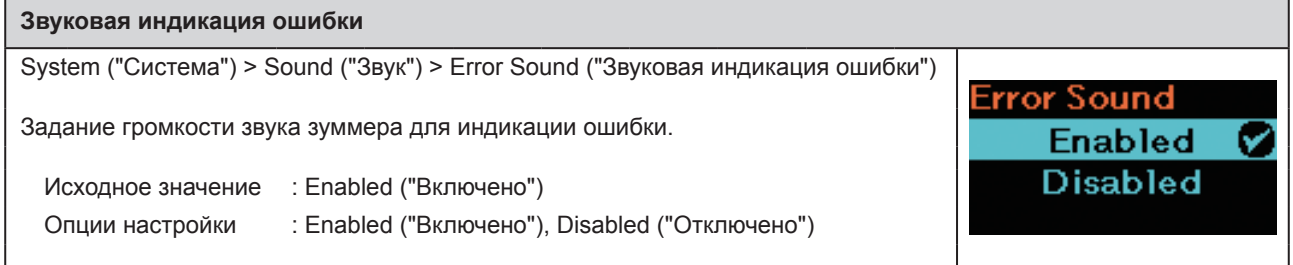

### Начало работы с принтером

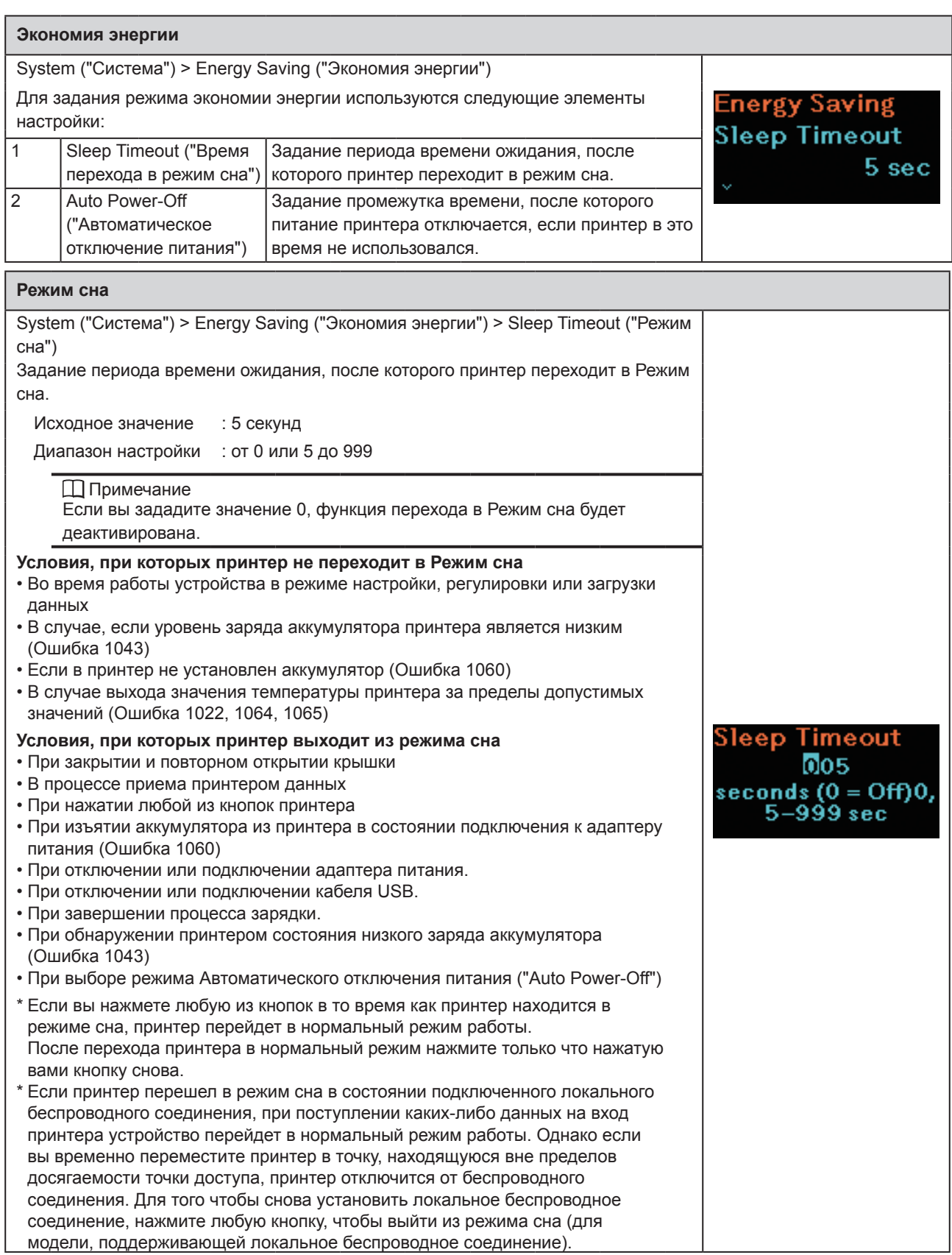

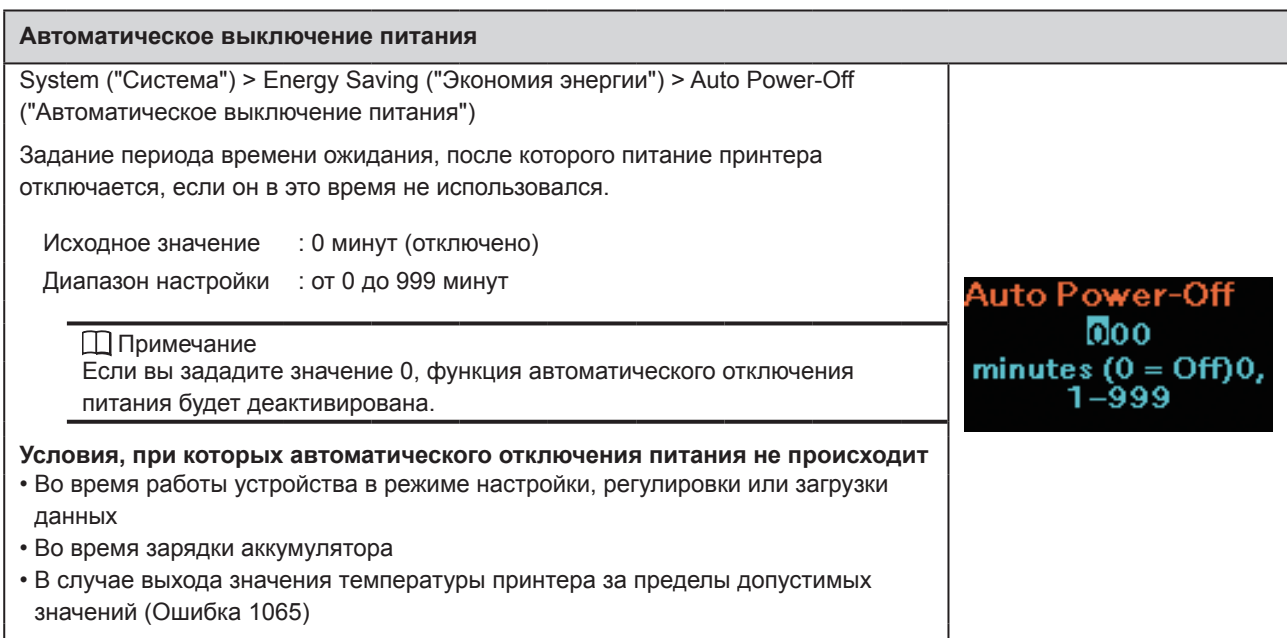

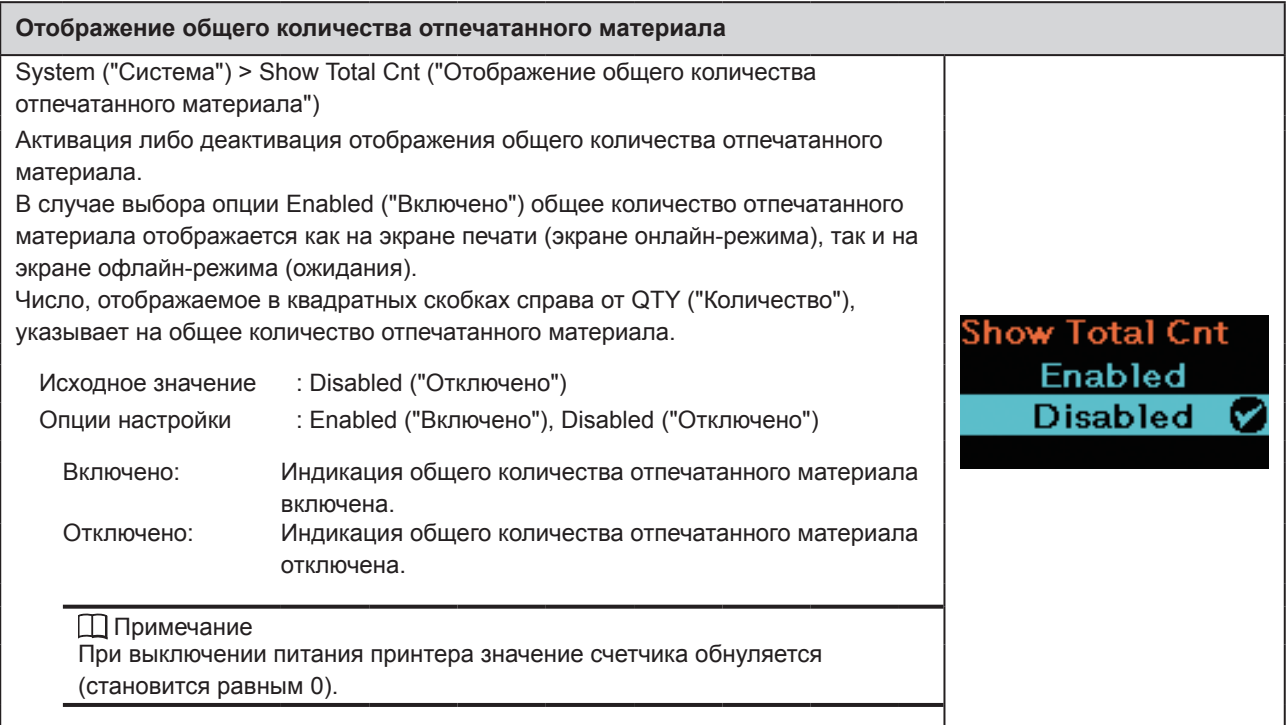

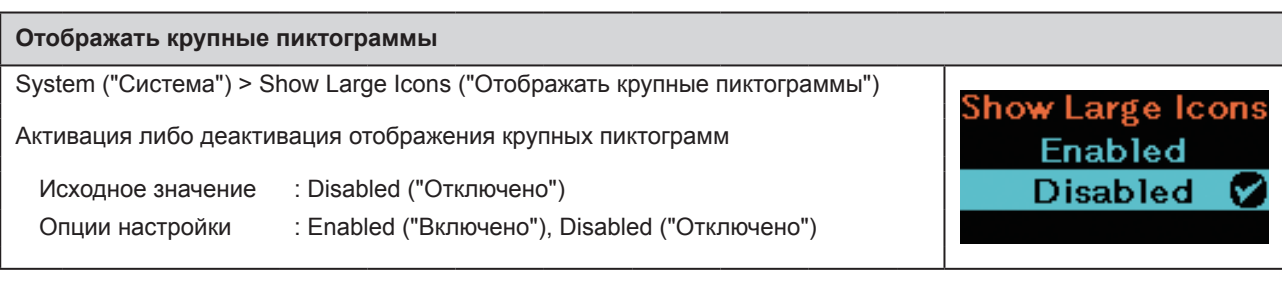

 $\overline{\phantom{a}}$ 

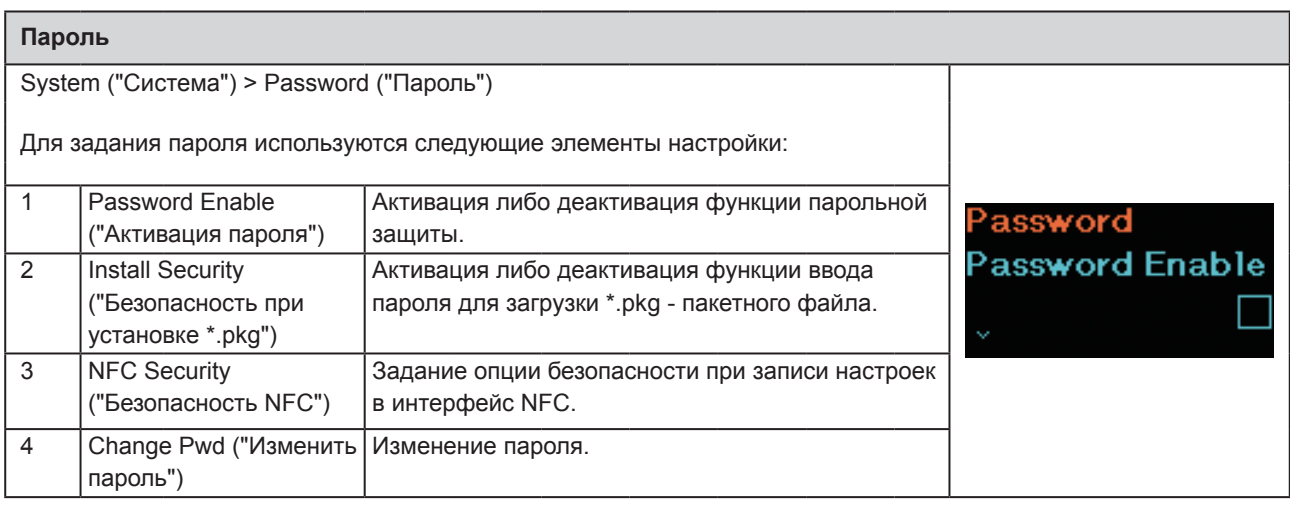

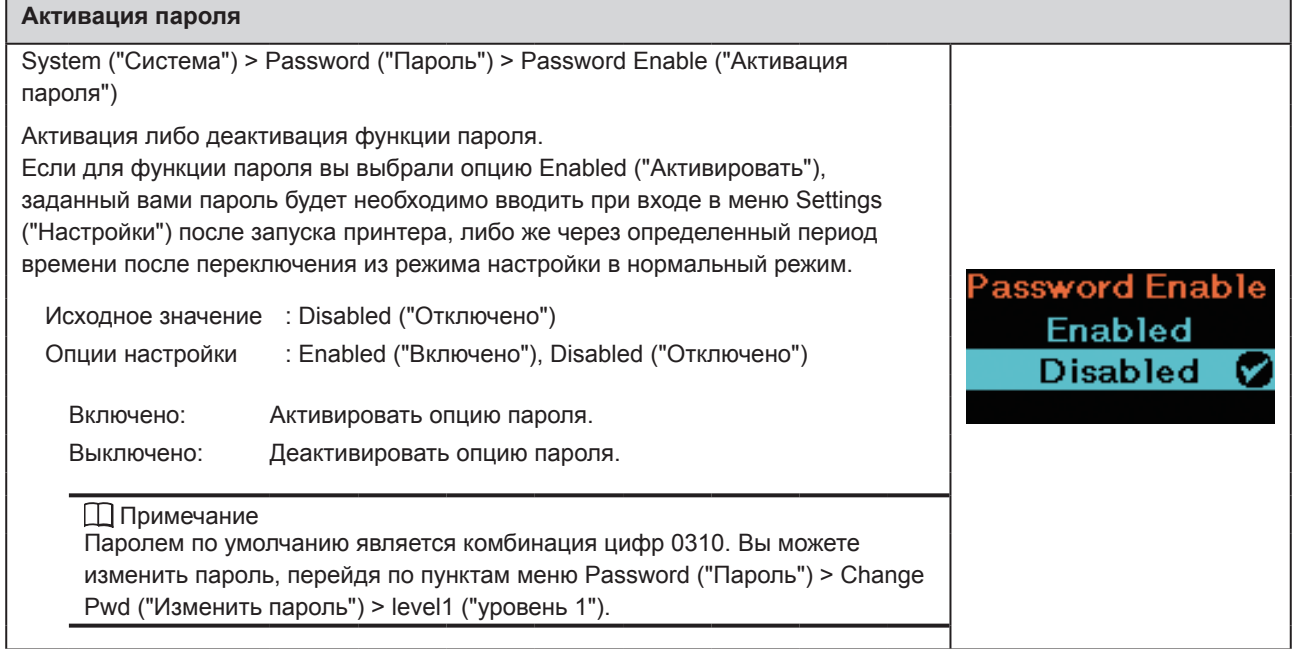

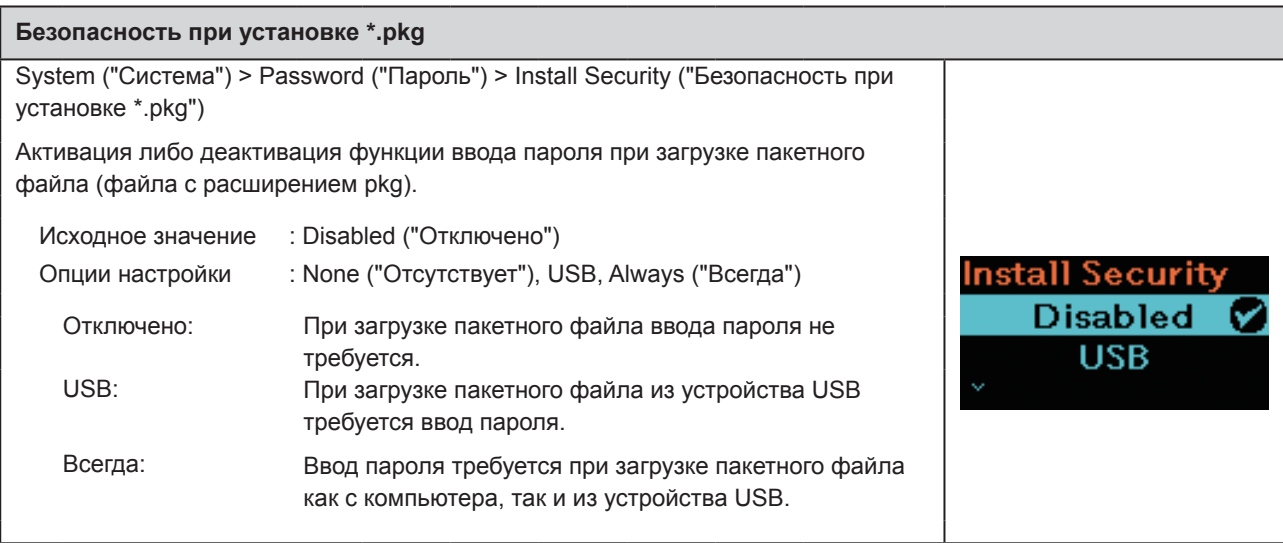

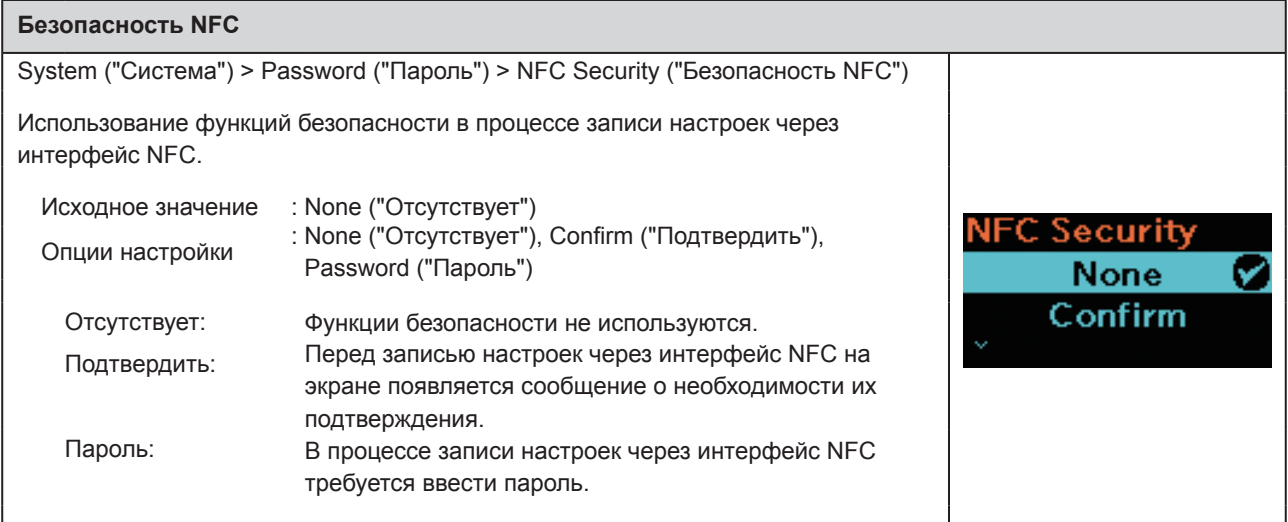

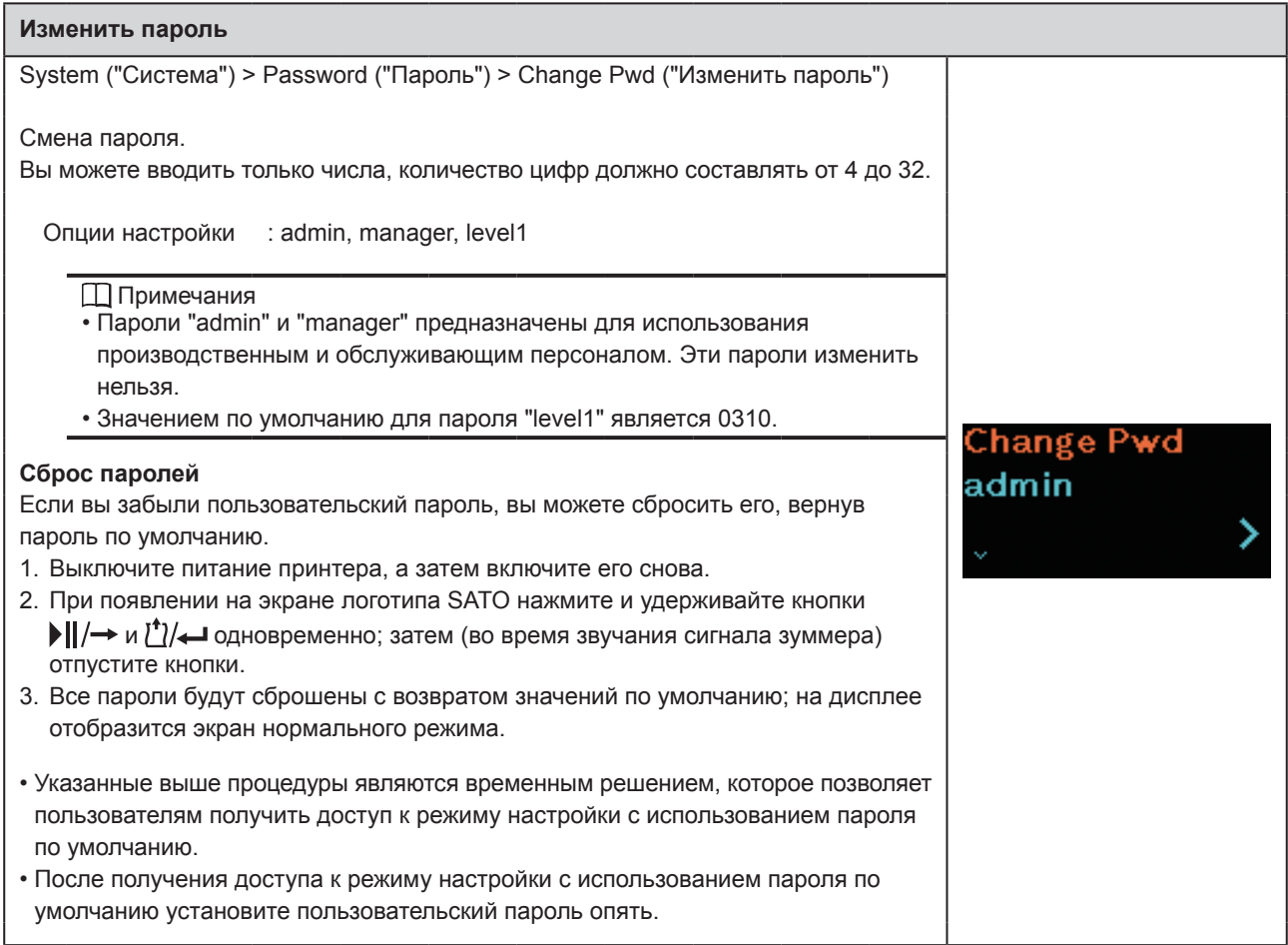

## **2.6.6 Меню инструментов**

В Меню инструментов используются следующие элементы настройки:

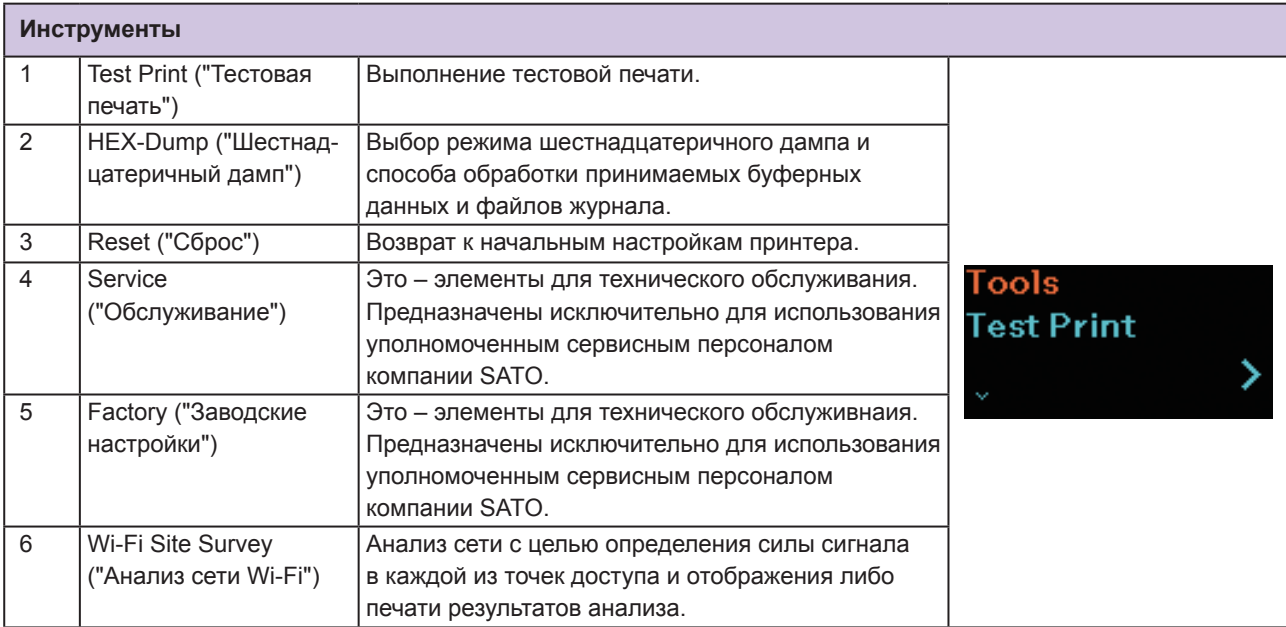

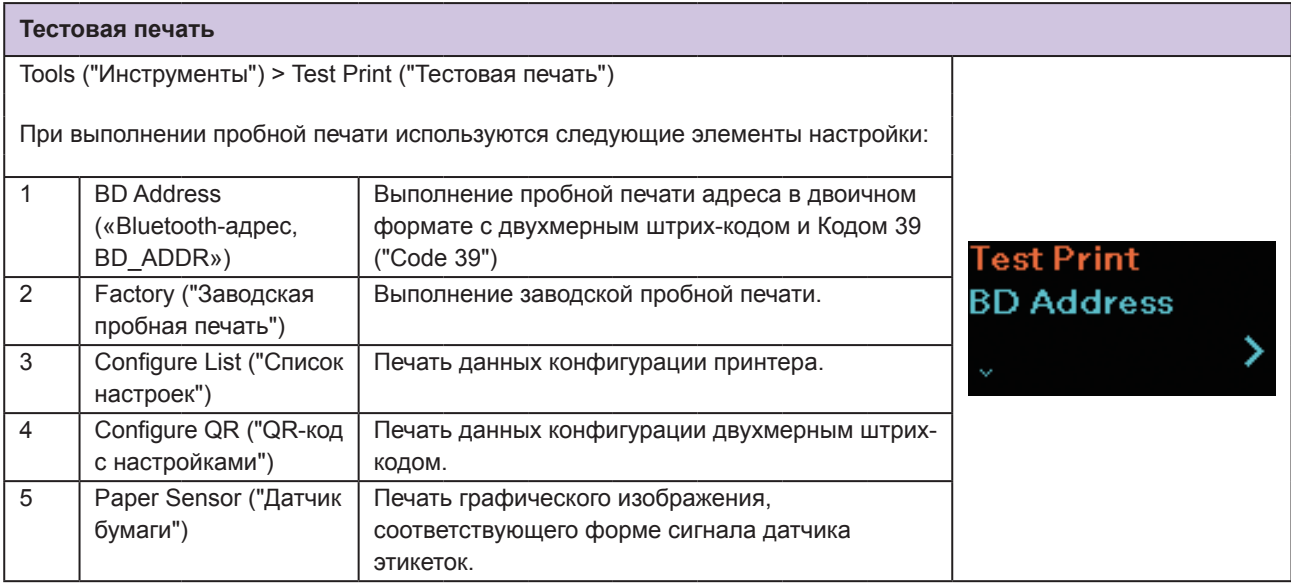

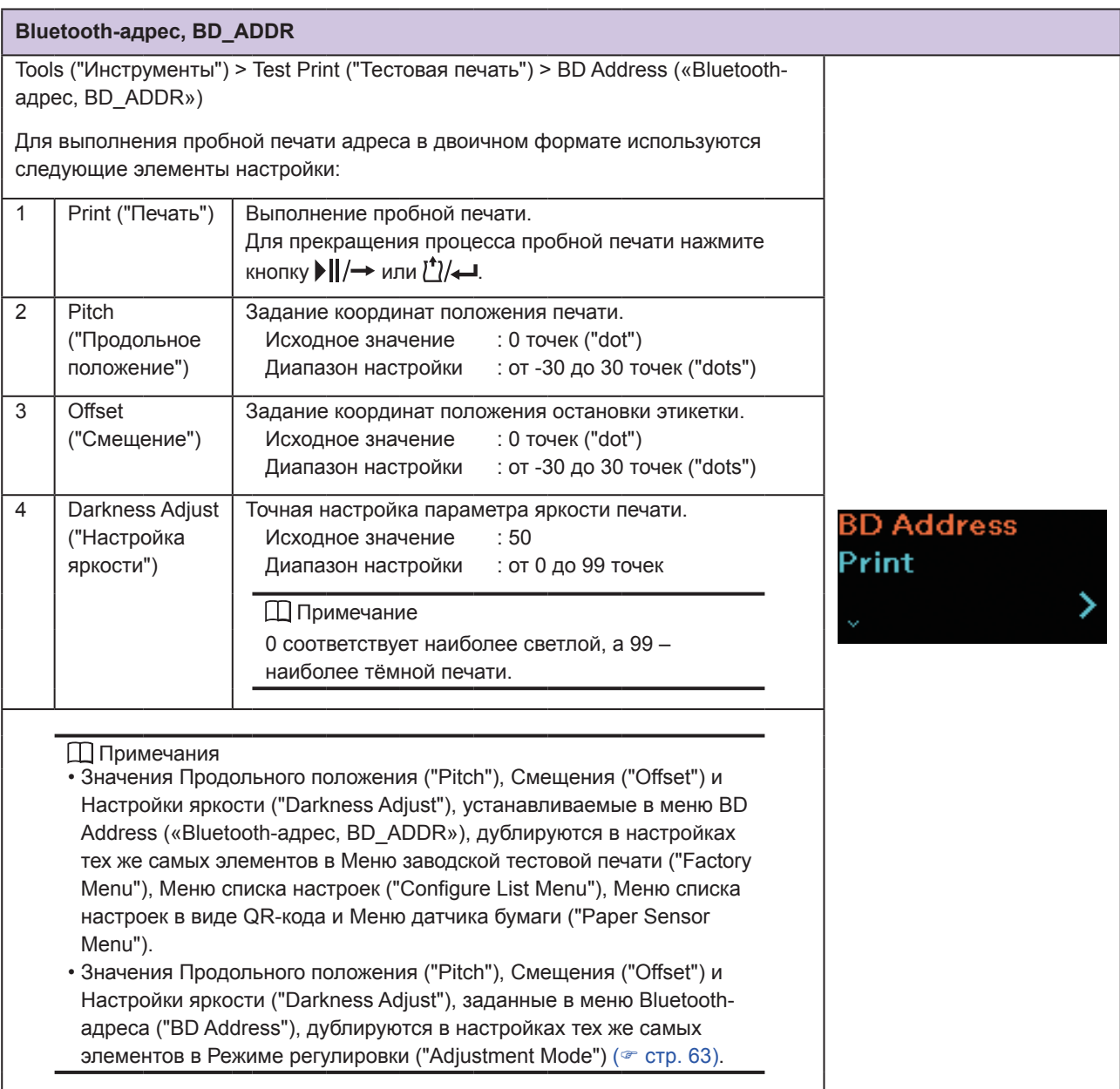

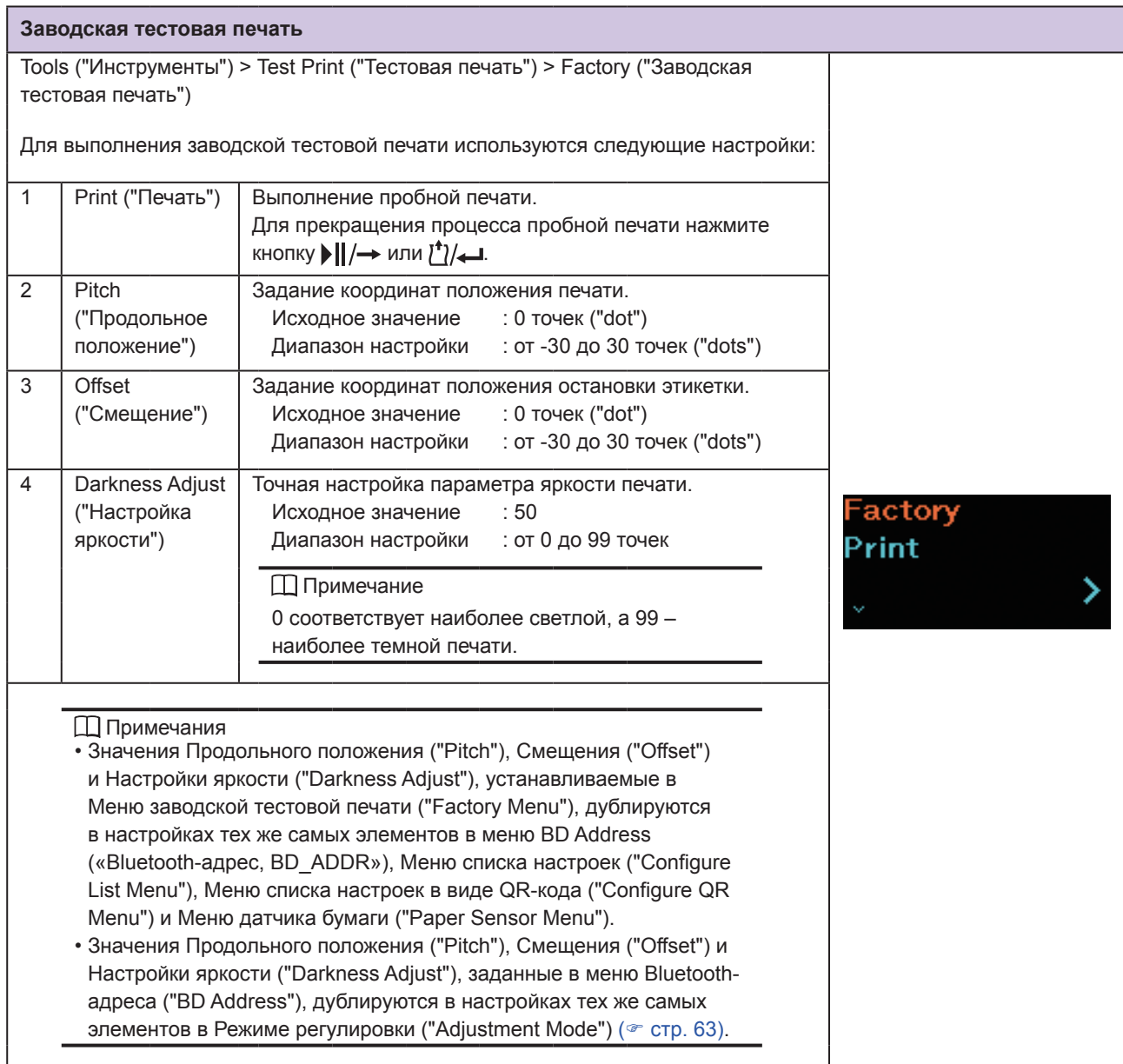

### **Список настроек**

Tools ("Инструменты") > Test Print ("Тестовая печать") > Configure List ("Список настроек")

Для выполнения пробной печати списка настроек принтера используются следующие элементы настройки:

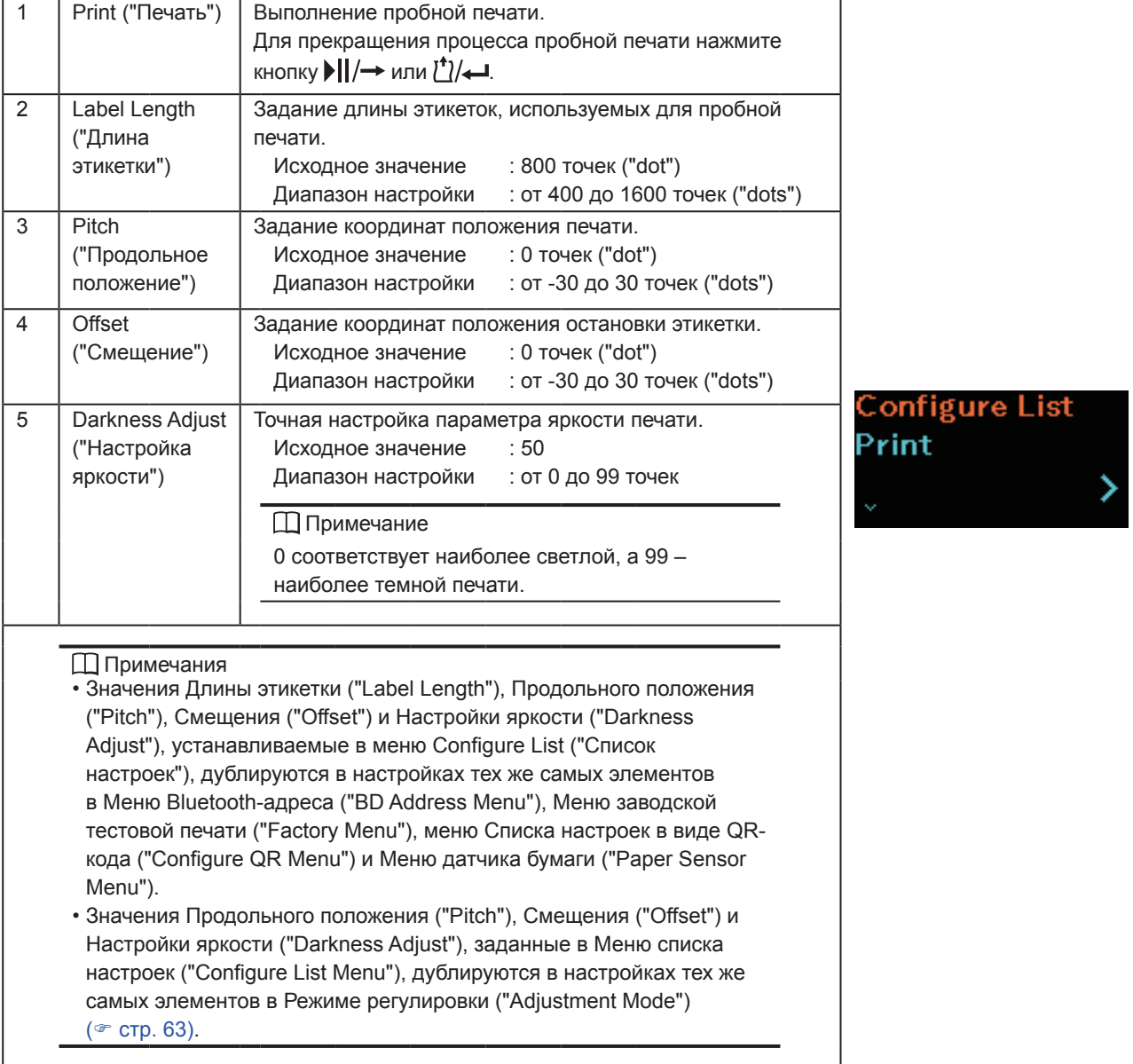

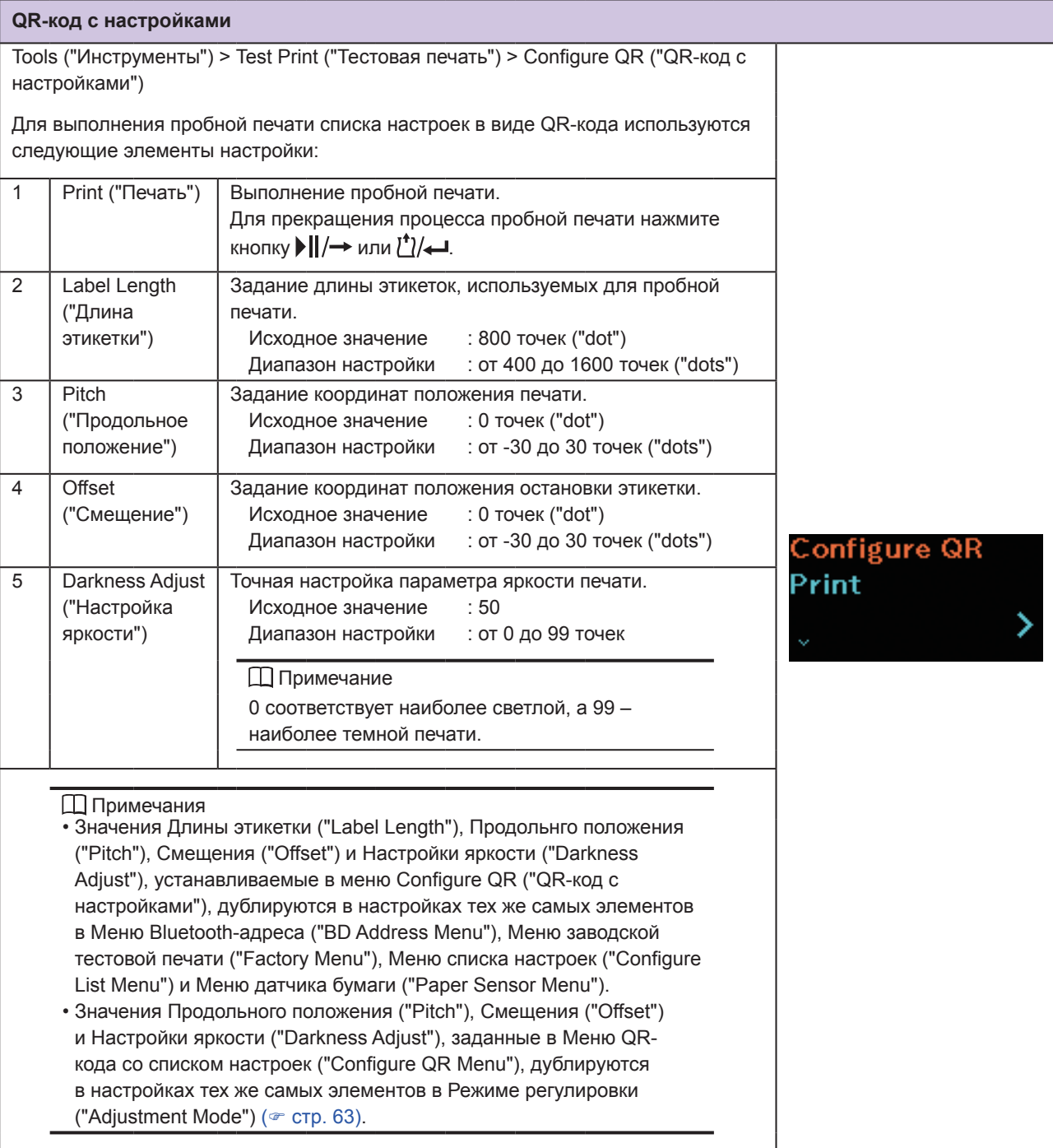

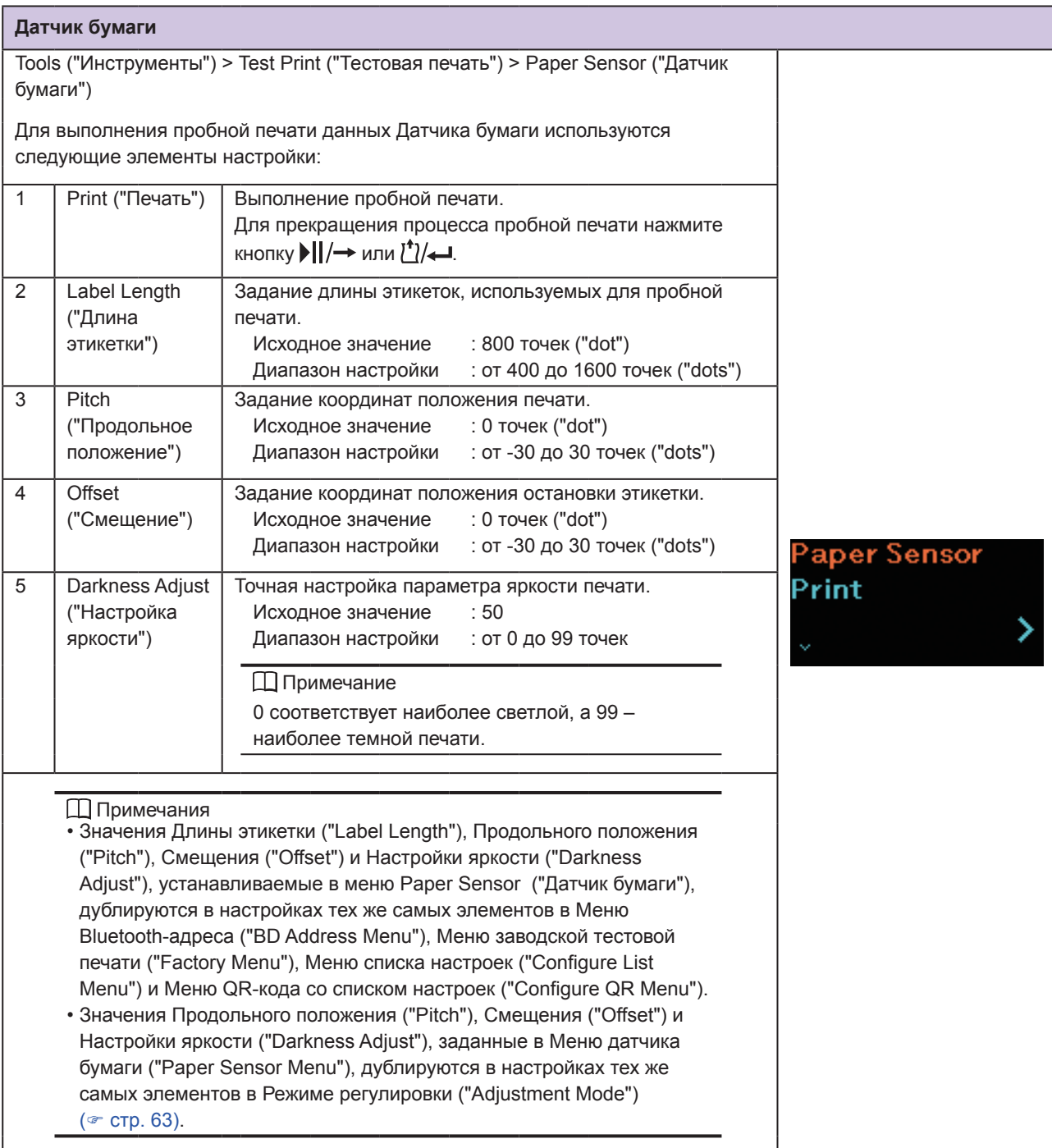

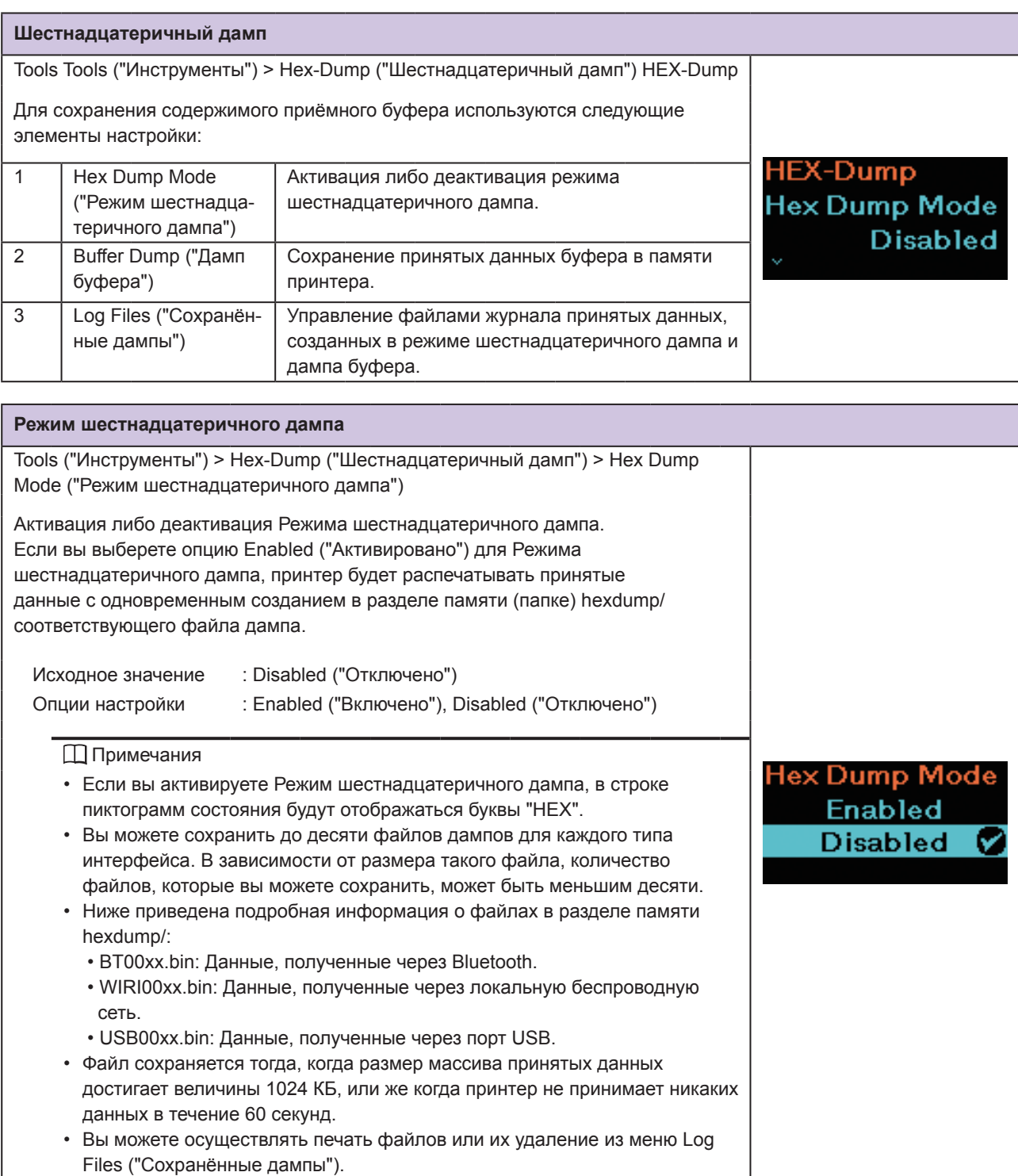

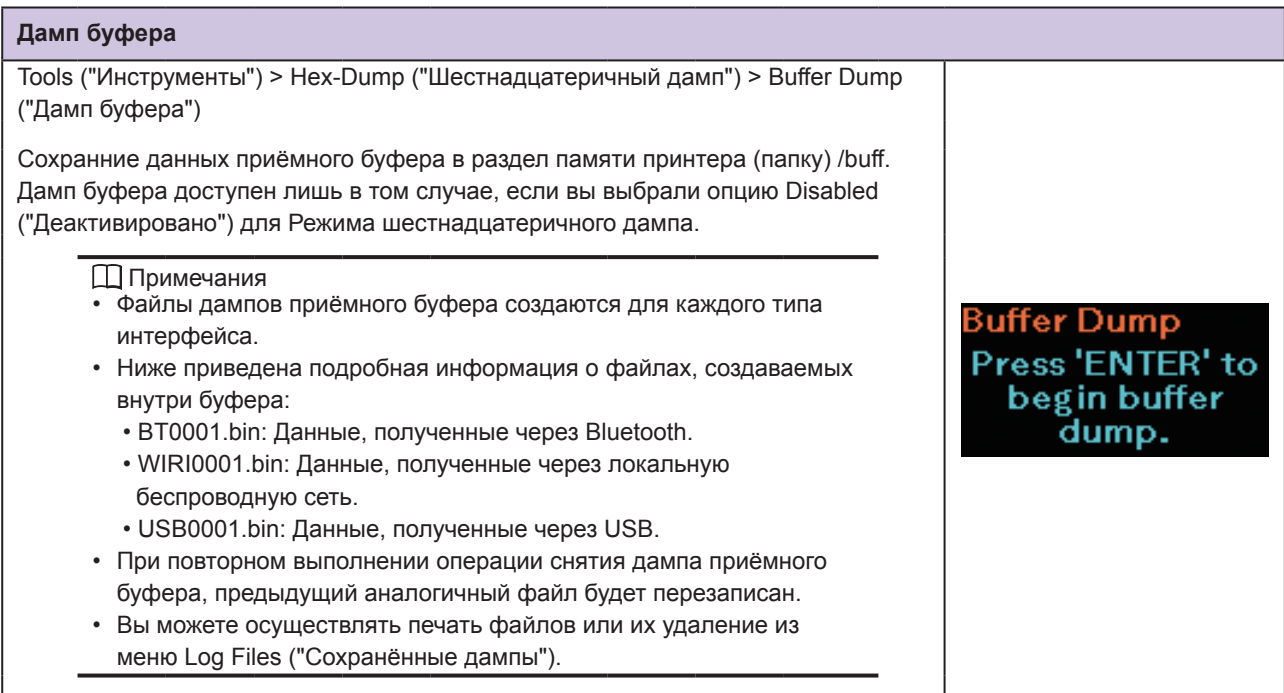

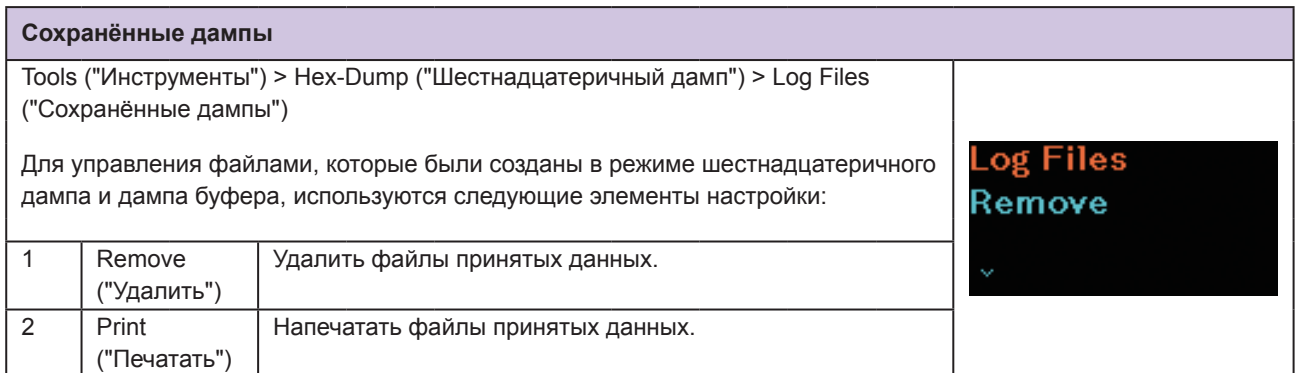

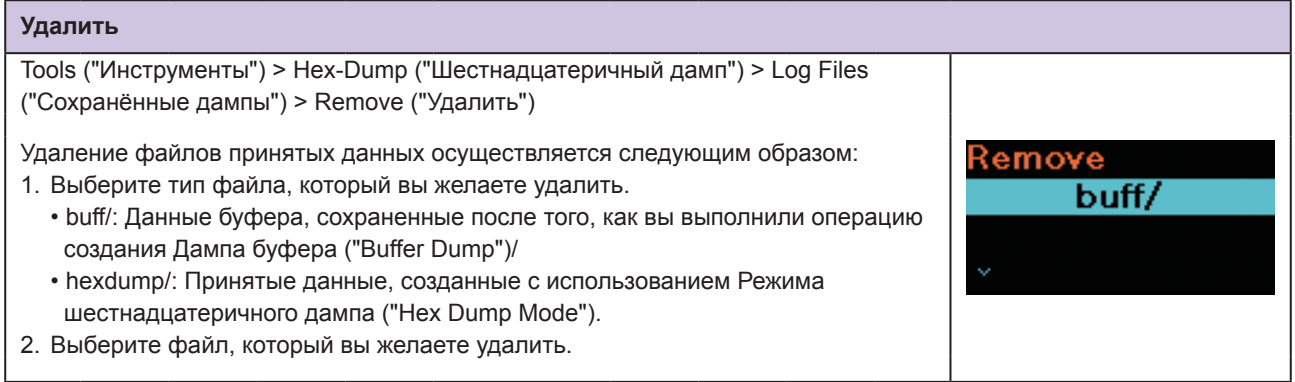

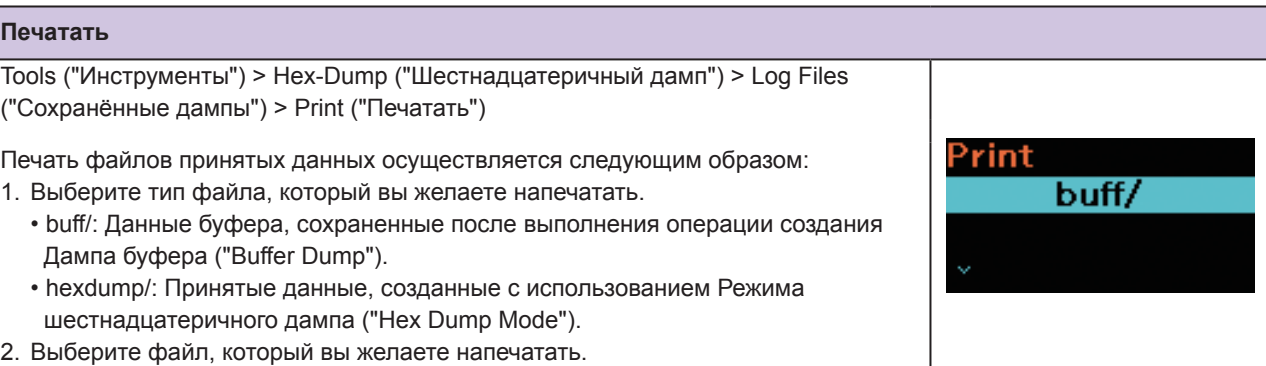

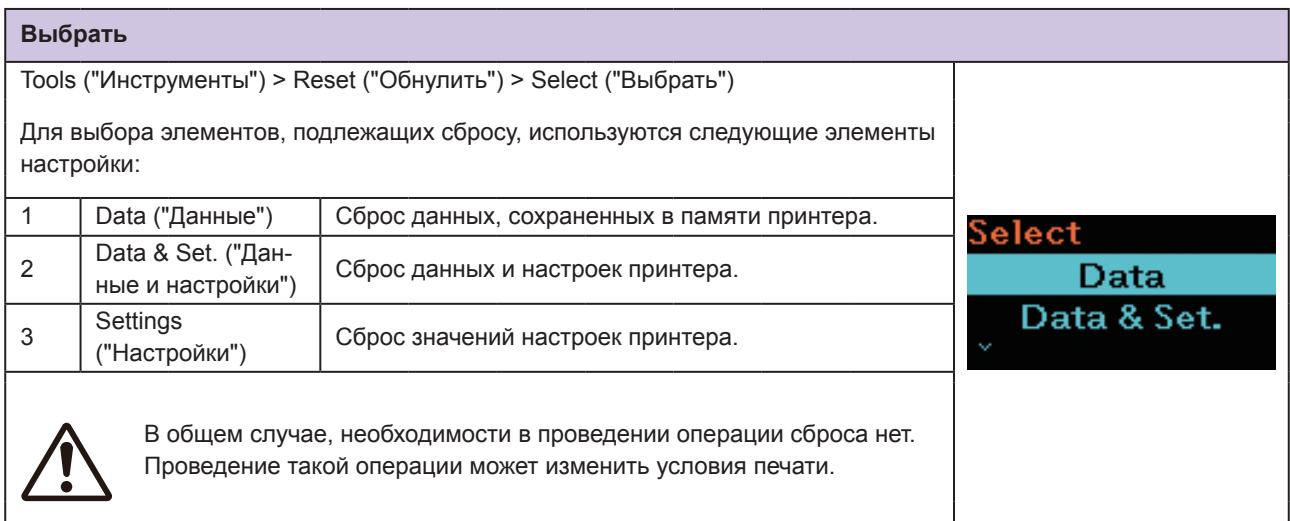

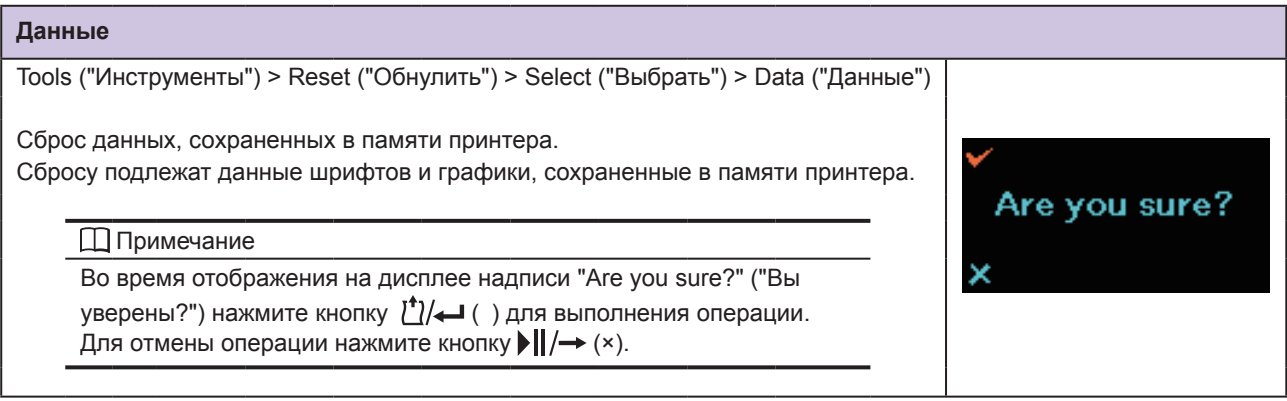

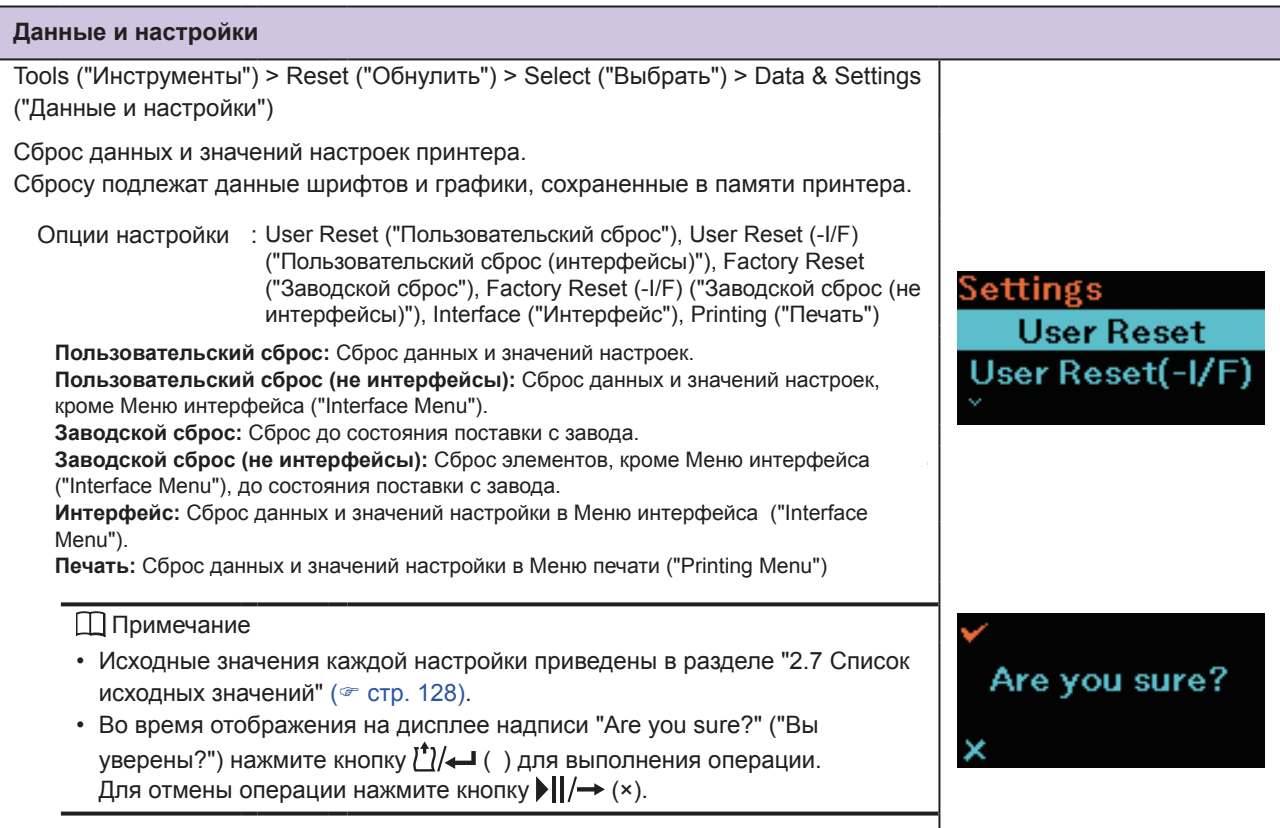

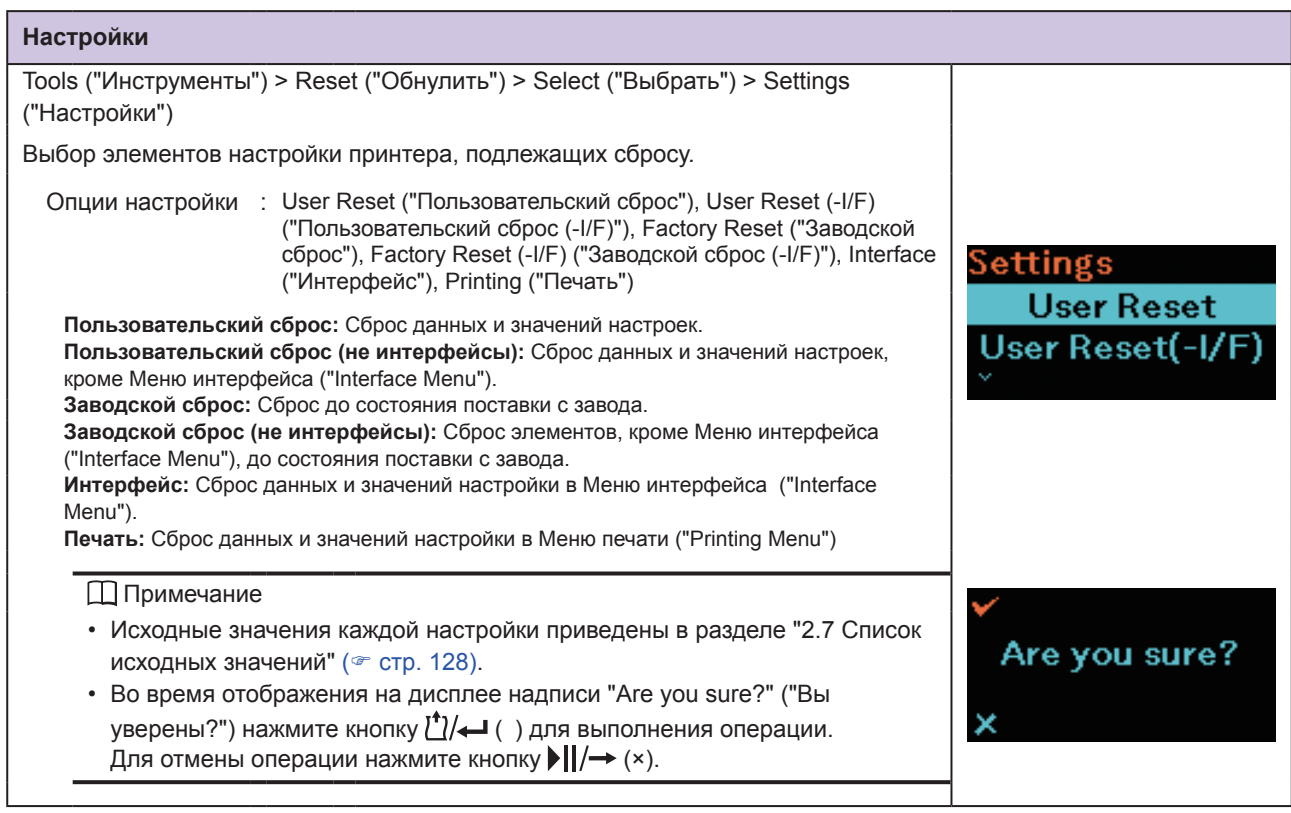

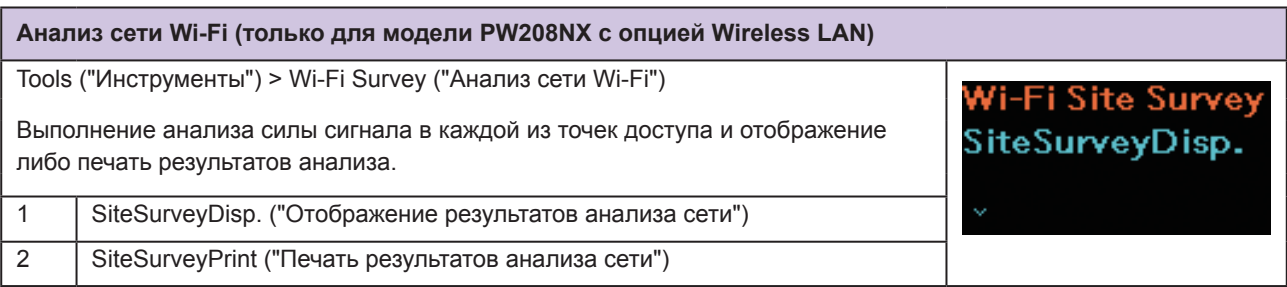

# **2.6.7 Информационное меню**

В Информационном меню нельзя изменить значения настройки отображаемых элементов. В Информационном меню отображаются следующие визуальные элементы:

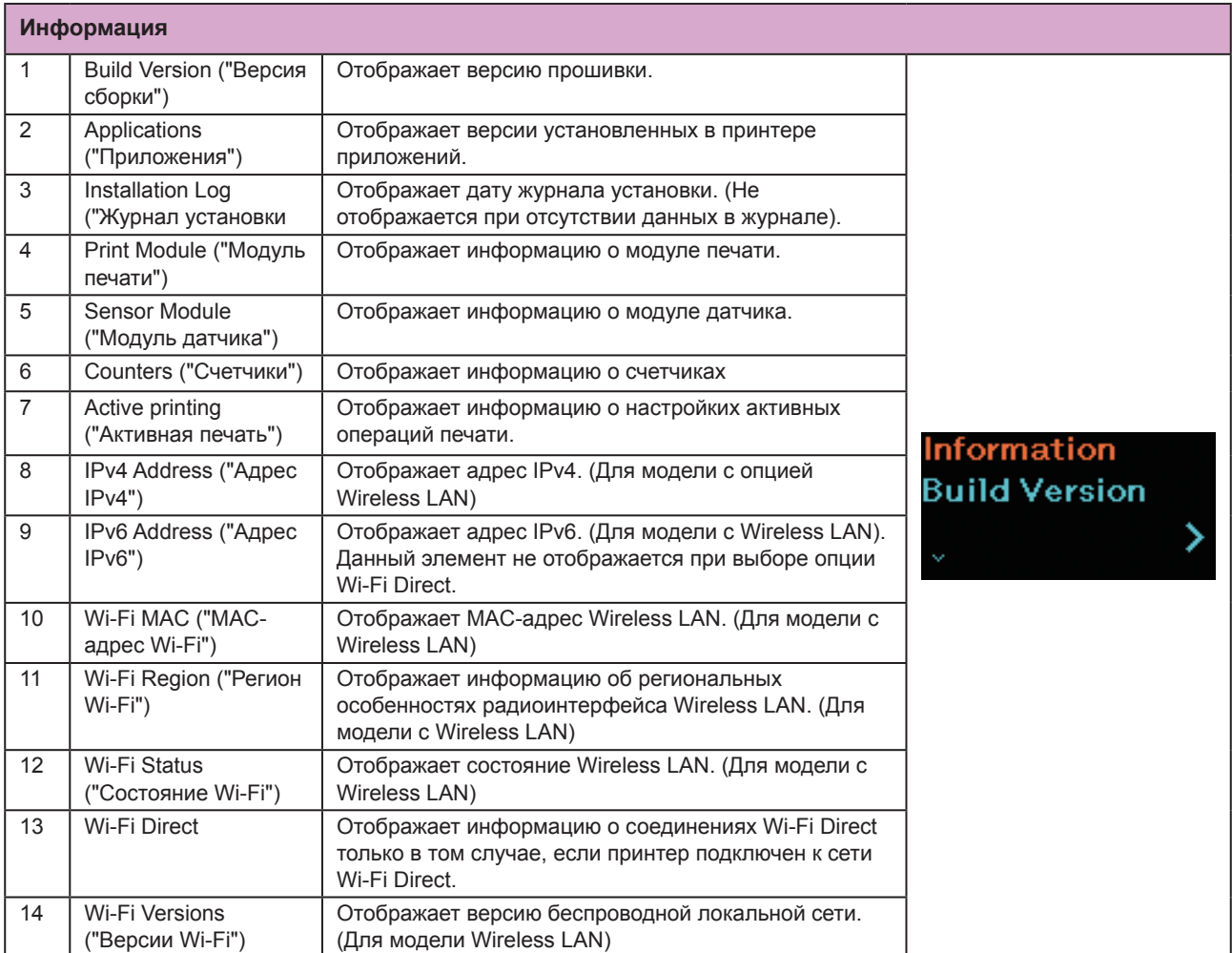

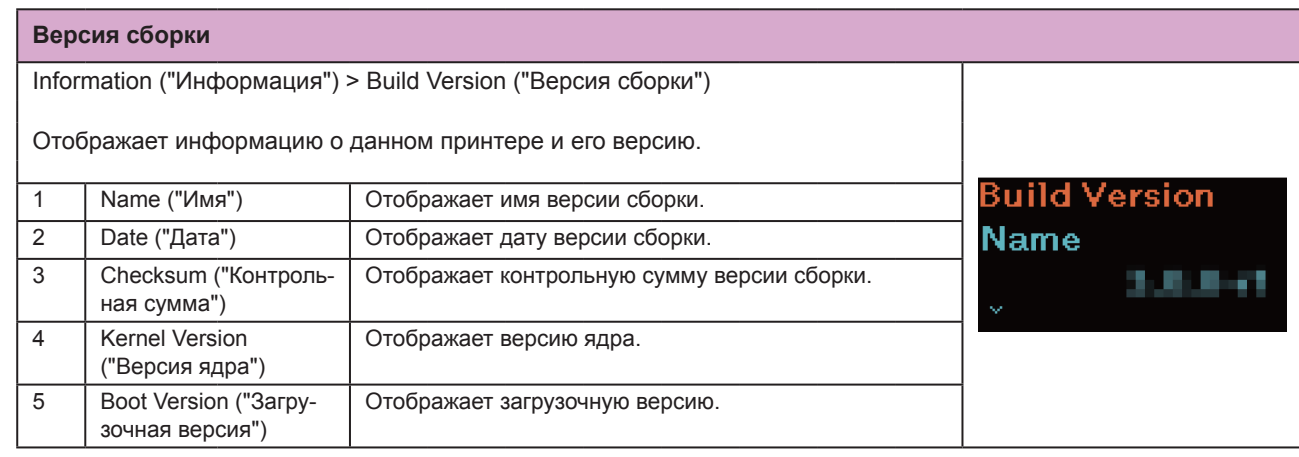

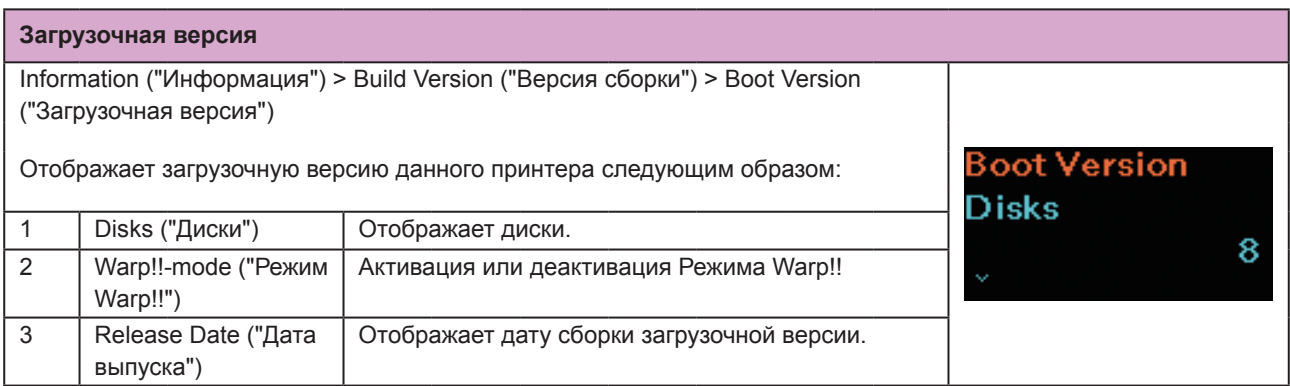

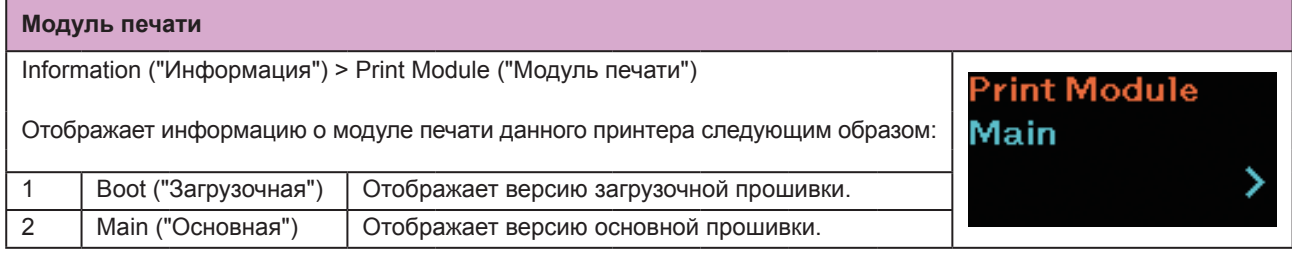

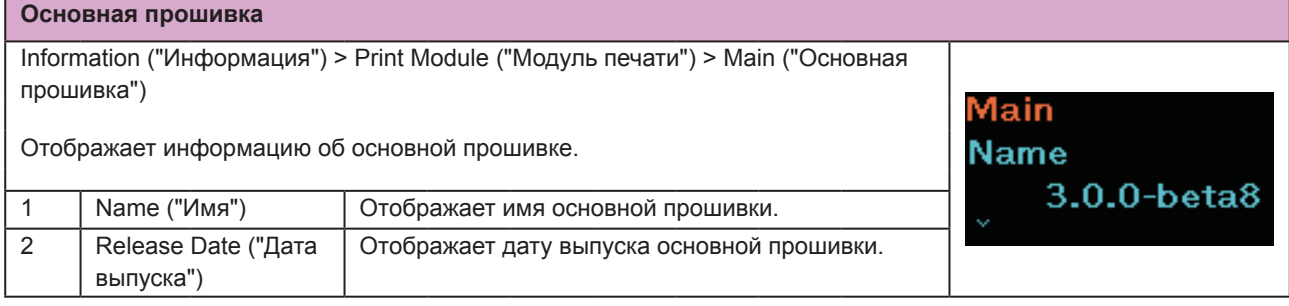

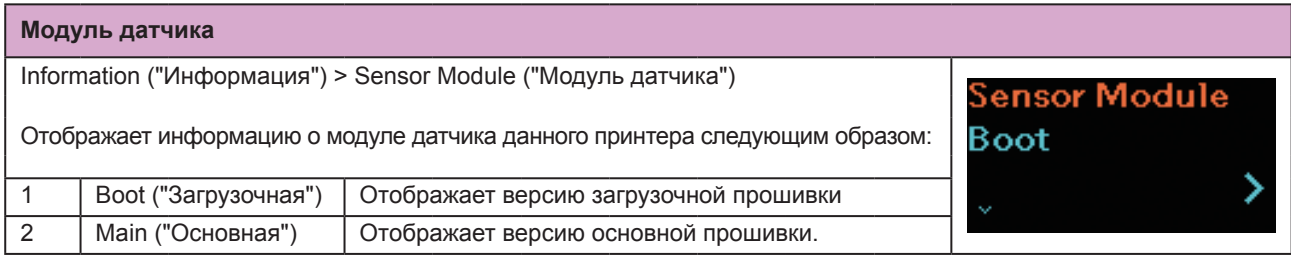

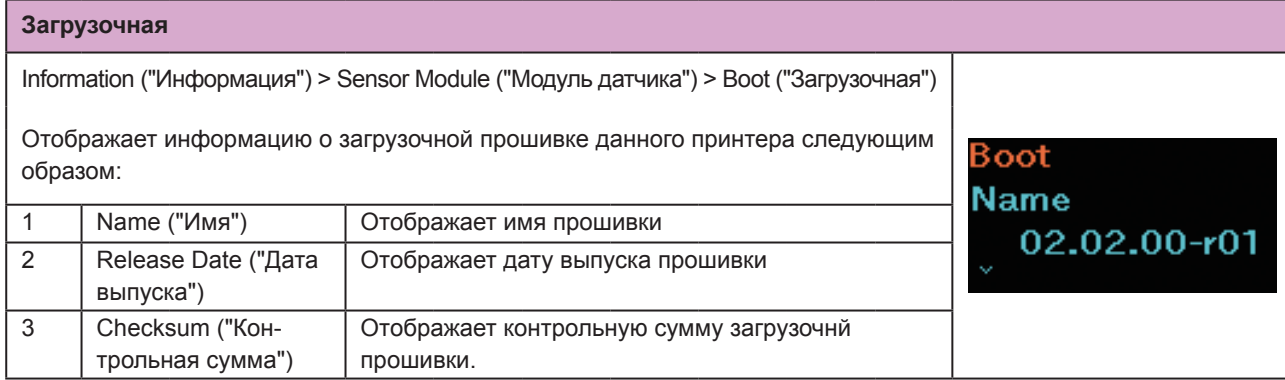

### Начало работы с принтером

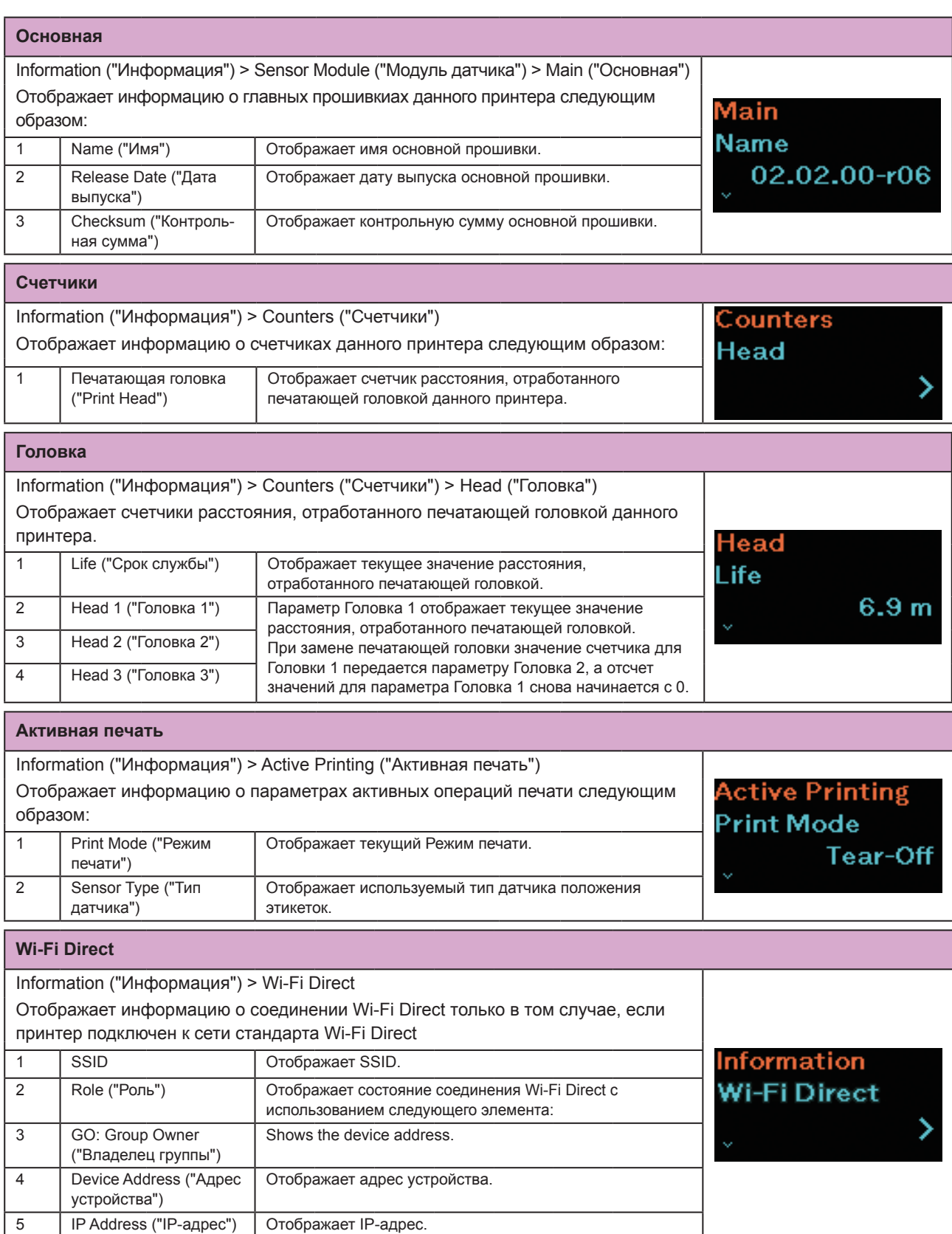

# **2.7 Список исходных значений**

Исходное значение – это значение настройки параметра принтера при его отправке с завода. Если вы выполните операцию сброса настроек принтера, значения этих настроек будут приведены к заводским. В таблицах ниже приведены исходные значения каждого элемента настройки и тип операции сброса, позволяющей вернуть исходные заводские настройки принтера.

Как правило, нет необходимости выполнять сброс. Проведение такой операции может изменить условия печати.

## **2.7.1 Меню печати**

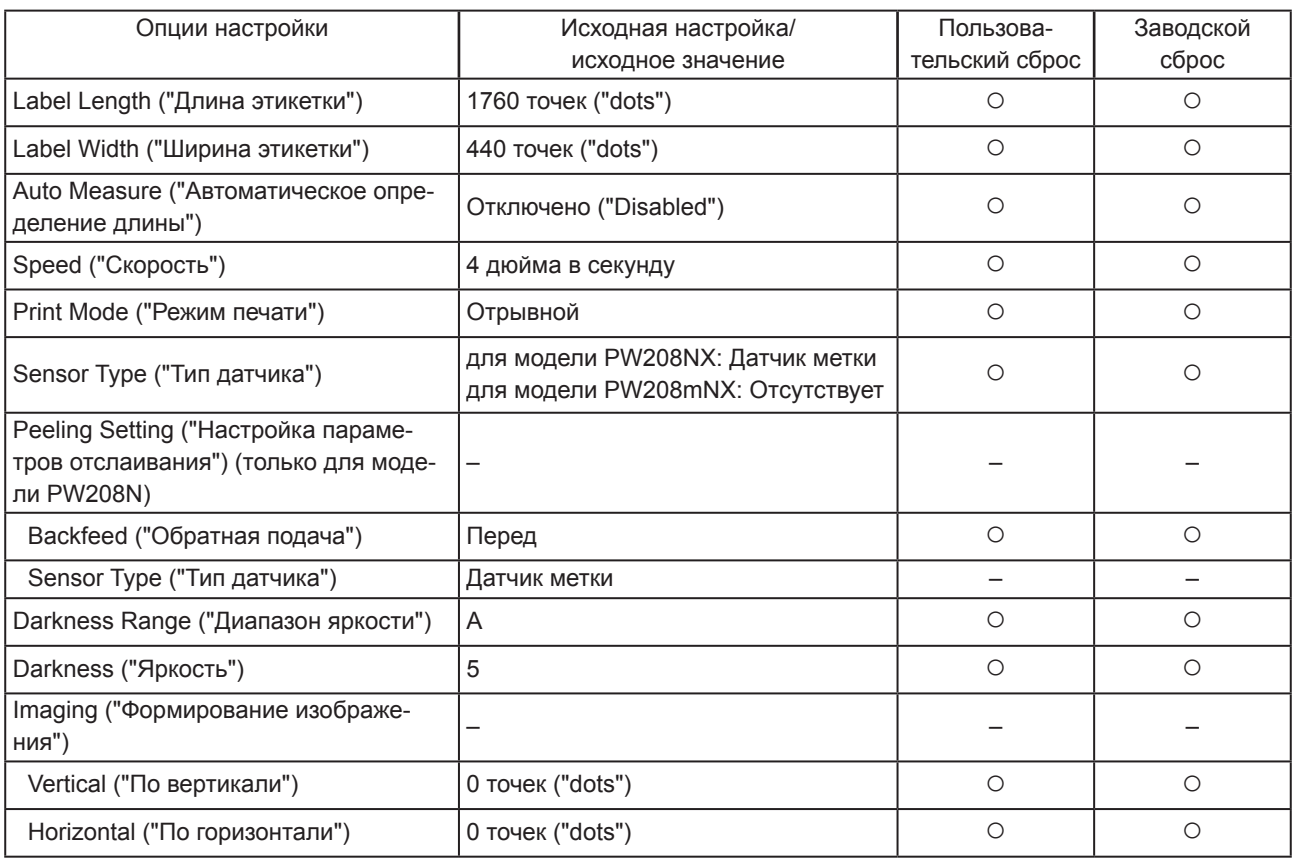

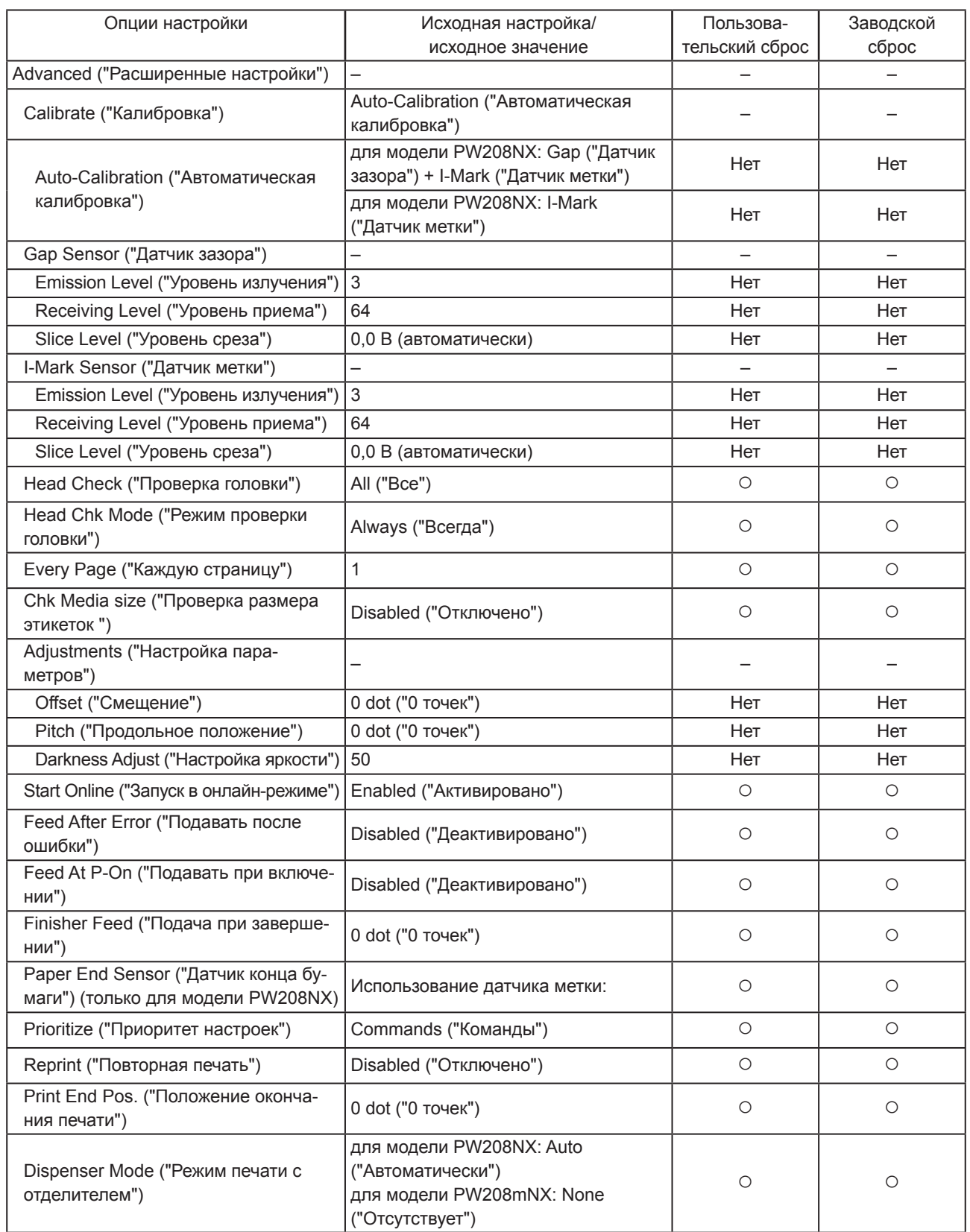

## **2.7.2 Меню интерфейса**

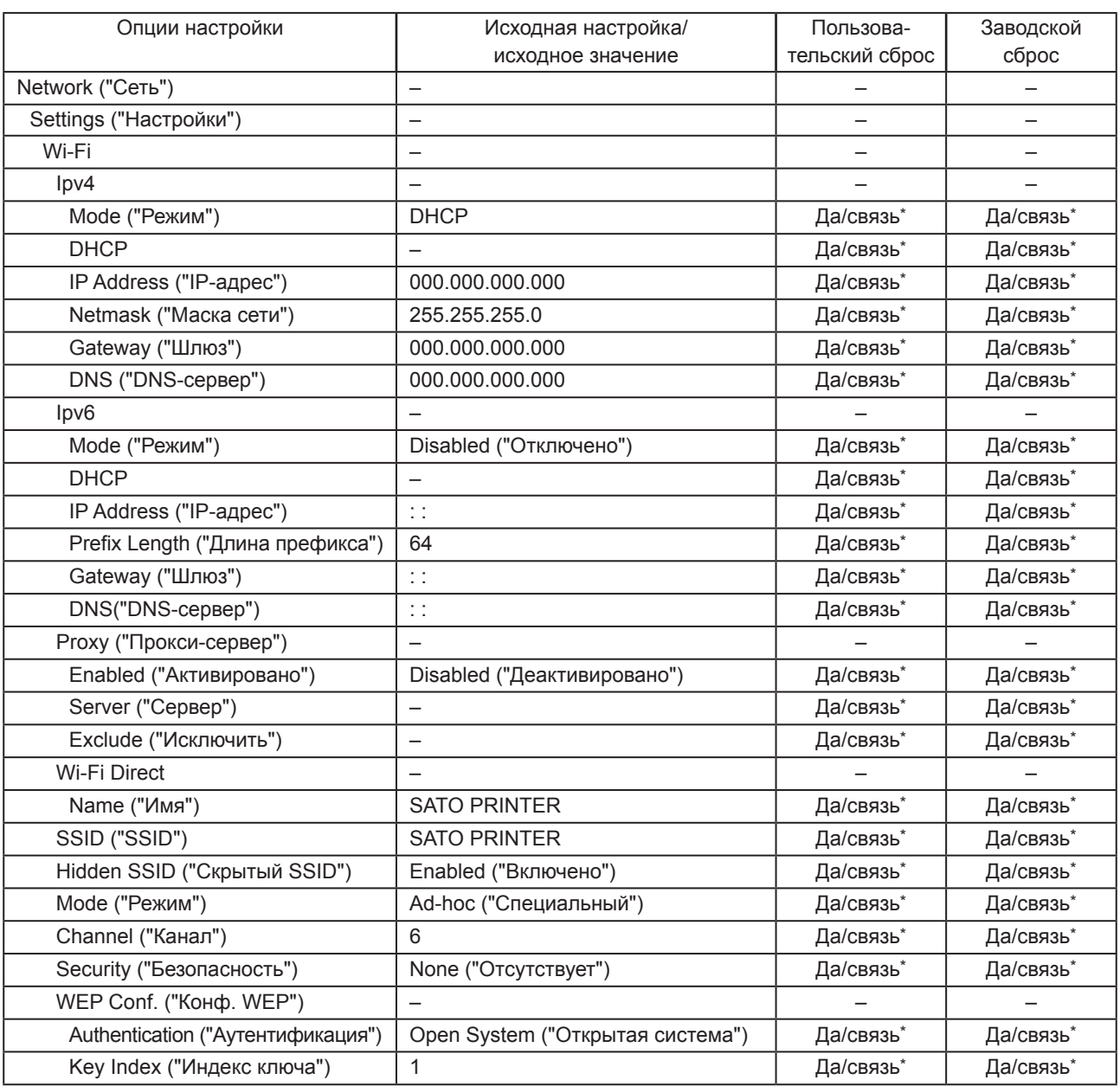

\*: Указанные настройки и значения настроек связи в используемом состоянии не сбрасываются при выполнении операции Заводского сброса.

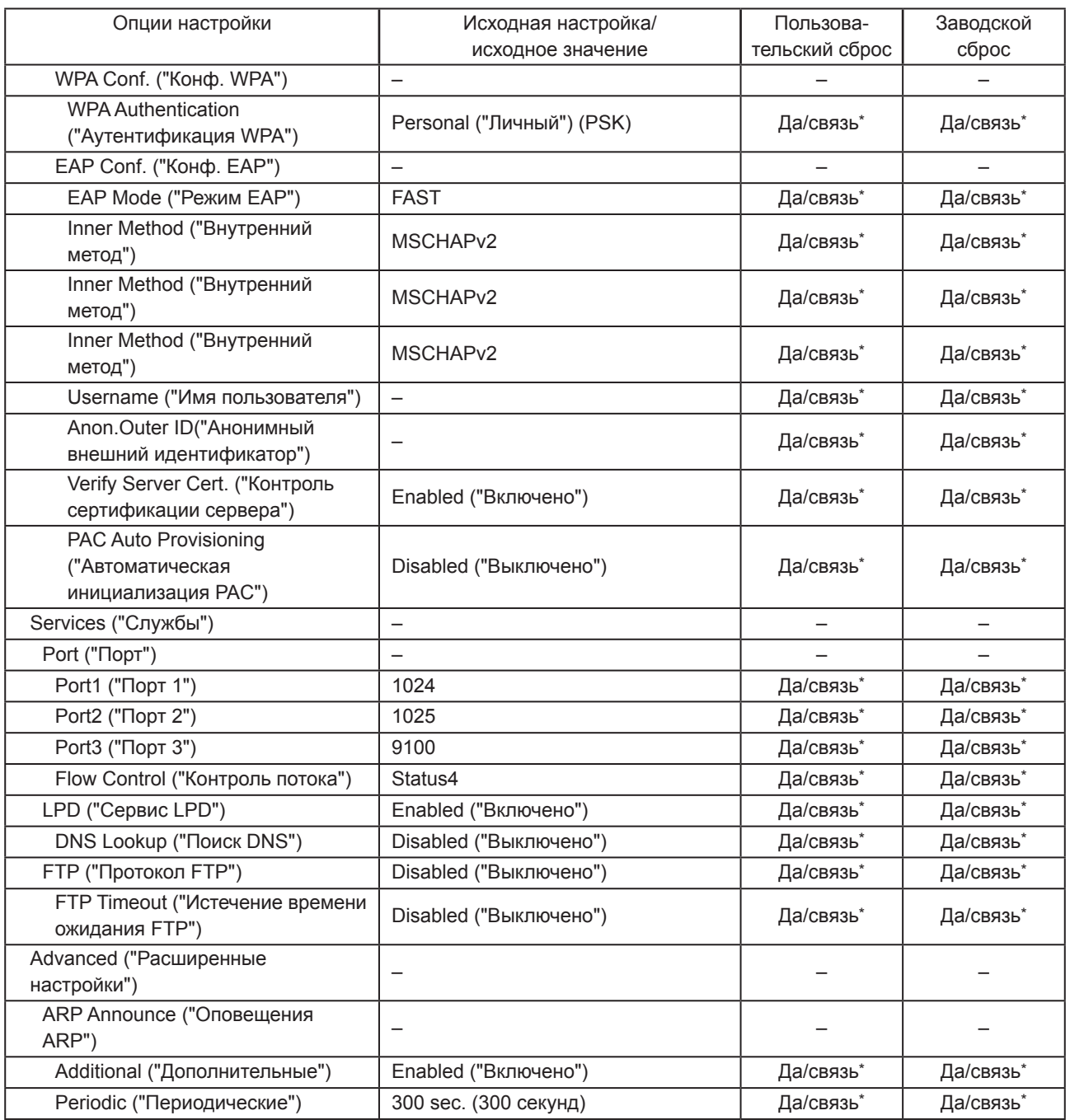

\*: Указанные настройки и значения настроек связи в используемом состоянии не сбрасываются при выполнении операции Заводского сброса.

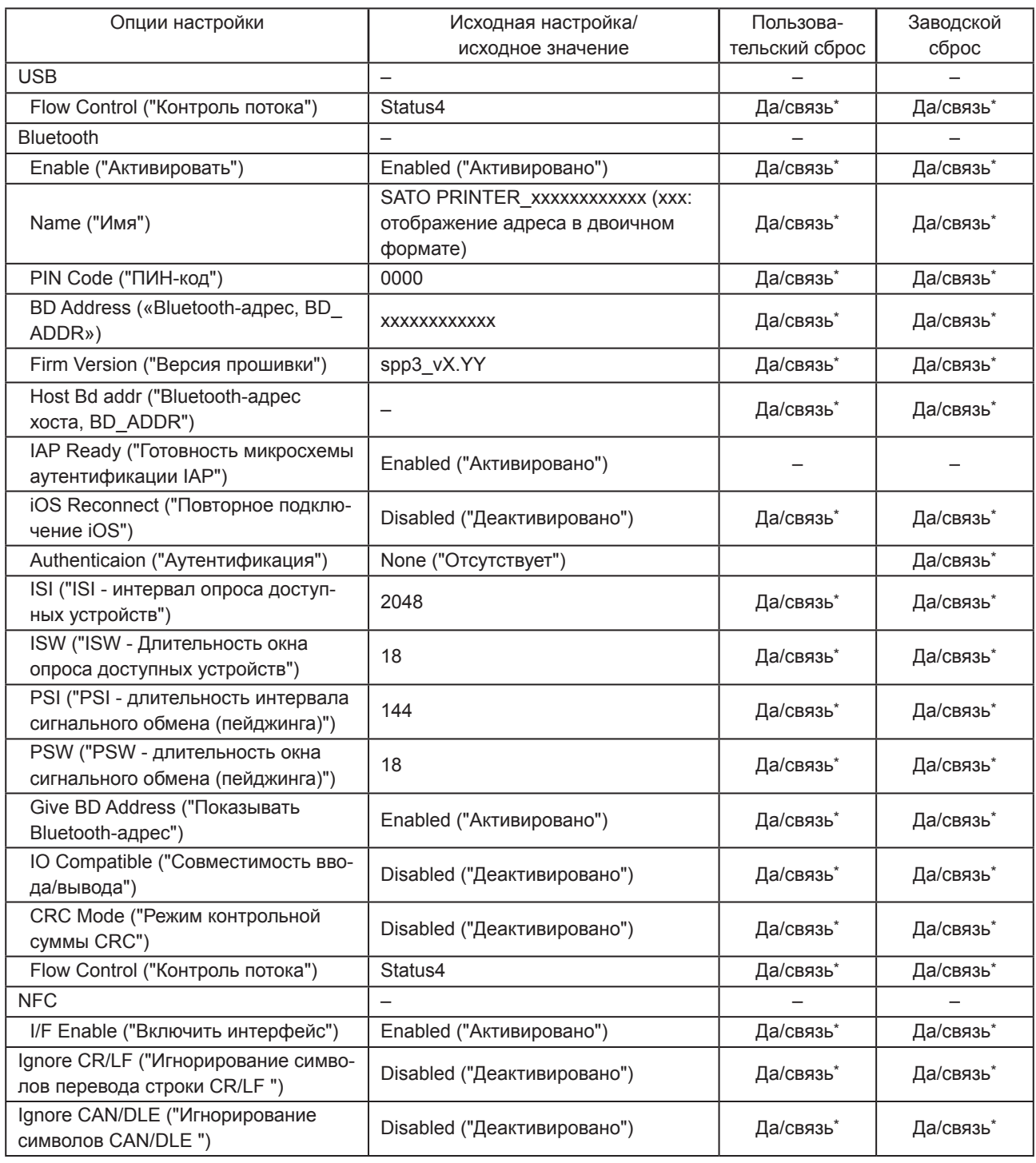

\*: Указанные настройки и значения настроек связи в используемом состоянии не сбрасываются при выполнении операции Заводского сброса.

## **2.7.3 Меню аккумулятора**

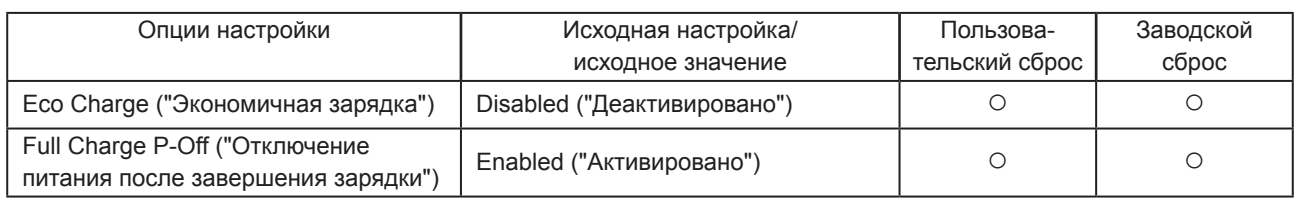

# **2.7.4 Applications Menu**

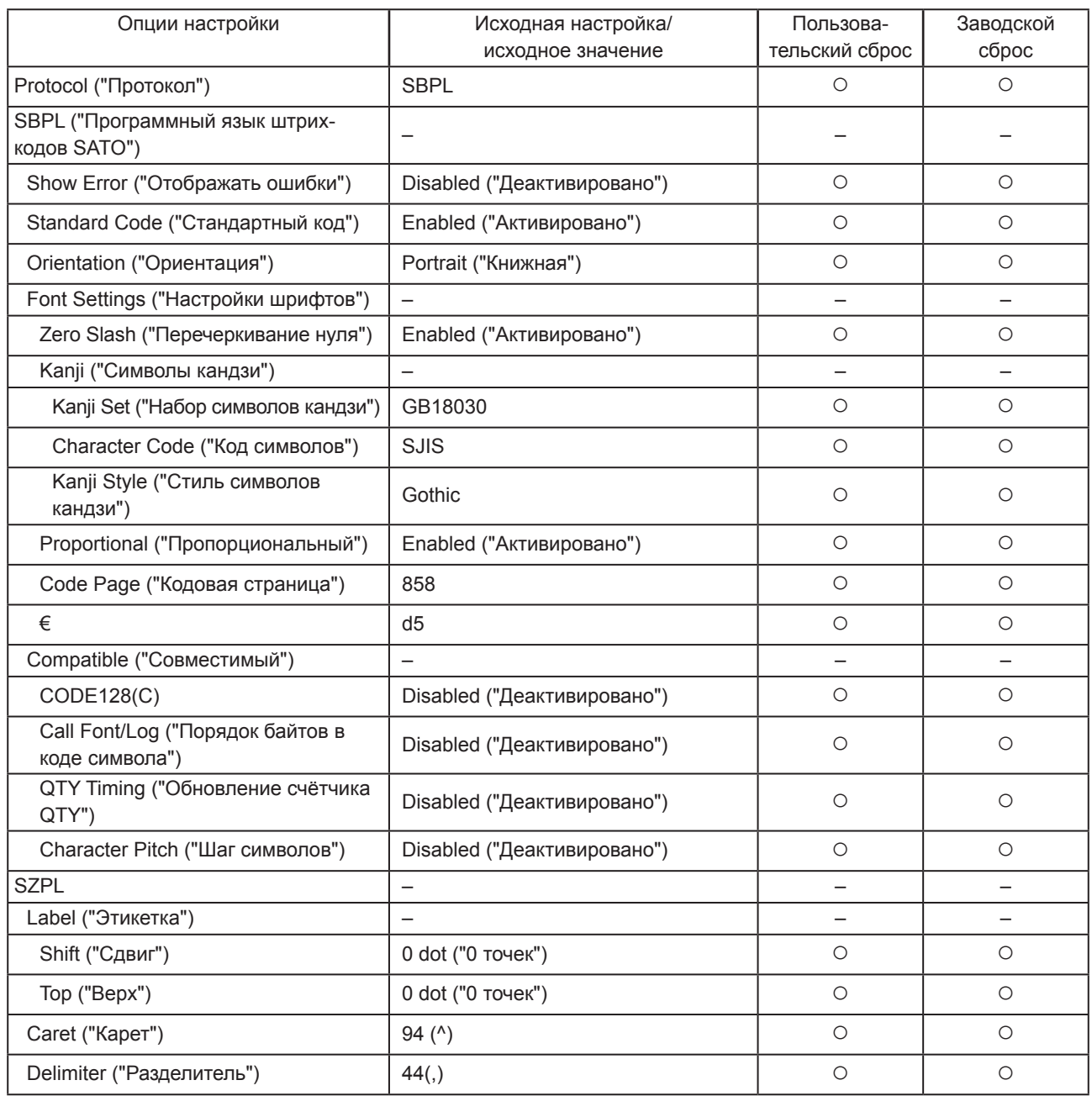

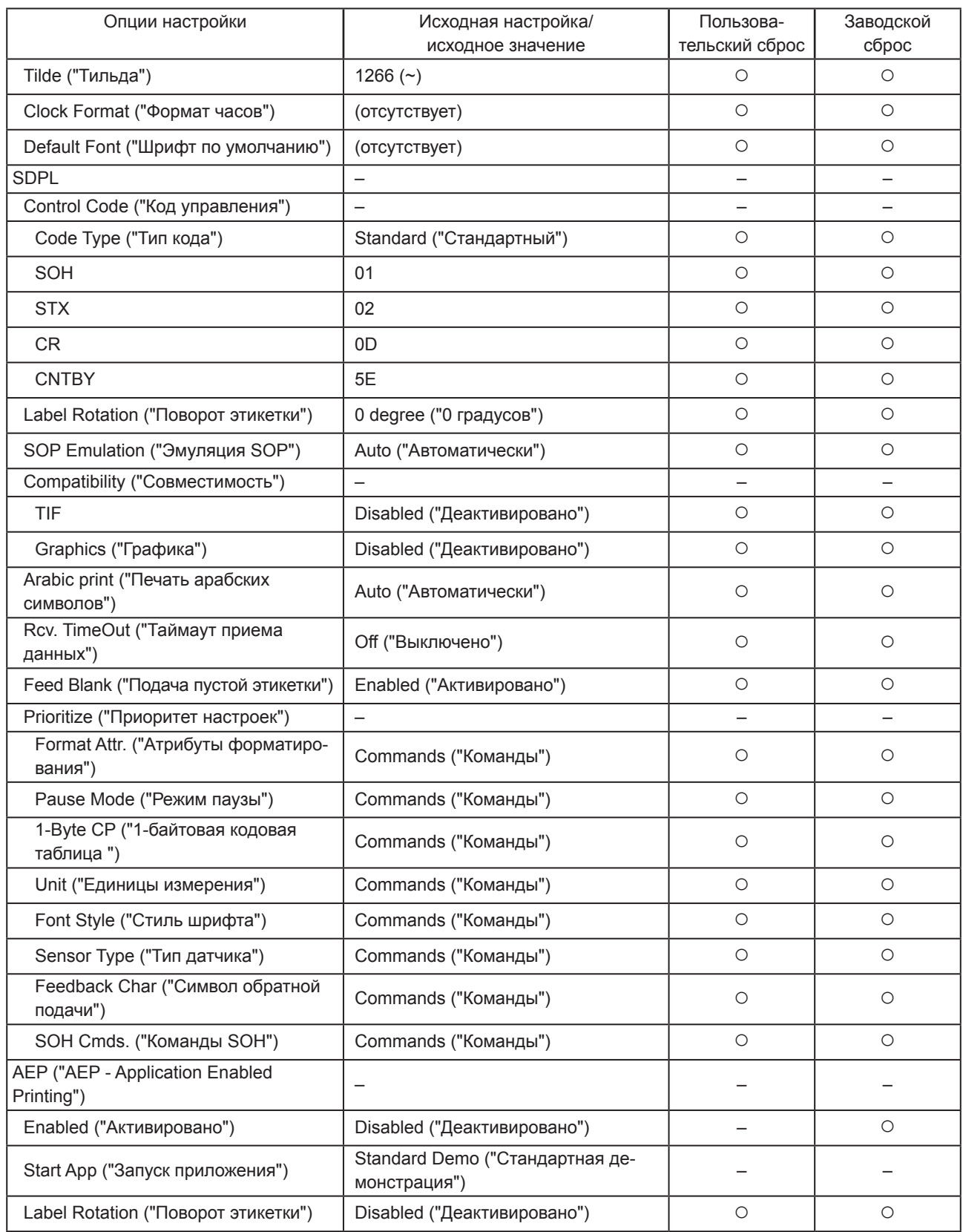

## **2.7.5 Меню системы**

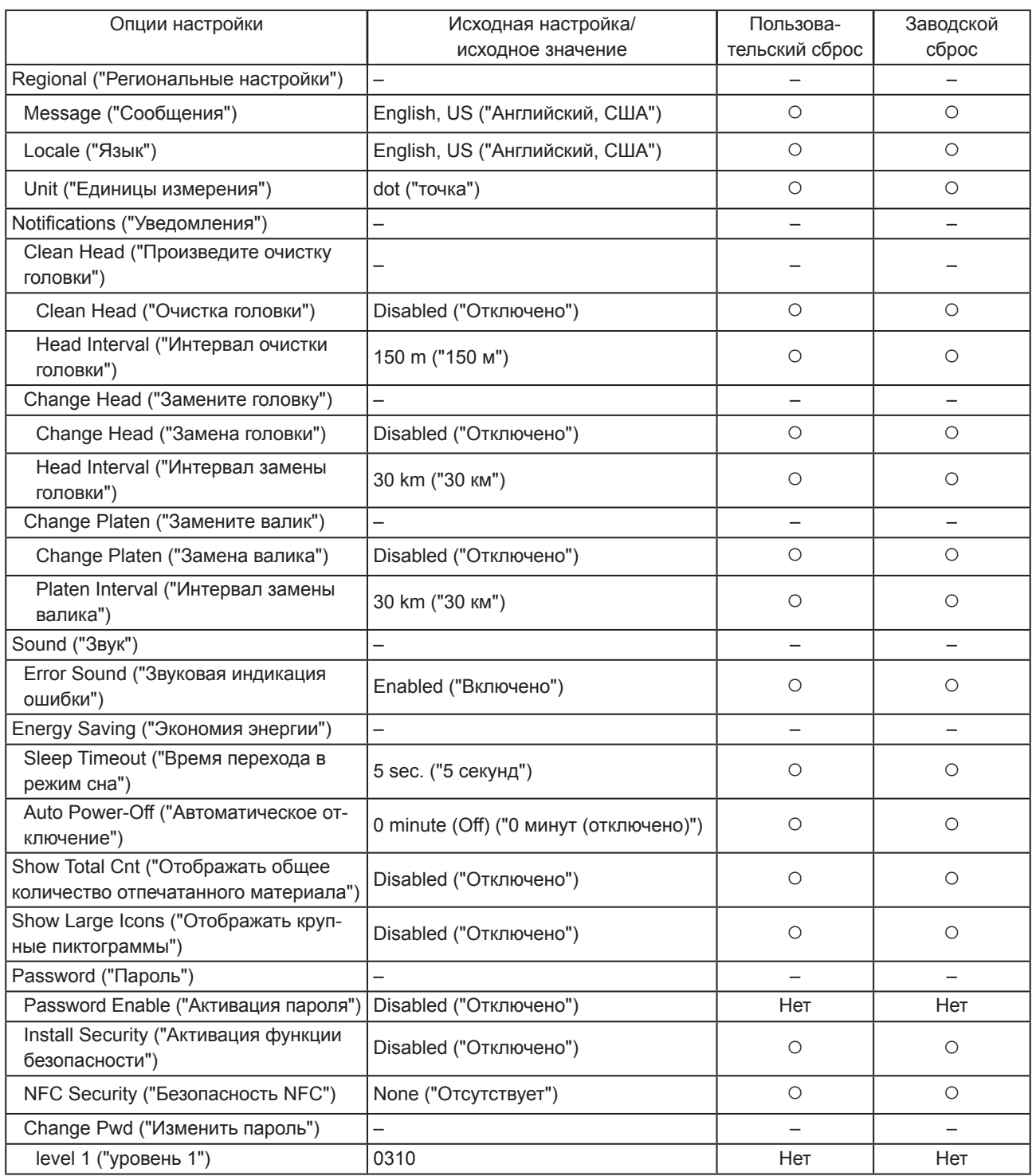

## **2.7.6 Меню инструментов**

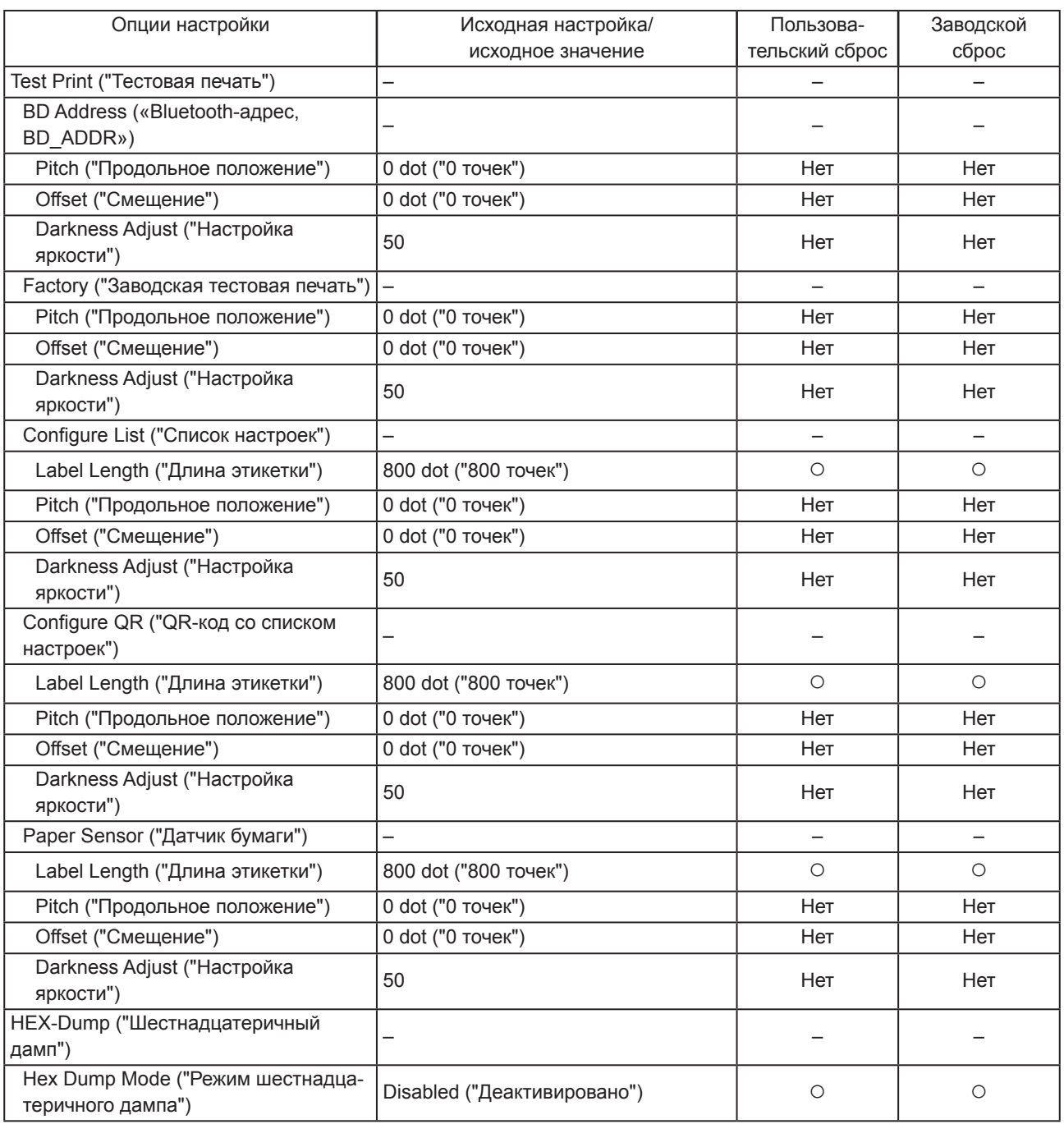

# **2.8 Конфигурирование принтера с использованием веб-браузера**

### **2.8.1 Доступ к странице веб-конфигурации**

Работой данного принтера можно управлять с использованием веб-страницы конфигурации, применяя любой браузер.

Используя беспроводную локальную сеть, пользователи могут в удаленном режиме получать информацию от принтера или изменять настройки принтера.

### Примечание

• Для доступа к странице веб-конфигурации требуется знать IP-адрес принтера. Узнать IP-адрес принтера можно, перейдя по пунктам меню [Settings] ("Настройки") > [Information] ("Информация") > [IPv4Address] ("Адрес IPv4").

# **1 Откройте браузер и введите URL принтера.**

Если IP-адресом принтера является 192.168.143.123 (пример), введите следующий URL: https://192.168.143.123

При появлении на экране сообщения о сертификате безопасности вы должны дать подтверждение и щелкнуть на кнопке Continue ("Продолжить").

На экране появится веб-страница конфигурации. В верхней правой части каждой страницы отображается наименование модели принтера, текущее значение разрешающей способности и MAC-адрес.

 $\bigcap$ 

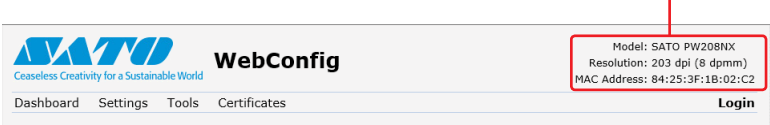

### **2 Выполните вход в систему, чтобы просмотреть страницы [Setting] ("Настройки") и [Tools] ("Инструменты").**

Вы можете просматривать страницы [Dashboard] ("Панель состояния") и [Certificates] ("Сертификаты"), не входя в систему.

а. Щелкните на опции [Login] ("Вход в систему")  $\oslash$ .

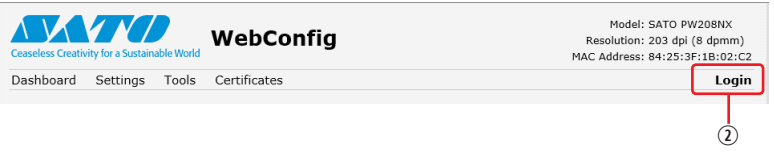

б. Выберите опцию [Settings] ("Настройки") для текущего пользователя, введите пароль и щелкните на опции [Login] ("Вход в систему").

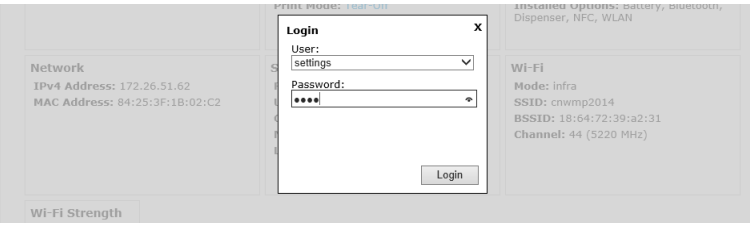

Именем пользователя по умолчанию является [Settings], а паролем по умолчанию – "0310".

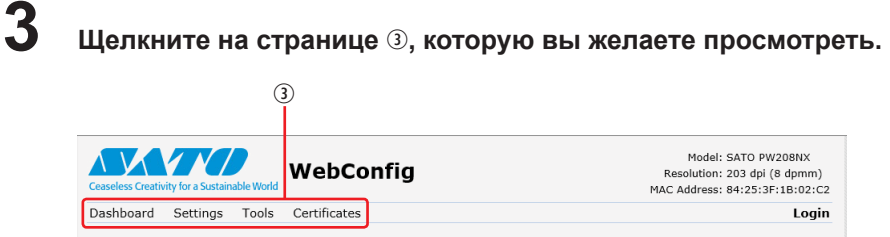

## **2.8.2 Панель состояния**

[Dashboard] ("Панель состояния") является домашней страницей WebConfig (веб-конфигурирования). В каждом ее разделе отображается конкретная информация о принтере или же его состояние.

### Примечание

• Вы можете просмотреть данные на странице [Dashboard] ("Панель состояния"), не выполняя вход в систему.

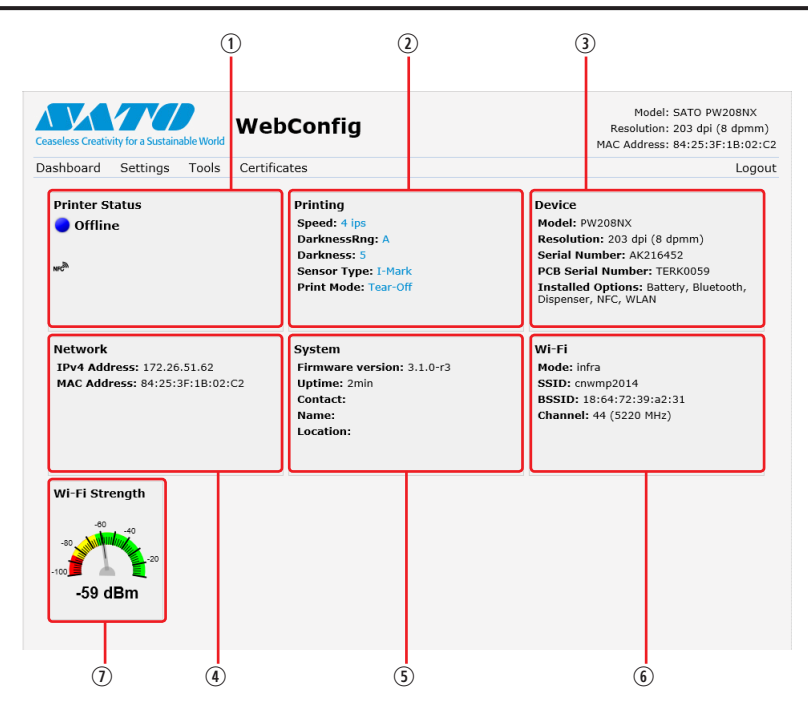

- [Printer Status] ("Состояние принтера") Отображает текущее состояние принтера (Online ("Онлайн"), Offline ("Офлайн"), error ("ошибка")) и текущие пиктограммы состояния.
- [Printing] ("Печать")

Отображает скорость печати, настройки яркости, датчиков, режим печати и настройки обратной подачи.

[Device] ("Устройство")

Отображает модель, текущее разрешение и установленные опции принтера.

[Network] ("Сеть")

Отображает текущие значения IP-адреса и MAC-адреса активного интерфейса.

**[System]** ("Система")

Отображает текущую версию прошивки, время работы принтера с момента последней перезагрузки, SNMPконтакт, а также имя и язык устройства.

### [Wi-Fi]

Отображает текущие настройки Wi-Fi.

[Wi-Fi Strength] ("Сила сигнала Wi-Fi")

Shows the current Wi-Fi communication strength.

### Примечание

<sup>•</sup> Если принтер относится к типу устройств стандарта P2P GO, информация о силе сигнала Wi-Fi отображаться не будет.

## **2.8.3 Настройки**

С использованием браузера возможно изменять те же настройки, что и в режиме Настройки самого принтера.

### Примечание

• Для просмотра страницы [Settings] ("Настройки") необходимо выполнить вход в систему. Щелкните на опции [Login] ("Вход в систему"), чтобы войти в систему; только после этого можно будет открыть страницу [Settings] ("Настройки"). Именем пользователя по умолчанию является [Settings], а паролем по умолчанию – "0310".

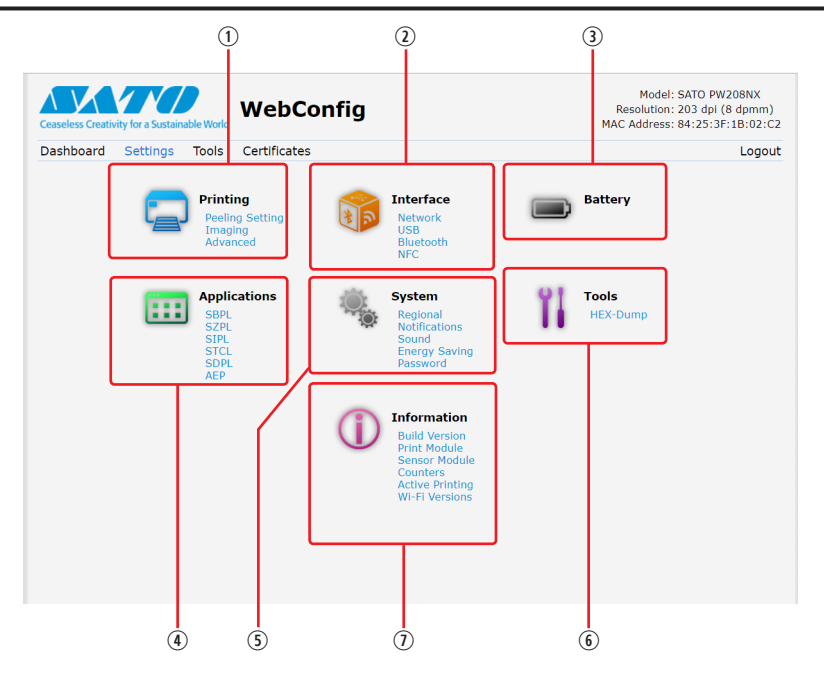

[Printing] ("Печать")

С использованием браузера возможно изменять те же настройки, что и при выборе опций [Settings] ("Настройки") > [Printing] ("Печать") в режиме Settings ("Настройки").

[Interface] ("Интерфейс")

С использованием браузера возможно изменять те же настройки, что и при выборе опций [Settings] ("Настройки") > [Interface] ("Интерфейс") в режиме Settings ("Настройки").

- [Battery] ("Аккумулятор") С использованием браузера возможно изменять те же настройки, что и при выборе опций [Settings] ("Настройки") > [Battery] ("Аккумулятор") в режиме Settings ("Настройки").
- [Applications] ("Приложения")

С использованием браузера возможно изменять те же настройки, что и при выборе опций [Settings] ("Настройки") > [Applications] ("Приложения") в режиме Settings ("Настройки").

**[System]** ("Система")

С использованием браузера возможно изменять те же настройки, что и при выборе опций [Settings] ("Настройки") > [System] ("Система") в режиме Settings ("Настройки").

- [Tools] ("Инструменты") С использованием браузера возможно изменять те же настройки, что и при выборе опций [Settings] ("Настройки") > [Tools] ("Инструменты") в режиме Settings ("Настройки").
- $\odot$  [Information] ("Информация")

С использованием браузера возможно изменять те же настройки, что и при выборе опций [Settings] ("Настройки") > [Information] ("Информация") в режиме Settings ("Настройки")

#### Начало работы с принтером

Ниже приведен пример внешнего вида экрана страницы [Printing] ("Печать").

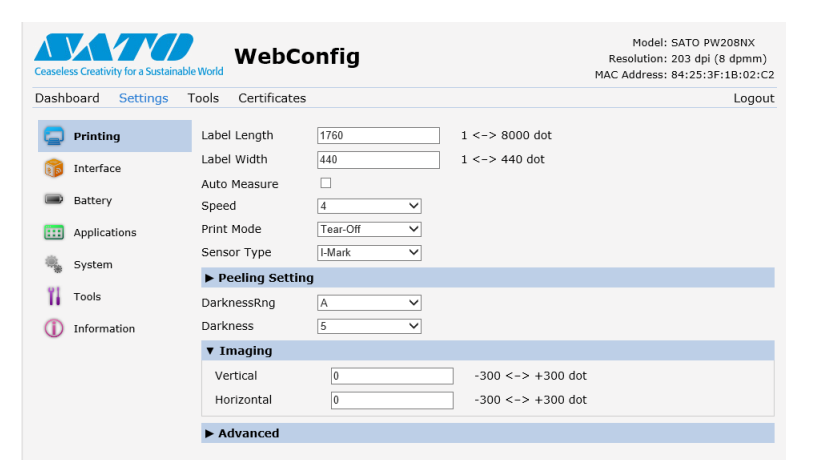

### Примечание

• При появлении в верхней части страницы сообщения с предложением перезагрузить принтер, щелкните на кнопку [Reboot printer] ("Перезагрузить принтер"), чтобы перезагрузить принтер и применить соответствующие настройки.
#### **2.8.4 Инструменты**

На данной странице можно задать различные настройки и выполнить различные операции: установку сертификатов для аутентификации, проверку системного журнала и пробную печать.

#### Примечание

- Для просмотра страницы [Tools] ("Инструменты") необходимо выполнить вход в систему. Щелкните на опции [Login] ("Вход в систему"), чтобы войти в систему; только после этого можно будет открыть страницу [Tools] ("Инструменты").
- Именем пользователя по умолчанию является [Settings], а паролем по умолчанию "0310".

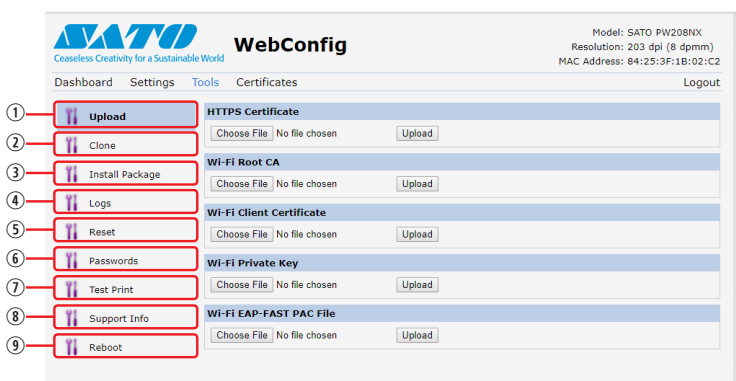

[Upload] ("Выгрузка")

Установка сертификатов, используемых для аутентификации Wi-Fi и HTTPS. Щелкните на опции [Browse] ("Просмотр") для выбора файла сертификата. Выберите файл сертификата из списка и щелкните на опции [Upload] ("Выгрузить"); файл аутентификации будет установлен.

[Clone] ("Клонировать")

Данная функция этим принтером не поддерживается.

[Install Package] ("Установить пакет")

Подробную информацию о пакетном файле можно получить, обратившись в компанию, где был приобретен принтер, или в центр технической поддержки компании SATO в вашем регионе.

[Logs] ("Журналы")

Список всех файлов журналов, существующих в каталоге журналов. Файл можно загрузить, щёлкнув по нему. **[**B] [Reset] ("Сброс")

Вы можете выполнить настройки, эквивалентные соответствующему меню принтера [Settings] ("Настройки") > [Tools] ("Инструменты") > [Reset] ("Сброс") в режиме Settings ("Настройки"). Здесь производится Сброс настроек или значений, отображаемых счетчиками принтера.

[Passwords] ("Пароли")

Вы можете выполнить настройки, эквивалентные соответствующему меню принтера [Settings] ("Настройки") > [System] ("Система") > [Password] ("Пароль") > [Change Pwd] ("Изменить пароль") в режиме Settings ("Настройки"). Здесь производится изменение каждого из паролей принтера.

- [Test Print] ("Тестовая печать") Вы можете выполнить настройки, эквивалентные соответствующему меню принтера [Settings] ("Настройки") > [Tools] ("Инструменты") > [Test Print] ("Тестовая печать") в режиме Settings ("Настройки"). Здесь производится операция пробной печати.
- [Support Info] ("Вспомогательная информация") Здесь вы можете получить снимок текущего экрана принтера и изображение последней распечатки. [Reboot] ("Перезагрузка")
- Перезагрузка принтера.

#### **2.8.5 Сертификаты**

Отображает Корневой сертификат и клиентские сертификаты, установленные на принтере.

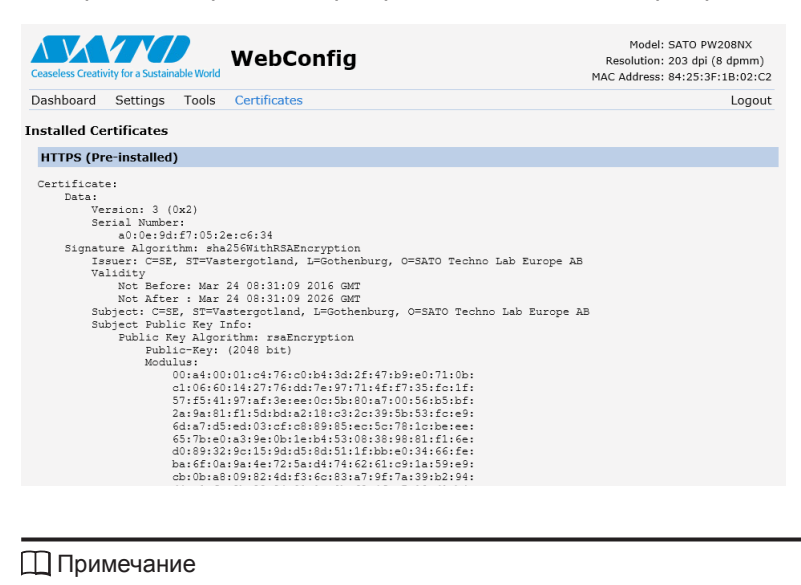

• Клиентский сертификат, представляющей собой файл с расширением PKX (PKCS #12), здесь отображаться не будет.

**• Поиск и устранение неисправностей**

### **3.1 Режим сообщений об ошибках**

В случае возникновения ошибки звук зуммера, красный свет светодиодного индикатора и сообщение на экране информируют пользователя об ошибке.

#### **3.1.1 Сообщения об ошибках**

**3**

В режиме сообщения об ошибках на дисплее поочередно отображаются номер ошибки и описание процедур, необходимых для снятия состояния ошибки.

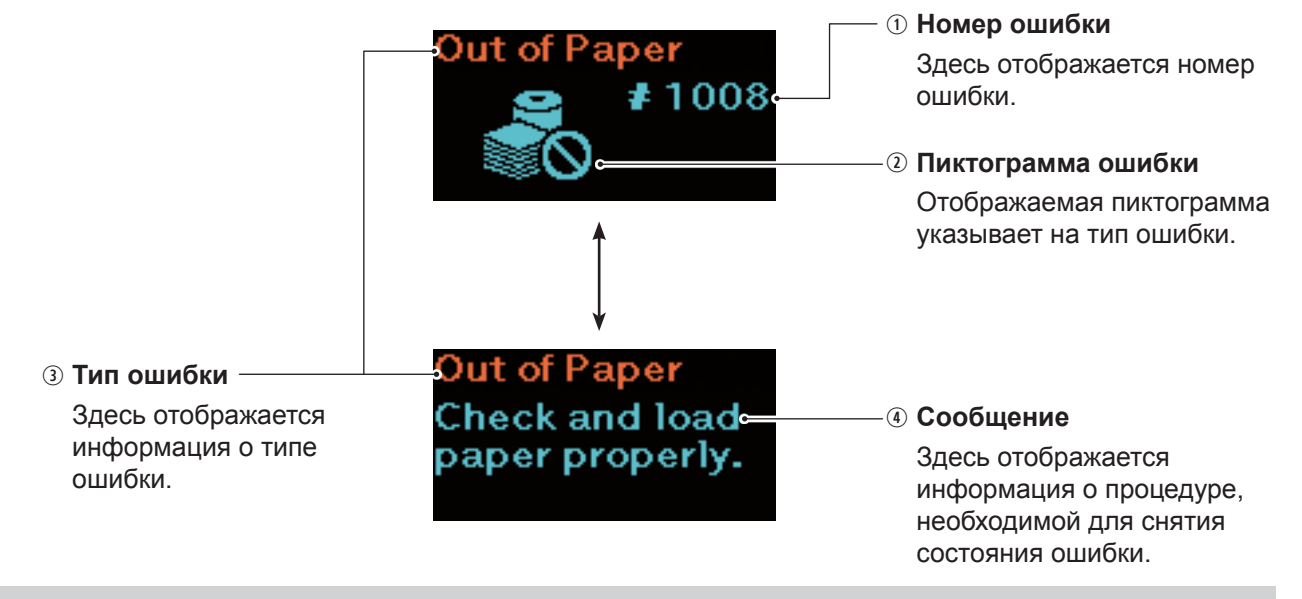

#### **3.1.2 Светодиодный индикатор состояния**

В режиме сообщений об ошибках светодиодный индикатор светится красным цветом.

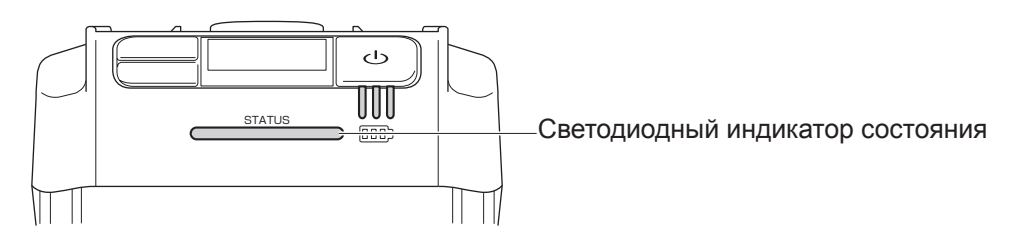

#### **3.1.3 Звук зуммера, сигнализирующий об ошибке**

В случае возникновения ошибки звучит однократный длинный или тройной короткий сигнал зуммера.

## **3.2 Список ошибок**

Появление сообщения об ошибке на экране принтера сигнализирует о том, что принтер находится в состоянии ошибки. На экране отображается соответствующий номер ошибки.

В зависимости от типа ошибки или отображаемого на экране предупреждения причины ошибок и необходимые меры по их устранению могут различаться. Для снятия с экрана сообщения об ошибке просмотрите отображаемый на экране тип ошибки и отображаемую информацию о ней.

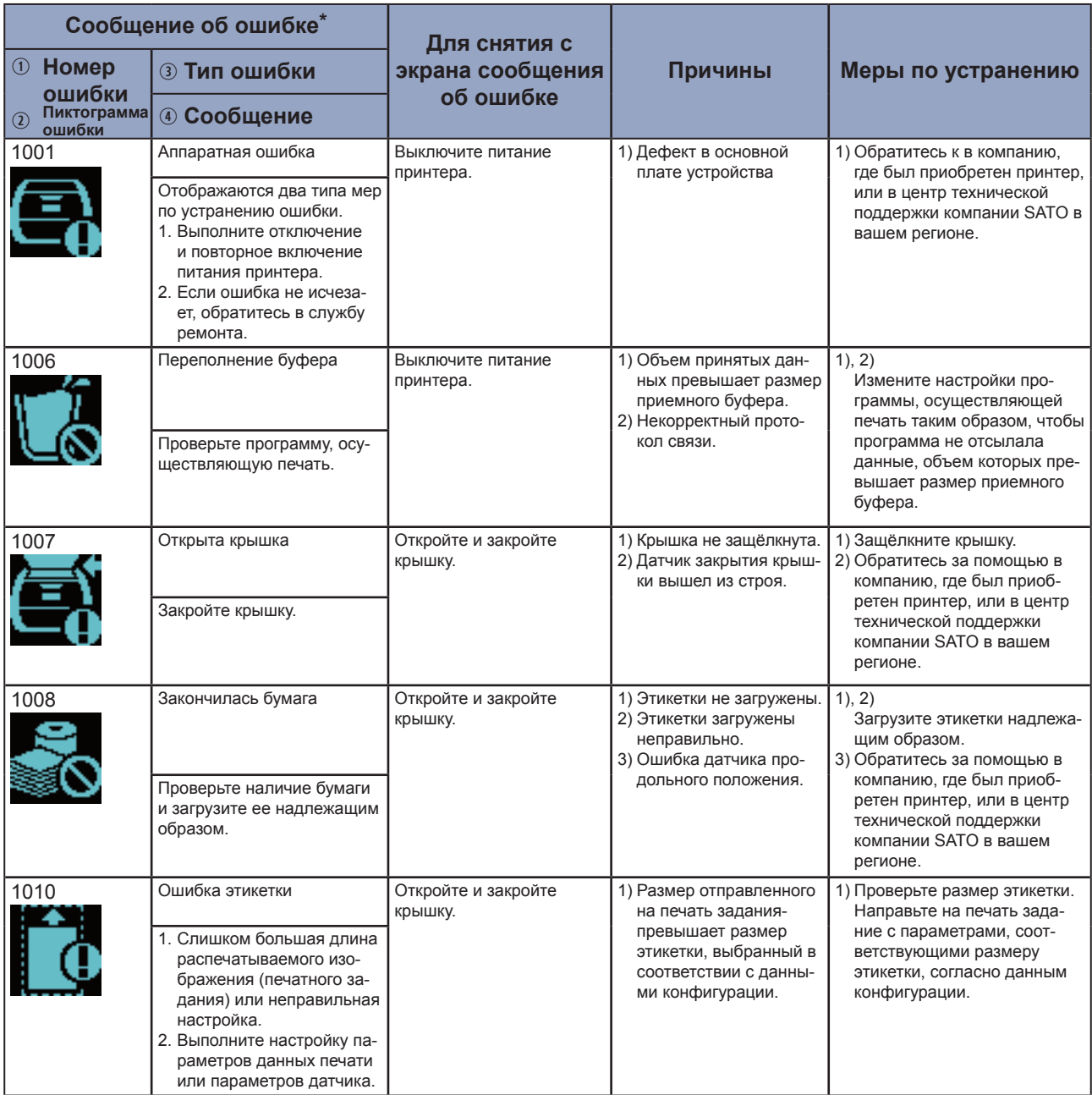

 $*$ : Подробная информация о сообщениях об ошибках приведена в пункте "3.1.1 Сообщения об ошибках" (  $\epsilon$  стр. 144).

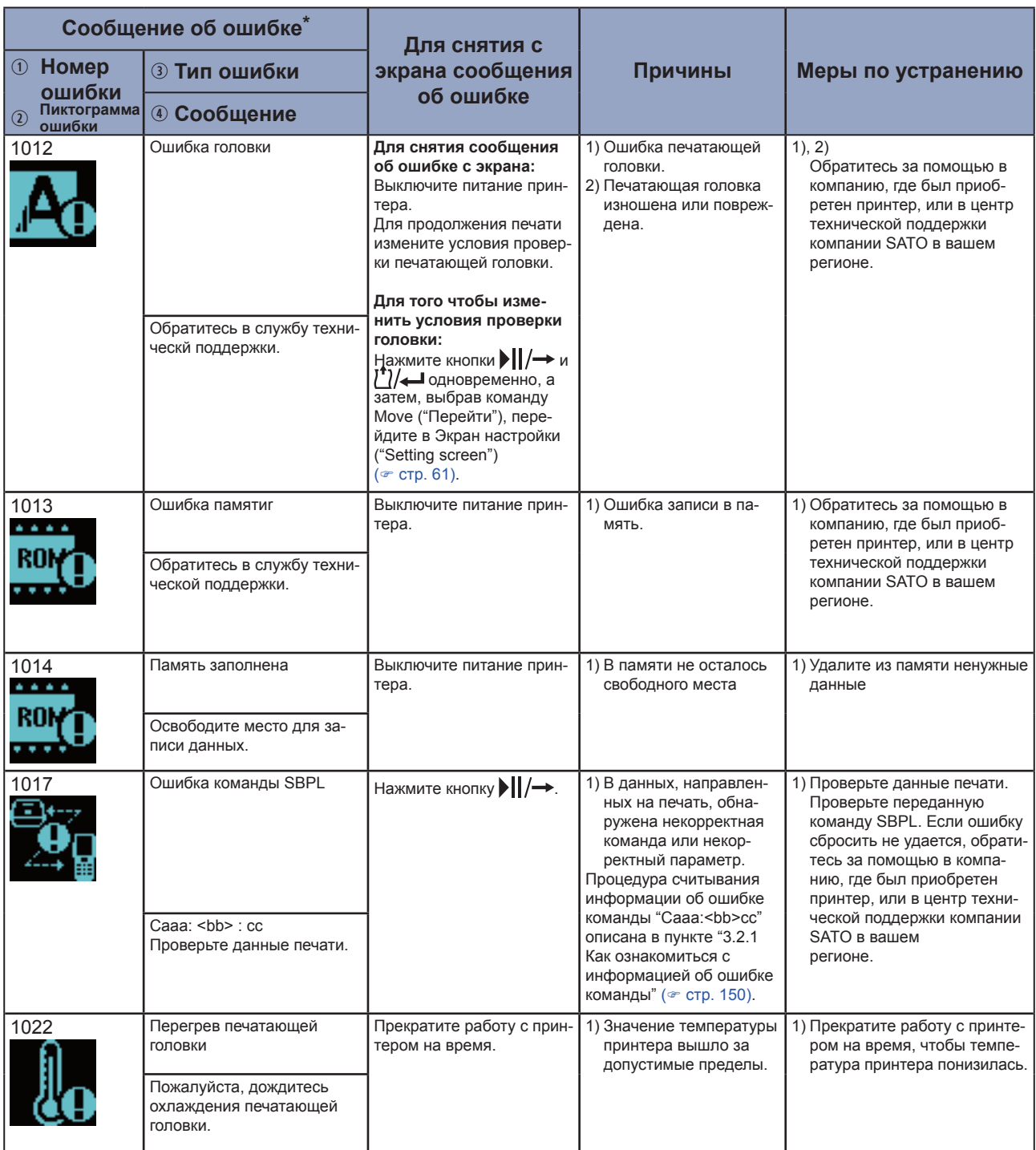

 $*$ : Подробная информация о сообщениях об ошибках приведена в пункте "3.1.1 Сообщения об ошибках" (  $\epsilon$  стр. 144).

| Сообщение об ошибке*                             |                                                                                                    |                                                                                                    |                                                                                                    |                                                                                                    |
|--------------------------------------------------|----------------------------------------------------------------------------------------------------|----------------------------------------------------------------------------------------------------|----------------------------------------------------------------------------------------------------|----------------------------------------------------------------------------------------------------|
| <b>1</b> Homep                                   | <b>3 Тип ошибки</b>                                                                                                    | Для снятия с<br>экрана сообщения                                                                                                    | Причины                                                                                                    | Меры по устранению                                                                                                    |
| ошибки<br>Пиктограмма<br>$\circled{2}$<br>ошибки | <b>4 Сообщение</b>                                                                                                    | об ошибке                                                                                                    |                                                                                                    |                                                                                                    |
| 1028                                             | Зазор не найден<br>Пожалуйста, настройте<br>параметры этикетки<br>корректно.                                                                                                    | Откройте и закройте<br>крышку.                                                                                                    | 1) Ошибочный уровень на<br>выходе датчика зазора.<br>2) Неверный тип датчика.<br>3) Этикетка подается не-<br>ровно.                      | 1) Обратитесь за помощью в<br>компанию, где был приоб-<br>ретен принтер, или в центр<br>технической поддержки<br>компании SATO в вашем<br>регионе.<br>2) Используйте правильный<br>датчик определения положе-<br>ния этикетки.<br>3) Очистите и отрегулируйте<br>внутренние компоненты<br>принтера, ответственные за<br>подачу этикеток. |
| 1035                                             | Метка не найдена<br>Пожалуйста, настройте<br>параметры этикетки<br>корректно.                                                                                                    | Откройте и закройте<br>крышку.                                                                                                    | 1) Ошибочный уровень на<br>выходе датчика метки.<br>2) Неверный тип датчика.<br>3) Этикетка подается не-<br>ровно.                       | 1)<br>Обратитесь за помощью в<br>компанию, где был приоб-<br>ретен принтер, или в центр<br>технической поддержки<br>компании SATO в вашем<br>регионе.<br>2) Используйте правильный<br>датчик определения положе-<br>ния этикеток.<br>3) Очистите и отрегулируйте<br>средства подачи этикеток.                                            |
| 1043                                             | Низкий заряд<br>аккумулятора<br>Пожалуйста, зарядите акку-<br>мулятор.                                                                                                    | Подключите адаптер пита-<br>ния и зарядите аккумуля-<br>тор, чтобы избавиться от<br>предупреждения о низком<br>заряде аккумулятора.<br>Питание принтера автома-<br>тически отключится через<br>30-40 секунд. | 1) Аккумулятор не заря-<br>жен.                                                                                                    | 1) Зарядите или замените акку-<br>мулятор.                                                                                                    |
| 1046<br>                                         | Ошибка авторизации про-<br>токола ЕАР (отказ функции<br>EAP)<br>Неверные настройки сети<br>Wi-Fi.<br>Выполните настройку.                                                                                          | Нажмите кнопку )   / →.                                                                                                    | 1) Настройки сети Wi-Fi<br>некорректны.                                                                                                  | 1) Проверьте настройки сети<br>Wi-Fi                                                                                                    |
| 1047<br>                                         | Ошибка авторизации про-<br>токола ЕАР (истечение<br>времени ожидания ЕАР)<br>1. Истечение времени ожи-<br>дания выполнения проце-<br>дуры аутентификации.<br>2. Проверьте конфигурации<br>точки доступа и сервера. | Нажмите кнопку     / →                                                                                                    | 1) Параметры настройки<br>точки доступа (АР) и<br>сервера аутентифика-<br>ции не соответствуют<br>друг другу.                            | 1) Проверьте настройки точки<br>доступа (АР) и настройки<br>сервера аутентификации.                                                                                                    |
| 1050<br>.                                        | Ошибка Bluetooth<br>Обратитесь в службу техни-<br>ческой поддержки.                                                                                                    | Выключите питание прин-<br>тера.                                                                                                    | 1) Дефектный модуль<br>Bluetooth.                                                                                                    | 1) Обратитесь за помощью в<br>компанию, где был приоб-<br>ретен принтер, или в центр<br>технической поддержки<br>компании SATO в вашем<br>регионе.                                                                                                    |
| 1058                                             | Ошибка проверки контроль-<br>ной суммы CRC<br>1. Сигнатура не соответству-<br>ет расчетным параметрам.<br>2. Проверьте передаваемые<br>данные.                                                                     | Нажмите кнопку $  $ / $\rightarrow$ .                                                                                                    | 1) Контрольная сумма не<br>добавлена передаю-<br>щим устройством.<br>2) Высчитанная контроль-<br>ная сумма не совпада-<br>ет с принятой. | 1), 2)<br>Проверьте передаваемые<br>данные и состояние интер-<br>фейса.                                                                                                    |

 $*$ : Подробная информация о сообщениях об ошибках приведена в пункте "3.1.1 Сообщения об ошибках" ( $\degree$  стр. 144).

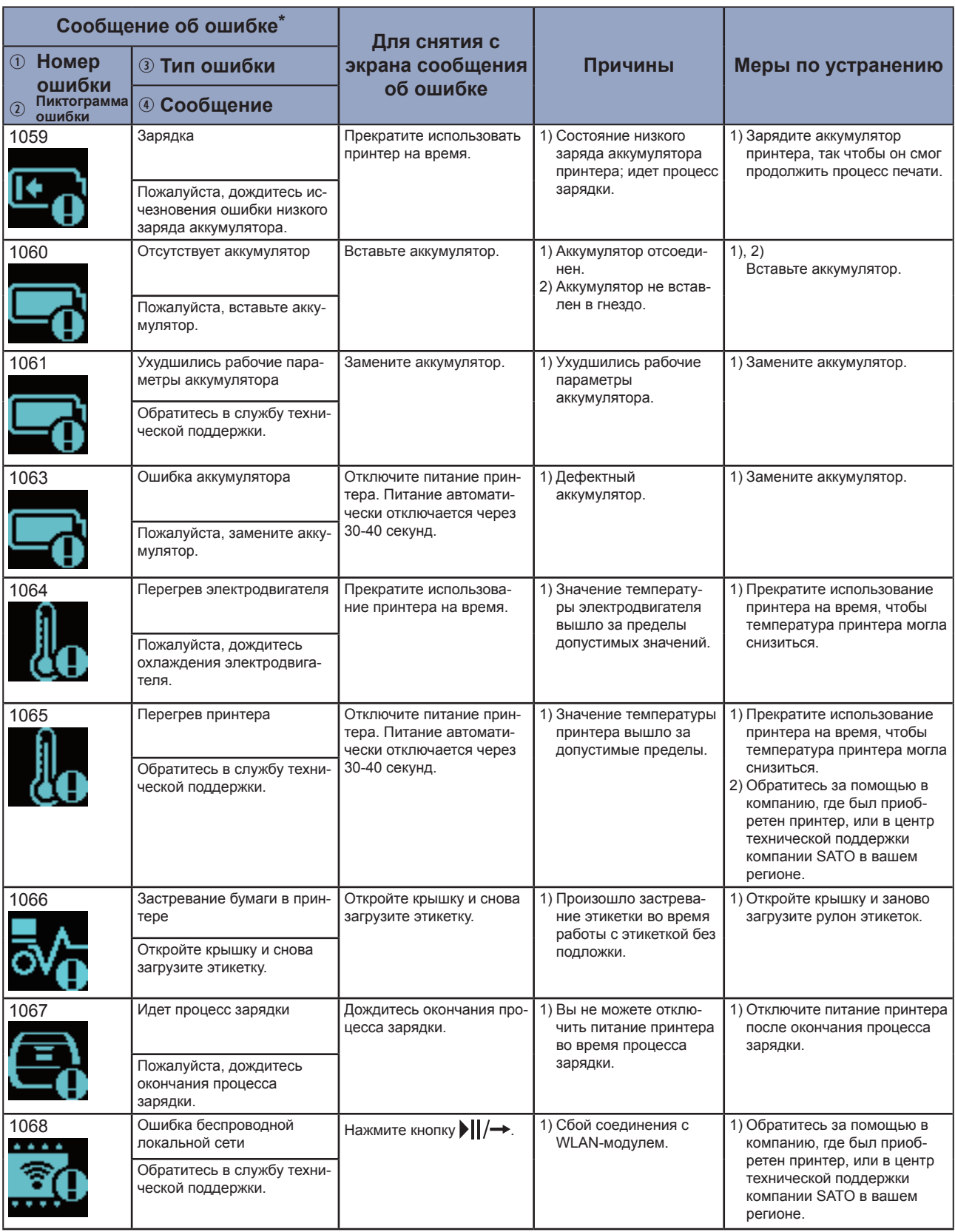

 $*$ : Подробная информация о сообщениях об ошибках приведена в пункте "3.1.1 Сообщения об ошибках" ( $\infty$  стр. 144).

#### Поиск и устранение неисправностей

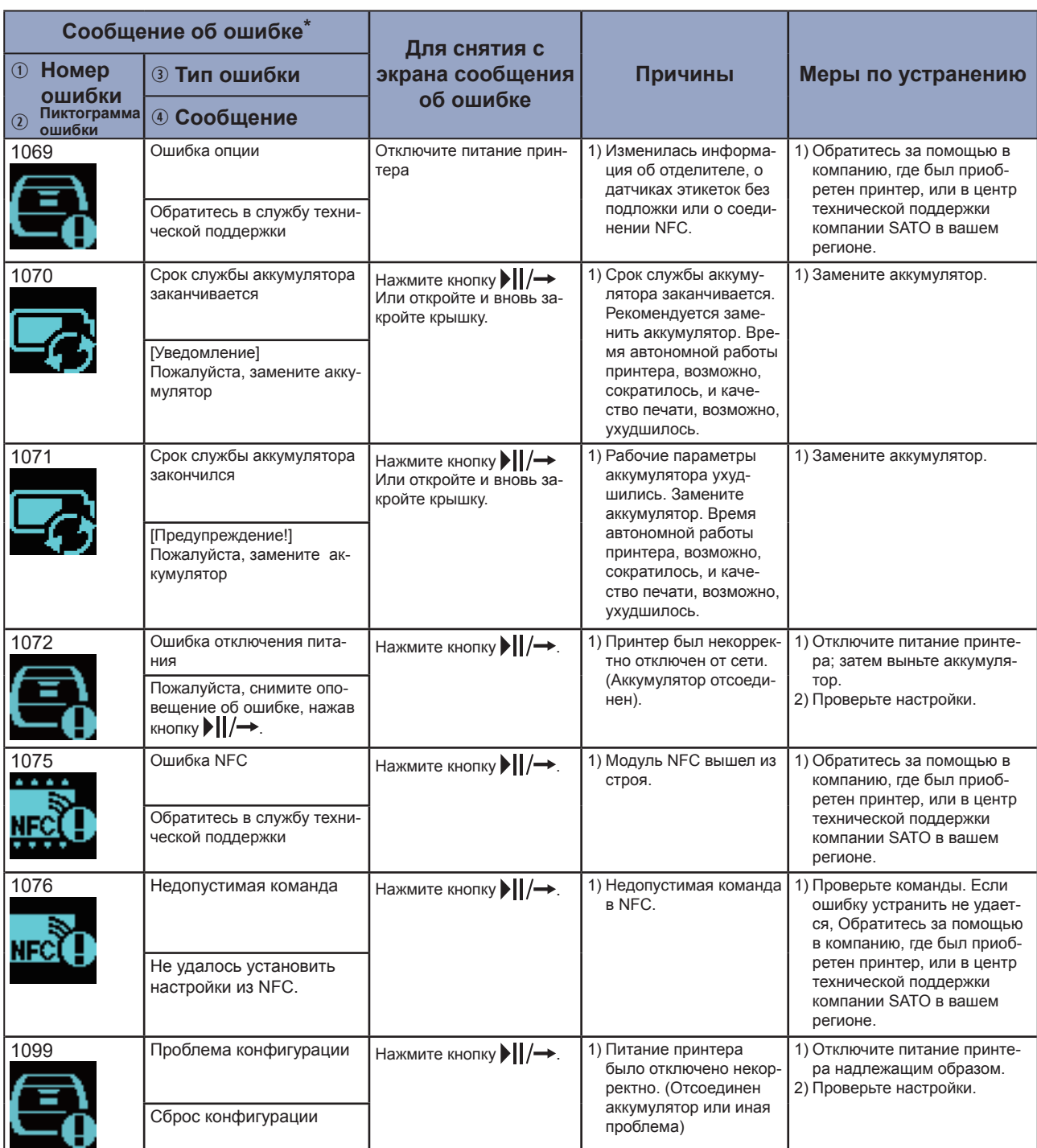

 $*$ : Подробная информация о сообщениях об ошибках приведена в пункте "3.1.1 Сообщения об ошибках" (  $\epsilon$  стр. 144).

#### 3.2.1 Анализ информации по ошибкам в командах

При возникновении в работе принтера ошибки, на дисплее поочередно отображаются номер ошибки и данные об ошибке. Ознакомьтесь с причиной ошибки и с мерами по ее устранению: затем предпримите необходимые действия.

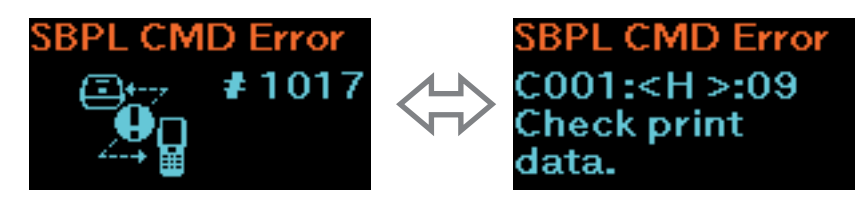

Подробная информация об ошибке отображается в части экрана, имеющей вид:"Сааа: <bb>; сс", где:

- Сааа: позиция, где возникла ошибка
- <bb>: наименование ошибочной команды
- сс: описание ошибки (коды)

#### Место возникновения ошибки

Набор символов "Сааа" в сообщении об ошибке в команде указывает на место, где возникла ошибка. Номера команд с символами «ESC» (считая от строки, содержащей ESC+A) представлены символами "aaa".

Обратите внимание, что команда ESC+A не включается в нумерацию команд ESC, которые, в свою очередь, могут иметь порядковый номер от 1 до 999.

Пример: При обнаружении ошибки в команде Horizontal Print Position <H> ("Горизонтальная позиция печати <H>")

------: [ESC]A C001: [ESC]V100 С002: [ESC]Н99999 ← Здесь возникла ошибка. C003: [ESC]L0202 C004: [ESC]X21, ABCDEF C005: [ESC]Q1 **C006: [ESC]Z** В данном случае местом ошибки является порядковый номер С002.

#### Наименование ошибочной команды

Наименование команды отображается символами "<bb>". Ошибка обнаружена в команде с таким наименованием. 1-байтовое имя команды выравнивается по левому краю.

#### Описание ошибки (коды)

Причина ошибки в команде отображается в сообщении об ошибке сочетанием символов "сс" ("Caaa: <bb>:cc")

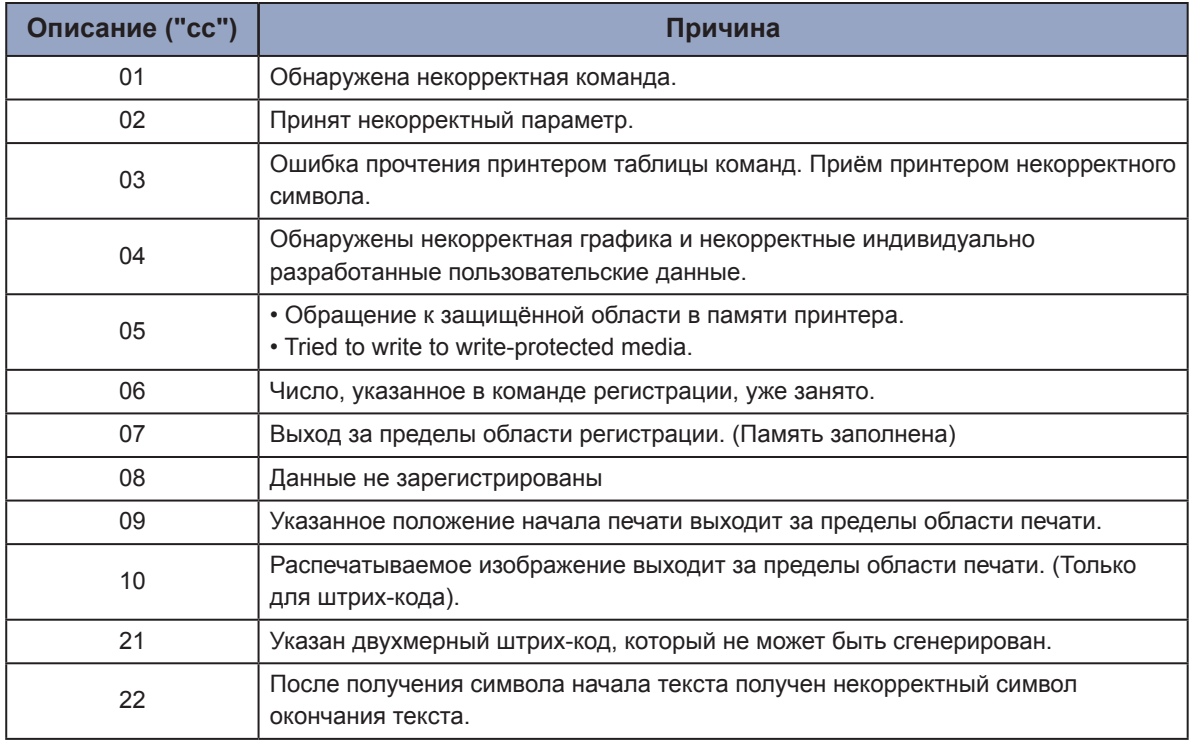

# 3.3 Список предупреждающих пиктограмм

Предупреждающие пиктограммы отображаются в порядке возникновения их причин.

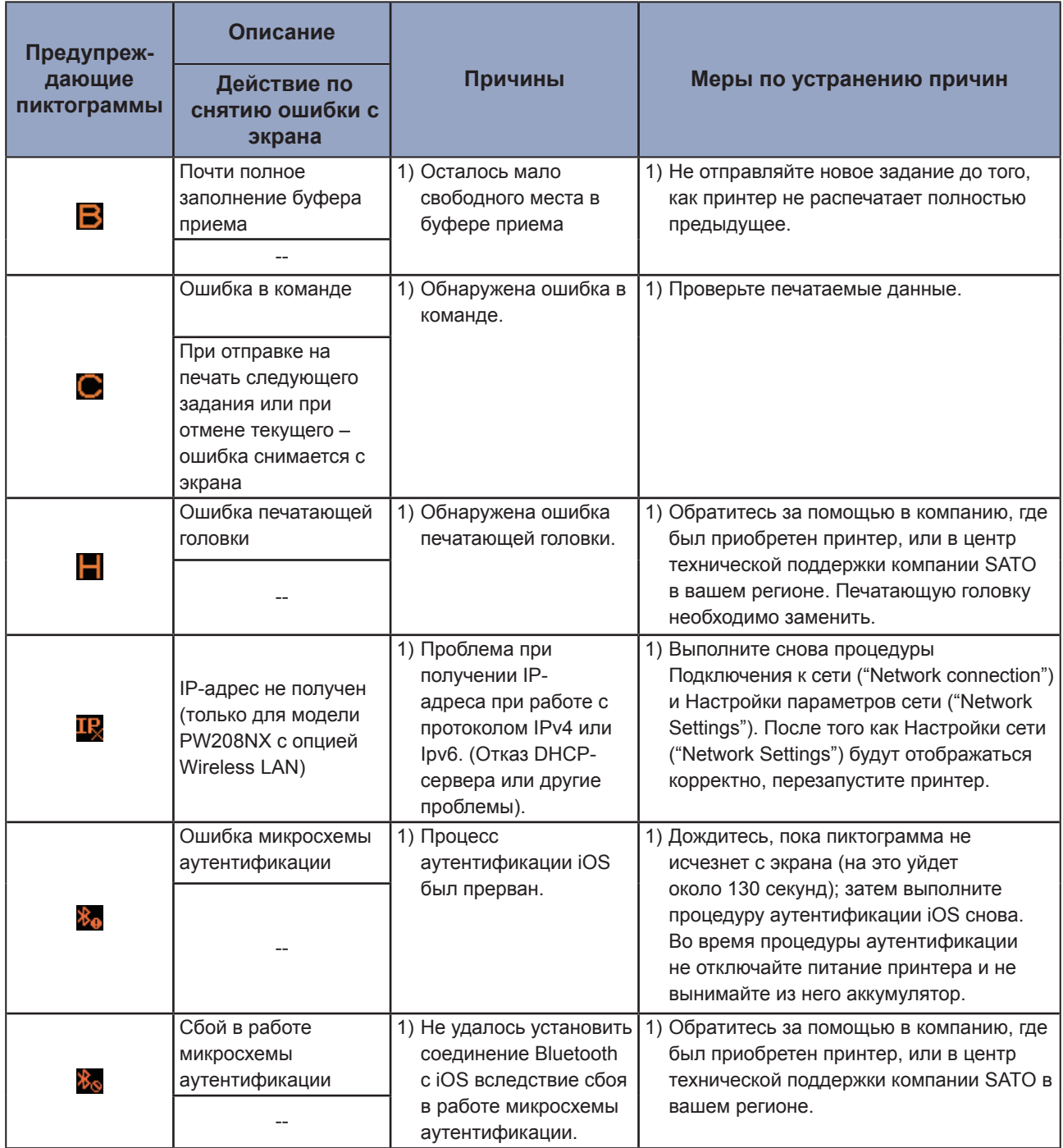

### **3.4 Уведомления**

Если уведомления включены в соответствующем разделе настроек ("Enabled"), принтер информирует пользователей о времени проведения операций очистки и замены компонентов принтера после достижения заданного времени наработки.

Подробности настроек уведомлений описаны в разделе "Уведомления" пункта "2.6.5 Меню системы" ( стр. 105).

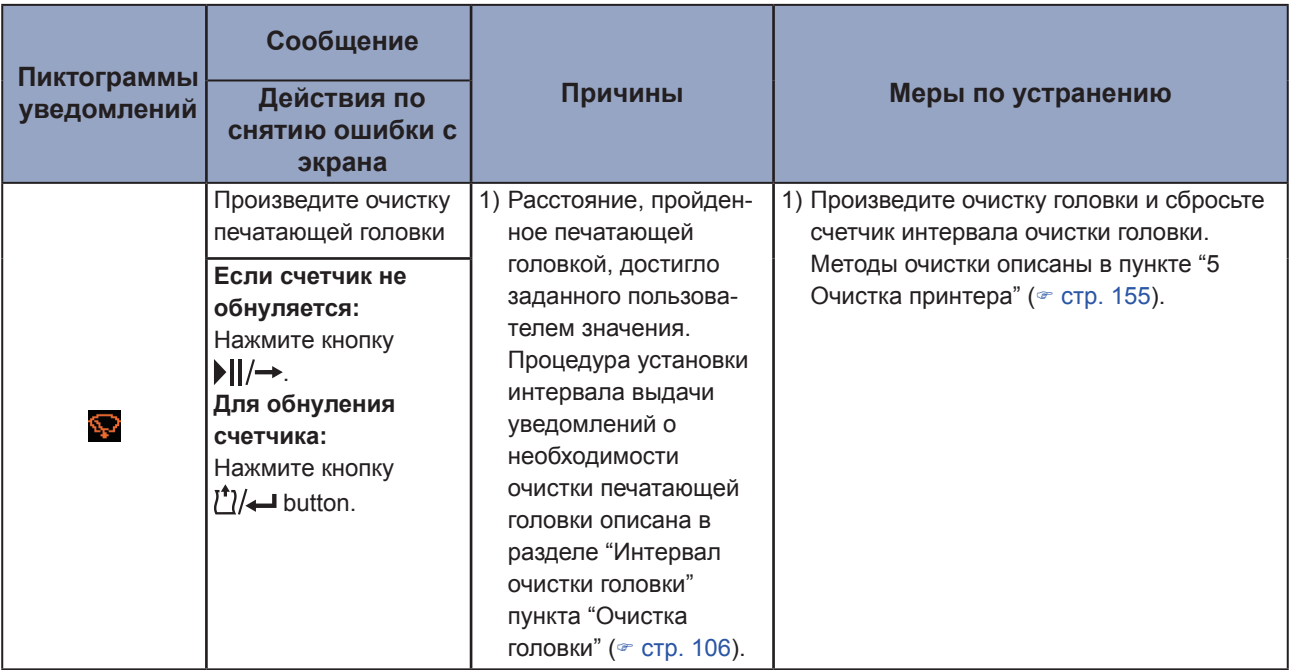

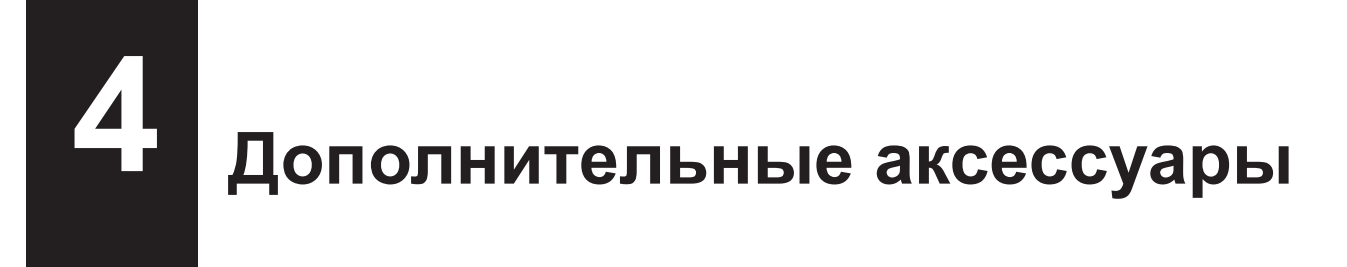

В случае необходимости приобретения очищающей жидкости для принтера обращайтесь за помощью в компанию, где был приобретен принтер, или в центр технической поддержки компании SATO в вашем регионе.

#### **Аккумулятор**

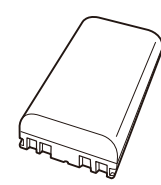

#### **Адаптер питания**

#### **Зарядное устройство для аккумулятора**

• Зарядное устройство для аккумулятора с одним слотом.

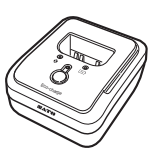

#### **Зарядная подставка**

- Зарядная подставка на 1 принтер
- Зарядная подставка на 4 принтера

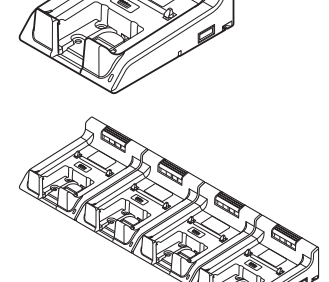

**Чехол для переноски**

**Плечевой ремень**

# **5 Очистка принтера**

Не забывайте отключать принтер от сети и вынимать из него аккумулятор перед очисткой.

#### **Резиновый валик**

**5**

Для очистки резинового валика используйте кусочек хлопковой ткани, смоченный очищающей жидкостью\*. Очистку производите, перемещая кусочек ткани попеременно влево и вправо без приложения усилий. Для очистки всей поверхности резинового валика проворачивайте его.

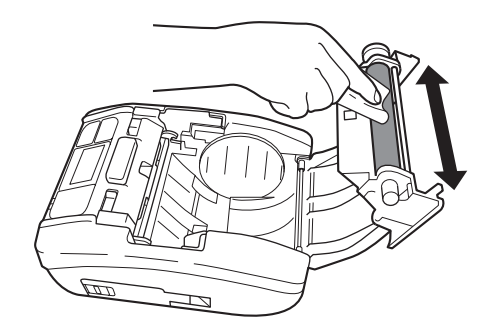

#### **Печатающая головка**

Для очистки печатающей головки используйте кусочек хлопковой ткани, смоченный очищающей жидкостью\*. Очистку производите, перемещая кусочек ткани попеременно влево и вправо без приложения усилий.

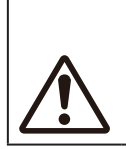

• Следите за тем, чтобы в процессе очистки печатающей головки не прикоснуться к лезвию ножа и не повредить палец или руку.

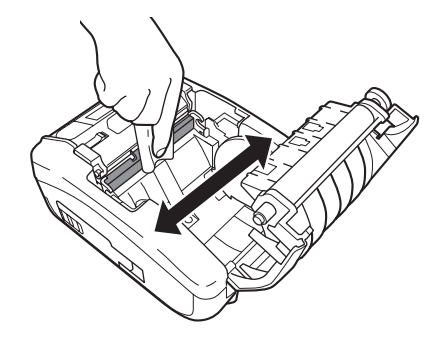

#### **Направляющие этикеток**

Для очистки направляющих этикеток используйте кусочек хлопковой ткани, смоченной очищающей жидкостью\*. Очистку производите без приложения усилий.

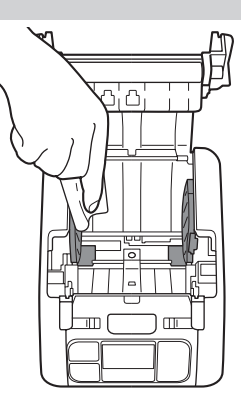

\* Очищающая жидкость для принтера приобретается отдельно. Для этого обратитесь в компанию, где был приобретен принтер, или в центр технической поддержки компании SATO в вашем регионе.

# **6 Basic Specifications 6 Основные технические характеристики**

## **6.1 Характеристики принтера**

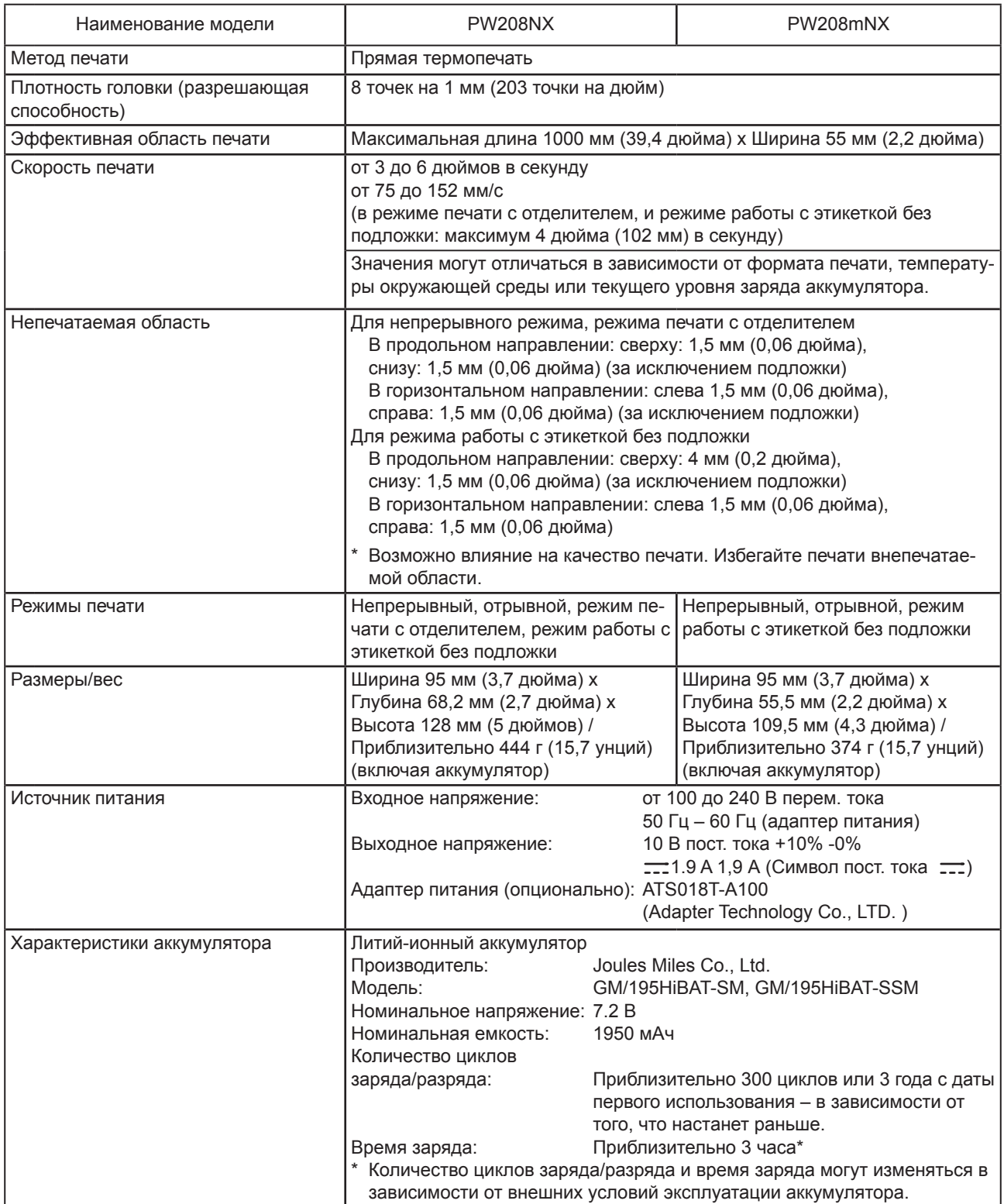

#### Основные технические характеристики

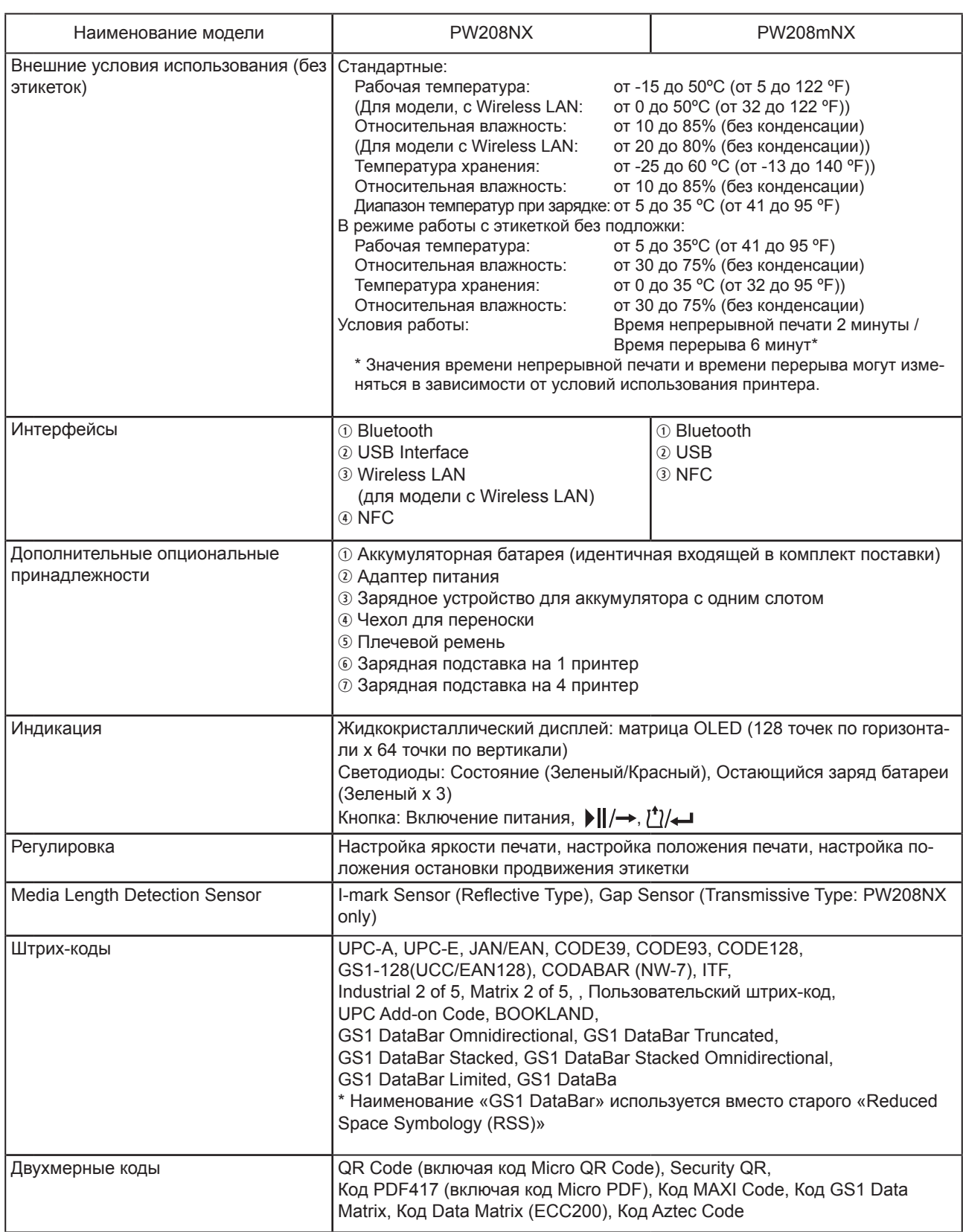

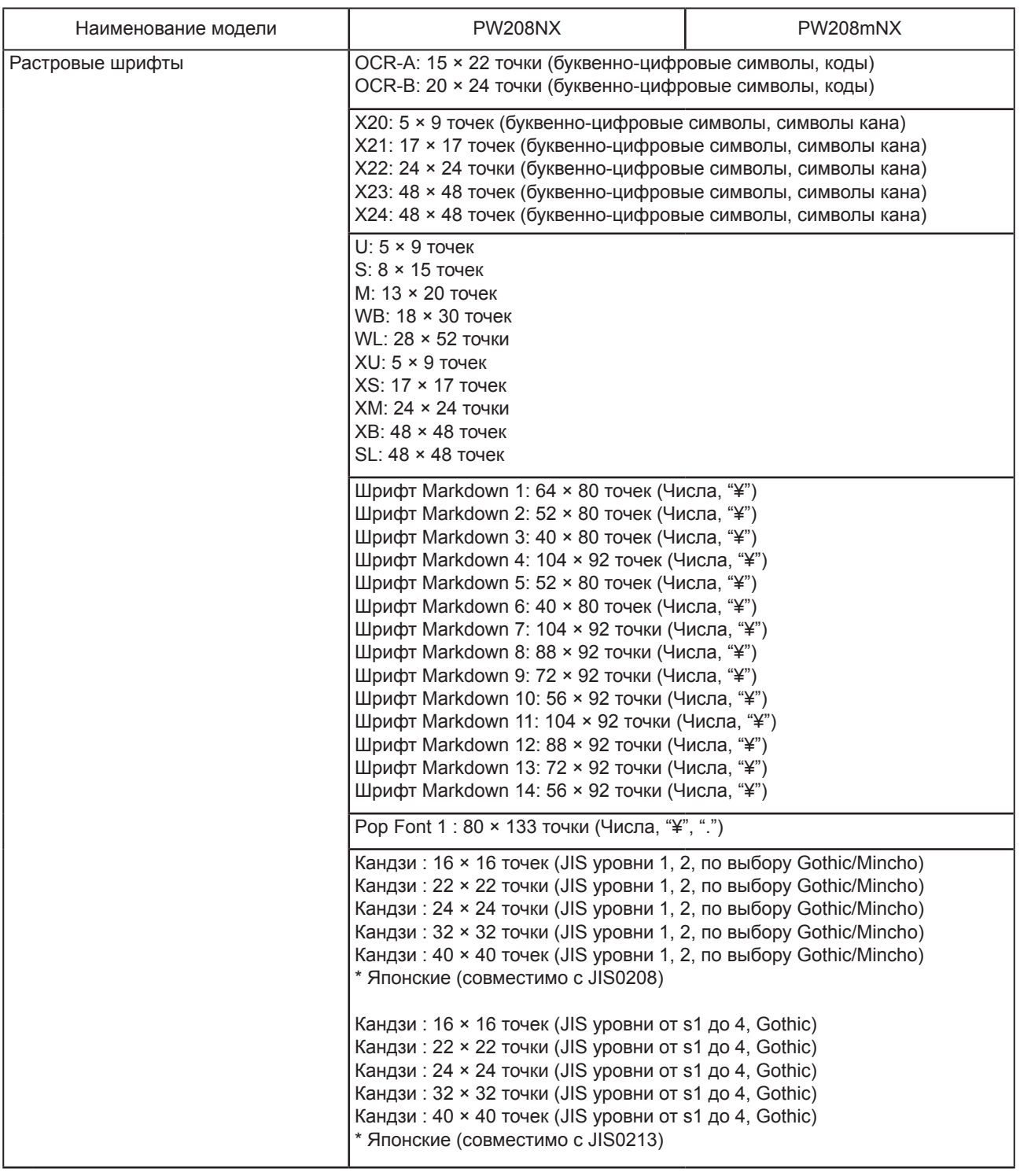

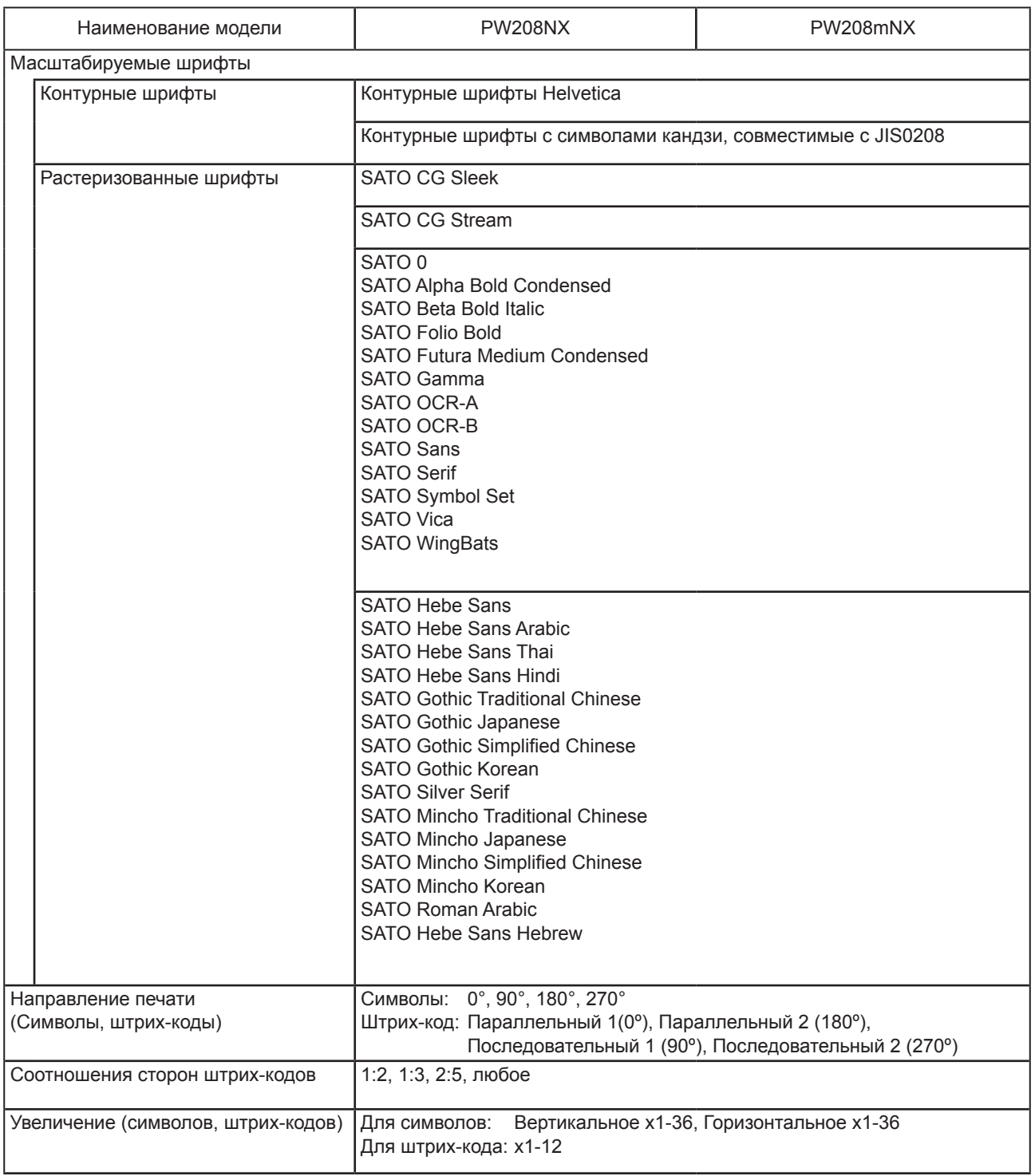

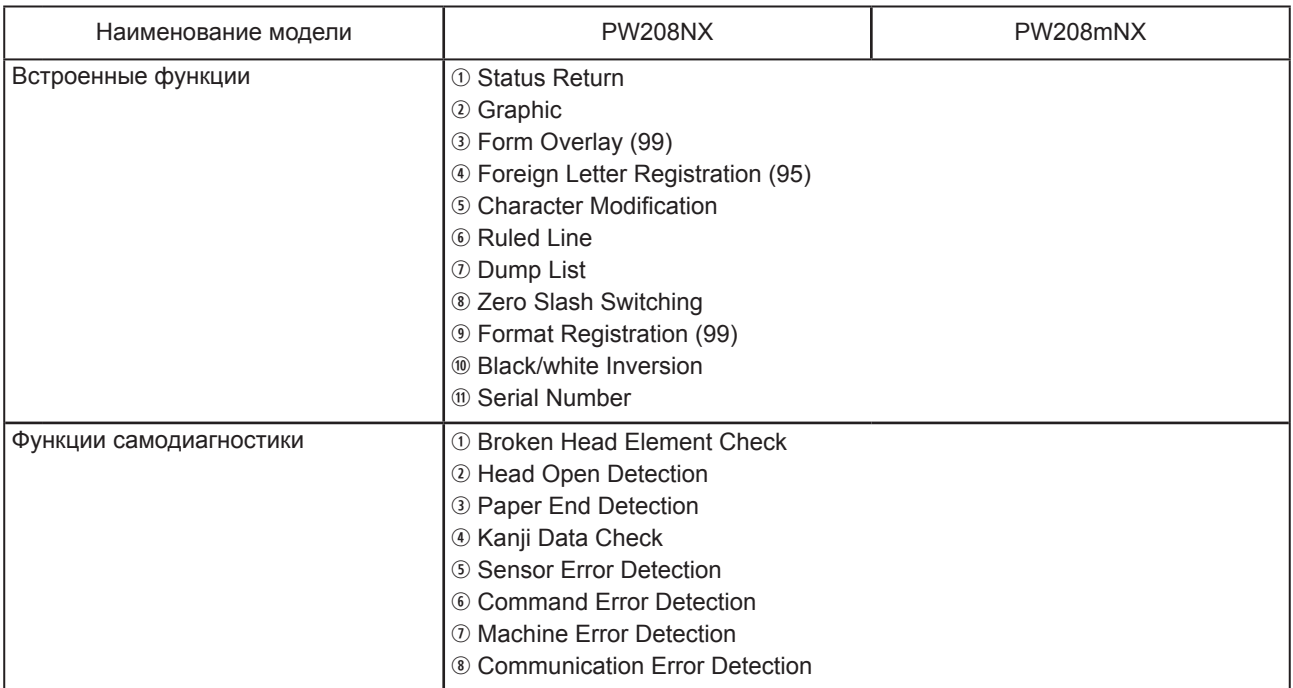

# **6.2 Характеристики этикеток**

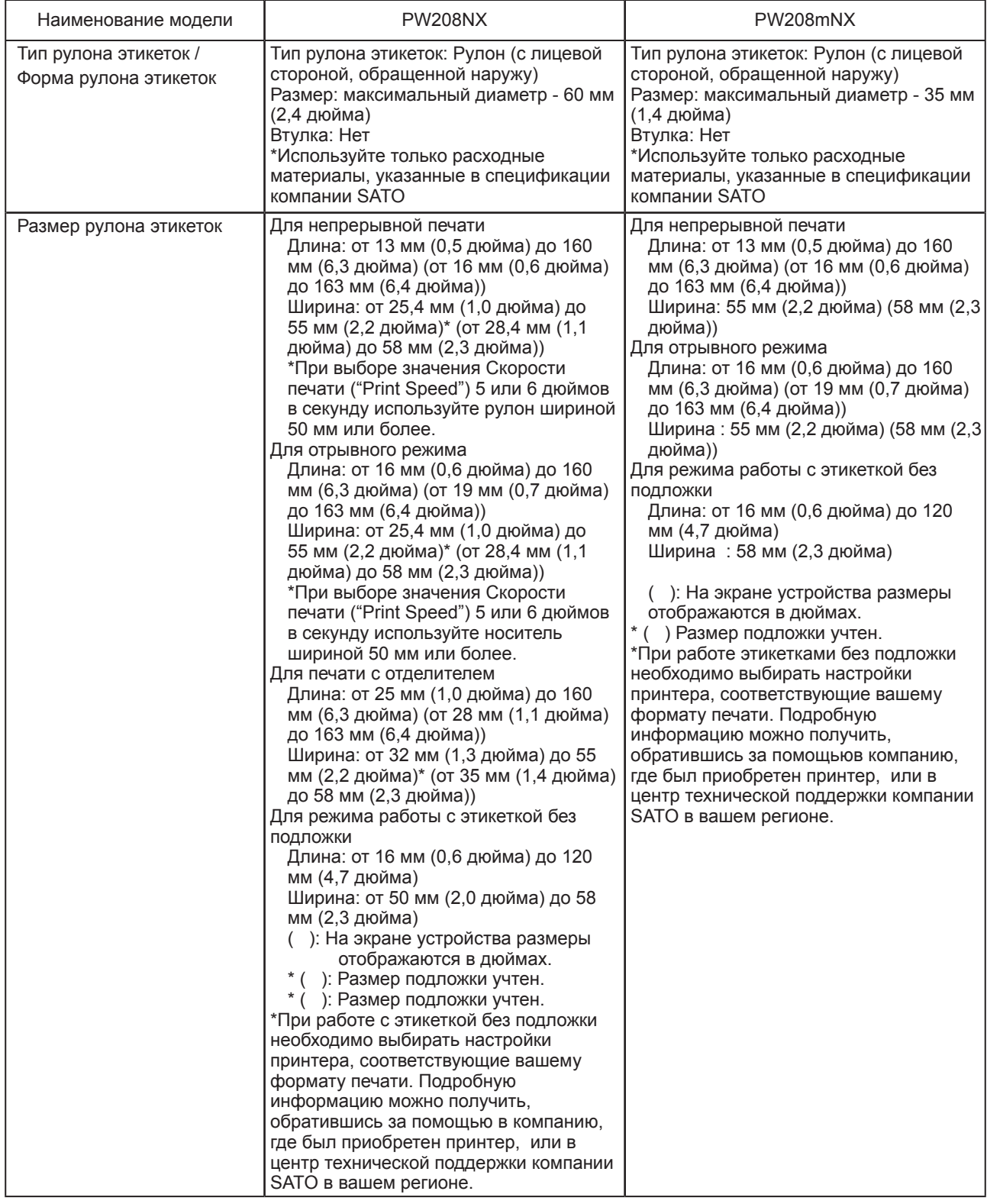

## **6.3 Технические характеристики зарядной подставки (опционально)**

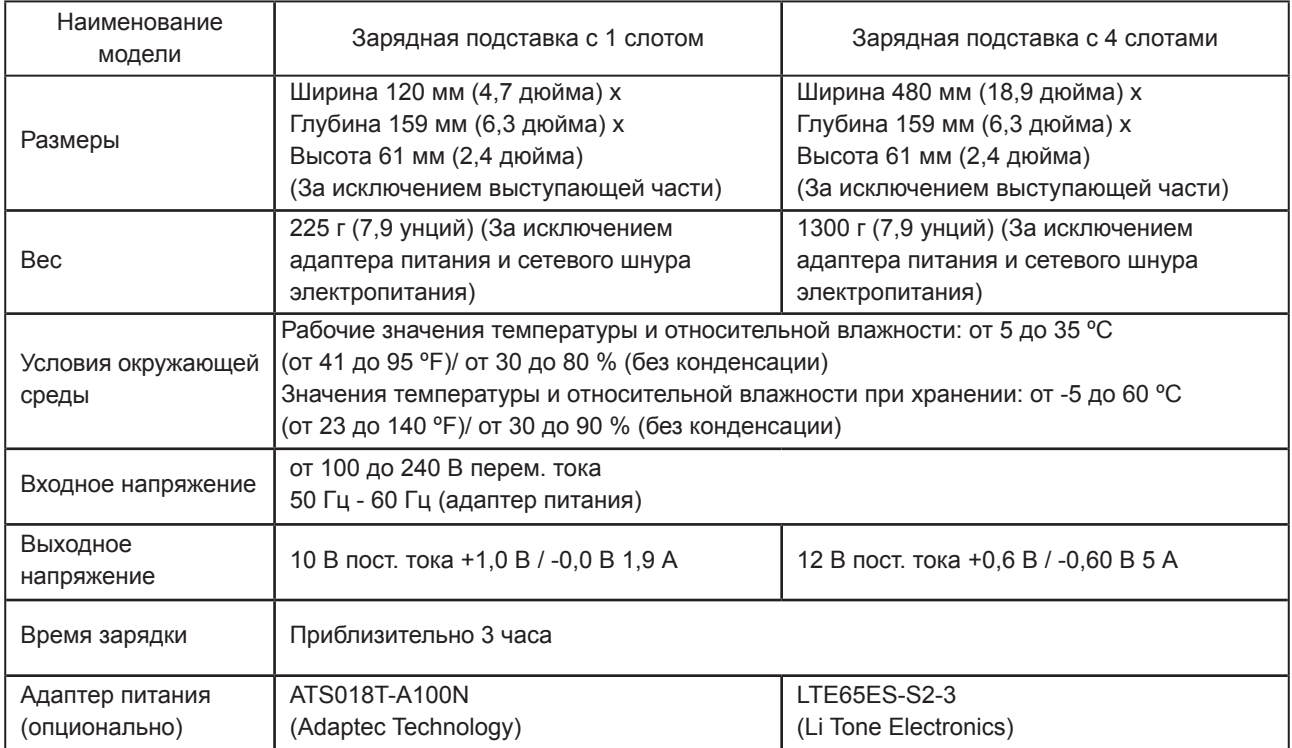

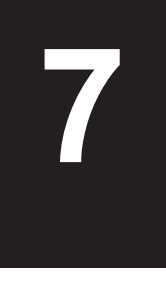

# **7 Техническая поддержка**

Компания SATO обеспечивает техническую поддержку приобретенного вами принтера для обеспечения его надежной работы.

#### **Контактная информация**

**В случае необходимости проведения ремонта обращайтесь за помощью в компанию, где был приобретен принтер, или в центр технической поддержки компании SATO в вашем регионе.**

Подробную контактную информацию о подразделениях компании SATO, работающих в разных странах, можно найти в сети Интернет по адресу: www.satoworldwide.com

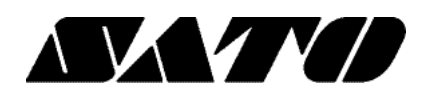